# **CS4070 SCANNER PRODUCT REFERENCE GUIDE**

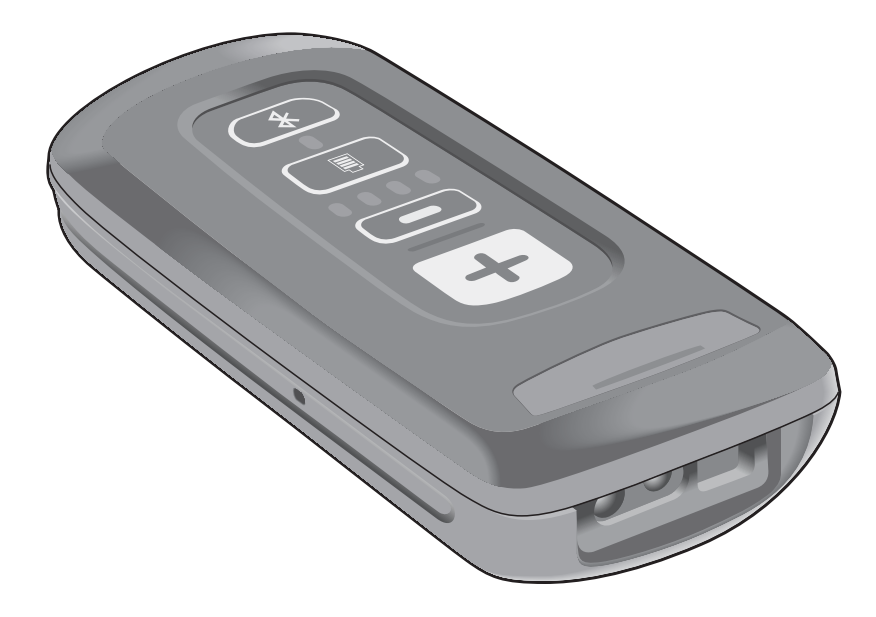

## **CS4070 SCANNER PRODUCT REFERENCE GUIDE**

MN000762A04

Revision A

September 2015

No part of this publication may be reproduced or used in any form, or by any electrical or mechanical means, without permission in writing. This includes electronic or mechanical means, such as photocopying, recording, or information storage and retrieval systems. The material in this manual is subject to change without notice.

The software is provided strictly on an "as is" basis. All software, including firmware, furnished to the user is on a licensed basis. We grant to the user a non-transferable and non-exclusive license to use each software or firmware program delivered hereunder (licensed program). Except as noted below, such license may not be assigned, sublicensed, or otherwise transferred by the user without our prior written consent. No right to copy a licensed program in whole or in part is granted, except as permitted under copyright law. The user shall not modify, merge, or incorporate any form or portion of a licensed program with other program material, create a derivative work from a licensed program, or use a licensed program in a network without written permission. The user agrees to maintain our copyright notice on the licensed programs delivered hereunder, and to include the same on any authorized copies it makes, in whole or in part. The user agrees not to decompile, disassemble, decode, or reverse engineer any licensed program delivered to the user or any portion thereof.

Zebra reserves the right to make changes to any product to improve reliability, function, or design.

Zebra does not assume any product liability arising out of, or in connection with, the application or use of any product, circuit, or application described herein. No license is granted, either expressly or by implication, estoppel, or otherwise under any patent right or patent, covering or relating to any combination, system, apparatus, machine, material, method, or process in which Zebra products might be used. An implied license exists only for equipment, circuits, and subsystems contained in Zebra products.

#### **Warranty**

For the complete hardware product warranty statement, go to: [http://www.zebra.com/warranty.](http://www.zebra.com/warranty)

## **Revision History**

Changes to the original manual are listed below:

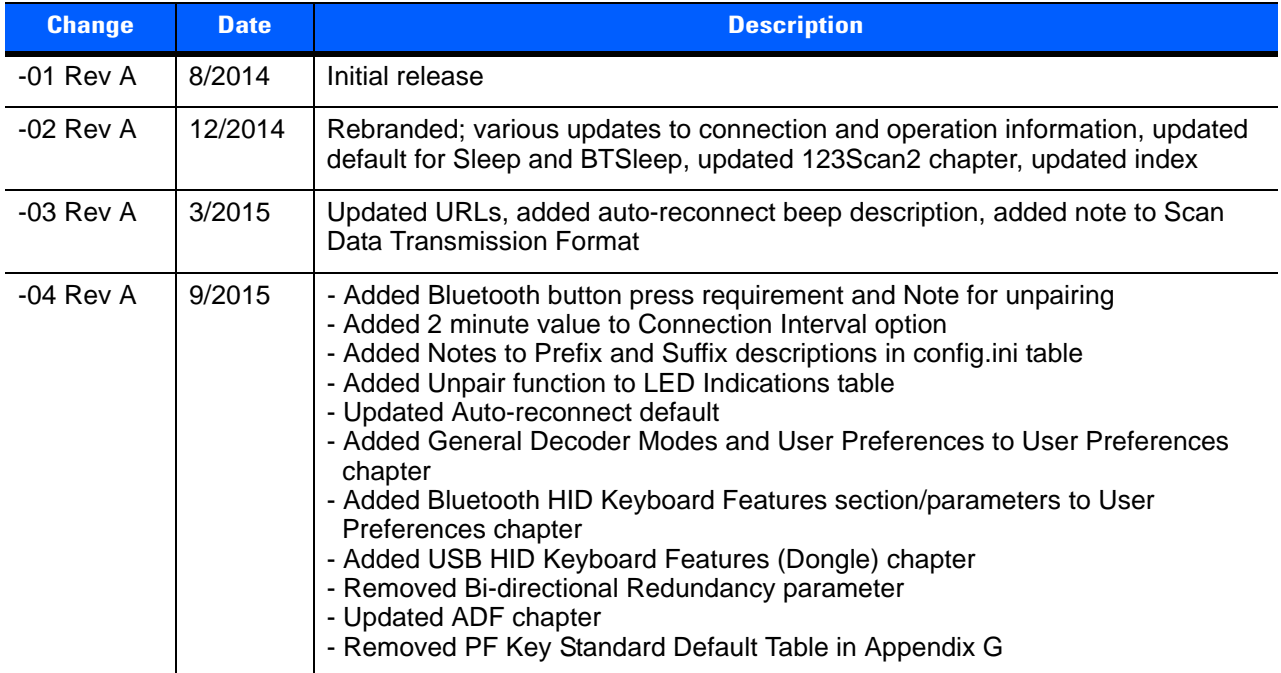

## **TABLE OF CONTENTS**

#### **About This Guide**

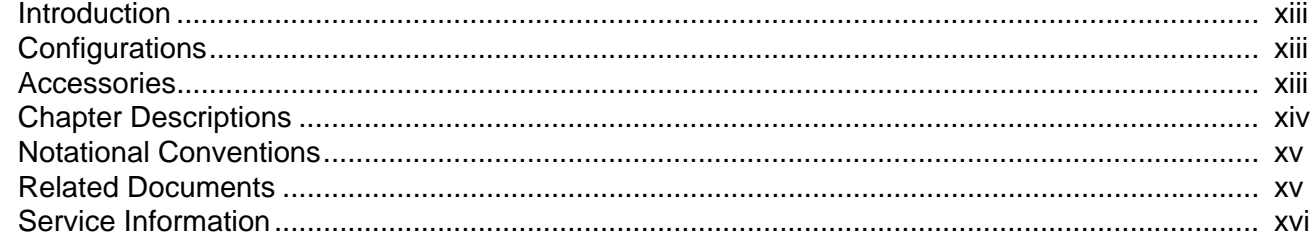

### **Chapter 1: Getting Started**

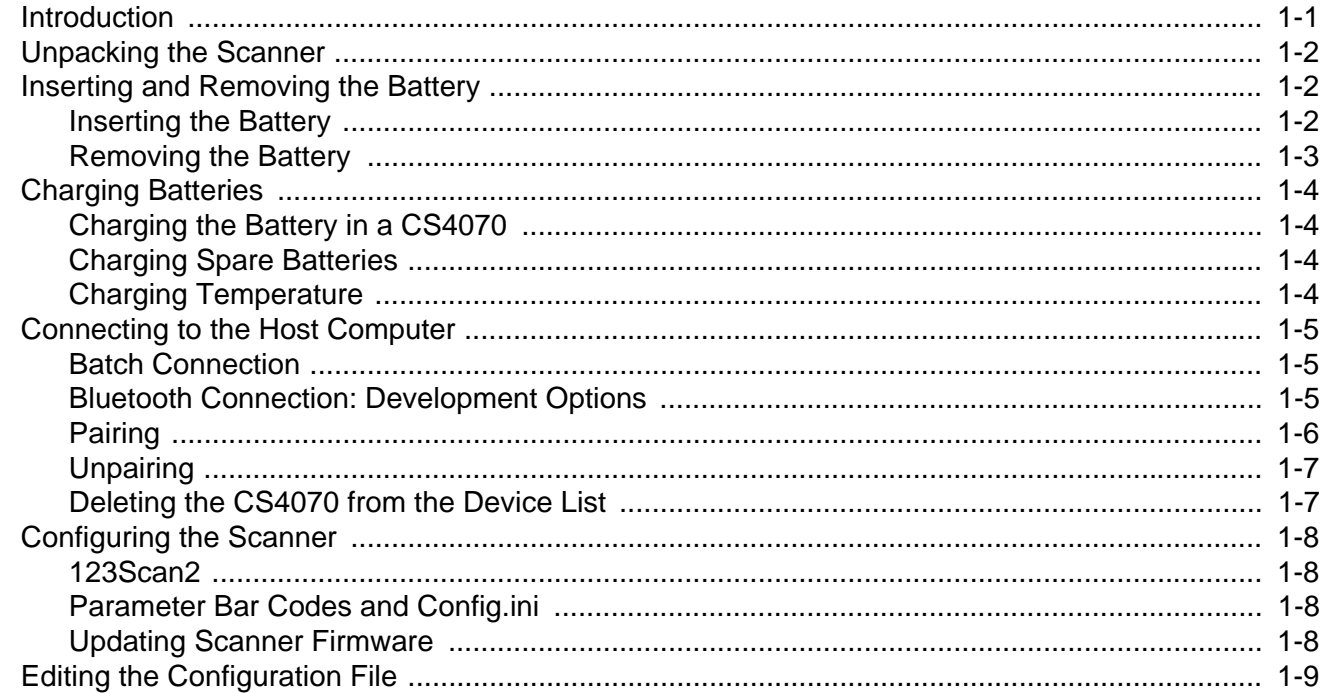

#### **Chapter 2: Scanning**

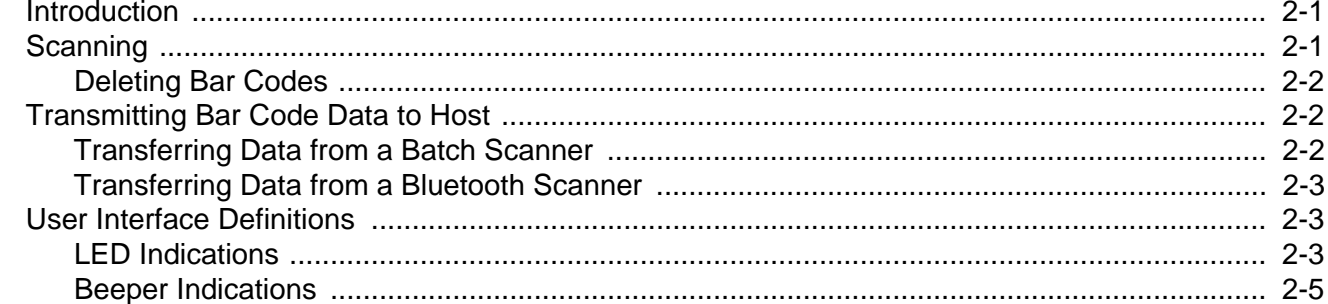

### **Chapter 3: User Preferences**

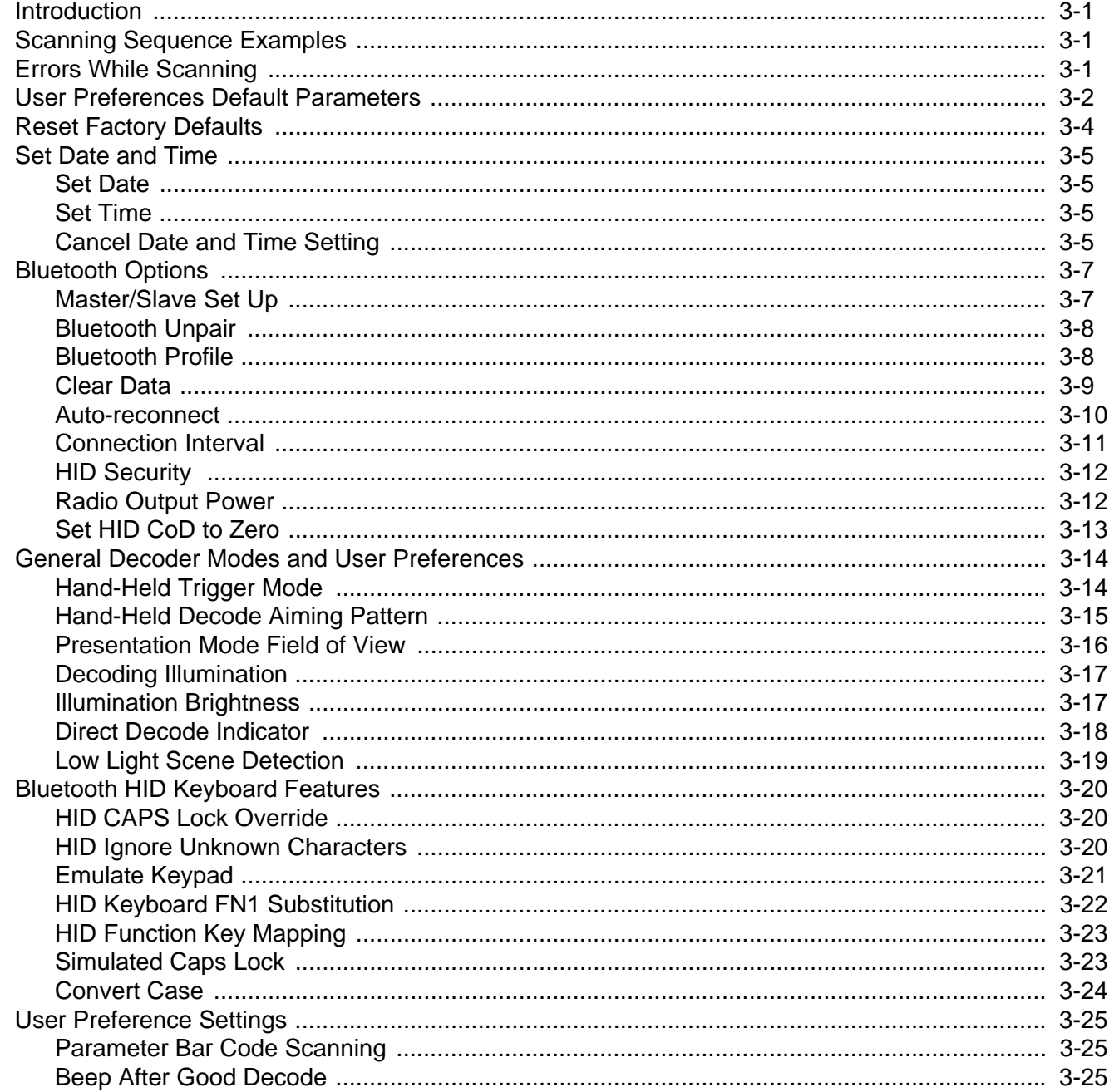

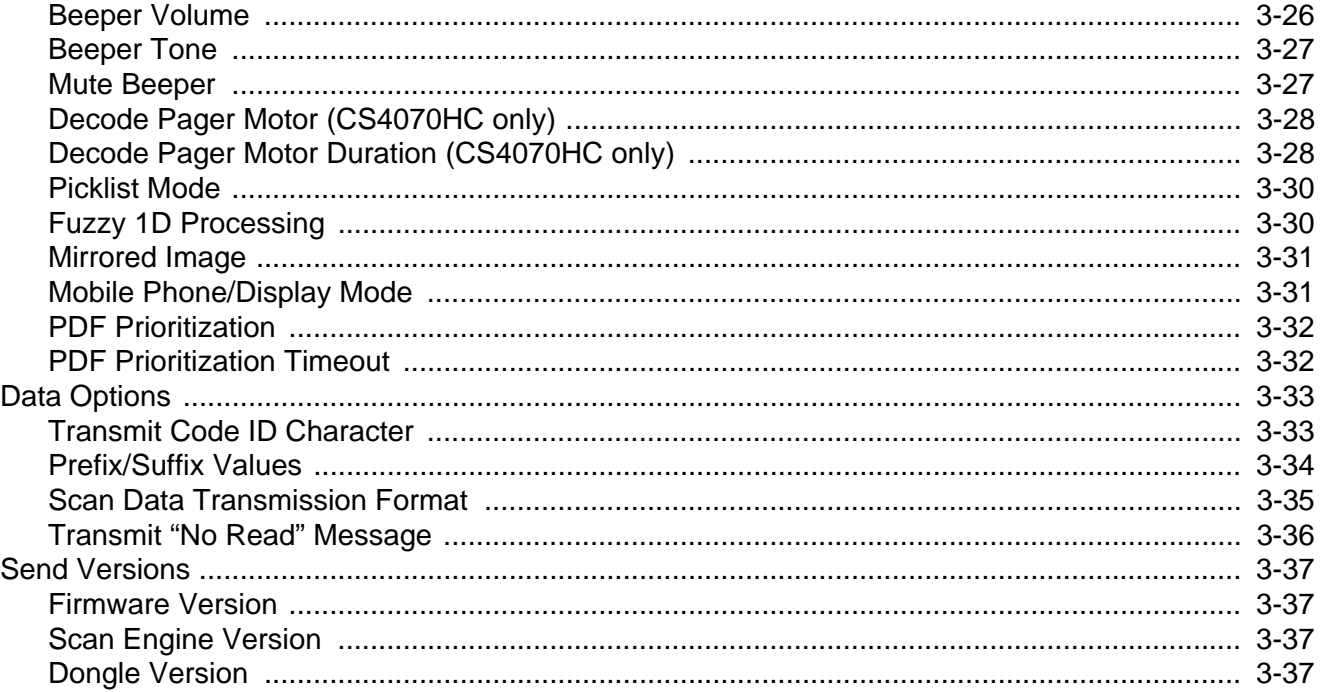

#### **Chapter 4: USB HID Keyboard Features (Dongle)**

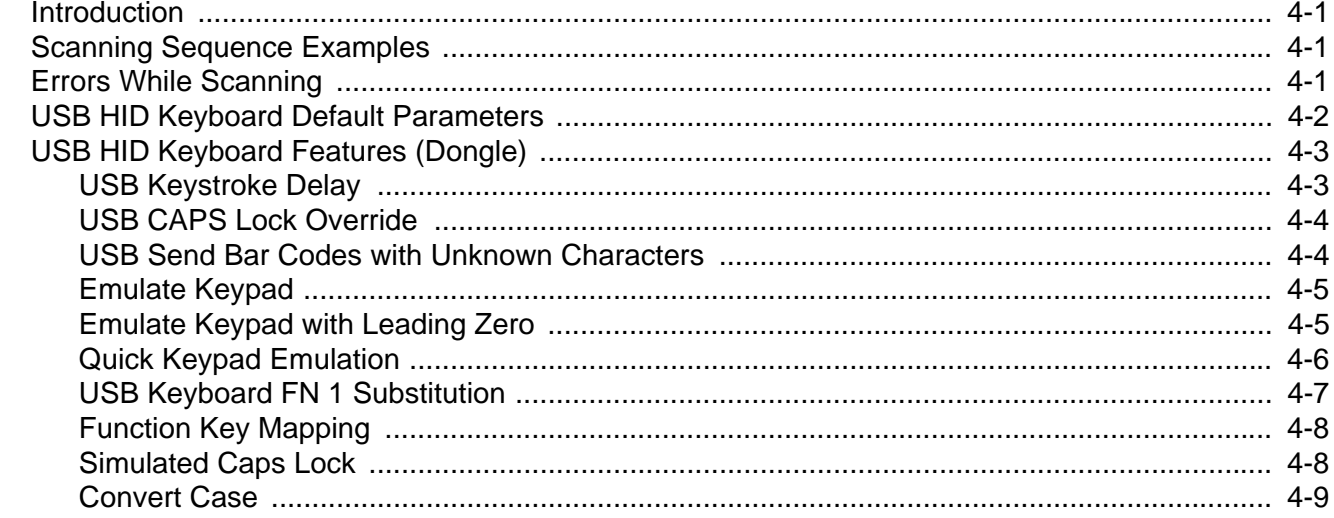

## **Chapter 5: Symbologies**

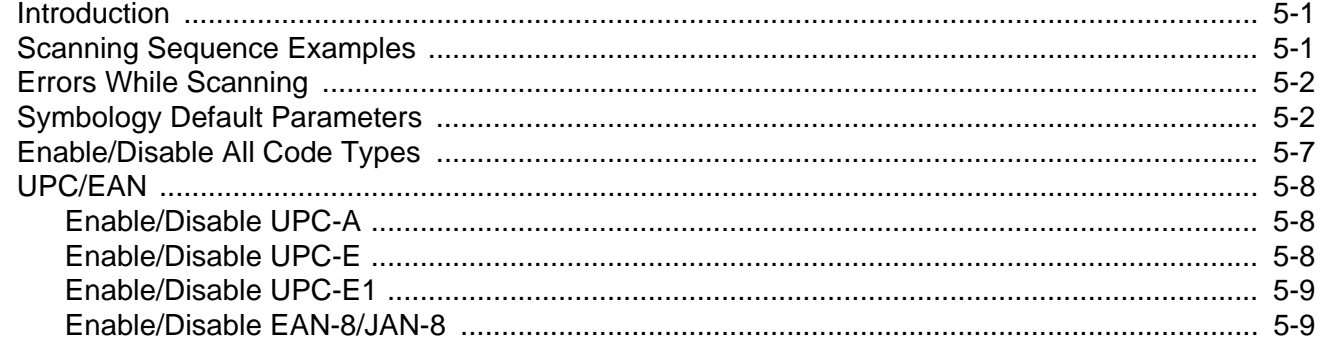

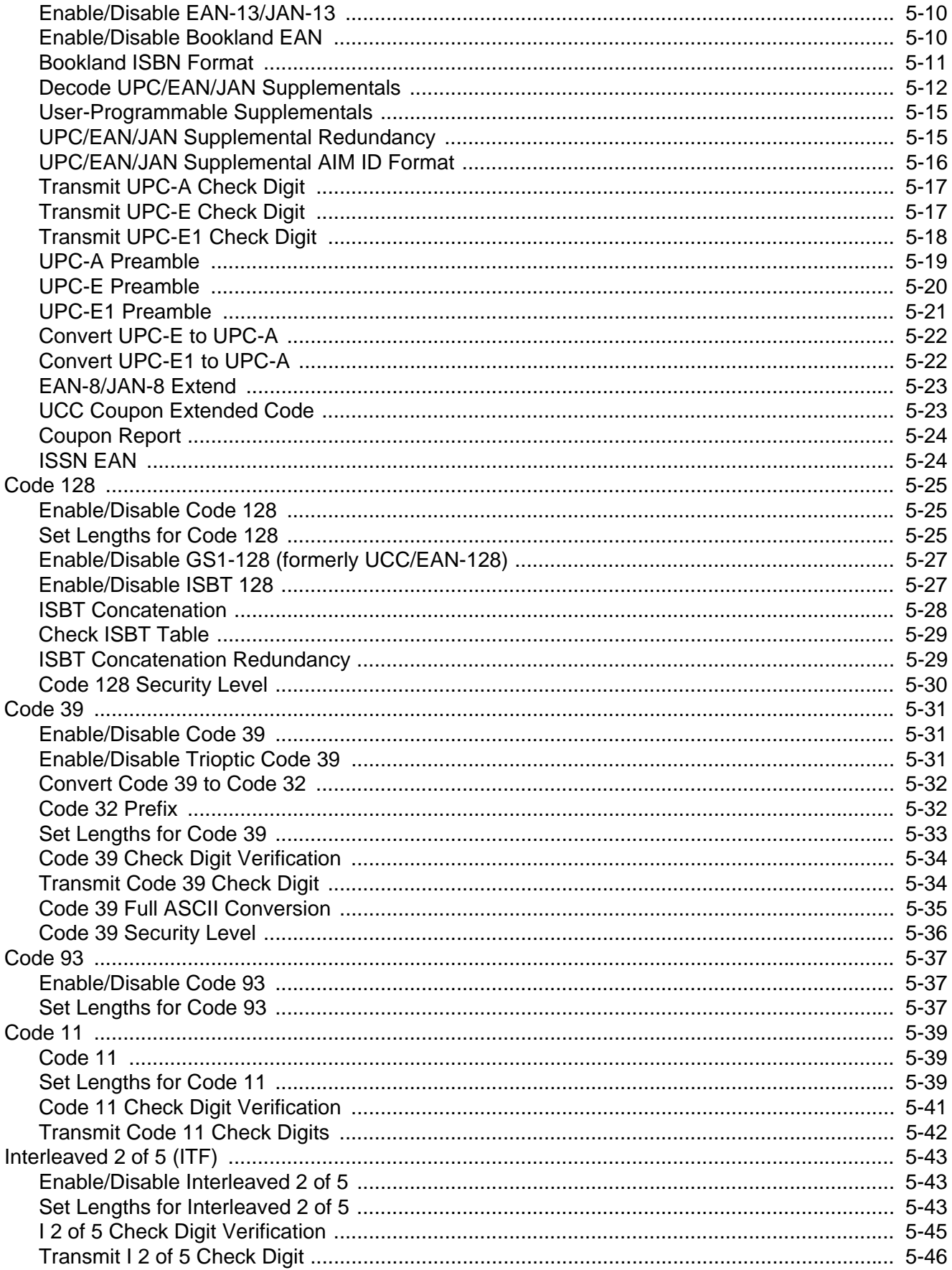

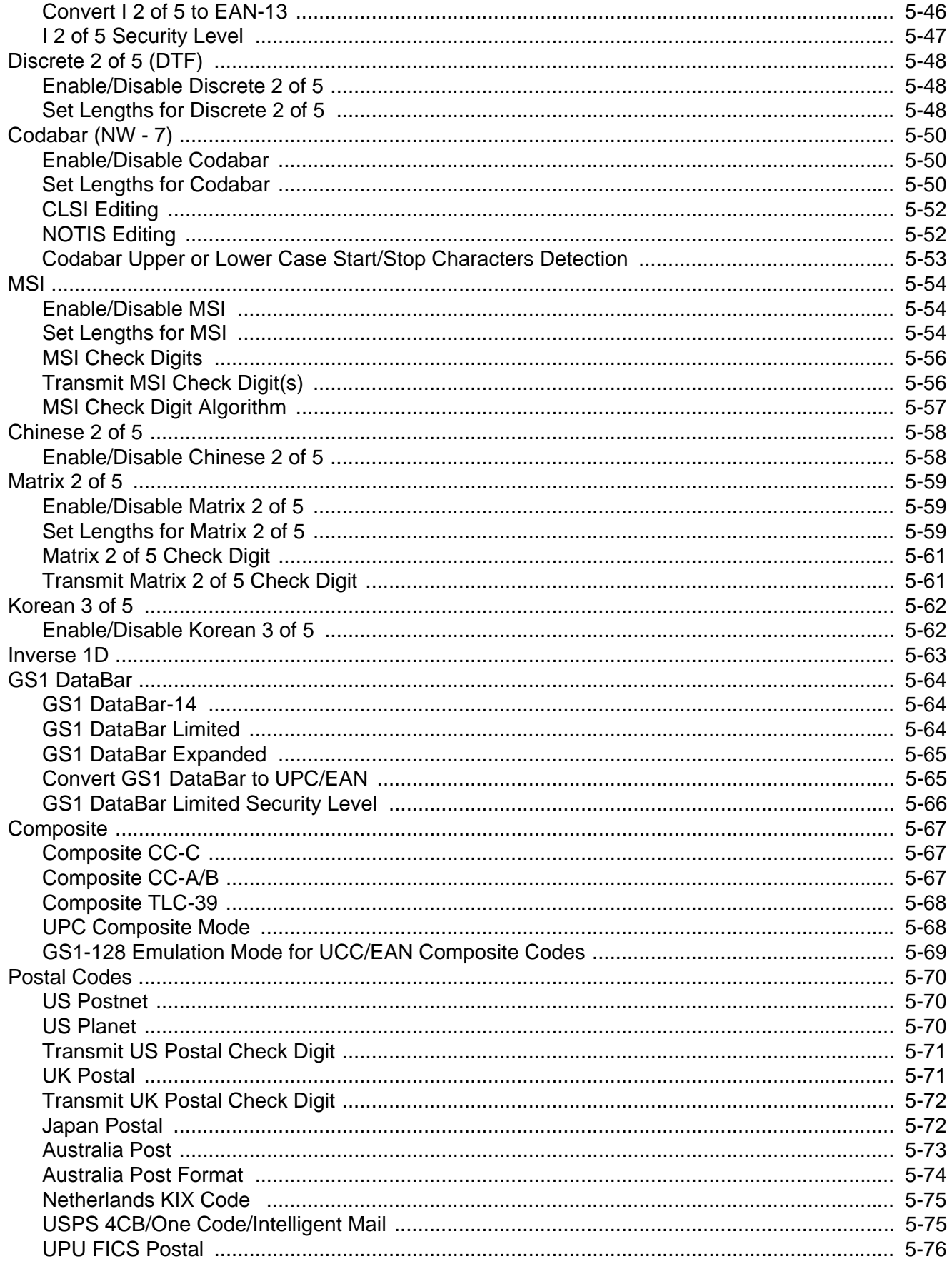

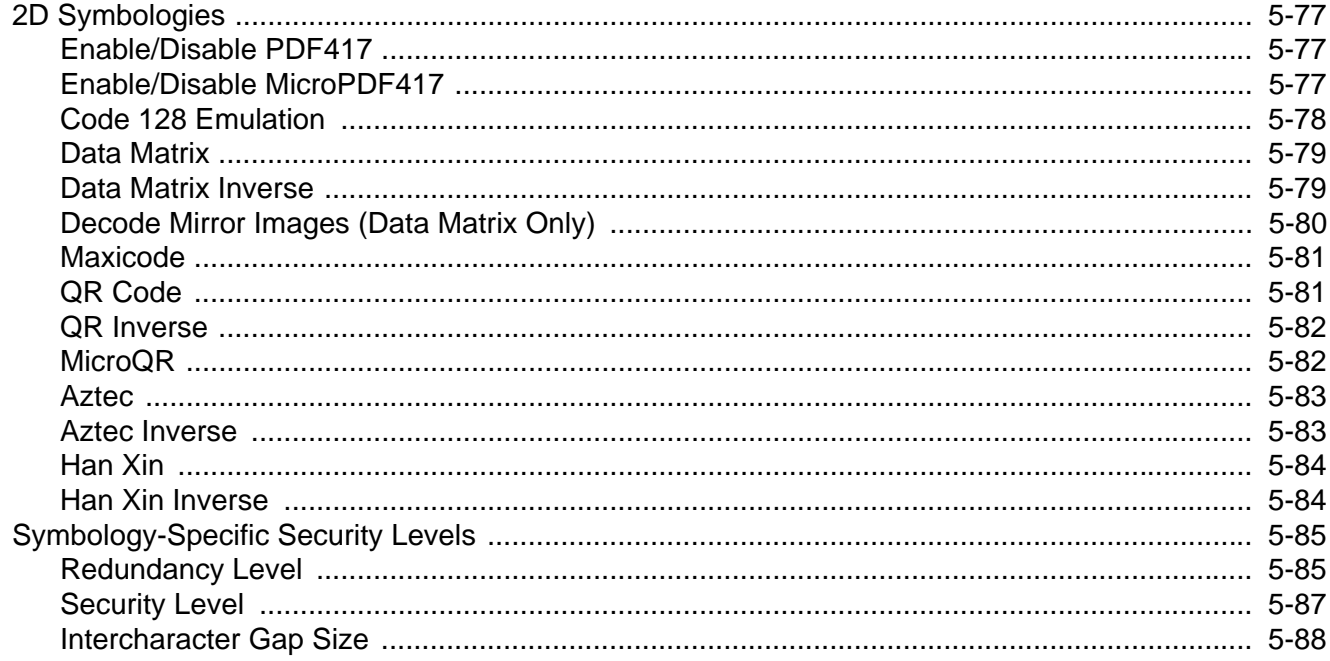

#### Chapter 6: 123Scan2

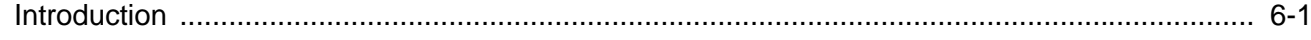

#### **Chapter 7: Advanced Data Formatting**

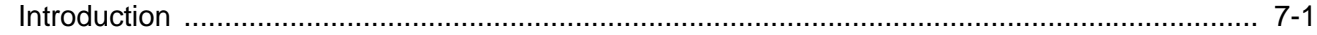

#### **Chapter 8: Maintenance and Technical Specifications**

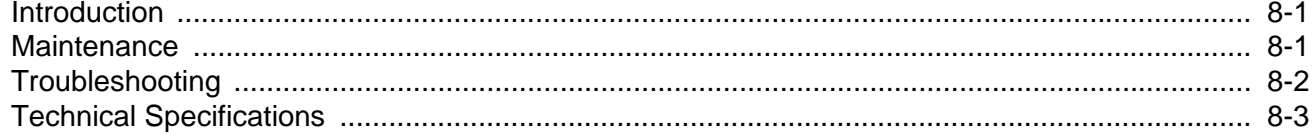

#### **Appendix A: Standard Default Parameters**

#### **Appendix B: Accessories**

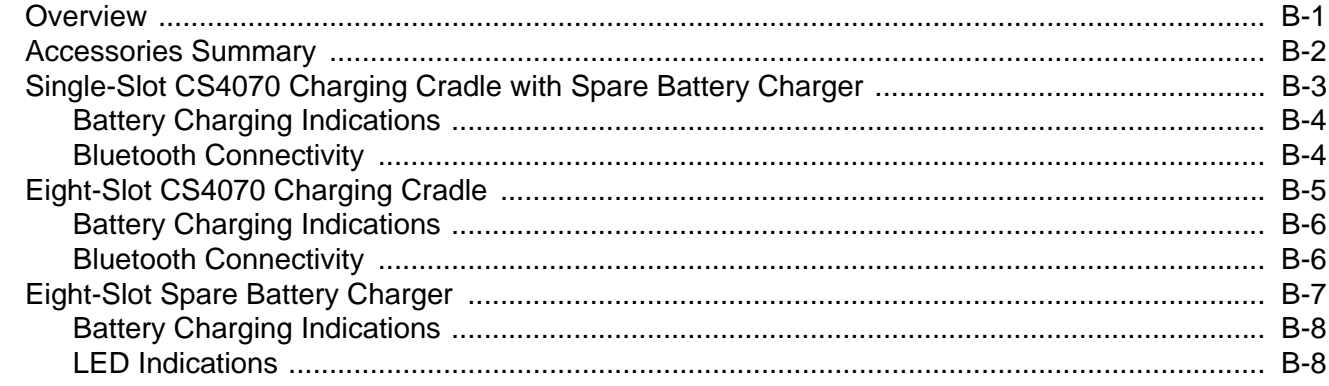

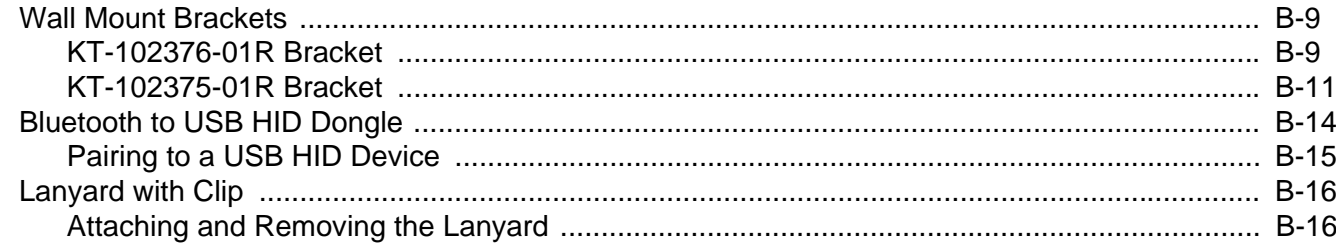

#### **Appendix C: Bluetooth Connection Examples**

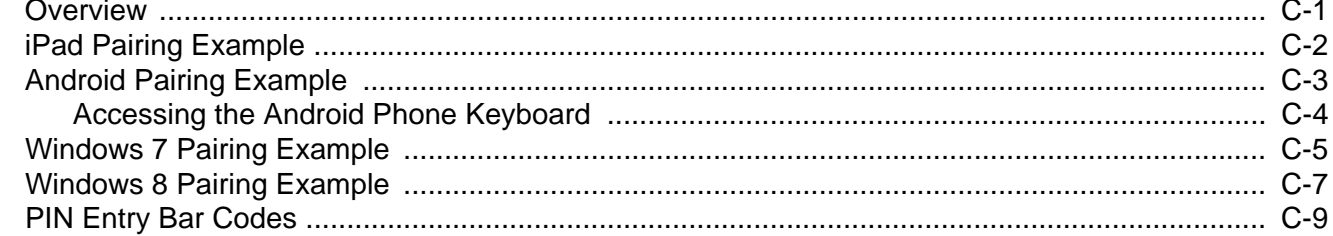

#### **Appendix D: Programming Reference**

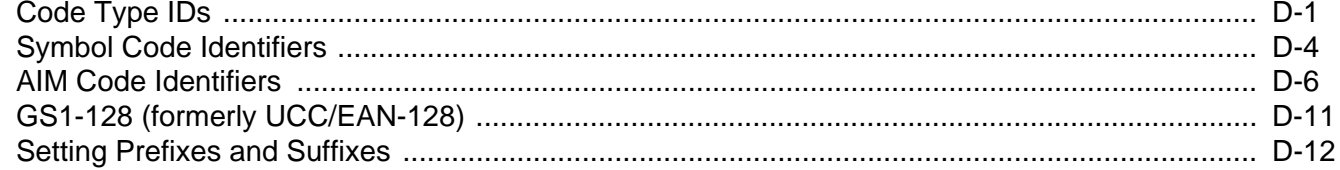

#### **Appendix E: Sample Bar Codes**

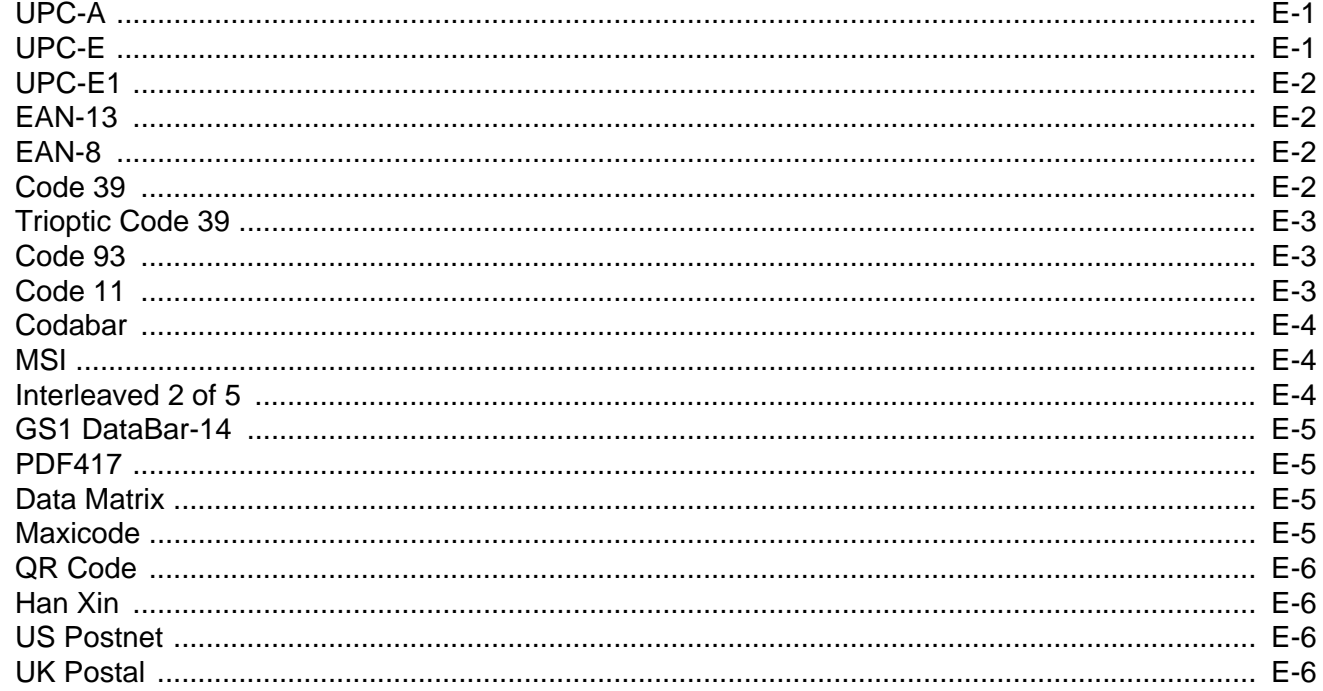

## **[Appendix F: Numeric Bar Codes](#page-236-0)**

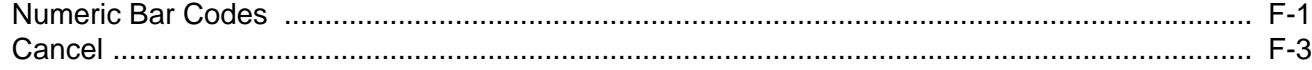

#### **[Appendix G: ASCII Character Sets](#page-240-0)**

**[Index](#page-252-0)**

## <span id="page-14-0"></span>**ABOUT THIS GUIDE**

## <span id="page-14-1"></span>**Introduction**

The *CS4070 Scanner Product Reference Guide* provides general instructions for setting up, operating, maintaining, and troubleshooting the scanner.

## <span id="page-14-2"></span>**Configurations**

The CS4070 scanner is available in the following configurations:

- **•** CS4070SR Standard range, cordless Bluetooth
- **•** CS4070HC Healthcare, cordless Bluetooth

Each scanner includes a micro USB host cable.

## <span id="page-14-3"></span>**Accessories**

See *[Table B-1 on page B-2](#page-189-1)* for a list of accessories.

#### <span id="page-15-0"></span>**Chapter Descriptions**

Topics covered in this guide are as follows:

- **•** *[Chapter 1, Getting Started](#page-18-2)* provides a product overview and describes how to charge, connect, and configure the scanner.
- **•** *[Chapter 2, Scanning](#page-30-3)* provides instructions for how to scan bar codes and send the data to a host, as well as beeper and LED definitions.
- **•** *[Chapter 3, User Preferences](#page-36-4)* describes each user preference feature and provides the programming bar codes for selecting these features for the scanner. It also includes wireless communication parameters and commonly used bar codes to customize how data is transmitted to the host device.
- **•** *[Chapter 4, USB HID Keyboard Features \(Dongle\)](#page-74-4)* describes each USB HID keyboard feature and provides the programming bar codes for selecting these features for the scanner.
- **•** *[Chapter 5, Symbologies](#page-84-3)* describes all symbology features and provides the programming bar codes for selecting these features.
- *[Chapter 6, 123Scan2](#page-172-2)* provides information on the PC-based scanner configuration tool 123Scan<sup>2</sup>.
- **•** *[Chapter 7, Advanced Data Formatting](#page-174-2)* briefly describes ADF, a means of customizing data before transmission to the host device, and includes a reference to the *ADF Programmer Guide*.
- **•** *[Chapter 8, Maintenance and Technical Specifications](#page-176-3)* provides information on how to care for the scanner, troubleshooting, and technical specifications.
- **•** *[Appendix A, Standard Default Parameters](#page-180-1)* provides a table of all host devices and miscellaneous scanner defaults.
- **•** *[Appendix B, Accessories](#page-188-2)* provides information on CS4070 accessories, which provide a variety of product support capabilities.
- **•** *[Appendix C, Bluetooth Connection Examples](#page-204-2)* provides pairing examples for several host devices.
- **•** *[Appendix D, Programming Reference](#page-214-2)* provides a table of AIM code identifiers, ASCII character conversions, and keyboard maps.
- **•** *[Appendix E, Sample Bar Codes](#page-230-3)* includes sample bar codes.
- **•** *[Appendix F, Numeric Bar Codes](#page-236-2)* includes numeric bar codes for parameters requiring specific numeric values.
- **•** *[Appendix G, ASCII Character Sets](#page-240-1)* includes character set tables.

## <span id="page-16-0"></span>**Notational Conventions**

The following conventions are used in this document:

- **•** *Italics* are used to highlight the following:
	- **•** Chapters and sections in this and related documents
- **• Bold** text is used to highlight the following:
	- **•** Key names on a keypad
	- **•** Button names on a screen or window.
- **•** bullets (•) indicate:
	- **•** Action items
	- **•** Lists of alternatives
	- **•** Lists of required steps that are not necessarily sequential
- **•** Sequential lists (e.g., those that describe step-by-step procedures) appear as numbered lists.
- **•** Throughout the programming bar code menus, asterisks (\*) are used to denote default parameter settings.

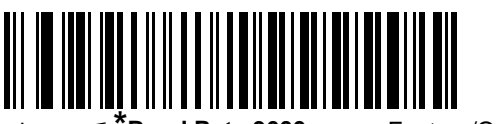

\* Indicates Default **Figure 7 Baud Rate 9600** Feature/Option

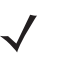

*NOTE* This symbol indicates something of special interest or importance to the reader. Failure to read the note will not result in physical harm to the reader, equipment or data.

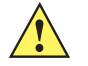

*CAUTION* This symbol indicates that if this information is ignored, the possiblity of data or material damage may occur.

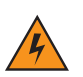

*WARNING!* **This symbol indicates that if this information is ignored the possibility that serious personal injury may occur.**

#### <span id="page-16-1"></span>**Related Documents**

**•** *CS4070 Scanner Quick Reference Guide* (p/n MN000763A01) provides general information to help the user get started with the scanner, including basic setup and operation instructions.

For the latest version of this guide and all guides, go to: <http://www.zebra.com/support>.

#### <span id="page-17-1"></span><span id="page-17-0"></span>**Service Information**

If you have a problem using the equipment, contact your facility's technical or systems support. If there is a problem with the equipment, they will contact Global Customer Support at: [http://www.zebra.com/support.](http://www.zebra.com/support) When contacting support, please have the following information available:

- **•** Serial number of the unit
- **•** Model number or product name
- **•** Software type and version number

Zebra responds to calls by e-mail, telephone or fax within the time limits set forth in service agreements.

If your problem cannot be solved by support, you may need to return your equipment for servicing and will be given specific directions. Zebra is not responsible for any damages incurred during shipment if the approved shipping container is not used. Shipping the units improperly can possibly void the warranty.

If you purchased your business product from a Zebra business partner, please contact that business partner for support.

## <span id="page-18-2"></span><span id="page-18-0"></span>**CHAPTER 1 GETTING STARTED**

## <span id="page-18-1"></span>**Introduction**

The CS4070 Scanner captures and stores bar codes for a variety of uses, and transmits bar code data to a host via USB connection or Bluetooth.

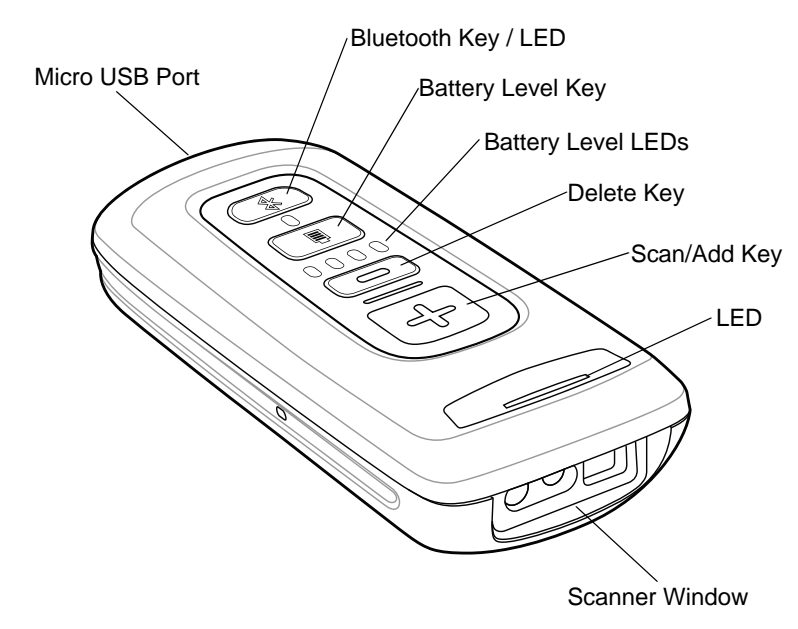

**Figure 1-1** *CS4070 Scanner*

This scanner supports the following host interfaces:

- **•** USB The scanner connects to a USB host as a removable storage device, via a cradle or USB cable.
- **•** Bluetooth The scanner supports Bluetooth HID connection to a host (the default) where the scanner emulates a keyboard, as well as Serial Port Profile (SPP) connection where the scanner behaves as if there is a serial connection.

#### <span id="page-19-0"></span>**Unpacking the Scanner**

Carefully remove all protective material from the scanner and save the shipping container for later storage and shipping. Verify that you received the following equipment:

- **•** CS4070
- **•** Lithium-ion battery
- **•** Micro USB cable
- **•** Quick Start Guide.

Inspect the equipment. If any equipment is missing or damaged, contact support. See [page xvi](#page-17-1) for contact information.

## <span id="page-19-1"></span>**Inserting and Removing the Battery**

#### <span id="page-19-2"></span>**Inserting the Battery**

Before using the scanner, insert the lithium-ion battery provided with the device.

- **1.** Insert the battery, bottom first, into the battery compartment in the back of the device.
- **2.** Press the battery down into the battery compartment until the battery release latch snaps into place.

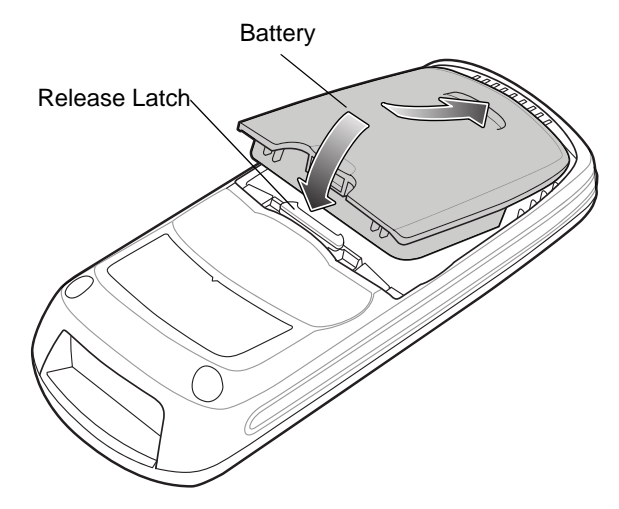

**Figure 1-2** *Inserting the Battery*

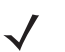

*NOTE* Position the battery correctly, with the battery charging contacts pointing towards the bottom of the scanner.

#### <span id="page-20-0"></span>**Removing the Battery**

To remove the battery, pull the release latch upward with one finger, and use a finger from your other hand to pull back on the indent in the bottom of the battery housing. The battery rotates about the bottom edge and the latch end of the battery pops up, enabling you to lift it out from the sides.

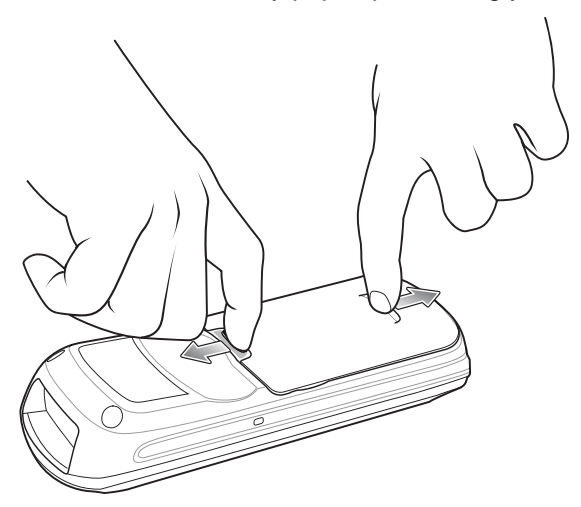

**Figure 1-3** *Lift Release Latch*

#### <span id="page-21-0"></span>**Charging Batteries**

Before using the CS4070 for the first time, charge the battery using the micro USB cable or a cradle until the green charge status LED lights. See *[Table 2-1 on page 2-3](#page-32-3)* for charge status indications. For information about the charging accessories available for the device, see *[Appendix B, Accessories](#page-188-2)*.

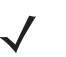

*NOTE* If the battery is removed or replaced, the device cold boots. The internal back up battery retains the real-time clock.

#### <span id="page-21-1"></span>**Charging the Battery in a CS4070**

Use one of the following methods to charge the battery when installed in a CS4070:

- **•** Connect the micro USB cable to the micro USB port on the device, and the other end to a USB port on a host computer. Note that the scanner can not scan when connected to a host computer.
- **•** Connect the micro USB cable to the micro USB port on the device, and the other end to a USB power adapter plugged into an AC outlet.
- **•** Insert the CS4070 into a powered single-slot or 8-slot charging cradle. See *[Single-Slot CS4070 Charging](#page-190-1)  [Cradle with Spare Battery Charger on page B-3](#page-190-1)* or *[Eight-Slot CS4070 Charging Cradle on page B-5](#page-192-1)* for more information.

The CS4070 begins charging. The charge status LED flashes amber while charging, then turns solid green when fully charged. See *[Table 2-1 on page 2-3](#page-32-3)* for charging indications.

#### <span id="page-21-2"></span>**Charging Spare Batteries**

To charge a spare battery, insert the battery into a slot of a powered spare battery charging accessory with the charging contacts facing down, contacting the charging pins in the cradle. See *[Single-Slot CS4070 Charging](#page-190-1)  [Cradle with Spare Battery Charger on page B-3](#page-190-1)* or *[Eight-Slot Spare Battery Charger on page B-7](#page-194-1)*.

The battery begins charging. The charge LED on the cradle lights to show the charge status.

#### <span id="page-21-3"></span>**Charging Temperature**

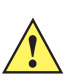

*IMPORTANT:*

Charge batteries in temperatures from 0°C to 35°C (32°F to 95°F).

Note that at temperatures above 30°C the charging temperature is monitored and controlled by the device and the charging accessory. Charging is halted at temperatures above 35°C.

The device or accessory indicates when charging is disabled due to abnormal temperatures via its LED and/or battery icon. See *[Table 2-1 on page 2-3](#page-32-3)*, *[Table B-2 on page B-4](#page-191-2)*, and *[Table B-3 on page B-8](#page-195-2)*.

## <span id="page-22-0"></span>**Connecting to the Host Computer**

#### <span id="page-22-1"></span>**Batch Connection**

The micro USB cable enables communication between the CS4070 and a PC, and charges the battery in the CS4070.

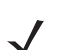

*NOTE* To enter batch scanning mode, the scanner cannot be paired to a Bluetooth host.

To connect the CS4070 to a USB device:

- **1.** Connect the USB A end of the USB cable to a USB port of the host or device.
- **2.** Connect the micro USB connector of the cable to the CS4070.

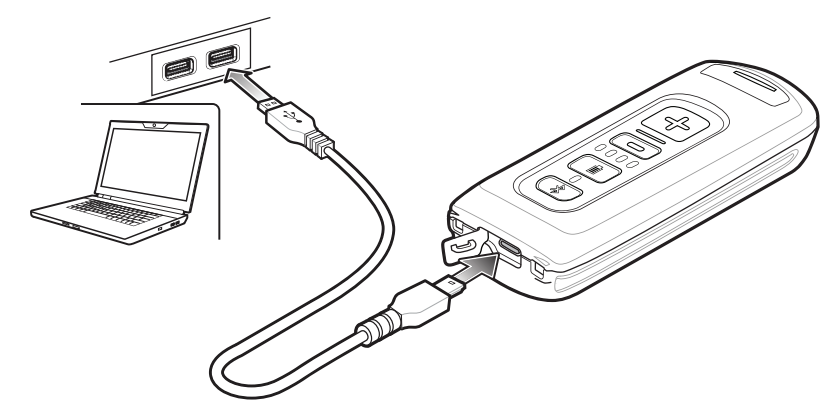

**Figure 1-4** *Micro USB Cable Communication*

#### <span id="page-22-2"></span>**Bluetooth Connection: Development Options**

*NOTE* Multiple scanners can connect to a single host via SPP or HID. The host application must sort the data it receives from the scanner.

#### **Serial Port Profile**

This Bluetooth profile emulates a serial cable to provide a simply implemented wireless replacement for existing RS-232 based serial communications applications, including familiar control signals. It is the preferred communication profile implementation because accidental key strokes from the keyboard or touch screen on the host are not entered into the bar code data stream.

#### **Human Interface Device Emulation**

This Bluetooth profile is a lightweight wrapper of the Human Interface Device protocol defined for USB. Data transmitted from the Bluetooth scanner appears as keyboard entries to the Bluetooth host (Smartphone, PC, etc).

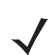

*NOTE* Wedge data appears within whichever application has input focus.

#### <span id="page-23-0"></span>**Pairing**

Pairing the CS4070 with a host device typically requires holding the Bluetooth button to place the scanner in discoverable mode, then scanning a pairing PIN if required. The CS4070 remembers the PIN for the last eight devices to which it paired, and can establish connection to these devices without customer input after the initial pairing.

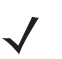

*NOTE* When using the dongle, simply scan the pairing bar code on the dongle to connect. No PIN is required. Note that the dongle allows a single connection only.

#### **Supported Devices**

The CS4070 supports connection to the following types of devices:

- **•** iOS
- **•** Android
- **•** Windows 8 Pro
- **•** Windows 7 Pro
- **•** Windows XP (Microsoft, Broadcom, and other commonly available Bluetooth stacks)
- **•** Windows RT
- **•** Windows Embedded Compact (CE7)

To pair to a Bluetooth-enabled host:

- **1.** Press the scan button (+) to wake the scanner.
- **2.** Press and hold the Bluetooth button until the scanner beeps and the blue LED begins to flash to indicate that the scanner is discoverable by the host.
- **3.** On the host, launch the Bluetooth pairing application and place the application into discover Bluetooth device mode.
- **4.** Select the CS4070 from the discovered device list. The Bluetooth application may prompt you to scan a PIN it generated, or for you to create and then scan the PIN.
- **5.** If required, scan *[PIN Entry Bar Codes on page C-9](#page-212-1)* that correspond to the PIN, then scan Enter.

The Bluetooth button blinks slowly to indicate that the scanner paired with the host.

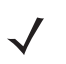

*NOTE* Bluetooth pairing suspends temporarily while charging via a USB cable. Disconnecting the cable re-establishes Bluetooth pairing.

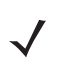

*NOTE* When pairing with an iPad, press the delete key (- ) on the CS4070 to toggle the virtual keyboard on and off.

For pairing examples, see *[Appendix C, Bluetooth Connection Examples](#page-204-2)*.

#### <span id="page-24-0"></span>**Unpairing**

To temporarily unpair the scanner and host, press and hold the Bluetooth button for 2 seconds, then release. This disables Bluetooth and the Bluetooth button stops blinking. Pressing the Bluetooth button again re-pairs the scanner with the host.

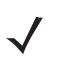

*NOTE* If the Bluetooth button is held for longer than 5 seconds, the scanner terminates the wireless connection, if already paired and connected to a host system. The scanner then enters discovery mode, searching for a new host with which to pair and establish a new wireless connection.

To permanently unpair the scanner and host, scan *[Unpair on page 3-8](#page-43-2)*. This allows the scanner to pair to a different host device.

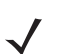

*NOTE* To enter batch scanning mode, the scanner cannot be paired to a Bluetooth host (applies to CS4070 model only).

#### <span id="page-24-1"></span>**Deleting the CS4070 from the Device List**

To delete the device from the discovered devices list, tap and old the device and select **Delete**.

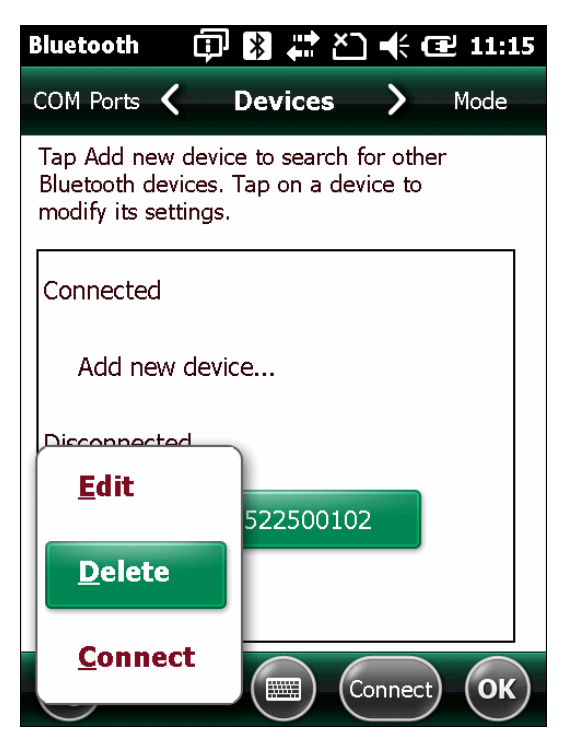

**Figure 1-5** *Deleting Device*

#### <span id="page-25-0"></span>**Configuring the Scanner**

#### <span id="page-25-1"></span>**123Scan2**

To configure the scanner via 123Scan2, use this utility to generate a 2D bar code with the desired configuration options. Scan the bar code to configure the scanner with these options. Note that the CS4070 does not support 1D configuration bar codes. See *[Chapter 6, 123Scan2](#page-172-2)*.

#### <span id="page-25-2"></span>**Parameter Bar Codes and Config.ini**

To configure the scanner:

- **1.** Scan the parameter bar codes in *[Chapter 3, User Preferences](#page-36-4)* and *[Chapter 5, Symbologies](#page-84-3)* to customize scanner operation.
- **2.** For additional customization, edit the **Config.ini** file on the scanner using the options in *[Editing the](#page-26-0)  [Configuration File on page 1-9](#page-26-0)*.
- **3.** When deploying the new configuration to multiple scanners, to ensure unique CS4070 serial numbers appear in the host's discovery window, edit the **Config.ini** file to either remove the **BTName** entry or set it to blank ("BTName=") to ensure that each scanner uses the default BT name of **CS4070:**<*serial number*>.

#### **Staging Multiple Scanners**

After creating a **config.ini** file for one "golden" scanner with all desired settings, create a copy of the file from this scanner and copy it to other scanners via USB connection. Set the time and date on the "cloned" scanners by scanning bar codes from *[Set Date and Time on page 3-5](#page-40-4)*.

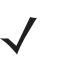

*NOTE* When deploying the new configuration to multiple scanners, to ensure unique CS4070 serial numbers appear in the host's discovery window, edit the **Config.ini** file to either remove the **BTName** entry or set it to blank ("BTName=") to ensure that each scanner uses the default BT name of **CS4070**:<*serial number*>.

#### <span id="page-25-3"></span>**Updating Scanner Firmware**

To update scanner firmware:

- **1.** Connect the micro USB cable from the host to the CS4070.
- **2.** Copy the .dat and .bin files to the root directory of the scanner.
- **3.** Disconnect the cable when the host indicates that it is safe to remove.

After several minutes the LED turns green to indicate that the firmware was successfully installed.

## <span id="page-26-0"></span>**Editing the Configuration File**

Use a text editor such as Notepad to set configuration values in the **Config.ini** editable text file in the **\Parameters** folder on the CS4070. *[Table 1-1](#page-26-1)* lists the programmable contents of the file.

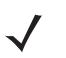

*NOTE* If you make errors while editing the **Config.ini** file, the file LOG.TXT is created in the **\Parameters** folder. Consult this log file to determine the errors and make corrections.

| <b>Name</b>        | <b>Description</b>                                                                                                    | <b>Values</b>                                                         | <b>Default</b>  |
|--------------------|----------------------------------------------------------------------------------------------------|-----------------------------------------------------------------------|-----------------|
| AutoReconnect      | Enable or disable automatic Bluetooth<br>reconnection to dongle or another device                                                                                                    | $1 =$ Enabled<br>$0 = Disabled$                                       | Enabled         |
| BarcodeDB          | Bar code database filename. If file exists,<br>checks scanned bar codes against content.<br>If bar code exists, generates a positive beep;<br>if not a negative beep                          | String                                                                | DBASE.TXT       |
| <b>BarcodeFile</b> | Name of file to store batched data                                                                                                    | String                                                                | BARCODES.TXT    |
| <b>BTName</b>      | Bluetooth friendly name                                                                                                    | String                                                                | CS4070          |
| <b>BTPin</b>       | Bluetooth PIN code                                                                                                    | String                                                                | 1234            |
| <b>BTProfile</b>   | Selected Bluetooth profile                                                                                                    | $0 = HID$<br>$1 =$ SPP<br>$2 = SSI$<br>$3 = MFi$ SPP<br>$4 = MFi$ SSI | <b>HID</b>      |
| <b>BtRfPower</b>   | Controls Bluetooth radio output power<br>$(100 \text{ m vs. } 10 \text{ m})$                                                                                                    | $0 = Class 1$<br>$1 = Class 2$                                        | Class 1         |
| <b>BTSleep</b>     | Time in seconds before device enters sleep<br>mode while paired to another Bluetooth<br>device if no activity is detected<br>Note: Set this value equal to or less than the<br>Sleep setting. | Word                                                                  | 14400 (4 hours) |
| <b>ButtonBT</b>    | Enable or disable the Bluetooth button                                                                                                    | $1 =$ Enabled<br>$0 = Disabled$                                       | Enabled         |
| <b>ButtonMinus</b> | Enable or disable the delete (minus) button                                                                                                    | $1 =$ Enabled<br>$0 = Disabled$                                       | Enabled         |
| <b>ButtonPlus</b>  | Enable or disable the scan/add (plus) button                                                                                                    | $1 =$ Enabled<br>$0 = Disabled$                                       | Enabled         |
| CodeID             | Enable or disable saving CodelD in scanned<br>bar codes file                                                                                                    | $1 =$ Enabled<br>$0 = Disabled$                                       | Enabled         |
| ConnectionInterval | Amount of time to try to establish<br>connection/auto-reconnect                                                                                                    | 30 seconds<br>1 minute<br>2 minutes<br>5 minutes                      | 30 seconds      |

<span id="page-26-1"></span>**Table 1-1** *Config.ini File Content*

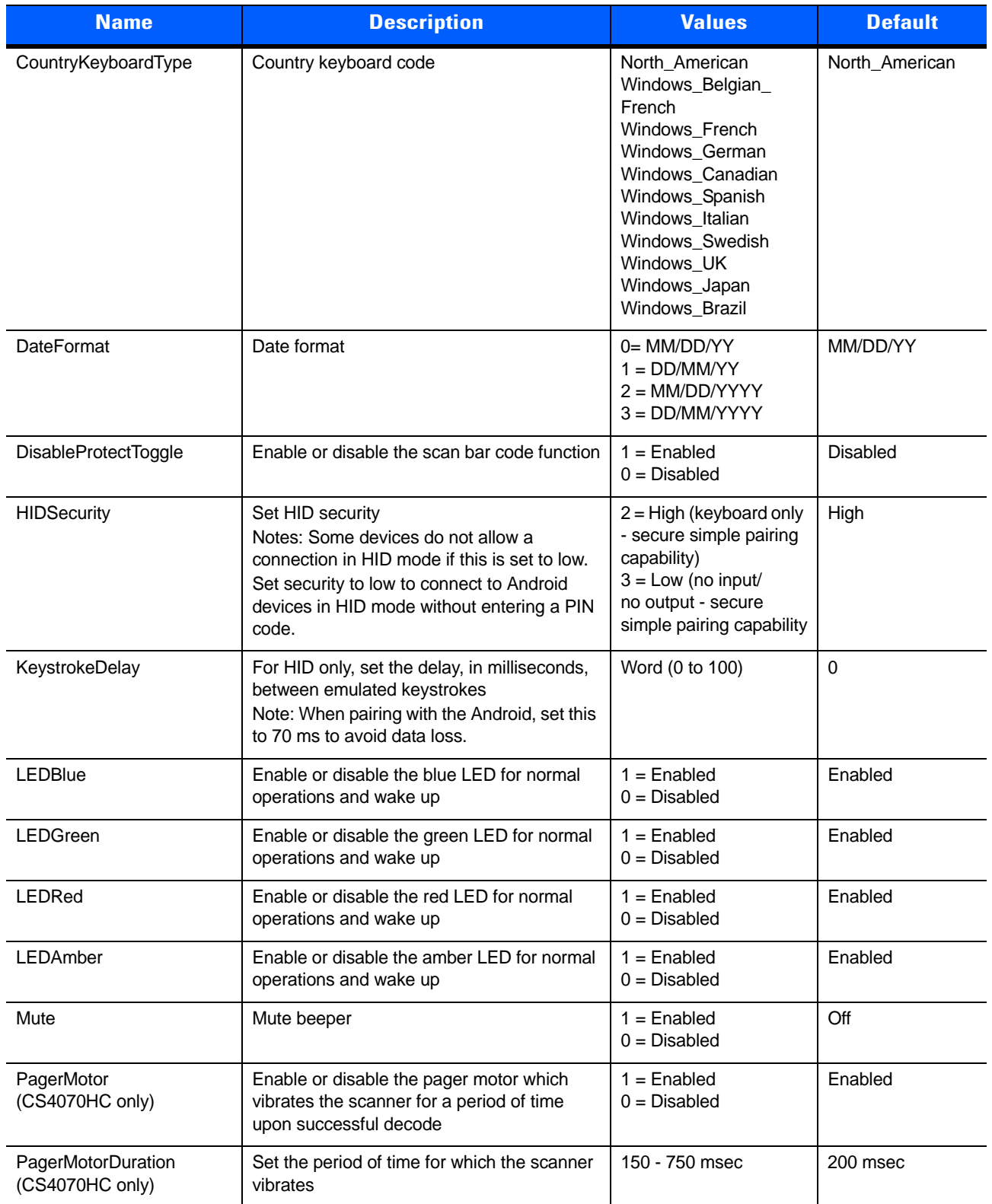

#### **Table 1-1** *Config.ini File Content (Continued)*

<span id="page-28-0"></span>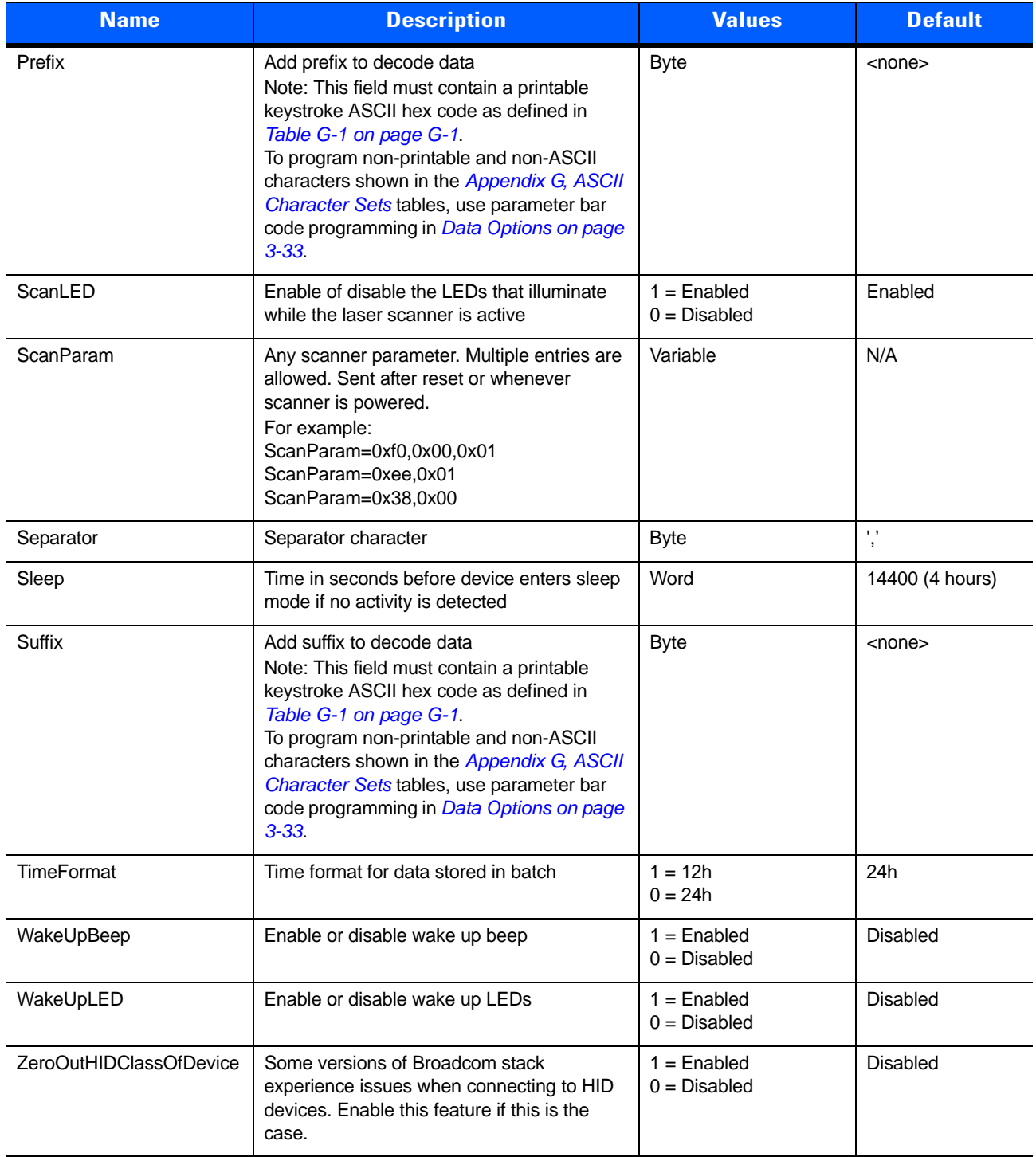

#### **Table 1-1** *Config.ini File Content (Continued)*

## <span id="page-30-3"></span><span id="page-30-0"></span>**CHAPTER 2 SCANNING**

## <span id="page-30-1"></span>**Introduction**

This chapter provides instructions for how to scan bar codes and send the data to a host. Beeper and LED definitions are also included.

## <span id="page-30-2"></span>**Scanning**

See *[Chapter 1, Getting Started](#page-18-2)* to install and program the scanner. To scan:

- **1.** Aim the scanner at the bar code.
- **2.** Press the scan (+) button.

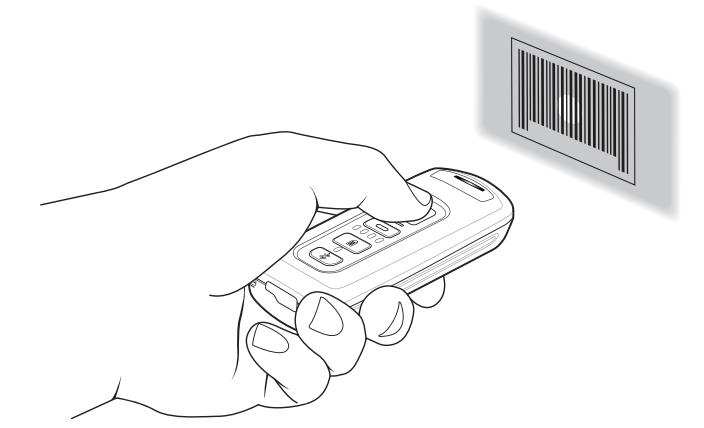

**Figure 2-1** *Scanning*

**3.** Ensure the aiming dot is centered on the bar code.

The scanner beeps and the LED turns green to indicate a successful decode. See *[Table 2-1](#page-32-4)* and *[Table 2-2](#page-34-1)* for beeper and LED definitions..

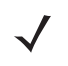

*NOTE* The scanner cannot scan bar codes when it is connected to the host via the USB host cable.

*NOTE* Hold down the + button for 10 seconds to toggle the beeper functionality on and off.

#### <span id="page-31-0"></span>**Deleting Bar Codes**

In batch mode, to delete a bar code aim the scanner at the bar code and press the delete ( - ) button.

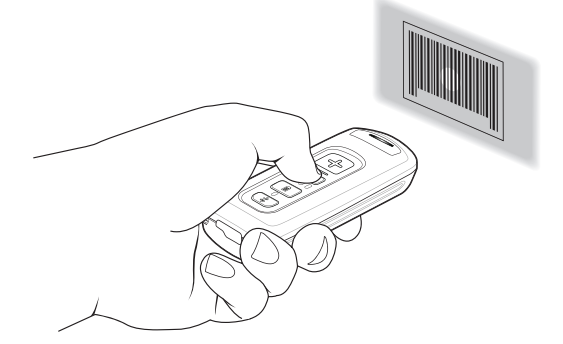

**Figure 2-2** *Deleting a Bar Code in Batch Mode*

*NOTE* Bar codes cannot be deleted in Bluetooth mode.

### <span id="page-31-1"></span>**Transmitting Bar Code Data to Host**

#### <span id="page-31-2"></span>**Transferring Data from a Batch Scanner**

The BarcodeFile.txt file within the **\Scanned Barcodes** directory on the scanner stores scanned bar code data. Connect the scanner to the host via USB cable and use Windows Explorer to navigate to the scanner. Copy the bar code data file to the host.

To clear the bar code data, delete the BarcodeFile.txt file from the scanner, or scan the **Clear Data** bar code o[n](#page-44-1) *[page 3-9](#page-44-1)*.

#### **Autorun Feature**

The scanner supports an autorun feature where you can build an autorun.inf file to automatically copy the data to the host upon connection. Autorun.inf is a text-based configuration file that defines, upon connecting the scanner, which executable or application to run on the host, which icon represents the scanner, and which menu commands appear when you right-click the scanner icon from Windows Explorer. For more information, search **autorun.inf** on any search engine.

#### <span id="page-32-0"></span>**Transferring Data from a Bluetooth Scanner**

When the scanner is paired to a host via Bluetooth, data transmits to the host after each scan and is not stored on the device.

#### **Out of Range Behavior**

If the scanner moves out of range of the host, and does not re-pair with the host within the timeout period, scanned data is lost and the scanner emits a 3-beep error tone.

When the radio loses connection, the Bluetooth LED stops its slow, consistent blinking and the beeper emits a short high low beep. The Bluetooth LED blinks at a faster rate for a period of time while the device attempts to reestablish pairing with the host, and when it returns within range the device repairs. If repairing is unsuccessful the Bluetooth LED stops blinking.

To manually reestablish paring when the device returns to range, press the Bluetooth LED button. Upon Bluetooth pairing, the beeper emits a short low high beep and the Bluetooth LED starts its slow, consistent blinking again.

## <span id="page-32-1"></span>**User Interface Definitions**

The scanner uses beeper and LED sequences to indicate various system events. *[Table 2-1](#page-32-4)* and *[Table 2-2](#page-34-1)* define these sequences and events.

#### <span id="page-32-2"></span>**LED Indications**

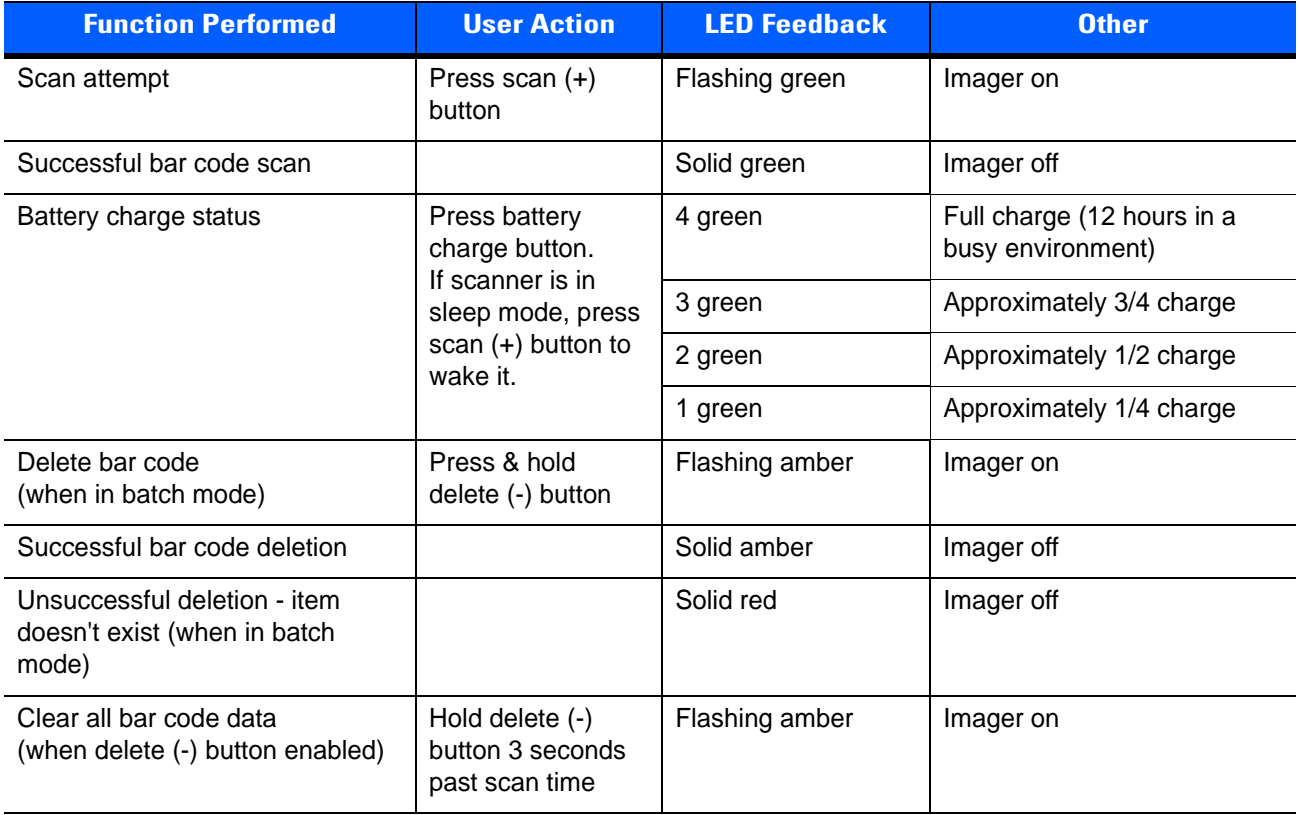

#### <span id="page-32-4"></span><span id="page-32-3"></span>**Table 2-1** *LED Indications*

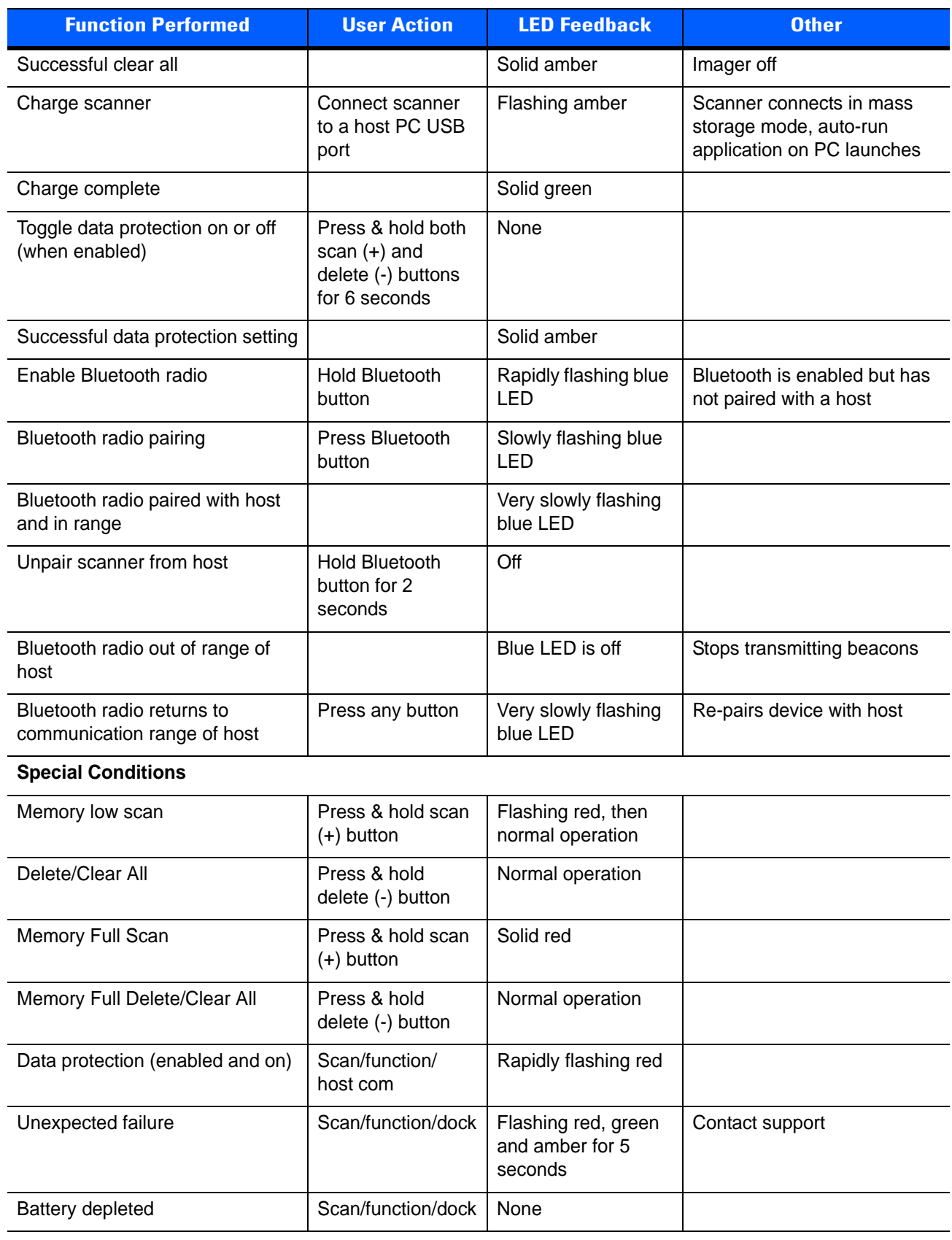

#### **Table 2-1** *LED Indications (Continued)*

## <span id="page-34-0"></span>**Beeper Indications**

#### <span id="page-34-1"></span>**Table 2-2** *Beeper Indications*

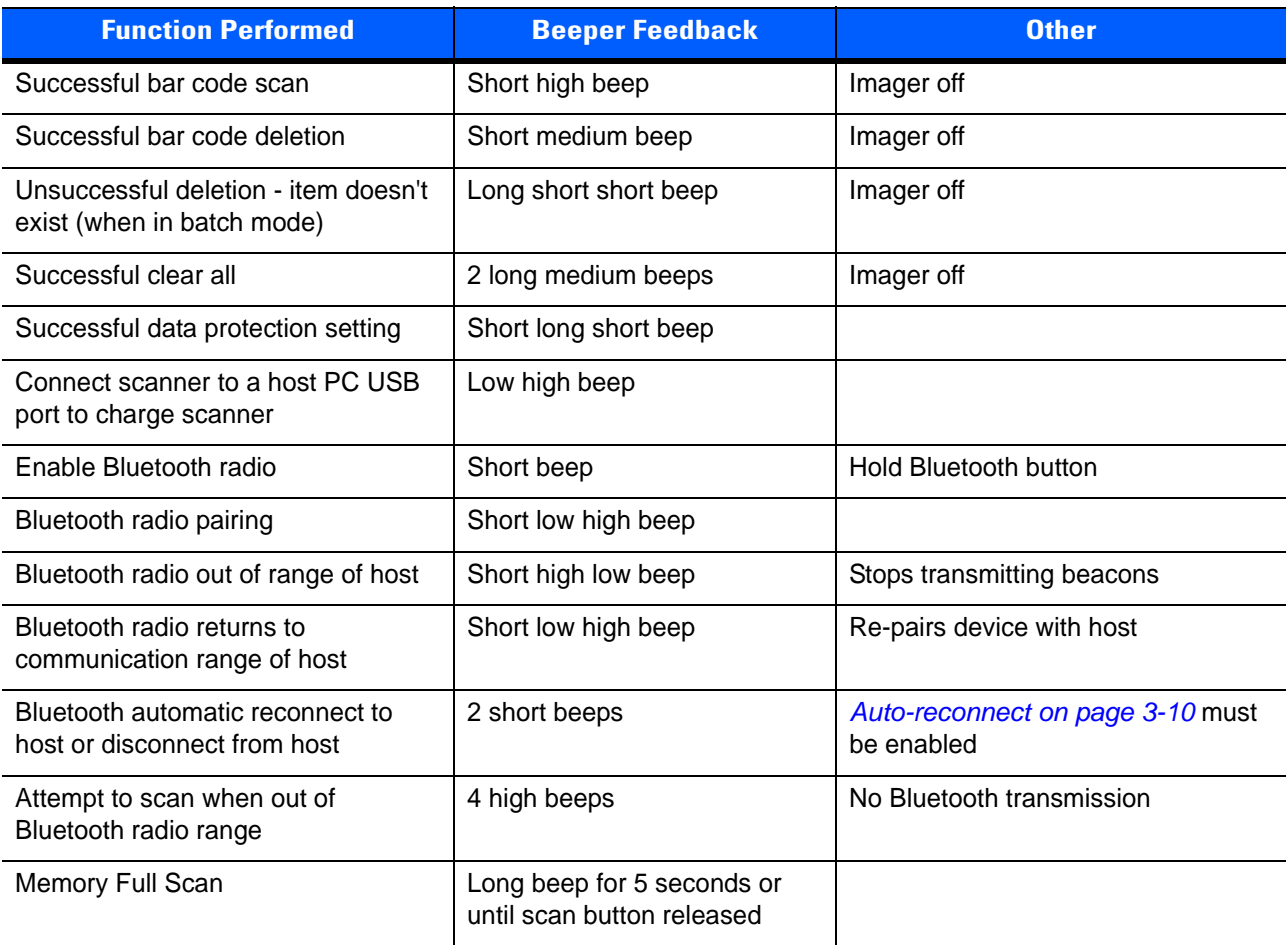
# **CHAPTER 3 USER PREFERENCES**

### **Introduction**

This chapter describes each user preference feature and provides the programming bar codes for selecting these features for the scanner.

The scanner ships with the settings shown in the *[User Preferences Default Table on page 3-2](#page-37-0)* (also see *[Appendix A, Standard Default Parameters](#page-180-0)* for all host device and miscellaneous scanner defaults). If the default values suit the requirements, programming is not necessary. To change these values, scan a single bar code or a short bar code sequence. The new settings are stored in non-volatile memory and are preserved when the scanner powers down.

To return all features to their default values, scan the *[Reset Factory Defaults](#page-39-0)* bar code on page 3-4. Throughout the programming bar code menus, default values are indicated with asterisks (**\***).

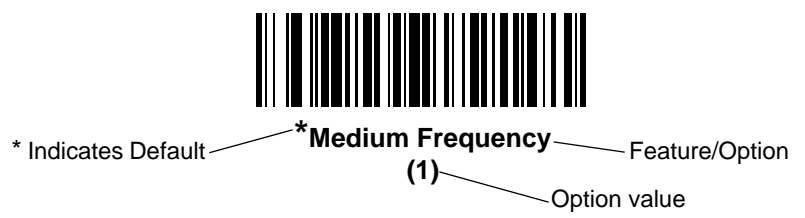

## **Scanning Sequence Examples**

In most cases, scan only one bar code to set a parameter value. For example, to set the beeper tone to high, scan the **High Frequency** (beeper tone) bar code under *[Beeper Tone on page 3-27](#page-62-0)*. The scanner issues a fast warble beep and the LED turns green, indicating a successful parameter entry.

Other parameters, such as **Data Transmission Formats**, require scanning several bar codes. See the parameter description for this procedure.

# **Errors While Scanning**

Unless otherwise specified, if an error is made during a scanning sequence, re-scan the correct parameter.

# **User Preferences Default Parameters**

*[Table 3-1](#page-37-0)* lists the defaults for user preference parameters. To change any option, scan the appropriate bar code(s) provided in this chapter.

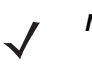

*NOTE* See *[Appendix A, Standard Default Parameters](#page-180-0)* for all default parameters.

#### <span id="page-37-0"></span>**Table 3-1** *User Preferences Default Table*

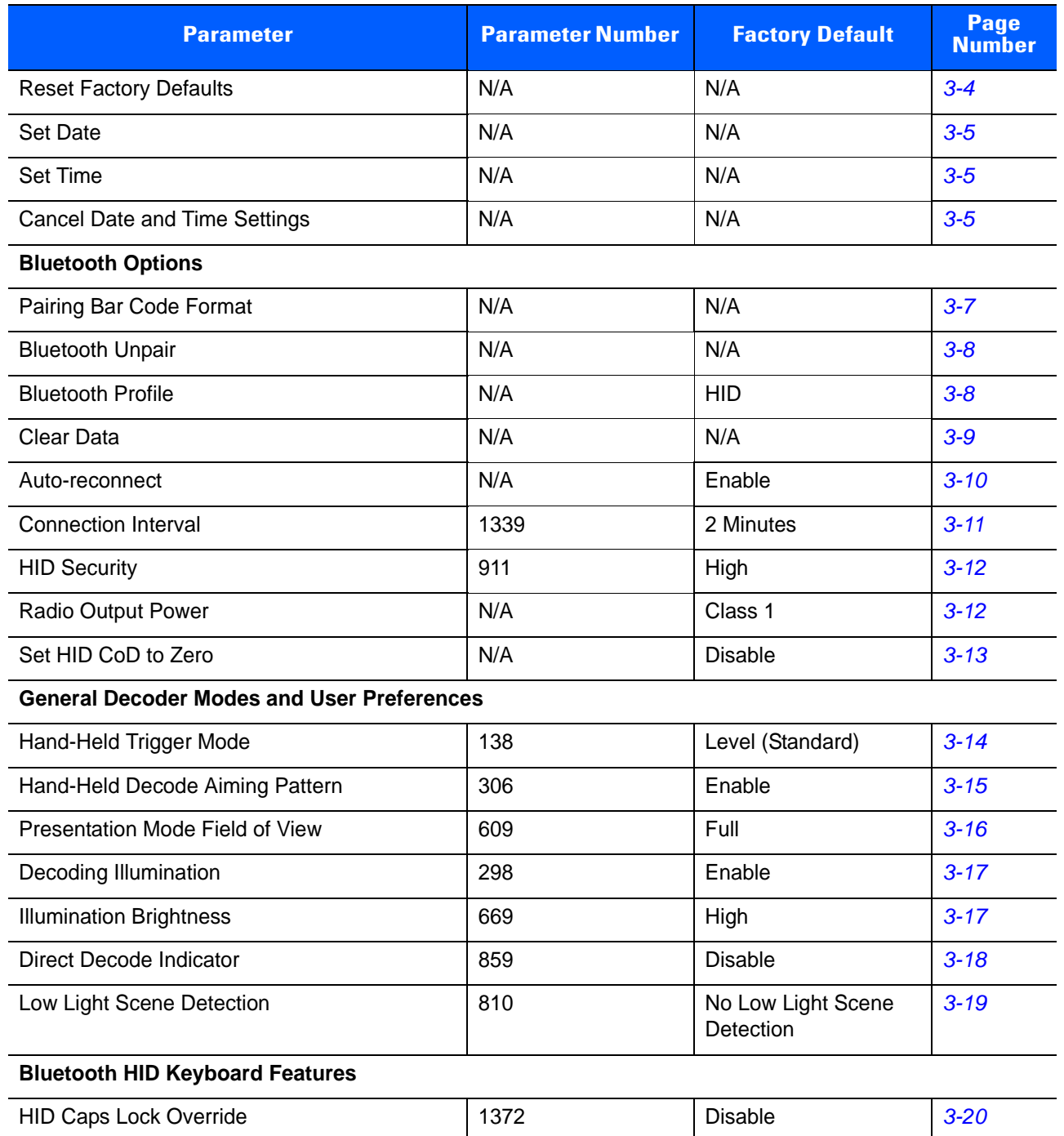

HID Ignore Unknown Characters **1373** Enable **1373** Enable

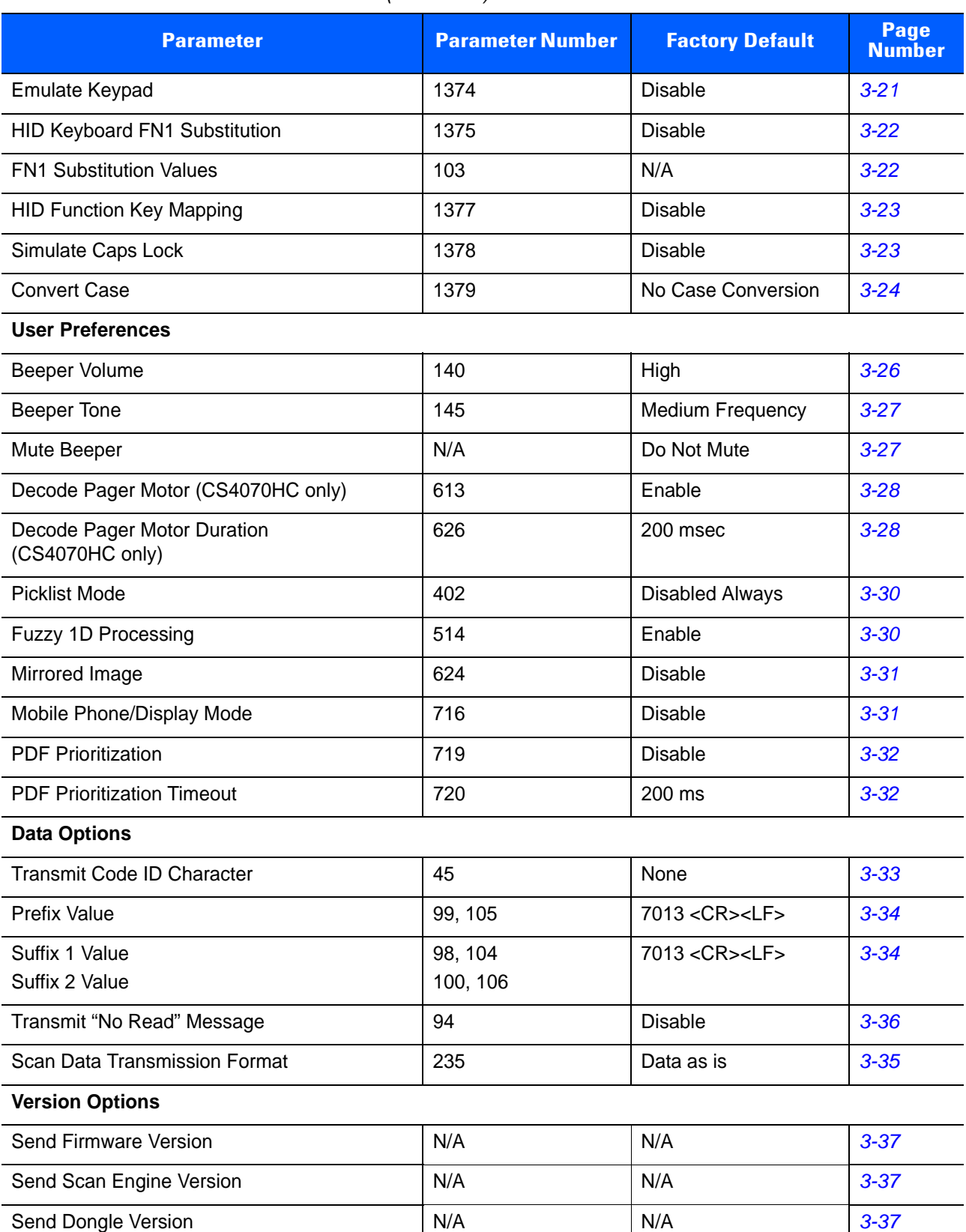

#### **Table 3-1** *User Preferences Default Table (Continued)*

# <span id="page-39-0"></span>**Reset Factory Defaults**

To reset the scanner to factory defaults, scan the following bar code. This rebuilds the configuration file from program memory.

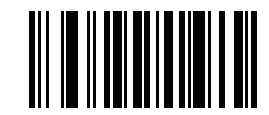

**Reset Factory Defaults**

# **Set Date and Time**

*NOTE* You must scan the configuration bar codes to set the time and date stamp on the scanner. The time and date can not be set or edited in the **config.ini** file. This setting persists for three months if the scanner is not used.

### <span id="page-40-0"></span>**Set Date**

Scan the **Set Date** bar code, then scan six numeric digits in the format **mmddyy** from *[Numeric Bar Codes for](#page-41-0)  [Date and Time Settings on page 3-6](#page-41-0)* (first two for the month, second two for the day, third two for the year).

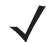

*NOTE* To change the date format from **mmddyy**, see *[DateFormat on page 1-10](#page-27-0)*.

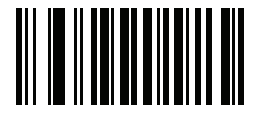

**Set Date**

### <span id="page-40-1"></span>**Set Time**

Scan the **Set Time** bar code, then scan four numeric digits in the format **hhmm** from *[Numeric Bar Codes for](#page-41-0)  [Date and Time Settings on page 3-6](#page-41-0)* representing the time according to the 24 hour clock (first two for the hour, second two for the minute).

For example, to set the time to 8:45 in the morning, scan the following bar code, then scan 0, 8, 4, 5. To set the time to 3:07 in the afternoon, scan 1, 5, 0, 7.

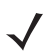

*NOTE* To change the time format between **12h** and **24h**, see *[TimeFormat on page 1-11](#page-28-0)*.

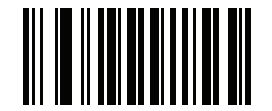

**Set Time**

### <span id="page-40-2"></span>**Cancel Date and Time Setting**

Scan the **Cancel Set Date/Time** bar code to cancel the date and time settings.

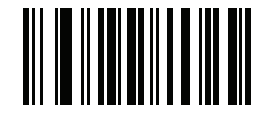

**Cancel Set Date/Time**

<span id="page-41-0"></span>**Numeric Bar Codes for Date and Time Settings**

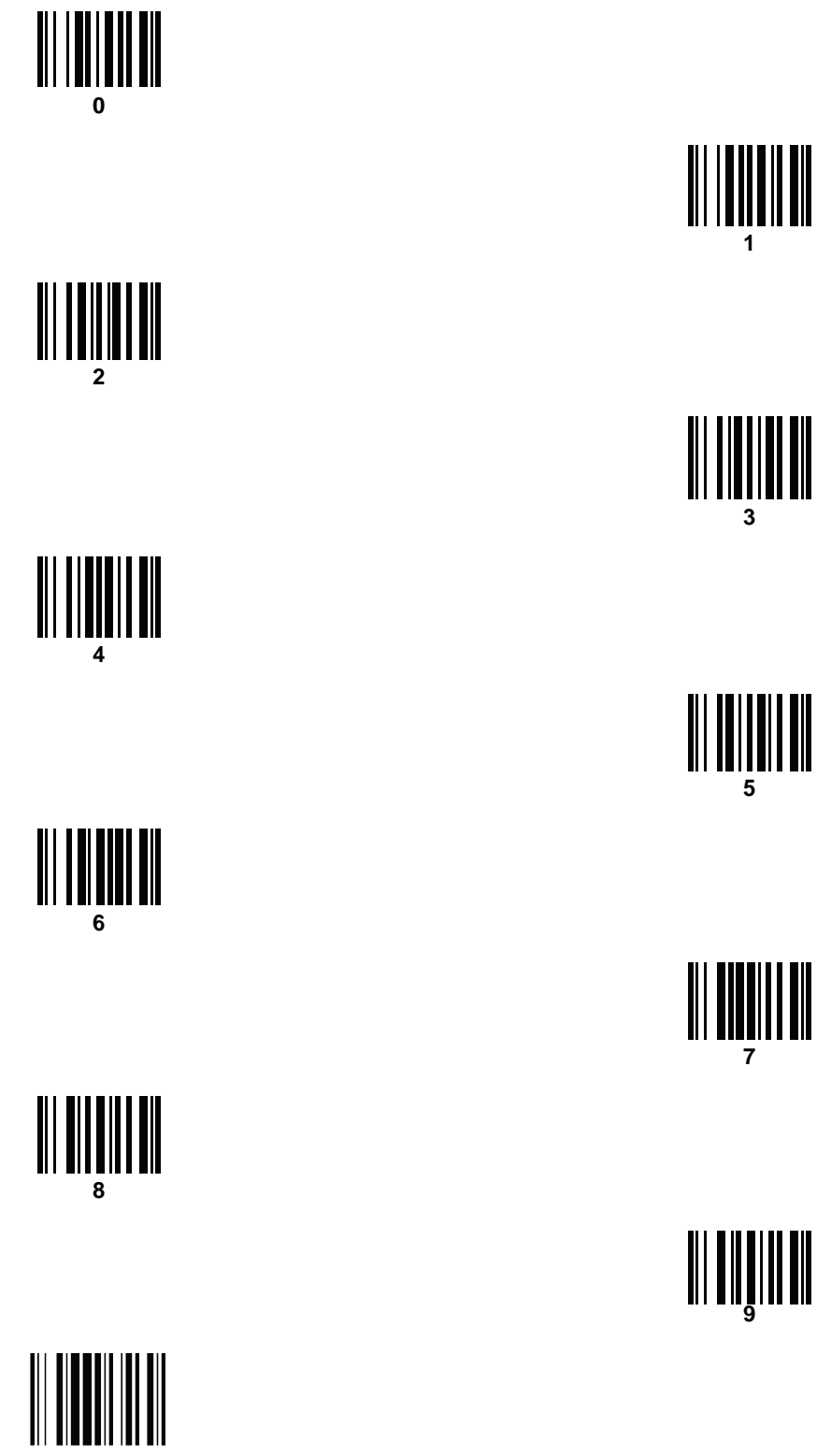

**Enter**

# **Bluetooth Options**

### **Master/Slave Set Up**

The scanner can be set up as a master or slave. When the scanner is set up as a slave, it is discoverable and connectable to other devices. When the scanner is set up as a master, the Bluetooth address of the remote device to which a connection is requested is required.

#### **Slave**

When the scanner is set up as a slave device, the scanner accepts an incoming connection request from a remote device.

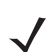

*NOTE* The number of scanners is dependent on the host's capability.

Setting the scanner up as a slave typically requires holding the Bluetooth button to place the scanner in discoverable mode, then scanning a pairing PIN. See *[Appendix C, Bluetooth Connection Examples](#page-204-0)* for more information.

#### **Master**

When the scanner is set up as a master, it initiates the radio connection to a slave device. Initiate the connection in one of two ways:

- **•** Scan the bar code on the dongle. See *[Bluetooth to USB HID Dongle on page B-14](#page-201-0)*.
- **•** Create and scan a pairing bar code with the remote device address. See *[Pairing Bar Code Format](#page-42-0)*.

#### <span id="page-42-0"></span>*Pairing Bar Code Format*

When connecting the scanner as a master to a remote Bluetooth device, you must create a pairing bar code for the device. The Bluetooth address of the remote device must be known. Pairing bar codes are Code 128 bar codes and are formatted as follows:

<Fnc 3>Bxxxxxxxxxxxx

where:

- **• B** (or **LNKB**) is the prefix
- **•** *xxxxxxxxxxxx* represents the 12-character Bluetooth address.

For example, if the remote device to which the scanner can connect has a Bluetooth address of 11:22:33:44:55:66, then the pairing bar code is:

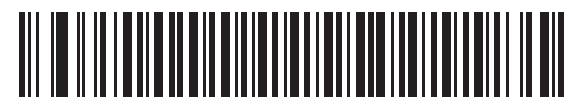

Pairing Bar Code Content:

'B' + Bluetooth Address **B112233445566** 

### <span id="page-43-0"></span>**Bluetooth Unpair**

Scan the following bar code to unpair the scanner from the host.

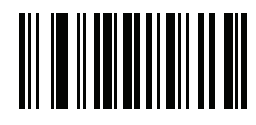

#### **Unpair**

#### <span id="page-43-1"></span>**Bluetooth Profile**

Scan a bar code below to select a Bluetooth profile:

- **• Bluetooth HID Profile** the scanner emulates a keyboard.
- **• Bluetooth Serial Port Profile (SPP)** the scanner emulates a serial connection.
- **• Bluetooth SSI Profile** the scanner uses SSI.
- **• Bluetooth MFi SPP**  allows the scanner to connect to a serial port on iOS devices such as iPad and iPhone.
- **• Bluetooth MFi SSI**  allows bi-directional (command and control) communication between the CS4070 and iOS devices.

**Bluetooth Profile (continued)**

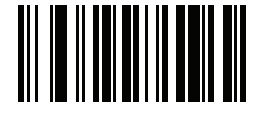

**\*Bluetooth HID Profile**

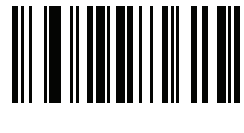

**Bluetooth SPP**

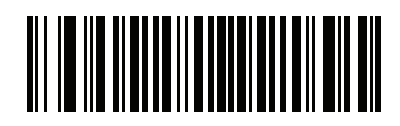

**Bluetooth SSI Profile**

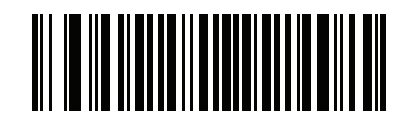

**Bluetooth MFi\_SPP** 

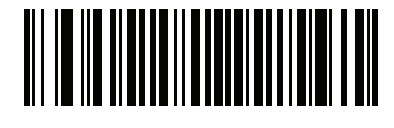

**Bluetooth MFi\_SSI**

### <span id="page-44-0"></span>**Clear Data**

Scan the following bar code to clear all batch bar code data on the scanner. This deletes the BarcodeFile.txt from the scanner.

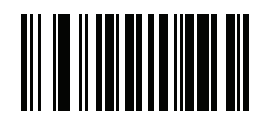

**Clear Data**

#### <span id="page-45-0"></span>**Auto-reconnect**

When auto-reconnect is enabled, the scanner automatically tries to reconnect to a remote device when a disconnection occurs that is due to the radio losing communication. This can happen if the scanner goes out of range with the remote device, or if the remote device powers down. The scanner tries to reconnect for the period of time specified by the *[Connection Interval on page 3-11](#page-46-0)*. During that time the blue LED continues to blink.

If the auto-reconnect process fails due to page time-outs, the scanner sounds a timeout beep (long low/long high) and turns off the radio. To re-start the auto-reconnect process press the scan '+' or delete '-' key.

If the auto-reconnect process fails because the remote device rejects the connection attempt, the scanner sounds a connection reject beep sequence and deletes the remote pairing address. If this happens, you must scan a pairing bar code to attempt a new connection to the remote device.

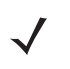

*NOTE* If you scan a bar code during the auto-reconnect sequence, the scanner emits a transmission error beep sequence and does not transmit the data to the host. Normal scanning operation resumes after re-establishing the connection. For error beep sequence definitions, see *[Table 2-2 on page 2-5](#page-34-0)*.

Scan a bar code below to enable or disable automatic Bluetooth reconnection to the dongle or another device.

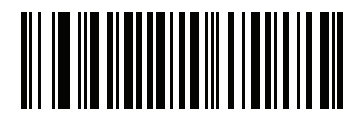

**\*Enable Auto-reconnect**

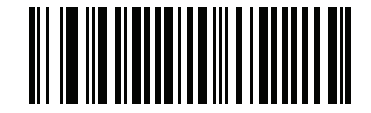

**Disable Auto-reconnect**

### <span id="page-46-0"></span>**Connection Interval**

#### **Parameter # 1339**

Select the time period that the scanner attempts to connect or auto-reconnect to another device.

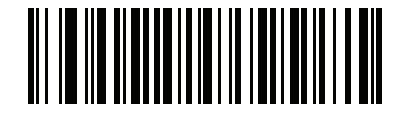

**30 Seconds (0)**

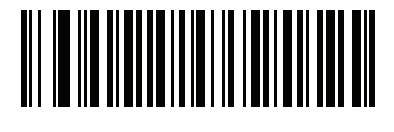

**1 Minute (1)**

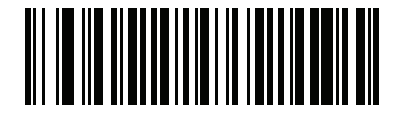

**\*2 Minutes (3)**

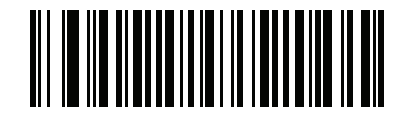

**5 Minutes (2)**

### <span id="page-47-1"></span>**HID Security**

#### **Parameter # 911**

Scan one of the following bar codes to set HID security as follows:

- **•** High keyboard only, secure simple pairing capability (select this for iOS devices)
- **•** Low no input/no output, secure simple pairing capability (select this for Android devices)

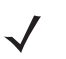

*NOTE* Some devices do not allow a connection in HID mode if this is set to low. Set security to low to connect to Android devices in HID mode without entering a PIN code.

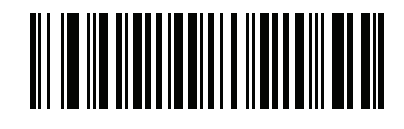

**\*HID Security High (2)**

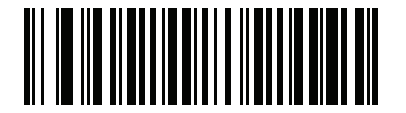

**HID Security Low (3)**

### <span id="page-47-0"></span>**Radio Output Power**

The CS4070 uses a Class 1 Bluetooth radio with a transmission range of up to 100m. To place the radio in a Class 2 operating mode to restrict the transmission range to 10m and reduce the effect of the radio on neighboring wireless systems, scan the **Bluetooth Class 2** bar code.

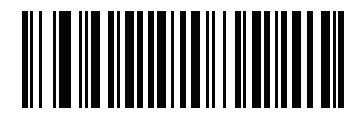

**\*Bluetooth Class 1**

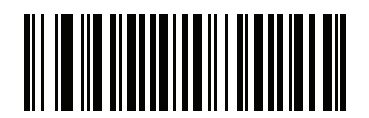

**Bluetooth Class 2**

### <span id="page-48-0"></span>**Set HID CoD to Zero**

Some versions of Broadcom stack experience issues when connecting to HID devices. If experiencing issues, delete the CS4070 device from the Broadcom stack, enable *[ZeroOutHIDClassOfDevice on page 1-11](#page-28-1)* **or** scan the **Set HID CoD to Zero** bar code below, and reconnect.

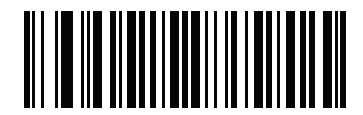

**\*Use HID CoD**

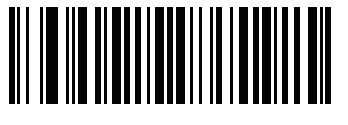

**Set HID CoD to Zero**

# **General Decoder Modes and User Preferences**

### <span id="page-49-0"></span>**Hand-Held Trigger Mode**

#### **Parameter # 138**

Select one of the following trigger modes for the scanner.

- **• Standard (Level)**  A trigger press (i.e., (+) or (-) button) activates decode processing. Decode processing continues until the bar code decodes, you release the trigger, or the decode session times out.
- **• Presentation (Blink)**  The scanner activates decode processing when it detects a bar code in its field of view. After a period of non-use, the scanner enters a low power mode, in which the LEDs turn off until the scanner senses motion.

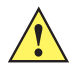

*IMPORTANT* Presentation (Blink) mode cannot be enabled if the scanner system is in either a Bluetooth SSI Profile mode or a Bluetooth MFi\_SSI Profile mode. See *[Bluetooth Profile on page 3-8](#page-43-1)*. The scanner sounds an error beep and leaves the Hand-Held Trigger Mode in its present state.

> Likewise, if the Hand-Held Trigger Mode is set to Presentation (Blink) mode and you attempt to configure the scanner for Bluetooth SSI Profile or Bluetooth MFi\_SSI Profile, the scanner sounds an error beep and leaves Hand-Held Trigger Mode set to Presentation (Blink) mode.

**• Auto Aim** - This trigger mode projects the aiming dot when you lift the scanner. A trigger press activates decode processing. After 2 seconds of inactivity the aiming dot shuts off.

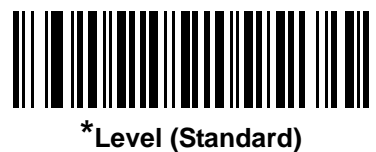

**(0)**

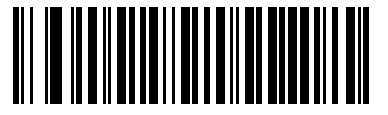

**Presentation (Blink) (7)**

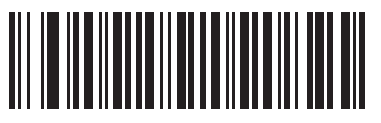

**Auto Aim (9)**

### <span id="page-50-0"></span>**Hand-Held Decode Aiming Pattern**

#### **Parameter # 306**

Select **Enable Hand-Held Decode Aiming Pattern** to project the aiming dot during bar code capture, **Disable Hand-Held Decode Aiming Pattern** to turn the aiming dot off, or **Enable Hand-Held Decode Aiming Pattern on PDF** to project the aiming dot when the scanner detects a 2D bar code.

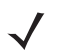

*NOTE* With *[Picklist Mode on page 3-30](#page-65-0)* enabled, the decode aiming dot flashes even when the **Hand-Held Decode Aiming Pattern** is disabled.

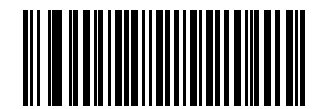

**\*Enable Hand-Held Decode Aiming Pattern (2)**

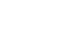

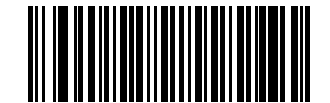

**Disable Hand-Held Decode Aiming Pattern**

**(0)**

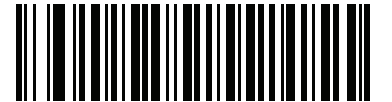

**Enable Hand-Held Decode Aiming Pattern on PDF (3)**

### <span id="page-51-0"></span>**Presentation Mode Field of View**

#### **Parameter # 609**

In presentation mode, by default the scanner searches the larger area of the aiming pattern (**Full Field of View**).

To search for a bar code in a smaller region around the aiming dot's center in order to speed search time, select **Small Field of View** or **Medium Field of View**.

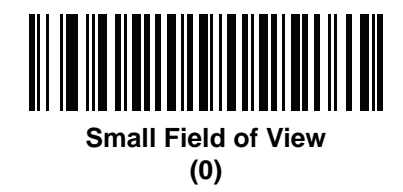

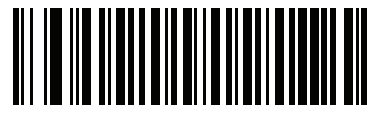

**Medium Field of View (1)**

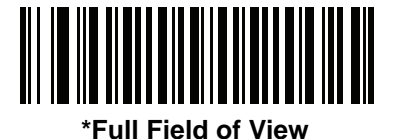

**(2)**

### <span id="page-52-0"></span>**Decoding Illumination**

#### **Parameter # 298**

Selecting **Enable Decoding Illumination** causes the scanner to flash illumination to aid decoding. Select **Disable Decoding Illumination** to prevent the scanner from using decoding illumination.

Enabling illumination usually results in superior images. The effectiveness of the illumination decreases as the distance to the target increases.

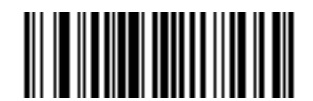

**\*Enable Decoding Illumination**

**(1)**

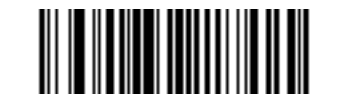

**Disable Decoding Illumination (0)**

### <span id="page-52-1"></span>**Illumination Brightness**

#### **Parameter # 669**

This parameter controls the illumination brightness used during an active decode session and only applies in hand-held mode (not in presentation mode).

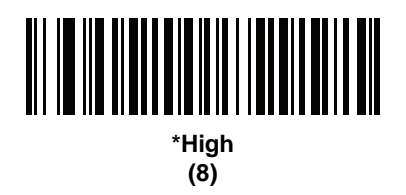

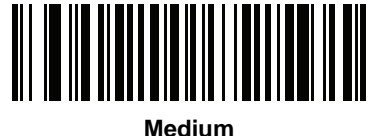

**(4)**

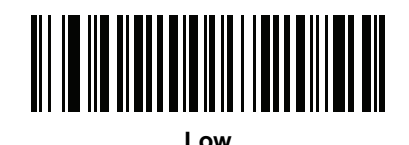

**(2)**

### <span id="page-53-0"></span>**Direct Decode Indicator**

#### **Parameter # 859**

This feature is only supported in Auto Aim and Standard (Level) trigger modes. Scan a bar code below to select optional blinking of the illumination on a successful decode:

- **• Disable Direct Decode Indicator** illumination does not blink on a successful decode.
- **• 1 Blink** illumination blinks once upon a successful decode.
- **• 2 Blinks** illumination blinks twice upon a successful decode.

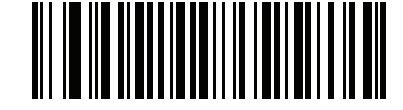

**\*Disable Direct Decode Indicator (0)**

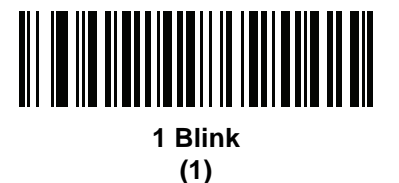

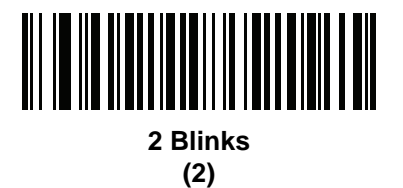

### <span id="page-54-0"></span>**Low Light Scene Detection**

#### **Parameter # 810**

This parameter allows the scanner to detect motion in dim to dark illumination environments when in presentation mode.

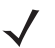

*NOTE* If both Low Light Scene Detection and *[Decoding Illumination](#page-52-0)* are enabled, *[Decoding Illumination](#page-52-0)* takes precedence.

- **• No Low Light Scene Detection**: The scanner attempts to detect motion as best it can with the aim dot and illumination turned off when the scanner is idle.
- **• Aiming Dot Low Light Assist Scene Detection**: Illumination is turned off, but the aim dot is turned on when the scanner is idle to assist in scene detection.
- **• Dim Illumination Low Light Assist Scene Detection**: The aim dot is turned off, but illumination is turned on at a dim level to assist in scene detection.

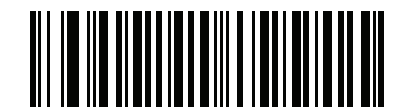

**\*No Low Light Assist Scene Detection**

**(0)**

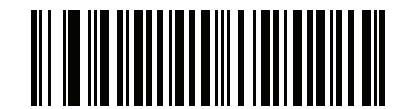

**Aiming Dot Low Light Assist Scene Detection (1)**

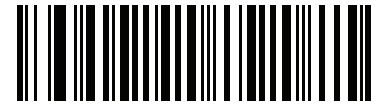

**Dim Illumination Low Light Assist Scene Detection**

**(2)**

# **Bluetooth HID Keyboard Features**

### <span id="page-55-0"></span>**HID CAPS Lock Override**

#### **Parameter # 1372**

When enabled, the case of the data is preserved regardless of the state of the caps lock key. This setting is always enabled for the "Japanese, Windows (ASCII)" keyboard type and can not be disabled.

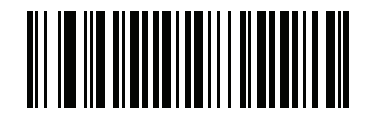

**\*Do Not Override Caps Lock Key (Disable)**

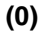

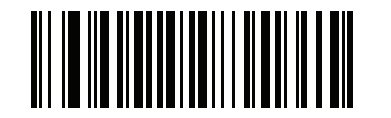

**Override Caps Lock Key (Enable) (1)**

### <span id="page-55-1"></span>**HID Ignore Unknown Characters**

#### **Parameter # 1373**

Unknown characters are characters the host does not recognize. When **Send Bar Codes With Unknown Characters** is scanned, all bar code data is sent except for unknown characters, and no error beeps sound. When **Do Not Send Bar Codes With Unknown Characters** is scanned, bar codes containing at least one unknown character are not sent to the host, and an error beep sounds.

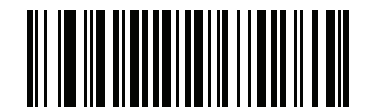

**\*Send Bar Codes With Unknown Characters (Enable) (1)**

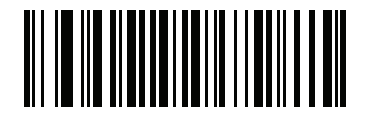

**Do Not Send Bar Codes With Unknown Characters (Disable) (0)**

### <span id="page-56-0"></span>**Emulate Keypad**

#### **Parameter # 1374**

When enabled, all characters are sent as ASCII sequences over the numeric keypad. For example, ASCII A is sent as "ALT make" 0 6 5 "ALT Break."

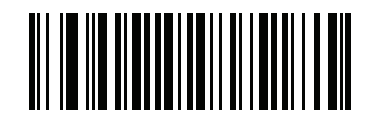

**\*Disable Keypad Emulation (0)**

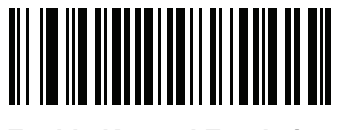

**Enable Keypad Emulation (1)**

### <span id="page-57-0"></span>**HID Keyboard FN1 Substitution**

#### **Parameter # 1375**

When enabled, this parameter allows replacement of any FN1 character in an EAN128 bar code with a key category and value chosen by the user. See *[FN1 Substitution Values](#page-57-1)* to set the key category and key value.

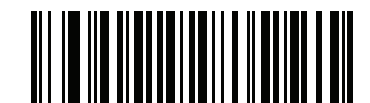

**\*Disable Keyboard FN1 Substitution (0)**

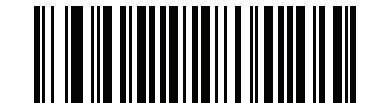

**Enable Keyboard FN1 Substitution (1)**

#### <span id="page-57-1"></span>**FN1 Substitution Values**

**Key Category Parameter # 103**

#### **Decimal Value Parameter # 109**

Enabling *[HID Keyboard FN1 Substitution](#page-57-0)* substitutes any FN1 character (0x1d) in an EAN128 bar code with a value. This value defaults to 7013 (Enter Key).

When using host commands to set the FN1 substitution value, set the key category parameter to 1, then set the 3-digit keystroke value. See *[Table G-1 on page G-1](#page-240-0)* for the desired value.

To select a FN1 substitution value via bar code menus:

**1.** Scan the bar code below.

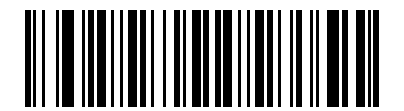

#### **Set FN1 Substitution Value**

**2.** Locate the keystroke desired for FN1 Substitution in *[Table G-1 on page G-1](#page-240-0)*. Enter the 4-digit ASCII value by scanning each digit in *[Appendix F, Numeric Bar Codes](#page-236-0)*.

To correct an error or change the selection, scan **Cancel**.

### <span id="page-58-0"></span>**HID Function Key Mapping**

#### **Parameter # 1377**

ASCII values under 32 are normally sent as control-key sequences. When this parameter is enabled, the keys in bold are sent in place of the standard key mapping (see *[Table G-1 on page G-1](#page-240-0)*).

Table entries that do not have a bold entry remain the same whether or not this parameter is enabled.

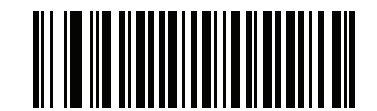

**\*Disable Function Key Mapping (0)**

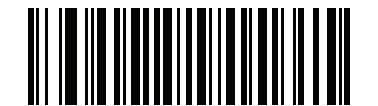

**Enable Function Key Mapping (1)**

### <span id="page-58-1"></span>**Simulated Caps Lock**

#### **Parameter # 1378**

When enabled, the digital scanner inverts upper and lower case characters on the digital scanner bar code as if the Caps Lock state is enabled on the keyboard. This inversion is done regardless of the current state of the keyboard Caps Lock state.

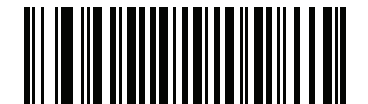

**\*Disable Simulated Caps Lock (0)**

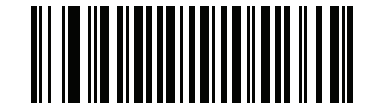

**Enable Simulated Caps Lock (1)**

### <span id="page-59-0"></span>**Convert Case**

#### **Parameter # 1379**

When enabled, the digital scanner converts all bar code data to the selected case.

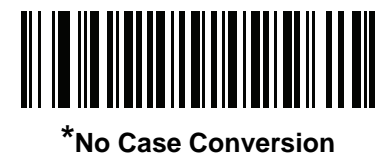

**(0)**

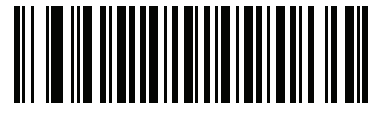

**Convert All to Upper Case (1)**

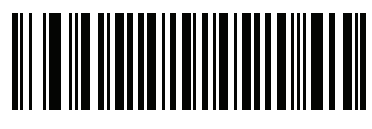

**Convert All to Lower Case (2)**

# **User Preference Settings**

### **Parameter Bar Code Scanning**

#### **Parameter # 236**

To disable the decoding of parameter bar codes, including the **Set Defaults** parameter bar codes, scan the **Disable Parameter Scanning** bar code below. To enable decoding of parameter bar codes, scan **Enable Parameter Scanning**.

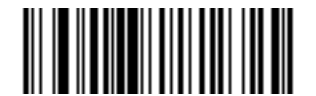

**\*Enable Parameter Bar Code Scanning (1)**

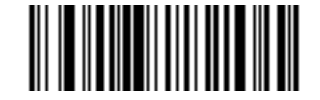

**Disable Parameter Bar Code Scanning (0)**

### **Beep After Good Decode**

**Parameter # 56** 

Scan a bar code below to select whether or not the scanner beeps after a good decode. If selecting **Do Not Beep After Good Decode**, the beeper still operates during parameter menu scanning and to indicate error conditions.

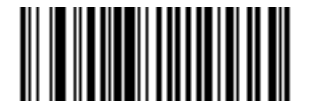

**\*Beep After Good Decode (Enable) (1)**

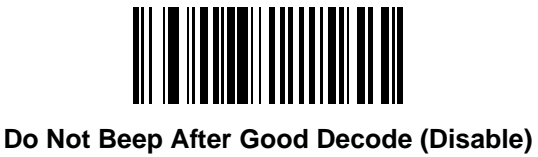

**(0)**

### <span id="page-61-0"></span>**Beeper Volume**

### **Parameter # 140**

To select a decode beep volume, scan the appropriate bar code.

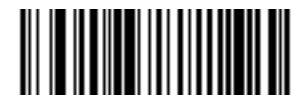

**Low Volume (2)**

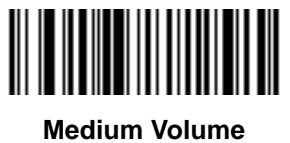

**(1)**

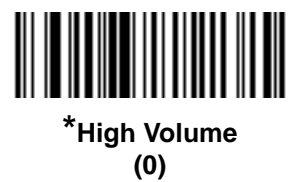

### <span id="page-62-0"></span>**Beeper Tone**

### **Parameter # 145**

To select a decode beep frequency (tone), scan the appropriate bar code.

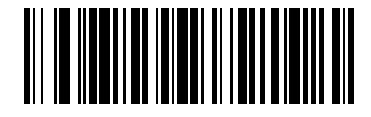

**Low Frequency (2)**

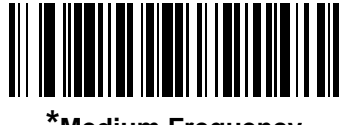

**\*Medium Frequency (1)**

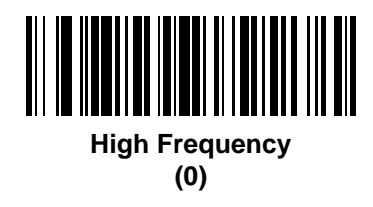

### <span id="page-62-1"></span>**Mute Beeper**

Scan the **Mute Beeper** bar code to mute the beeper.

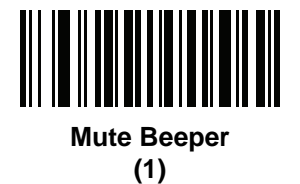

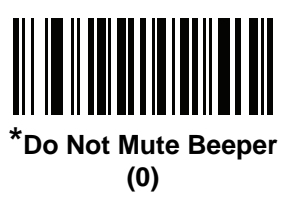

### <span id="page-63-0"></span>**Decode Pager Motor (CS4070HC only)**

#### **Parameter # 613**

The scanner includes a pager motor which, when enabled, vibrates the scanner for a period of time when a successful decode occurs.

Scan a bar code below to enable or disable the pager motor. If enabled, scan the appropriate bar code to set the period of time in which to vibrate the scanner (see *[Decode Pager Motor Duration \(CS4070HC only\)](#page-63-1)* below).

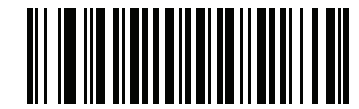

**Pager Motor Disable (0)**

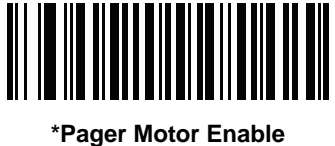

**(1)**

### <span id="page-63-1"></span>**Decode Pager Motor Duration (CS4070HC only)**

**Parameter # 626** 

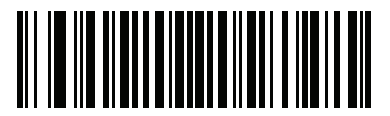

**150 msec (15)**

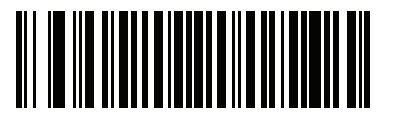

**\*200 msec (20)**

**Decode Pager Motor Duration (continued)**

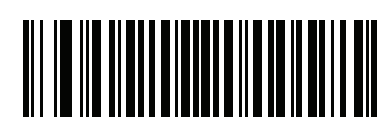

**250 msec (25)**

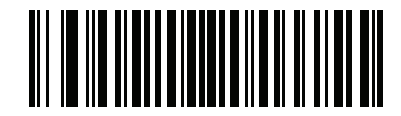

**300 msec (30)**

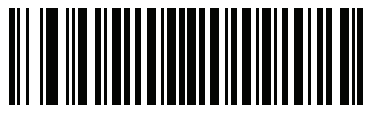

**400 msec (40)**

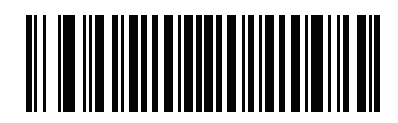

**500 msec (50)**

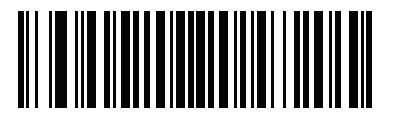

**600 msec (60)**

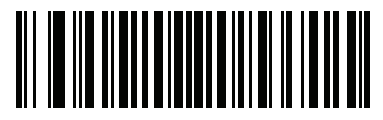

**750 msec (75)**

### <span id="page-65-0"></span>**Picklist Mode**

#### **Parameter # 402**

Picklist mode enables the scanner to decode only bar codes aligned under the center of the aiming pattern. Select one of the following picklist modes:

- **• Disabled Always**  Picklist mode is always disabled.
- **• Enabled Always**  Picklist mode is always enabled.

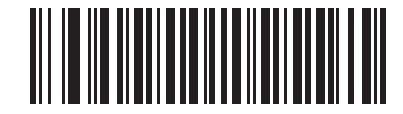

**\*Disabled Always (0)**

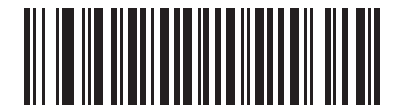

**Enabled Always (2)**

### <span id="page-65-1"></span>**Fuzzy 1D Processing**

#### **Parameter # 514**

This option is enabled by default to optimize decode performance on 1D bar codes, including damaged and poor quality symbols. Disable this only if you experience time delays when decoding 2D bar codes, or in detecting a no decode.

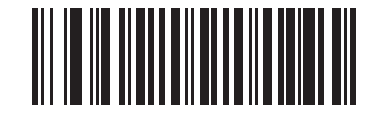

**\*Enable Fuzzy 1D Processing (1)**

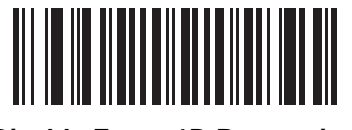

**Disable Fuzzy 1D Processing (0)**

### <span id="page-66-0"></span>**Mirrored Image**

#### **Parameter # 624**

Enable this to scan images in reverse, or mirrored, as if seen through a mirror. This mode is useful in applications requiring scanning through a mirror and using symbologies that do not decode in reverse.

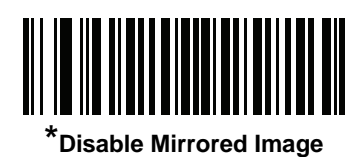

**(0)**

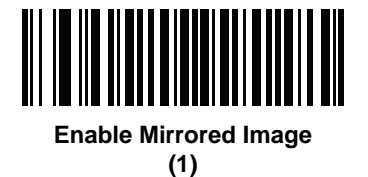

### <span id="page-66-1"></span>**Mobile Phone/Display Mode**

#### **Parameter # 716**

This mode improves bar code reading performance with target bar codes displayed on mobile phones and electronic displays.

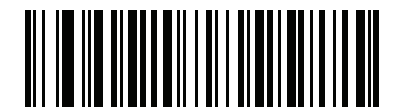

**\*Disable Mobile Phone/Display Mode (0)**

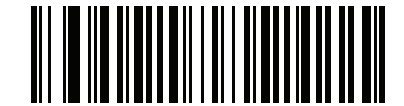

**Enable Mobile Phone/Display Mode (3)**

### <span id="page-67-0"></span>**PDF Prioritization**

#### **Parameter # 719**

Enable this feature to delay decoding a 1D bar code (Code 128 of 8 to 25 characters length) by the value specified in *[PDF Prioritization Timeout](#page-67-1)*. During that time the scanner attempts to decode a PDF417 symbol (e.g., on a US driver's license), and if successful reports this only. If it does not decode (can not find) a PDF417 symbol, it reports the 1D symbol after the timeout. The 1D symbol must be in the device's field of view for the scanner to report it. This parameter does not affect decoding other symbologies.

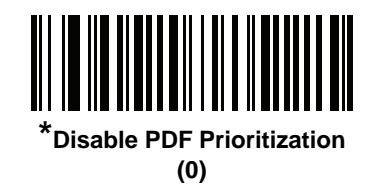

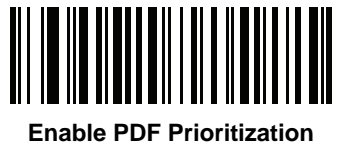

**(1)**

### <span id="page-67-1"></span>**PDF Prioritization Timeout**

#### **Parameter # 720**

When *[PDF Prioritization](#page-67-0)* is enabled, this timeout specifies how long the scanner attempts to decode a PDF417 symbol before reporting the 1D bar code in the field of view.

Scan the following bar code, then scan four digits from *[Appendix F, Numeric Bar Codes](#page-236-0)* that specify the timeout in milliseconds. For example, to enter 400 ms, scan the following bar code, then scan 0400. The range is 0 to 5000 ms, and the default is 200 ms.

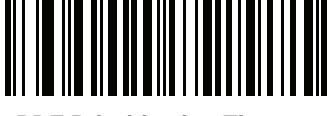

**PDF Prioritization Timeout**

# **Data Options**

### <span id="page-68-0"></span>**Transmit Code ID Character**

#### **Parameter # 45**

A Code ID character identifies the code type of a scanned bar code. This is useful when decoding more than one code type. In addition to any single character prefix already selected, the Code ID character is inserted between the prefix and the decoded symbol.

Select no Code ID character, a Symbol Code ID character, or an AIM Code ID character. For Code ID Characters, see *[Appendix D, Programming Reference](#page-214-0)*.

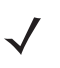

*NOTE* If you enable Symbol Code ID Character or AIM Code ID Character, and enable *[Transmit "No Read"](#page-71-0)  [Message on page 3-36](#page-71-0)*, the scanner appends the code ID for Code 39 to the NR message.

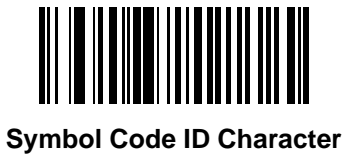

**(2)**

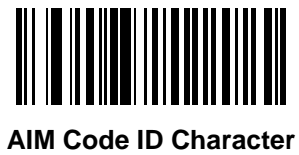

**(1)**

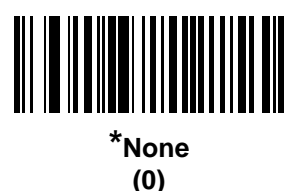

### <span id="page-69-0"></span>**Prefix/Suffix Values**

#### **Key Category Parameter # P = 99, S1 = 98, S2 = 100**

#### **Decimal Value Parameter # P = 105, S1 = 104, S2 = 106**

You can append a prefix and/or one or two suffixes to scan data for use in data editing. To set a value for a prefix or suffix, scan a four-digit number (i.e., four bar codes from *[Appendix F, Numeric Bar Codes](#page-236-0)*) that corresponds to that value. See*[Appendix G, ASCII Character Sets](#page-240-1)* for the four-digit codes.

When using host commands to set the prefix or suffix, set the key category parameter to 1, then set the 3-digit decimal value. See *[Appendix G, ASCII Character Sets](#page-240-1)* for the four-digit codes.

To correct an error or change a selection, scan *[Cancel on page F-3](#page-238-0)*..

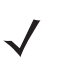

*NOTE* To use Prefix/Suffix values, first set the *[Scan Data Transmission Format on page 3-35](#page-70-0)*.

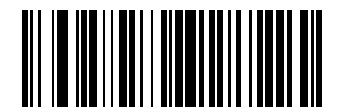

**Scan Prefix (7)**

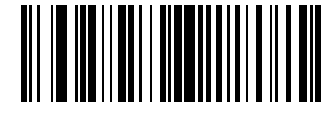

**Scan Suffix 1 (6)**

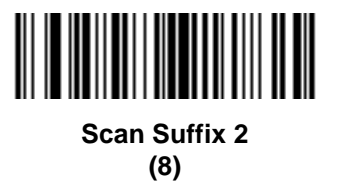

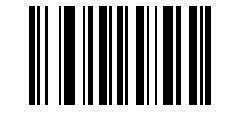

**Data Format Cancel**

### <span id="page-70-0"></span>**Scan Data Transmission Format**

#### **Parameter # 235**

To change the scan data format, scan one of the following eight bar codes corresponding to the desired format.

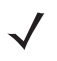

*NOTE* If using this parameter do not use ADF rules to set the prefix/suffix.

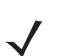

*NOTE* To append a carriage return to data, scan the **<data><suffix1>** bar code.

If *[Bluetooth Profile on page 3-8](#page-43-1)* is set to **BT SPP** and you select **<data><suffix1>,** then set **Suffix=0x0A** in the **Config.ini** file to enable linefeed to move the cursor to the next line in a text file.

To set values for the prefix and/or suffix, see *[Prefix/Suffix Values on page 3-34](#page-69-0)*.

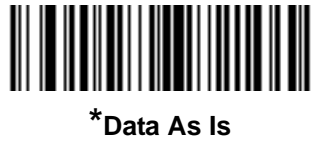

**(0)**

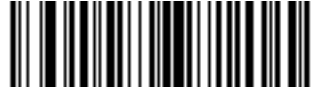

**<DATA> <SUFFIX 1> (1)**

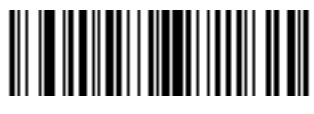

**<DATA> <SUFFIX 2> (2)**

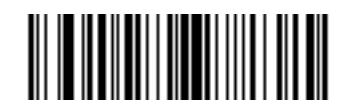

**<DATA> <SUFFIX 1> <SUFFIX 2> (3)**

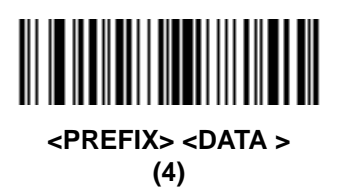

### **Scan Data Transmission Format (continued)**

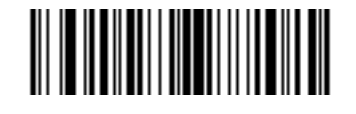

**<PREFIX> <DATA> <SUFFIX 1> (5)**

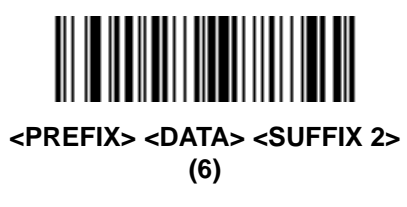

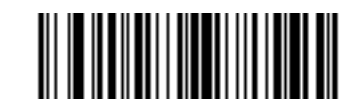

**<PREFIX> <DATA> <SUFFIX 1> <SUFFIX 2> (7)**

### <span id="page-71-0"></span>**Transmit "No Read" Message**

#### **Parameter # 94**

Scan a bar code below to select whether or not to transmit a No Read message. Enable this to transmit the characters NR when a successful decode does not occur before trigger release or during the timeout period. Disable this to send nothing to the host if a symbol does not decode.

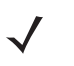

*NOTE* If you enable **Transmit No Read**, and also enable Symbol Code ID Character or AIM Code ID Character for *[Transmit Code ID Character on page 3-33](#page-68-0)*, the scanner appends the code ID for Code 39 to the NR message.

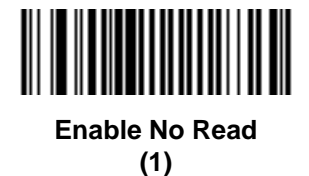

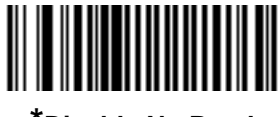

**\*Disable No Read (0)**
# **Send Versions**

#### **Firmware Version**

Scan the following bar code to send the firmware version to the host.

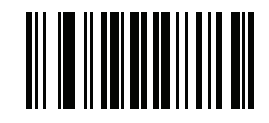

**Firmware Version**

#### **Scan Engine Version**

Scan the following bar code to send the scan engine version to the host.

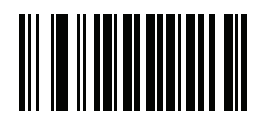

**Scan Engine Version**

#### **Dongle Version**

Scan the following bar code to send the dongle version to the host.

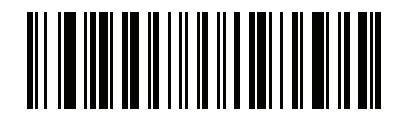

**Dongle Version**

# **CHAPTER 4 USB HID KEYBOARD FEATURES (DONGLE)**

# **Introduction**

This chapter describes each USB HID keyboard feature and provides the programming bar codes for selecting these features for the scanner.

The scanner ships with the settings shown in the *[USB HID Keyboard Default Table on page 4-2](#page-75-0)* (also see *[Appendix A, Standard Default Parameters](#page-180-0)* for all host device and miscellaneous scanner defaults). If the default values suit the requirements, programming is not necessary. To change these values, scan a single bar code or a short bar code sequence. The new settings are stored in non-volatile memory and are preserved when the scanner powers down.

To return all features to their default values, scan the *[Reset Factory Defaults](#page-39-0)* bar code on page 3-4. Throughout the programming bar code menus, default values are indicated with asterisks (**\***).

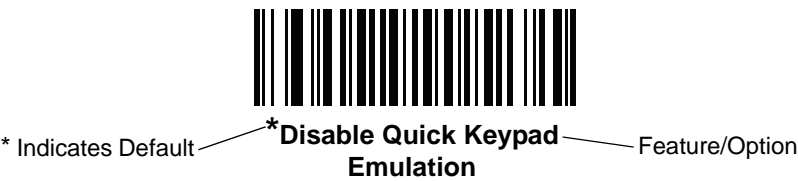

**Scanning Sequence Examples**

In most cases, scan only one bar code to set a parameter value. For example, to enable keypad emulation, scan the **Enable** bar code under *[Emulate Keypad on page 4-5](#page-78-0)*. The scanner issues a fast warble beep and the LED turns green, indicating a successful parameter entry.

Other parameters require scanning several bar codes. See the parameter description for this procedure.

# **Errors While Scanning**

Unless otherwise specified, if an error is made during a scanning sequence, re-scan the correct parameter.

# **USB HID Keyboard Default Parameters**

*[Table 4-1](#page-75-0)* lists the defaults for user preference parameters. To change any option, scan the appropriate bar code(s) provided in this chapter.

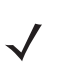

*NOTE* See *[Appendix A, Standard Default Parameters](#page-180-0)* for all default parameters.

#### <span id="page-75-0"></span>**Table 4-1** *USB HID Keyboard Default Table*

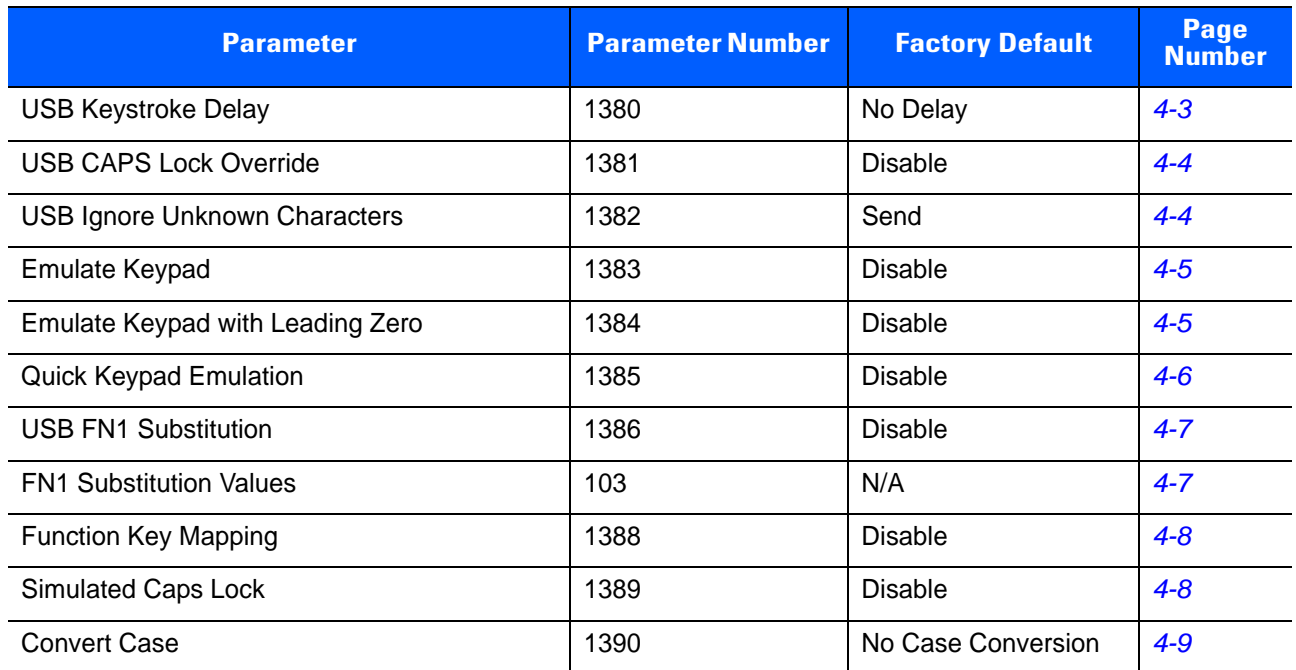

# **USB HID Keyboard Features (Dongle)**

# <span id="page-76-0"></span>**USB Keystroke Delay**

#### **Parameter # 1380**

This parameter sets the delay, in milliseconds, between emulated keystrokes. Scan a bar code below to increase the delay when hosts require a slower transmission of data.

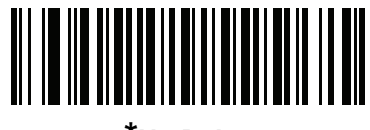

**\*No Delay (0)**

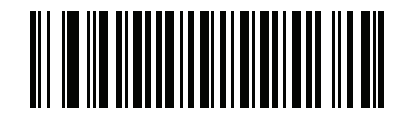

**Medium Delay (20 msec) (1)**

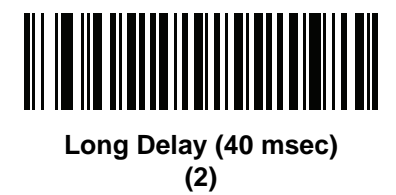

#### <span id="page-77-0"></span>**USB CAPS Lock Override**

#### **Parameter # 1381**

This option applies only to the USB Keyboard (HID) device. When enabled, the case of the data is preserved regardless of the state of the caps lock key. This setting is always enabled for the "Japanese, Windows (ASCII)" keyboard type and can not be disabled.

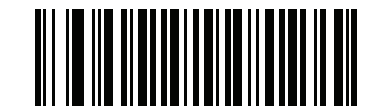

**Override Caps Lock Key (Enable)**

**(1)**

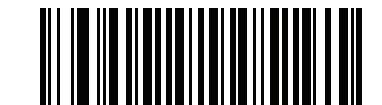

#### **\*Do Not Override Caps Lock Key (Disable) (0)**

#### <span id="page-77-1"></span>**USB Send Bar Codes with Unknown Characters**

#### **Parameter # 1382**

This option applies only to the USB Keyboard (HID) device and a BT HID device. Unknown characters are characters the host does not recognize. When **Send Bar Codes With Unknown Characters** is selected, all bar code data is sent except for unknown characters, and no error beeps sound. When **Do Not Send Bar Codes With Unknown Characters** is selected, bar code data is sent up to the first unknown character, then the digital scanner issues an error beep.

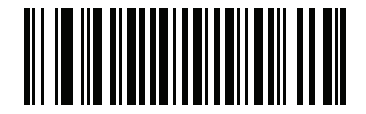

**\*Send Bar Codes with Unknown Characters**

**(1)**

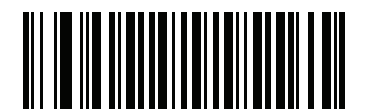

**Do Not Send Bar Codes with Unknown Characters (0)**

#### <span id="page-78-0"></span>**Emulate Keypad**

#### **Parameter # 1383**

When enabled, all characters are sent as ASCII sequences over the numeric keypad. For example ASCII A would be sent as "ALT make" 0 6 5 "ALT Break."

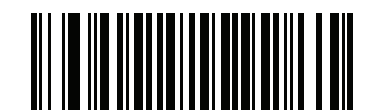

**\*Disable Keypad Emulation (0)**

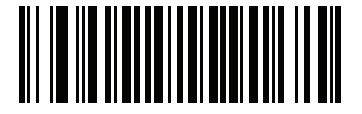

**Enable Keypad Emulation (1)**

#### <span id="page-78-1"></span>**Emulate Keypad with Leading Zero**

#### **Parameter # 1384**

Enable this to send character sequences sent over the numeric keypad as ISO characters which have a leading zero. For example ASCII A transmits as "ALT MAKE" 0 0 6 5 "ALT BREAK".

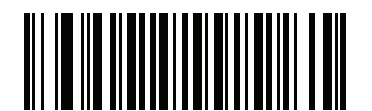

**\*Disable Keypad Emulation with Leading Zero (0)**

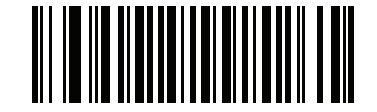

**Enable Keypad Emulation with Leading Zero**

**(1)**

#### <span id="page-79-0"></span>**Quick Keypad Emulation**

#### **Parameter # 1385**

This option applies only to the USB Keyboard (HID) device and if Emulate Keypad is enabled. This parameter enables a quicker method of keypad emulation where ASCII sequences are only sent for ASCII characters not found on the keyboard. The default value is **Disable**.

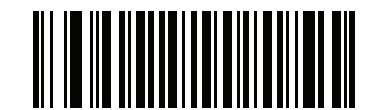

**Enable Quick Keypad Emulation**

**(1)**

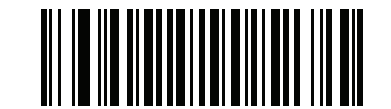

**\*Disable Quick Keypad Emulation (0)**

#### <span id="page-80-0"></span>**USB Keyboard FN 1 Substitution**

#### **Parameter # 1386**

This option applies only to the USB Keyboard (HID) device. When enabled, this allows replacement of any FN1 characters in an EAN 128 bar code with a key category and value chosen by the user. See *[FN1 Substitution](#page-80-1)  [Values](#page-80-1)* to set the key category and key value.

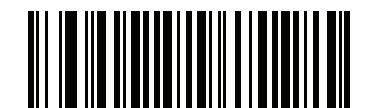

**Enable FN1 Substitution (1)**

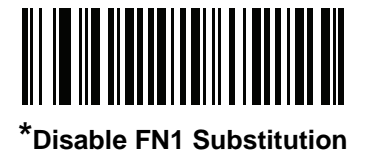

**(0)**

<span id="page-80-1"></span>**FN1 Substitution Values**

**Key Category Parameter # 103**

**Decimal Value Parameter # 109**

Enabling *[USB Keyboard FN 1 Substitution](#page-80-0)* substitutes any FN1 character (0x1d) in an EAN128 bar code with a value. This value defaults to 7013 (Enter Key).

When using host commands to set the FN1 substitution value, set the key category parameter to 1, then set the 3-digit keystroke value. See *[Table G-1 on page G-1](#page-240-0)* for the desired value.

To select a FN1 substitution value via bar code menus:

**1.** Scan the bar code below.

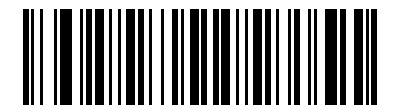

**Set FN1 Substitution Value**

**2.** Locate the keystroke desired for FN1 Substitution in *[Table G-1 on page G-1](#page-240-0)*. Enter the 4-digit ASCII value by scanning each digit in *[Appendix F, Numeric Bar Codes](#page-236-0)*.

To correct an error or change the selection, scan **Cancel**.

# <span id="page-81-0"></span>**Function Key Mapping**

#### **Parameter # 1388**

ASCII values under 32 are normally sent as a control-key sequences (see *[Table G-1 on page G-1](#page-240-0)*). When this parameter is enabled, the keys in bold are sent in place of the standard key mapping. Table entries that do not have a bold entry remain the same whether or not this parameter is enabled.

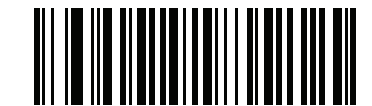

**\*Disable Function Key Mapping**

**(0)**

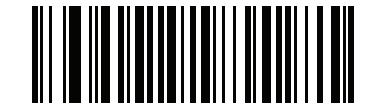

**Enable Function Key Mapping (1)**

#### <span id="page-81-1"></span>**Simulated Caps Lock**

#### **Parameter # 1389**

When enabled, the digital scanner inverts upper and lower case characters on the digital scanner bar code as if the Caps Lock state is enabled on the keyboard. This inversion is done regardless of the current state of the keyboard's Caps Lock state.

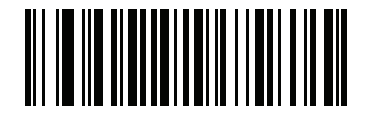

**\*Disable Simulated Caps Lock (0)**

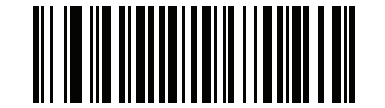

**Enable Simulated Caps Lock (1)**

# <span id="page-82-0"></span>**Convert Case**

#### **Parameter # 1390**

When enabled, the digital scanner converts all bar code data to the selected case.

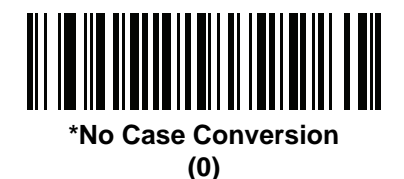

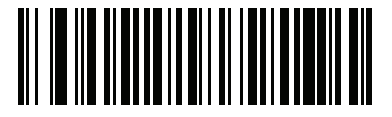

**Convert All to Upper Case (1)**

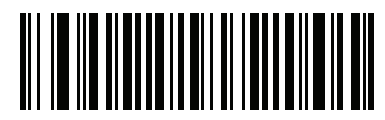

**Convert All to Lower Case (2)**

# **CHAPTER 5 SYMBOLOGIES**

# **Introduction**

This chapter describes symbology features and provides the programming bar codes for selecting these features for the scanner. Before programming, follow the instructions in *[Chapter 1, Getting Started](#page-18-0)*.

The scanner ships with the settings in *[Table 5-1 on page 5-2](#page-85-0)* (also see *[Appendix A, Standard Default](#page-180-0)  [Parameters](#page-180-0)* for all scanner defaults). If the default values suit requirements, programming is not necessary. Set a feature value by scanning a single bar code or a short bar code sequences.

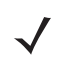

*NOTE* Most computer monitors allow scanning the bar codes directly on the screen. When scanning from the screen, be sure to set the document magnification to a level where the bar code can be seen clearly, and bars and/or spaces are not merging.

To return all features to default values, see *[Reset Factory Defaults on page 3-4](#page-39-0)*. Throughout the programming bar code menus, asterisks (**\***) indicate default values.

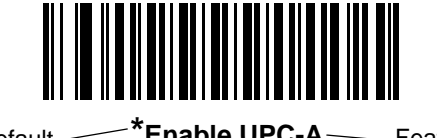

\* Indicates Default **Figure** \* Enable UPC-A Teature/Option

**(1)** Option Value

# **Scanning Sequence Examples**

In most cases, scan only one bar code to set a parameter value. For example, to transmit bar code data without the UPC-A check digit, scan the **Do Not Transmit UPC-A Check Digit** bar code under *[Transmit UPC-A](#page-100-0)  [Check Digit on page 5-17](#page-100-0)*. The scanner issues a fast warble beep and the LED turns green, indicating a successful parameter entry.

Other parameters, such as **Set Length(s) for D 2 of 5** require scanning several bar codes in sequence. See the parameter description for this procedure.

# **Errors While Scanning**

Unless otherwise specified, to correct an error during a scanning sequence, re-scan the correct parameter.

# **Symbology Default Parameters**

*[Table 5-1](#page-85-0)* lists the defaults for all symbologies parameters. To change any option, scan the appropriate bar code(s) in this chapter.

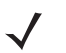

*NOTE* See *[Appendix A, Standard Default Parameters](#page-180-0)* for all default parameters.

#### <span id="page-85-0"></span>**Table 5-1** *Symbology Parameter Defaults*

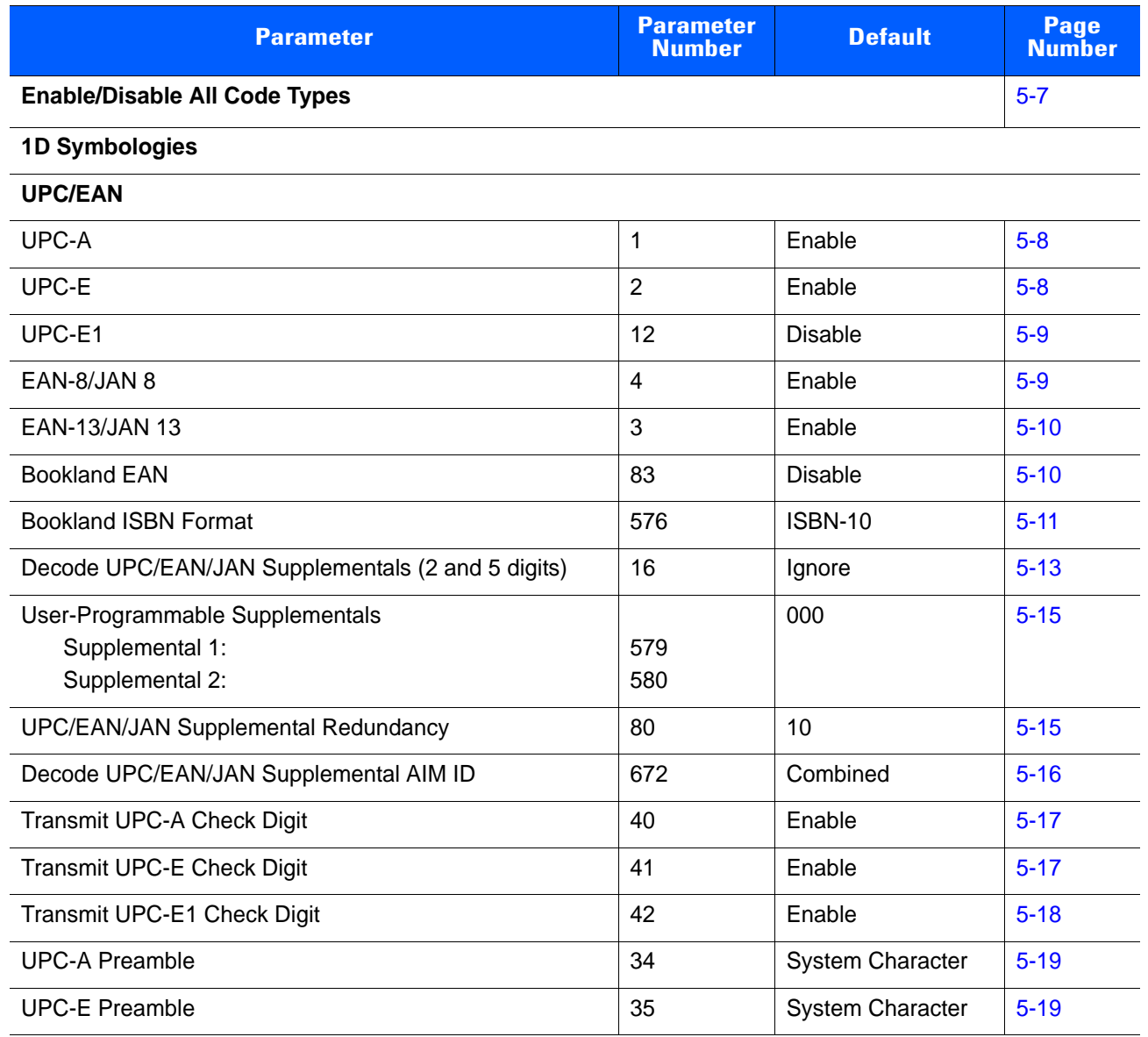

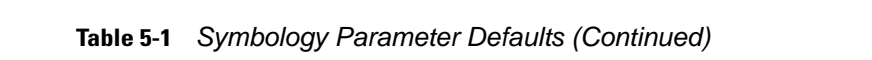

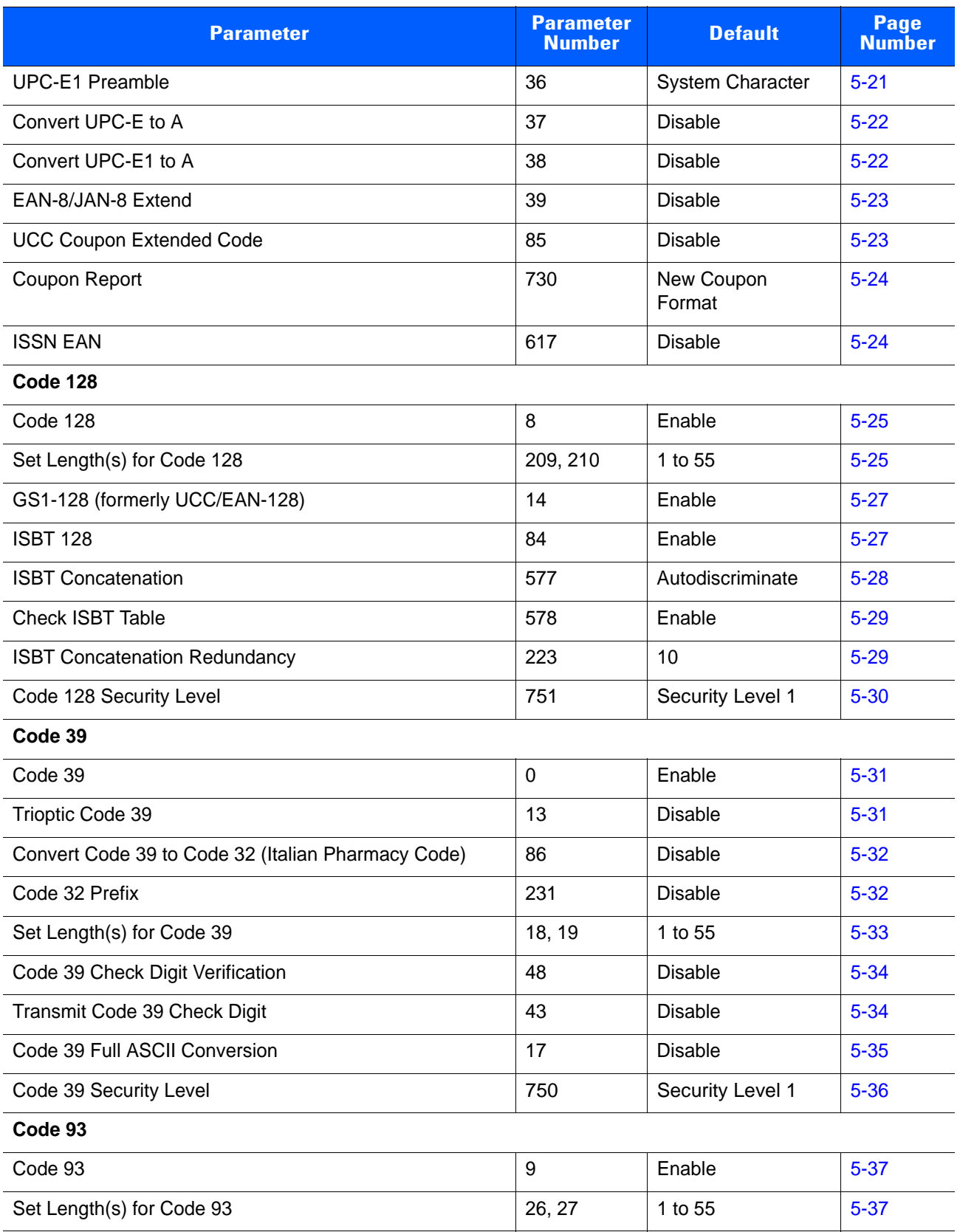

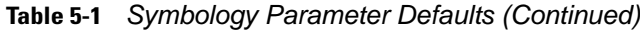

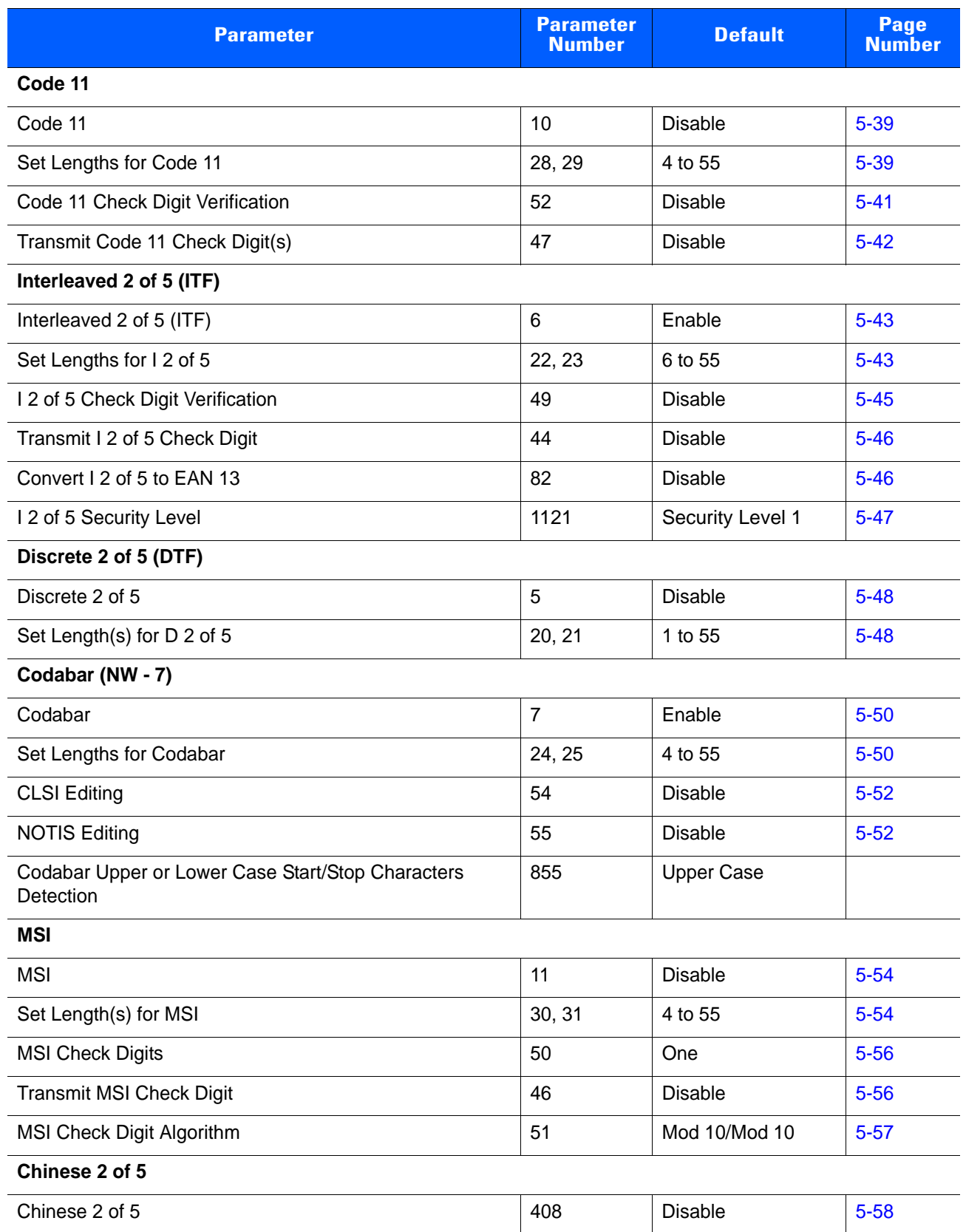

**Table 5-1** *Symbology Parameter Defaults (Continued)*

| <b>Parameter</b>                                   | <b>Parameter</b><br><b>Number</b> | <b>Default</b>   | Page<br><b>Number</b> |
|----------------------------------------------------|-----------------------------------|------------------|-----------------------|
| Matrix 2 of 5                                      |                                   |                  |                       |
| Matrix 2 of 5                                      | 618                               | <b>Disable</b>   | $5 - 59$              |
| Matrix 2 of 5 Lengths                              | 619, 620                          | 4 to 55          | $5 - 59$              |
| Matrix 2 of 5 Check Digit                          | 622                               | <b>Disable</b>   | $5 - 61$              |
| Transmit Matrix 2 of 5 Check Digit                 | 623                               | <b>Disable</b>   | $5 - 61$              |
| Korean 3 of 5                                      |                                   |                  |                       |
| Korean 3 of 5                                      | 581                               | <b>Disable</b>   | $5 - 62$              |
| <b>Inverse 1D</b>                                  | 586                               | Regular          | $5 - 62$              |
| <b>GS1 DataBar</b>                                 |                                   |                  |                       |
| GS1 DataBar-14                                     | 338                               | Enable           | $5 - 64$              |
| <b>GS1 DataBar Limited</b>                         | 339                               | Enable           | $5 - 64$              |
| GS1 DataBar Expanded                               | 340                               | Enable           | $5 - 65$              |
| Convert GS1 DataBar to UPC/EAN                     | 397                               | <b>Disable</b>   | $5 - 65$              |
| <b>GS1 DataBar Limited Security Level</b>          | 728                               | Level 3          | $5 - 66$              |
| <b>Composite</b>                                   |                                   |                  |                       |
| Composite CC-C                                     | 341                               | <b>Disable</b>   | $5 - 67$              |
| Composite CC-A/B                                   | 342                               | <b>Disable</b>   | $5 - 67$              |
| Composite TLC-39                                   | 371                               | <b>Disable</b>   | $5 - 68$              |
| <b>UPC Composite Mode</b>                          | 344                               | Never Linked     | $5 - 68$              |
| GS1-128 Emulation Mode for UCC/EAN Composite Codes | 427                               | <b>Disable</b>   | $5 - 69$              |
| <b>Postal Codes</b>                                |                                   |                  |                       |
| <b>US Postnet</b>                                  | 89                                | Disable          | $5 - 70$              |
| <b>US Planet</b>                                   | 90                                | Disable          | $5 - 70$              |
| Transmit US Postal Check Digit                     | 95                                | Enable           | $5 - 71$              |
| <b>UK Postal</b>                                   | 91                                | Disable          | $5 - 71$              |
| Transmit UK Postal Check Digit                     | 96                                | Enable           | $5 - 72$              |
| Japan Postal                                       | 290                               | Disable          | $5 - 72$              |
| Australia Post                                     | 291                               | Disable          | $5 - 73$              |
| Australia Post Format                              | 718                               | Autodiscriminate | $5 - 74$              |
| Netherlands KIX Code                               | 326                               | Disable          | $5 - 75$              |

#### **Table 5-1** *Symbology Parameter Defaults (Continued)*

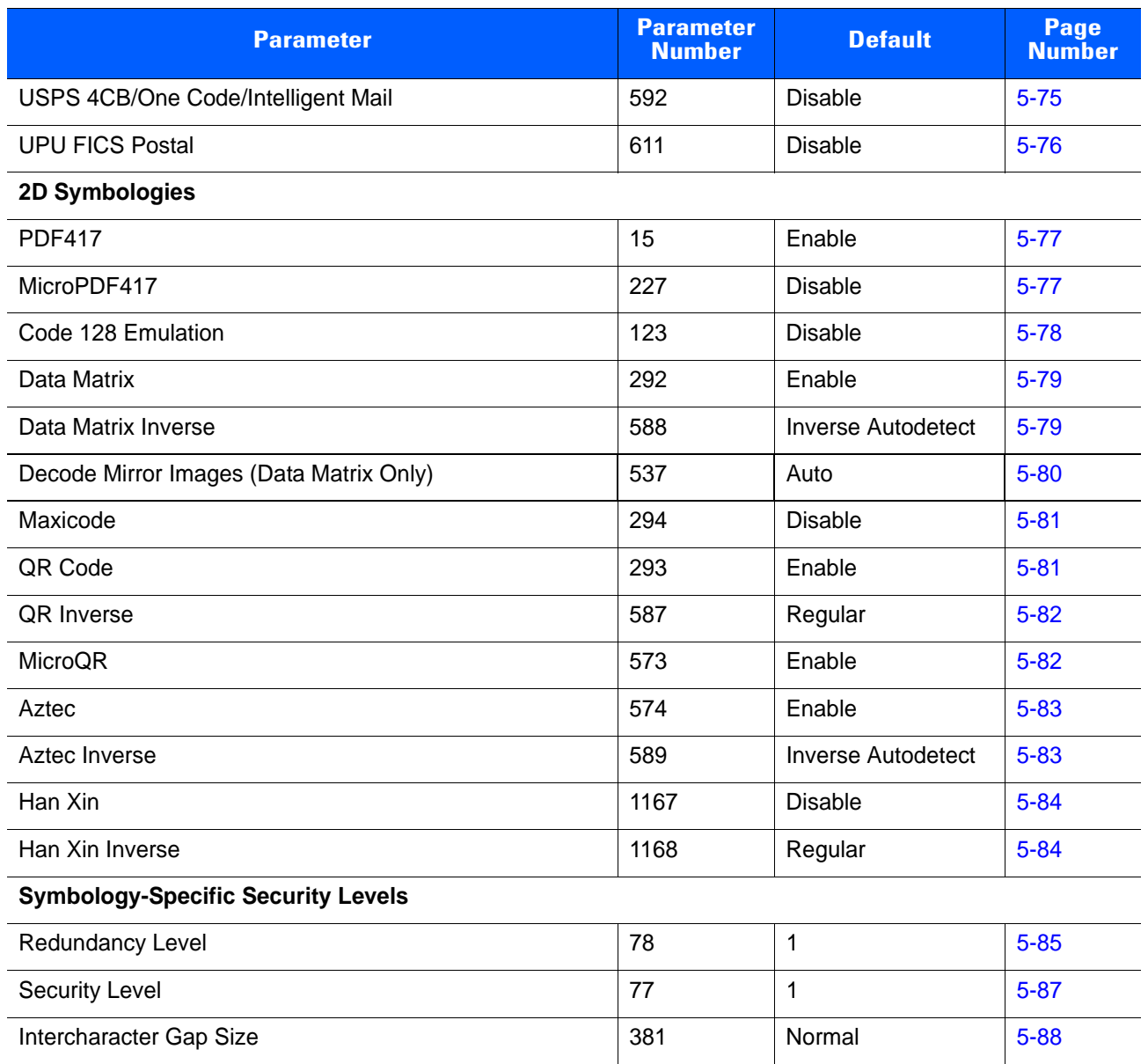

# <span id="page-90-0"></span>**Enable/Disable All Code Types**

To disable all symbologies, scan **Disable All Code Types** below. This is useful when enabling only a few code types.

Scan **Enable All Code Types** turn on (enable) all code types. This is useful when you want to read all codes, or when you want to disable only a few code types.

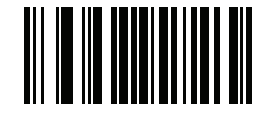

**Disable All Code Types**

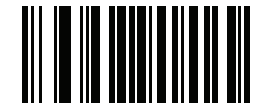

**Enable All Code Types**

# **UPC/EAN**

# **Enable/Disable UPC-A**

#### **Parameter # 1**

To enable or disable UPC-A, scan the appropriate bar code below.

<span id="page-91-0"></span>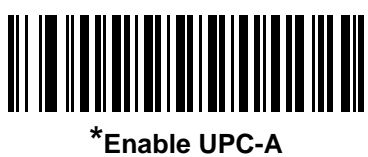

**(1)**

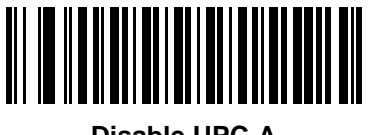

**Disable UPC-A (0)**

# **Enable/Disable UPC-E**

#### **Parameter # 2**

To enable or disable UPC-E, scan the appropriate bar code below.

<span id="page-91-1"></span>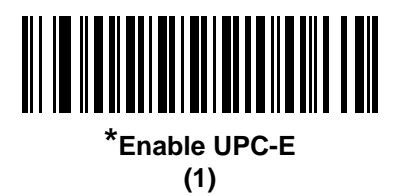

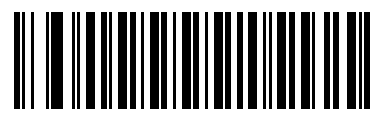

**Disable UPC-E (0)**

# **Enable/Disable UPC-E1**

#### **Parameter # 12**

UPC-E1 is disabled by default.

To enable or disable UPC-E1, scan the appropriate bar code below.

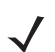

*NOTE* UPC-E1 is not a UCC (Uniform Code Council) approved symbology.

<span id="page-92-0"></span>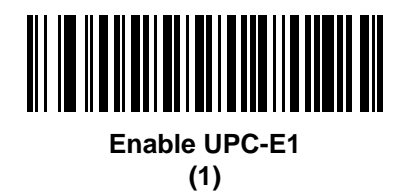

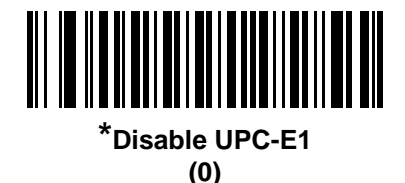

# **Enable/Disable EAN-8/JAN-8**

#### **Parameter # 4**

To enable or disable EAN-8/JAN-8, scan the appropriate bar code below.

<span id="page-92-1"></span>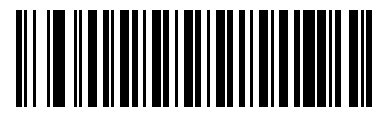

**\*Enable EAN-8/JAN-8 (1)**

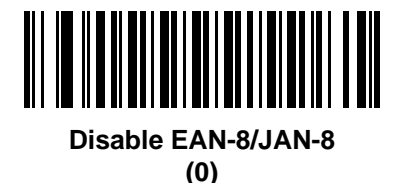

### **Enable/Disable EAN-13/JAN-13**

#### **Parameter # 3**

To enable or disable EAN-13/JAN-13, scan the appropriate bar code below.

<span id="page-93-0"></span>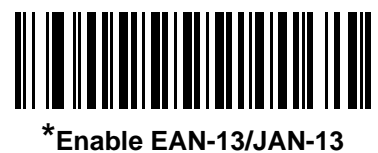

**(1)**

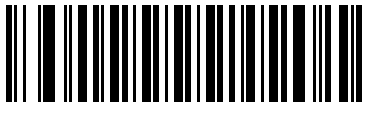

**Disable EAN-13/JAN-13 (0)**

# <span id="page-93-2"></span>**Enable/Disable Bookland EAN**

#### **Parameter # 83**

To enable or disable Bookland EAN, scan the appropriate bar code below.

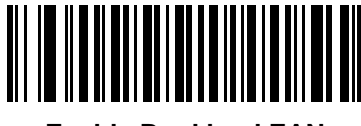

**Enable Bookland EAN (1)**

<span id="page-93-1"></span>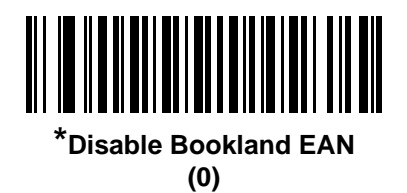

*NOTE* If you enable Bookland EAN, select a *[Bookland ISBN Format on page 5-11](#page-94-0)*. Also select either Decode UPC/EAN Supplementals, Autodiscriminate UPC/EAN Supplementals, or Enable 978/979 Supplemental Mode in *[Decode UPC/EAN/JAN Supplementals on page 5-12](#page-95-0)*.

#### <span id="page-94-0"></span>**Bookland ISBN Format**

#### **Parameter # 576**

If you enabled Bookland EAN using *[Enable/Disable Bookland EAN on page 5-10](#page-93-2)*, select one of the following formats for Bookland data:

- **• Bookland ISBN-10** The scanner reports Bookland data starting with 978 in traditional 10-digit format with the special Bookland check digit for backward-compatibility. Data starting with 979 is not considered Bookland in this mode.
- **• Bookland ISBN-13** The scanner reports Bookland data (starting with either 978 or 979) as EAN-13 in 13-digit format to meet the 2007 ISBN-13 protocol.

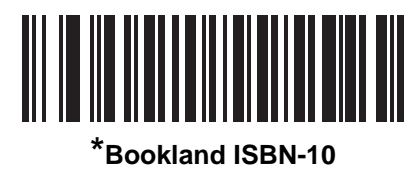

**(0)**

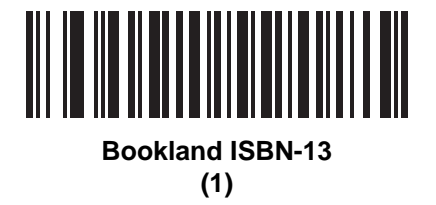

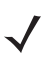

*NOTE* For Bookland EAN to function properly, first enable Bookland EAN using *[Enable/Disable Bookland EAN](#page-93-2)  [on page 5-10](#page-93-2)*, then select either Decode UPC/EAN Supplementals, Autodiscriminate UPC/EAN Supplementals, or Enable 978/979 Supplemental Mode in *[Decode UPC/EAN/JAN Supplementals on](#page-95-0)  [page 5-12](#page-95-0)*.

#### <span id="page-95-0"></span>**Decode UPC/EAN/JAN Supplementals**

#### **Parameter # 16**

Supplementals are bar codes appended according to specific format conventions (e.g., UPC A+2, UPC E+2, EAN 13+2). The following options are available:

- **•** If you select **Ignore UPC/EAN with Supplementals**, and the scanner is presented with a UPC/EAN plus supplemental symbol, the scanner decodes UPC/EAN and ignores the supplemental characters.
- **•** If you select **Decode UPC/EAN with Supplementals**, the scanner only decodes UPC/EAN symbols with supplemental characters, and ignores symbols without supplementals.
- **•** If you select **Autodiscriminate UPC/EAN Supplementals**, the scanner decodes UPC/EAN symbols with supplemental characters immediately. If the symbol does not have a supplemental, the scanner must decode the bar code the number of times set via *[UPC/EAN/JAN Supplemental Redundancy on](#page-98-1)  [page 5-15](#page-98-1)* before transmitting its data to confirm that there is no supplemental.
- **•** If you select one of the following **Supplemental Mode** options, the scanner immediately transmits EAN-13 bar codes starting with that prefix that have supplemental characters. If the symbol does not have a supplemental, the scanner must decode the bar code the number of times set via *[UPC/EAN/JAN](#page-98-1)  [Supplemental Redundancy on page 5-15](#page-98-1)* before transmitting its data to confirm that there is no supplemental. The scanner transmits UPC/EAN bar codes that do not have that prefix immediately.
	- **Enable 378/379 Supplemental Mode**
	- **Enable 978/979 Supplemental Mode**

- **Enable 977 Supplemental Mode**
- **Enable 414/419/434/439 Supplemental Mode**
- **Enable 491 Supplemental Mode**
- **Enable Smart Supplemental Mode** applies to EAN-13 bar codes starting with any prefix listed previously.
- **Supplemental User-Programmable Type 1** applies to EAN-13 bar codes starting with a 3-digit user-defined prefix. Set this 3-digit prefix using *[User-Programmable Supplementals on page 5-15](#page-98-0)*.
- **Supplemental User-Programmable Type 1 and 2 applies to EAN-13 bar codes starting with either** of two 3-digit user-defined prefixes. Set the 3-digit prefixes using *[User-Programmable Supplementals](#page-98-0)  [on page 5-15](#page-98-0)***.**
- **Smart Supplemental Plus User-Programmable 1** applies to EAN-13 bar codes starting with any prefix listed previously or the user-defined prefix set using *[User-Programmable Supplementals on](#page-98-0)  [page 5-15](#page-98-0)*.
- **Smart Supplemental Plus User-Programmable 1 and 2 applies to EAN-13 bar codes starting with** any prefix listed previously or one of the two user-defined prefixes set using *[User-Programmable](#page-98-0)  [Supplementals on page 5-15](#page-98-0)*.

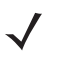

*NOTE* To minimize the risk of invalid data transmission, select either to decode or ignore supplemental characters.

*NOTE* If you select 978/979 Supplemental Mode and are scanning Bookland EAN bar codes, see *[Enable/Disable Bookland EAN on page 5-10](#page-93-2)* to enable Bookland EAN, and select a format using *[Bookland ISBN Format on page 5-11](#page-94-0)*.

# **Decode UPC/EAN/JAN Supplementals (continued)**

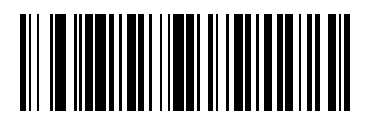

**Decode UPC/EAN/JAN Only With Supplementals (1)**

> <span id="page-96-0"></span>**\*Ignore Supplementals (0)**

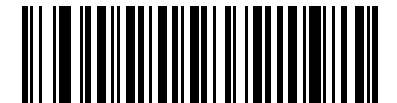

**Autodiscriminate UPC/EAN/JAN Supplementals (2)**

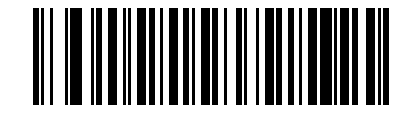

**Enable 378/379 Supplemental Mode (4)**

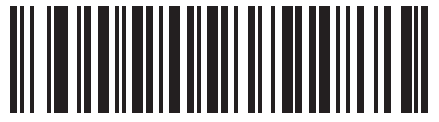

**Enable 978/979 Supplemental Mode (5)**

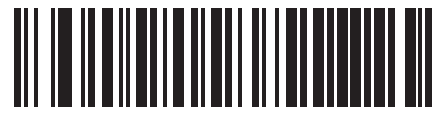

**Enable 977 Supplemental Mode (7)**

# **Decode UPC/EAN/JAN Supplementals (continued)**

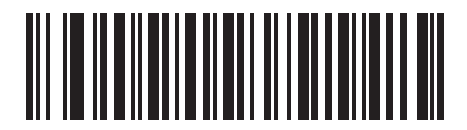

**Enable 414/419/434/439 Supplemental Mode (6)**

> <u>MITTIN MANUSI MUUTI</u>

**Enable 491 Supplemental Mode (8)**

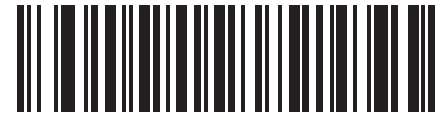

**Enable Smart Supplemental Mode (3)**

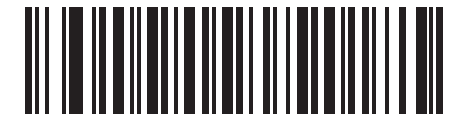

**Supplemental User-Programmable Type 1 (9)**

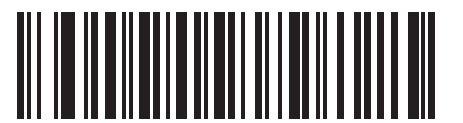

**Supplemental User-Programmable Type 1 and 2 (10)**

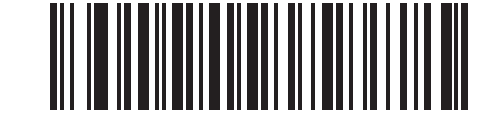

**Smart Supplemental Plus User-Programmable 1**

**(11)**

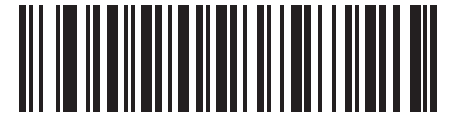

**Smart Supplemental Plus User-Programmable 1 and 2 (12)**

# <span id="page-98-0"></span>**User-Programmable Supplementals**

#### **Supplemental 1: Parameter # 579**

#### **Supplemental 2: Parameter # 580**

If you selected a Supplemental User-Programmable option from *[Decode UPC/EAN/JAN Supplementals on](#page-95-0)  [page 5-12](#page-95-0)*, select **User-Programmable Supplemental 1** to set the 3-digit prefix. Then select the 3 digits using the numeric bar codes beginning on *[page F-1](#page-236-0)*. Select **User-Programmable Supplemental 2** to set a second 3-digit prefix. Then select the 3 digits using the numeric bar codes beginning on *[page F-1](#page-236-0)*. The default is 000 (zeroes).

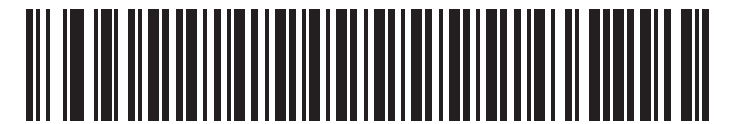

**User-Programmable Supplemental 1**

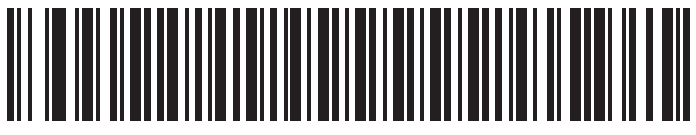

**User-Programmable Supplemental 2**

#### <span id="page-98-1"></span>**UPC/EAN/JAN Supplemental Redundancy**

#### **Parameter # 80**

If you selected **Autodiscriminate UPC/EAN/JAN Supplementals**, this option adjusts the number of times to decode a symbol without supplementals before transmission. The range is from two to thirty times. Five or above is recommended when decoding a mix of UPC/EAN/JAN symbols with and without supplementals. The default is 10.

Scan the bar code below to set a decode redundancy value. Next, scan two numeric bar codes in *[Appendix F,](#page-236-0)  [Numeric Bar Codes](#page-236-0)*. Enter a leading zero for single digit numbers. To correct an error or change a selection, scan *[Cancel on page F-3](#page-238-0)*.

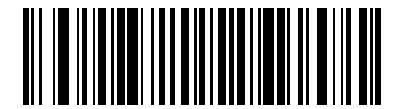

**UPC/EAN/JAN Supplemental Redundancy**

# <span id="page-99-0"></span>**UPC/EAN/JAN Supplemental AIM ID Format**

#### **Parameter # 672**

Select an output format when reporting UPC/EAN/JAN bar codes with Supplementals with *[Transmit Code ID](#page-68-0)  [Character on page 3-33](#page-68-0)* set to **AIM Code ID Character**:

**• Separate** - transmit UPC/EAN with supplementals with separate AIM IDs but one transmission, i.e.:

]E<0 or 4><data>]E<1 or 2>[supplemental data]

**• Combined** – transmit UPC/EAN with supplementals with one AIM ID and one transmission, i.e.:

]E3<data+supplemental data>

**• Separate Transmissions** - transmit UPC/EAN with supplementals with separate AIM IDs and separate transmissions, i.e.:

]E<0 or 4><data> ]E<1 or 2>[supplemental data]

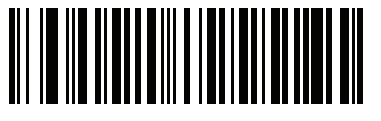

**Separate (0)**

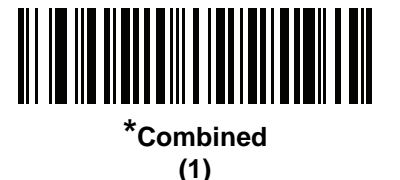

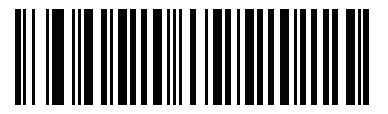

**Separate Transmissions (2)**

# <span id="page-100-0"></span>**Transmit UPC-A Check Digit**

#### **Parameter # 40**

The check digit is the last character of the symbol used to verify the integrity of the data. Scan the appropriate bar code below to transmit the bar code data with or without the UPC-A check digit. It is always verified to guarantee the integrity of the data.

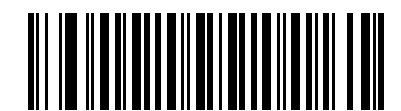

<span id="page-100-1"></span>**\*Transmit UPC-A Check Digit (1)**

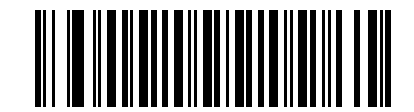

**Do Not Transmit UPC-A Check Digit (0)**

#### **Transmit UPC-E Check Digit**

#### **Parameter # 41**

The check digit is the last character of the symbol used to verify the integrity of the data. Scan the appropriate bar code below to transmit the bar code data with or without the UPC-E check digit. It is always verified to guarantee the integrity of the data.

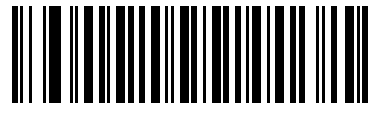

**\*Transmit UPC-E Check Digit (1)**

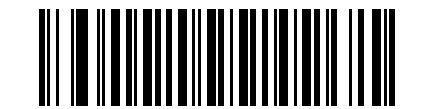

**Do Not Transmit UPC-E Check Digit (0)**

# **Transmit UPC-E1 Check Digit**

#### **Parameter # 42**

The check digit is the last character of the symbol used to verify the integrity of the data. Scan the appropriate bar code below to transmit the bar code data with or without the UPC-E1 check digit. It is always verified to guarantee the integrity of the data.

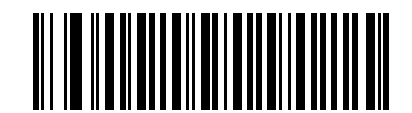

<span id="page-101-0"></span>**\*Transmit UPC-E1 Check Digit**

**(1)**

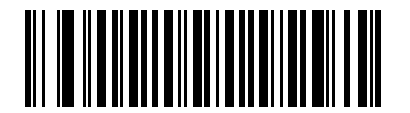

**Do Not Transmit UPC-E1 Check Digit (0)**

#### <span id="page-102-0"></span>**UPC-A Preamble**

#### **Parameter # 34**

Preamble characters are part of the UPC symbol, and include Country Code and System Character. There are three options for transmitting a UPC-A preamble to the host device: transmit System Character only, transmit System Character and Country Code ("0" for USA), and transmit no preamble. Select the appropriate option to match the host system.

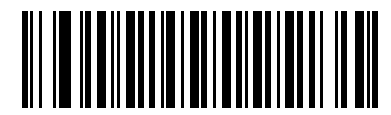

**No Preamble (<DATA>) (0)**

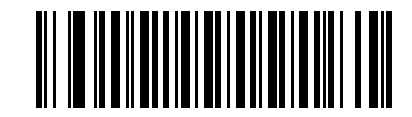

**\*System Character (<SYSTEM CHARACTER> <DATA>) (1)**

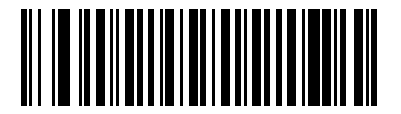

**System Character & Country Code (< COUNTRY CODE> <SYSTEM CHARACTER> <DATA>) (2)**

#### **UPC-E Preamble**

#### **Parameter # 35**

Preamble characters are part of the UPC symbol, and include Country Code and System Character. There are three options for transmitting a UPC-E preamble to the host device: transmit System Character only, transmit System Character and Country Code ("0" for USA), and transmit no preamble. Select the appropriate option to match the host system.

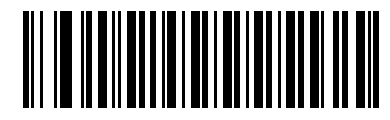

**No Preamble (<DATA>) (0)**

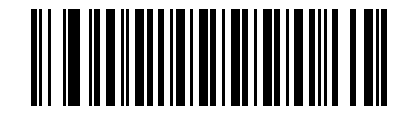

**\*System Character (<SYSTEM CHARACTER> <DATA>) (1)**

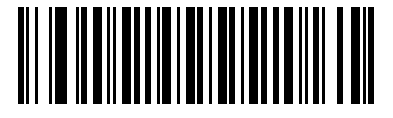

**System Character & Country Code (< COUNTRY CODE> <SYSTEM CHARACTER> <DATA>) (2)**

#### <span id="page-104-0"></span>**UPC-E1 Preamble**

#### **Parameter # 36**

Preamble characters are part of the UPC symbol, and include Country Code and System Character. There are three options for transmitting a UPC-E1 preamble to the host device: transmit System Character only, transmit System Character and Country Code ("0" for USA), and transmit no preamble. Select the appropriate option to match the host system.

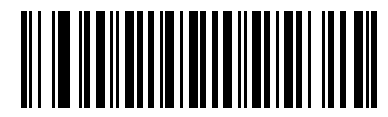

**No Preamble (<DATA>) (0)**

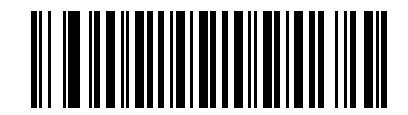

**\*System Character (<SYSTEM CHARACTER> <DATA>) (1)**

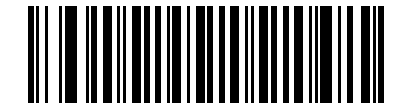

**System Character & Country Code (< COUNTRY CODE> <SYSTEM CHARACTER> <DATA>) (2)**

#### **Convert UPC-E to UPC-A**

#### **Parameter # 37**

Enable this to convert UPC-E (zero suppressed) decoded data to UPC-A format before transmission. After conversion, the data follows UPC-A format and is affected by UPC-A programming selections (e.g., Preamble, Check Digit).

Disable this to transmit UPC-E decoded data as UPC-E data, without conversion.

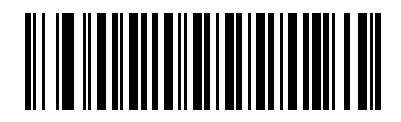

**Convert UPC-E to UPC-A (Enable) (1)**

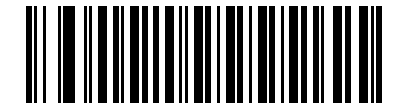

**\*Do Not Convert UPC-E to UPC-A (Disable) (0)**

# <span id="page-105-0"></span>**Convert UPC-E1 to UPC-A**

#### **Parameter # 38**

Enable this to convert UPC-E1 decoded data to UPC-A format before transmission. After conversion, the data follows UPC-A format and is affected by UPC-A programming selections (e.g., Preamble, Check Digit).

Disable this to transmit UPC-E1 decoded data as UPC-E1 data, without conversion.

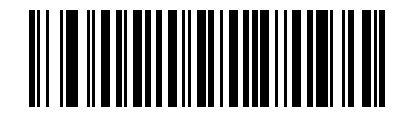

**Convert UPC-E1 to UPC-A (Enable) (1)**

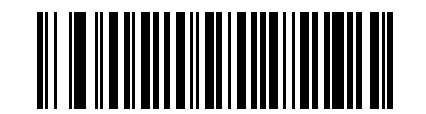

**\*Do Not Convert UPC-E1 to UPC-A (Disable) (0)**

#### <span id="page-106-0"></span>**EAN-8/JAN-8 Extend**

#### **Parameter # 39**

Enable this parameter to add five leading zeros to decoded EAN-8 symbols to make them compatible in format to EAN-13 symbols. Disable this to transmit EAN-8 symbols as is.

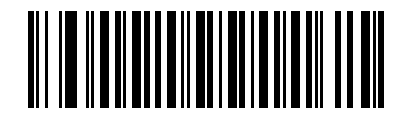

**Enable EAN/JAN Zero Extend**

**(1)**

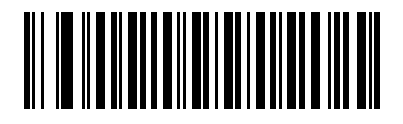

**\*Disable EAN/JAN Zero Extend (0)**

#### <span id="page-106-1"></span>**UCC Coupon Extended Code**

#### **Parameter # 85**

Enable this parameter to decode UPC-A bar codes starting with digit '5', EAN-13 bar codes starting with digit '99', and UPC-A/GS1-128 Coupon Codes. UPCA, EAN-13, and GS1-128 must be enabled to scan all types of Coupon Codes.

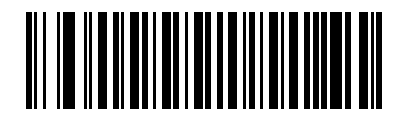

**Enable UCC Coupon Extended Code (1)**

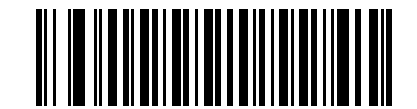

**\*Disable UCC Coupon Extended Code (0)**

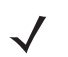

*NOTE* See *[UPC/EAN/JAN Supplemental Redundancy on page 5-15](#page-98-1)* to control autodiscrimination of the GS1-128 (right half) of a coupon code.

#### <span id="page-107-0"></span>**Coupon Report**

#### **Parameter # 730**

Select an option to determine which type of coupon format to support.

- **•** Select **Old Coupon Format** to support UPC-A/GS1-128 and EAN-13/GS1-128.
- **•** Select **New Coupon Format** as an interim format to support UPC-A/GS1-DataBar and EAN-13/GS1-DataBar.
- **•** If you select **Autodiscriminate Format**, the scanner supports both **Old Coupon Format** and **New Coupon Format.**

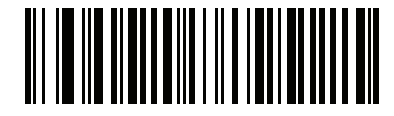

**Old Coupon Format (0)**

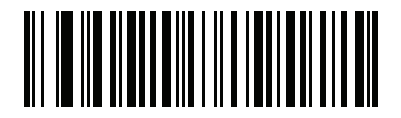

**\*New Coupon Format (1)**

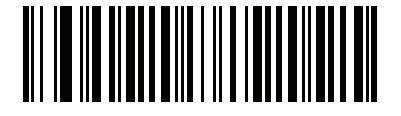

**Autodiscriminate Coupon Format (2)**

# <span id="page-107-1"></span>**ISSN EAN**

#### **Parameter # 617**

To enable or disable ISSN EAN, scan the appropriate bar code below.

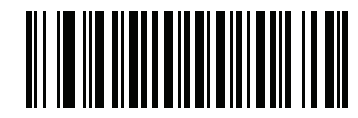

**Enable ISSN EAN (1)**

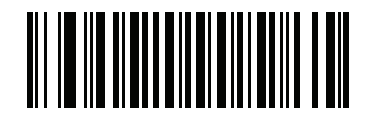

**\*Disable ISSN EAN (0)**
# **Code 128**

# **Enable/Disable Code 128**

## **Parameter # 8**

To enable or disable Code 128, scan the appropriate bar code below.

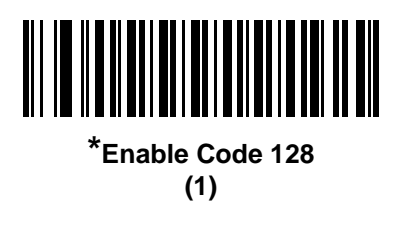

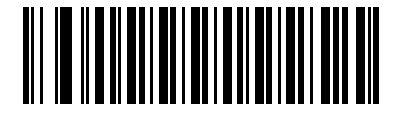

**Disable Code 128 (0)**

## **Set Lengths for Code 128**

## **Parameter # 209, 210**

The length of a code refers to the number of characters (i.e., human readable characters), including check digit(s) the code contains. Set lengths for Code 128 to any length, one or two discrete lengths, or lengths within a specific range. The default is 1 to 55.

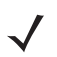

*NOTE* When setting lengths for different bar code types, enter a leading zero for single digit numbers.

- **• One Discrete Length**  Select this option to decode only Code 128 symbols containing a selected length. Select the length using the numeric bar codes in *[Appendix F, Numeric Bar Codes](#page-236-0)*. For example, to decode only Code 128 symbols with 14 characters, scan **Code 128 - One Discrete Length**, then scan **1** followed by **4**. To correct an error or change the selection, scan *[Cancel on page F-3](#page-238-0)*.
- **• Two Discrete Lengths** Select this option to decode only Code 128 symbols containing either of two selected lengths. Select lengths using the numeric bar codes in *[Appendix F, Numeric Bar Codes](#page-236-0)*. For example, to decode only Code 128 symbols containing either 2 or 14 characters, select **Code 128 - Two Discrete Lengths**, then scan **0**, **2**, **1**, and then **4**. To correct an error or change the selection, scan *[Cancel on page F-3](#page-238-0)*.
- **• Length Within Range** Select this option to decode a Code 128 symbol with a specific length range. Select lengths using numeric bar codes in *[Appendix F, Numeric Bar Codes](#page-236-0)*. For example, to decode Code 128 symbols containing between 4 and 12 characters, first scan **Code 128 - Length Within Range**. Then scan **0**, **4**, **1,** and **2** (enter a leading zero for single digit numbers). To correct an error or change the selection, scan *[Cancel on page F-3](#page-238-0)*.
- **• Any Length** Select this option to decode Code 128 symbols containing any number of characters within the scanner's capability.

5 - 26 CS4070 Scanner Product Reference Guide

**Set Lengths for Code 128 (continued)**

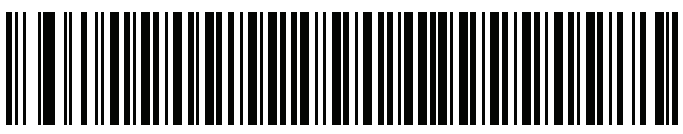

**Code 128 - One Discrete Length**

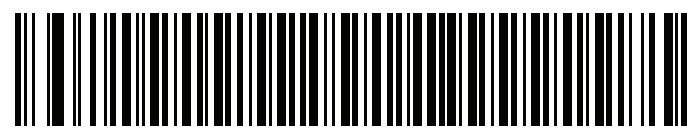

**Code 128 - Two Discrete Lengths**

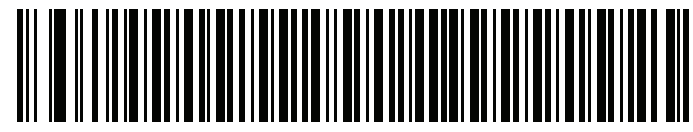

**Code 128 - Length Within Range**

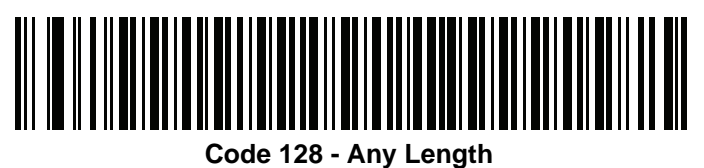

# **Enable/Disable GS1-128 (formerly UCC/EAN-128)**

## **Parameter # 14**

To enable or disable GS1-128, scan the appropriate bar code below.

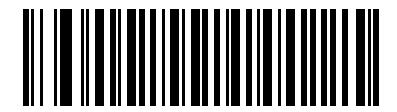

**\*Enable GS1-128 (1)**

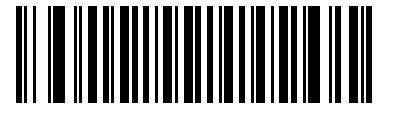

**Disable GS1-128 (0)**

## **Enable/Disable ISBT 128**

#### **Parameter # 84**

ISBT 128 is a variant of Code 128 used in the blood bank industry. Scan a bar code below to enable or disable ISBT 128. If necessary, the host must perform concatenation of the ISBT data.

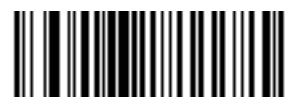

**\*Enable ISBT 128 (1)**

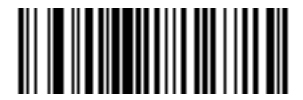

**Disable ISBT 128 (0)**

## **ISBT Concatenation**

#### **Parameter # 577**

Select an option for concatenating pairs of ISBT code types:

- **•** If you select **Disable ISBT Concatenation**, the scanner does not concatenate pairs of ISBT codes it encounters.
- **•** If you select **Enable ISBT Concatenation**, there must be two ISBT codes in order for the scanner to decode and perform concatenation. The scanner does not decode single ISBT symbols.
- **•** If you select **Autodiscriminate ISBT Concatenation**, the scanner decodes and concatenates pairs of ISBT codes immediately. If only a single ISBT symbol is present, the scanner must decode the symbol the number of times set via *[ISBT Concatenation Redundancy on page 5-29](#page-112-0)* before transmitting its data to confirm that there is no additional ISBT symbol.

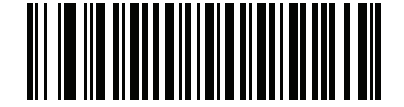

**Disable ISBT Concatenation (0)**

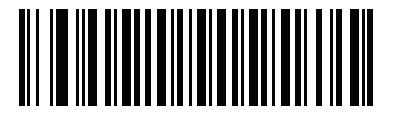

**Enable ISBT Concatenation (1)**

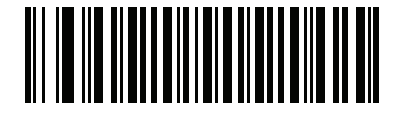

**\*Autodiscriminate ISBT Concatenation**

**(2)**

## **Check ISBT Table**

#### **Parameter # 578**

The ISBT specification includes a table that lists several types of ISBT bar codes that are commonly used in pairs. If you set **ISBT Concatenation** to **Enable**, enable **Check ISBT Table** to concatenate only those pairs found in this table. Other types of ISBT codes are not concatenated.

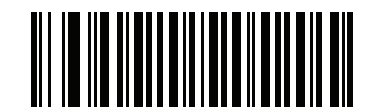

**\*Enable Check ISBT Table (1)**

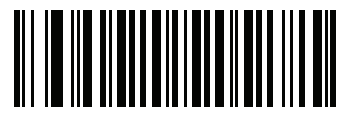

**Disable Check ISBT Table (0)**

## <span id="page-112-0"></span>**ISBT Concatenation Redundancy**

#### **Parameter # 223**

If you set **ISBT Concatenation** to **Autodiscriminate,** use this parameter to set the number of times the scanner must decode an ISBT symbol before determining that there is no additional symbol.

Scan the bar code below, then scan two numeric bar codes in *[Appendix F, Numeric Bar Codes](#page-236-0)* to set a value between 2 and 20. Enter a leading zero for single digit numbers. To correct an error or change a selection, scan *[Cancel on page F-3](#page-238-0)*. The default is 10.

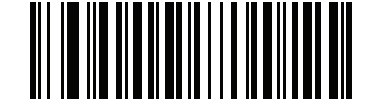

**ISBT Concatenation Redundancy**

### **Code 128 Security Level**

#### **Parameter # 751**

Code 128 bar codes are vulnerable to misdecodes, particularly when Code 128 Lengths is set to **Any Length**. The scanner offers four levels of decode security for Code 128 bar codes. There is an inverse relationship between security and scanner aggressiveness. Increasing the level of security can reduce scanning aggressiveness, so select only the level of security necessary.

- **• Code 128 Security Level 0:** This setting allows the scanner to operate in its most aggressive state, while providing sufficient security in decoding most in-spec bar codes.
- Code 128 Security Level 1: A bar code must be successfully read twice, and satisfy certain safety requirements before being decoded. This default setting eliminates most misdecodes.
- **• Code 128 Security Level 2:** Select this option with greater bar code security requirements if **Security Level 1** fails to eliminate misdecodes.
- **• Code 128Security Level 3:** If you selected **Security Level 2**, and misdecodes still occur, select this security level to apply the highest safety requirements. A bar code must be successfully read three times before being decoded.

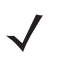

*NOTE* Selecting this option is an extreme measure against mis-decoding severely out-of-spec bar codes. Selecting this level of security significantly impairs the decoding ability of the scanner. If this level of security is required, try to improve the quality of the bar codes.

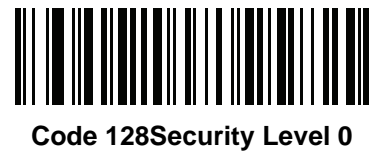

**(0)**

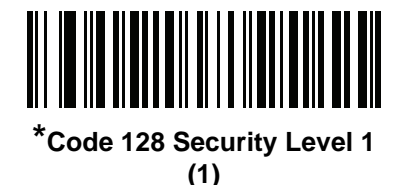

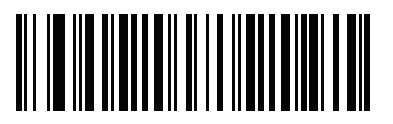

**Code 128 Security Level 2 (2)**

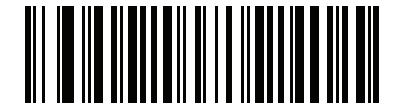

**Code 128 Security Level 3 (3)**

# **Code 39**

# **Enable/Disable Code 39**

# **Parameter # 0**

To enable or disable Code 39, scan the appropriate bar code below.

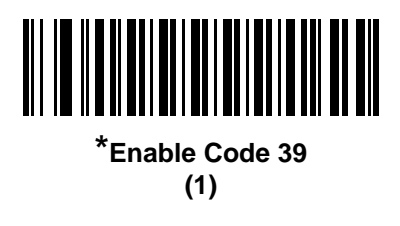

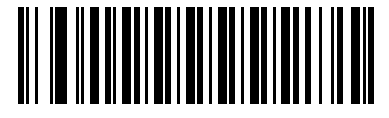

**Disable Code 39 (0)**

# **Enable/Disable Trioptic Code 39**

## **Parameter # 13**

Trioptic Code 39 is a variant of Code 39 used in the marking of computer tape cartridges. Trioptic Code 39 symbols always contain six characters. To enable or disable Trioptic Code 39, scan the appropriate bar code below.

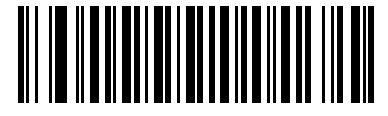

**Enable Trioptic Code 39 (1)**

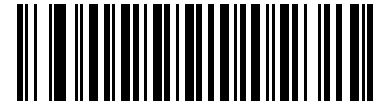

**\*Disable Trioptic Code 39 (0)**

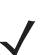

*NOTE* You cannot enable Trioptic Code 39 and Code 39 Full ASCII simultaneously.

## **Convert Code 39 to Code 32**

#### **Parameter # 86**

Code 32 is a variant of Code 39 used by the Italian pharmaceutical industry. Scan the appropriate bar code below to enable or disable converting Code 39 to Code 32.

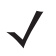

*NOTE* Code 39 must be enabled for this parameter to function.

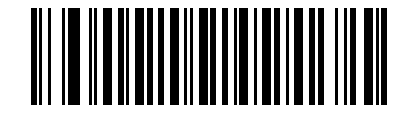

**Enable Convert Code 39 to Code 32 (1)**

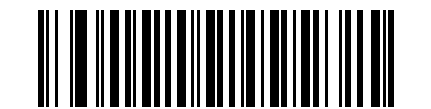

**\*Disable Convert Code 39 to Code 32 (0)**

## **Code 32 Prefix**

#### **Parameter # 231**

Scan the appropriate bar code below to enable or disable adding the prefix character "A" to all Code 32 bar codes.

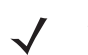

*NOTE* Convert Code 39 to Code 32 must be enabled for this parameter to function.

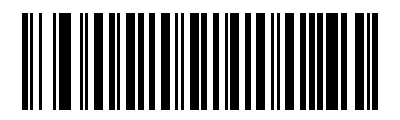

**Enable Code 32 Prefix (1)**

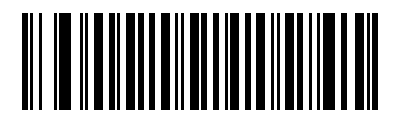

**\*Disable Code 32 Prefix (0)**

# **Set Lengths for Code 39**

### **Parameter # 18, 19**

The length of a code refers to the number of characters (i.e., human readable characters), including check digit(s) the code contains. Set lengths for Code 39 to any length, one or two discrete lengths, or lengths within a specific range. If Code 39 Full ASCII is enabled, **Length Within a Range** or **Any Length** are the preferred options. The default is 1 to 55.

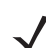

*NOTE* When setting lengths for different bar code types, enter a leading zero for single digit numbers.

- **• One Discrete Length**  Select this option to decode only Code 39 symbols containing a selected length. Select the length using the numeric bar codes in *[Appendix F, Numeric Bar Codes](#page-236-0)*. For example, to decode only Code 39 symbols with 14 characters, scan **Code 39 - One Discrete Length**, then scan **1**  followed by **4**. To correct an error or change the selection, scan *[Cancel on page F-3](#page-238-0)*.
- **• Two Discrete Lengths** Select this option to decode only Code 39 symbols containing either of two selected lengths. Select lengths using the numeric bar codes in *[Appendix F, Numeric Bar Codes](#page-236-0)*. For example, to decode only Code 39 symbols containing either 2 or 14 characters, select **Code 39 - Two Discrete Lengths**, then scan **0**, **2**, **1**, and then **4**. To correct an error or change the selection, scan *[Cancel on page F-3](#page-238-0)*.
- **• Length Within Range** Select this option to decode a Code 39 symbol with a specific length range. Select lengths using numeric bar codes in *[Appendix F, Numeric Bar Codes](#page-236-0)*. For example, to decode Code 39 symbols containing between 4 and 12 characters, first scan **Code 39 - Length Within Range**. Then scan **0**, **4**, **1,** and **2** (enter a leading zero for single digit numbers). To correct an error or change the selection, scan *[Cancel on page F-3](#page-238-0)*.
- **• Any Length** Select this option to decode Code 39 symbols containing any number of characters within the scanner's capability.

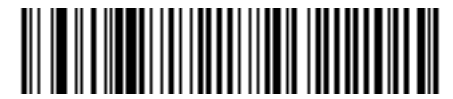

**Code 39 - One Discrete Length**

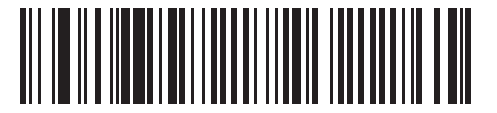

**Code 39 - Two Discrete Lengths**

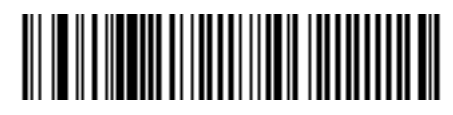

**Code 39 - Length Within Range**

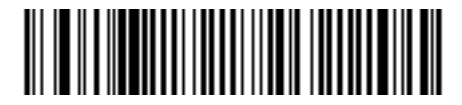

**Code 39 - Any Length**

## **Code 39 Check Digit Verification**

#### **Parameter # 48**

Enable this feature to check the integrity of all Code 39 symbols to verify that the data complies with specified check digit algorithm. Only Code 39 symbols which include a modulo 43 check digit are decoded. Enable this feature if the Code 39 symbols contain a Modulo 43 check digit.

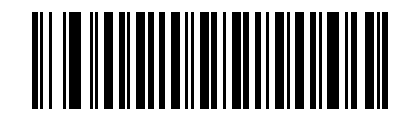

**Enable Code 39 Check Digit (1)**

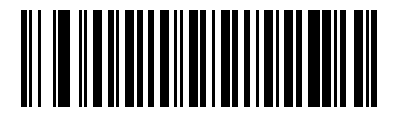

**\*Disable Code 39 Check Digit (0)**

# **Transmit Code 39 Check Digit**

#### **Parameter # 43**

Scan a bar code below to transmit Code 39 data with or without the check digit.

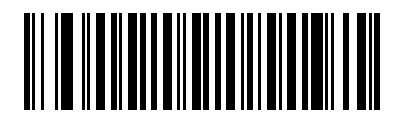

**Transmit Code 39 Check Digit (Enable) (1)**

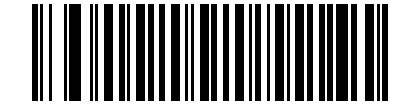

**\*Do Not Transmit Code 39 Check Digit (Disable)**

**(0)**

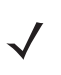

*NOTE* Code 39 Check Digit Verification must be enabled for this parameter to function.

## **Code 39 Full ASCII Conversion**

#### **Parameter # 17**

Code 39 Full ASCII is a variant of Code 39 which pairs characters to encode the full ASCII character set. To enable or disable Code 39 Full ASCII, scan the appropriate bar code below.

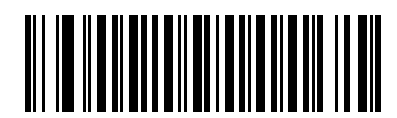

**Enable Code 39 Full ASCII (1)**

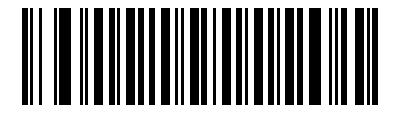

**\*Disable Code 39 Full ASCII (0)**

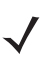

*NOTE* You cannot enable Trioptic Code 39 and Code 39 Full ASCII simultaneously.

## **Code 39 Security Level**

#### **Parameter # 750**

The scanner offers four levels of decode security for Code 39 bar codes. There is an inverse relationship between security and scanner aggressiveness. Increasing the level of security can reduce scanning aggressiveness, so select only the level of security necessary.

- Code 39 Security Level 0: This setting allows the scanner to operate in its most aggressive state, while providing sufficient security in decoding most in-spec bar codes.
- **• Code 39 Security Level 1:** This default setting eliminates most misdecodes.
- **• Code 39 Security Level 2:** Select this option with greater bar code security requirements if **Security Level 1** fails to eliminate misdecodes.
- **• Code 39 Level 3:** If you selected **Security Level 2**, and misdecodes still occur, select this security level to apply the highest safety requirements.

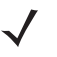

*NOTE* Selecting this option is an extreme measure against mis-decoding severely out-of-spec bar codes. Selecting this level of security significantly impairs the decoding ability of the scanner. If this level of security is required, try to improve the quality of the bar codes.

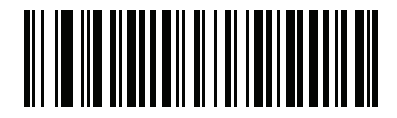

**Code 39 Security Level 0 (0)**

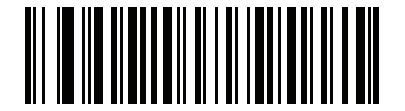

**\*Code 39 Security Level 1 (1)**

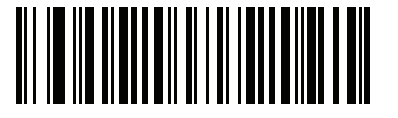

**Code 39 Security Level 2 (2)**

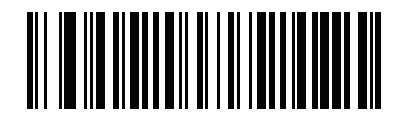

**Code 39 Security Level 3 (3)**

# **Code 93**

# **Enable/Disable Code 93**

## **Parameter # 9**

To enable or disable Code 93, scan the appropriate bar code below.

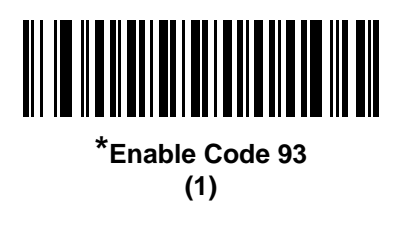

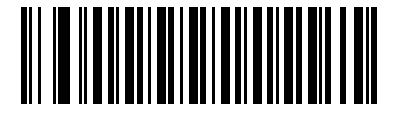

**Disable Code 93 (0)**

## **Set Lengths for Code 93**

## **Parameter # 26, 27**

The length of a code refers to the number of characters (i.e., human readable characters), including check digit(s) the code contains. Set lengths for Code 93 to any length, one or two discrete lengths, or lengths within a specific range. The default is 1 to 55.

- **• One Discrete Length**  Select this option to decode only Code 93 symbols containing a selected length. Select the length using the numeric bar codes in *[Appendix F, Numeric Bar Codes](#page-236-0)*. For example, to decode only Code 93 symbols with 14 characters, scan **Code 93 - One Discrete Length**, then scan **1**  followed by **4**. To correct an error or to change the selection, scan *[Cancel on page F-3](#page-238-0)*.
- **• Two Discrete Lengths** Select this option to decode only Code 93 symbols containing either of two selected lengths. Select lengths using the numeric bar codes in *[Appendix F, Numeric Bar Codes](#page-236-0)*. For example, to decode only Code 93 symbols containing either 2 or 14 characters, select **Code 93 - Two Discrete Lengths**, then scan **0**, **2**, **1**, and then **4**. To correct an error or to change the selection, scan *[Cancel on page F-3](#page-238-0)*.
- **• Length Within Range** Select this option to decode a Code 93 symbol with a specific length range. Select lengths using the numeric bar codes in *[Appendix F, Numeric Bar Codes](#page-236-0)*. For example, to decode Code 93 symbols containing between 4 and 12 characters, first scan **Code 93 - Length Within Range**. Then scan **0**, **4**, **1,** and **2** (enter a leading zero for single digit numbers). To correct an error or change the selection, scan *[Cancel on page F-3](#page-238-0)*.
- **• Any Length** Scan this option to decode Code 93 symbols containing any number of characters within the scanner's capability.

5 - 38 CS4070 Scanner Product Reference Guide

**Set Lengths for Code 93 (continued)**

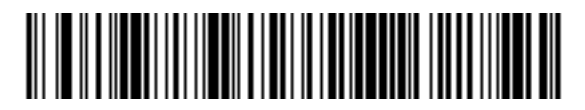

**Code 93 - One Discrete Length**

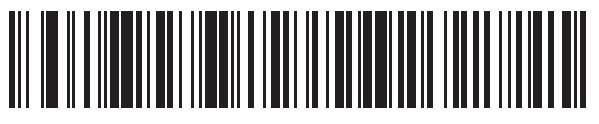

**Code 93 - Two Discrete Lengths**

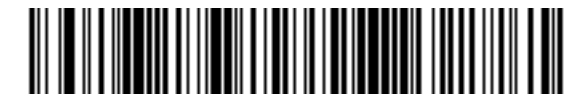

**Code 93 - Length Within Range**

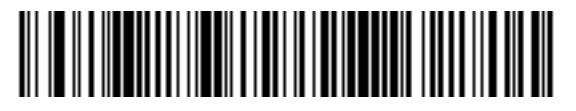

**Code 93 - Any Length**

# **Code 11**

## **Code 11**

## **Parameter # 10**

To enable or disable Code 11, scan the appropriate bar code below.

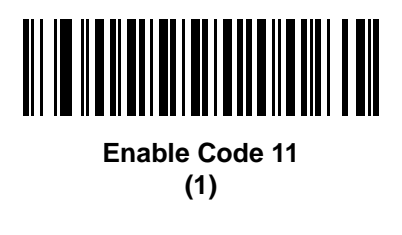

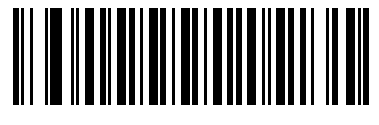

**\*Disable Code 11 (0)**

## **Set Lengths for Code 11**

## **Parameter # 28, 29**

The length of a code refers to the number of characters (i.e., human readable characters), including check digit(s) the code contains. Set lengths for Code 11 to any length, one or two discrete lengths, or lengths within a specific range. The default is 4 to 55.

- **• One Discrete Length**  Select this option to decode only Code 11 symbols containing a selected length. Select the length using the numeric bar codes in *[Appendix F, Numeric Bar Codes](#page-236-0)*. For example, to decode only Code 11 symbols with 14 characters, scan **Code 11 - One Discrete Length**, then scan **1**  followed by **4**. To correct an error or to change the selection, scan *[Cancel on page F-3](#page-238-0)*.
- **• Two Discrete Lengths** Select this option to decode only Code 11 symbols containing either of two selected lengths. Select lengths using the numeric bar codes in *[Appendix F, Numeric Bar Codes](#page-236-0)*. For example, to decode only Code 11 symbols containing either 2 or 14 characters, select **Code 11 - Two Discrete Lengths**, then scan **0**, **2**, **1**, and then **4**. To correct an error or to change the selection, scan *[Cancel on page F-3](#page-238-0)*.
- **• Length Within Range** Select this option to decode a Code 11 symbol with a specific length range. Select lengths using numeric bar codes in *[Appendix F, Numeric Bar Codes](#page-236-0)*. For example, to decode Code 11 symbols containing between 4 and 12 characters, first scan **Code 11 - Length Within Range**. Then scan **0**, **4**, **1,** and **2** (enter a leading zero for single digit numbers). To correct an error or change the selection, scan *[Cancel on page F-3](#page-238-0)*.
- **• Any Length** Scan this option to decode Code 11 symbols containing any number of characters within the scanner's capability.

5 - 40 CS4070 Scanner Product Reference Guide

**Set Lengths for Code 11 (continued)**

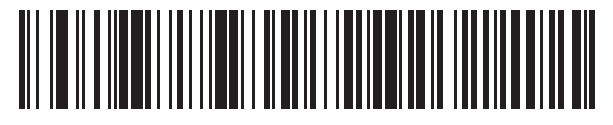

**Code 11 - One Discrete Length**

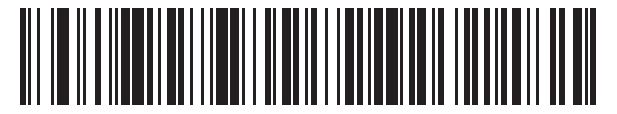

**Code 11 - Two Discrete Lengths**

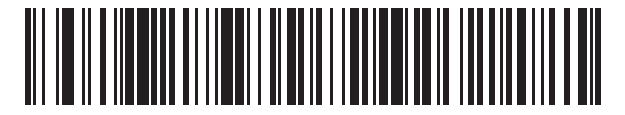

**Code 11 - Length Within Range**

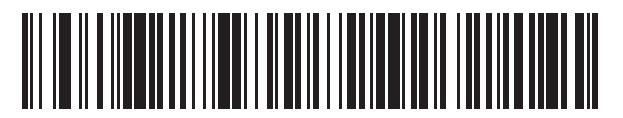

**Code 11 - Any Length**

## **Code 11 Check Digit Verification**

#### **Parameter # 52**

This feature allows the scanner to check the integrity of all Code 11 symbols to verify that the data complies with the specified check digit algorithm. This selects the check digit mechanism for the decoded Code 11 bar code. The options are to check for one check digit, check for two check digits, or disable the feature.

To enable this feature, scan the bar code below corresponding to the number of check digits encoded in the Code 11 symbols.

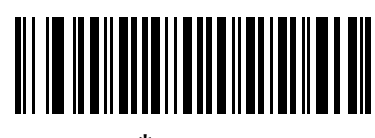

**\*Disable (0)**

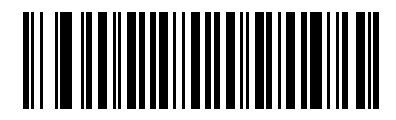

**One Check Digit (1)**

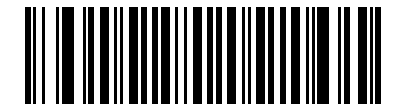

**Two Check Digits (2)**

# **Transmit Code 11 Check Digits**

#### **Parameter # 47**

This feature selects whether or not to transmit the Code 11 check digit(s).

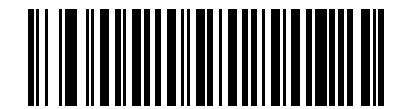

**Transmit Code 11 Check Digit(s) (Enable)**

**(1)**

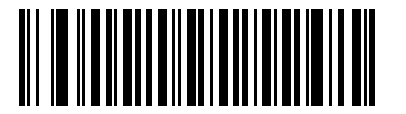

**\*Do Not Transmit Code 11 Check Digit(s) (Disable) (0)**

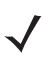

*NOTE* Code 11 Check Digit Verification must be enabled for this parameter to function.

# **Interleaved 2 of 5 (ITF)**

# **Enable/Disable Interleaved 2 of 5**

## **Parameter # 6**

To enable or disable Interleaved 2 of 5, scan the appropriate bar code below, and select an Interleaved 2 of 5 length from the following pages.

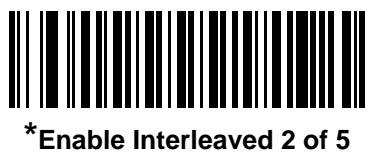

**(1)**

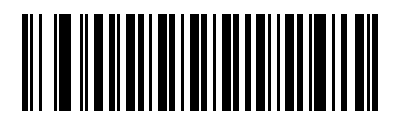

**Disable Interleaved 2 of 5 (0)**

## **Set Lengths for Interleaved 2 of 5**

## **Parameter # 22, 23**

The length of a code refers to the number of characters (i.e., human readable characters), including check digit(s) the code contains. Set lengths for I 2 of 5 to any length, one or two discrete lengths, or lengths within a specific range. The range for Interleaved 2 of 5 lengths is 0 - 55. The default is 6 to 55.

- **• One Discrete Length**  Select this option to decode only I 2 of 5 symbols containing a selected length. Select the length using the numeric bar codes in *[Appendix F, Numeric Bar Codes](#page-236-0)*. For example, to decode only I 2 of 5 symbols with 14 characters, scan **I 2 of 5 - One Discrete Length**, then scan **1**  followed by **4**. To correct an error or to change the selection, scan *[Cancel on page F-3](#page-238-0)*.
- **• Two Discrete Lengths** Select this option to decode only I 2 of 5 symbols containing either of two selected lengths. Select lengths using the numeric bar codes in *[Appendix F, Numeric Bar Codes](#page-236-0)*. For example, to decode only I 2 of 5 symbols containing either 2 or 14 characters, select **I 2 of 5 - Two Discrete Lengths**, then scan **0**, **2**, **1**, and then **4**. To correct an error or to change the selection, scan *[Cancel on page F-3](#page-238-0)*.
- **• Length Within Range** Select this option to decode an I 2 of 5 symbol with a specific length range. Select lengths using numeric bar codes in *[Appendix F, Numeric Bar Codes](#page-236-0)*. For example, to decode I 2 of 5 symbols containing between 4 and 12 characters, first scan **I 2 of 5 - Length Within Range**. Then scan **0**, **4**, **1,** and **2** (enter a leading zero for single digit numbers). To correct an error or change the selection, scan *[Cancel on page F-3](#page-238-0)*.
- **• Any Length** Scan this option to decode I 2 of 5 symbols containing any number of characters within the scanner's capability.
- 
- *NOTE* Due to the construction of the I 2 of 5 symbology, it is possible for a scan line covering only a portion of the code to transmit as a complete scan, yielding less data than is encoded in the bar code. To prevent this, select specific lengths (I 2 of 5 - One Discrete Length, Two Discrete Lengths) for I 2 of 5 applications.

5 - 44 CS4070 Scanner Product Reference Guide

**Set Lengths for Interleaved 2 of 5 (continued)**

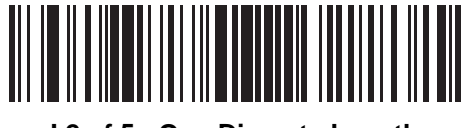

**I 2 of 5 - One Discrete Length**

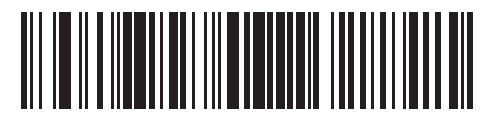

**I 2 of 5 - Two Discrete Lengths**

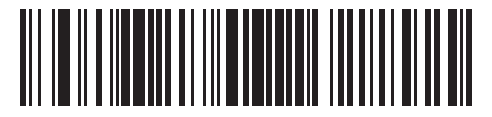

**I 2 of 5 - Length Within Range**

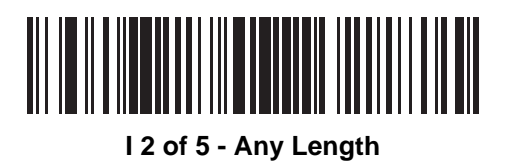

## **I 2 of 5 Check Digit Verification**

## **Parameter # 49**

Enable this feature to check the integrity of all I 2 of 5 symbols to verify the data complies with either the specified Uniform Symbology Specification (USS), or the Optical Product Code Council (OPCC) check digit algorithm.

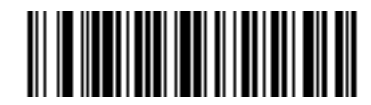

**\*Disable (0)**

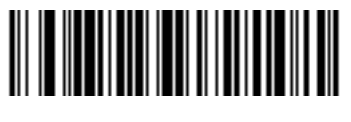

**USS Check Digit (1)**

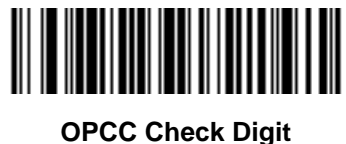

**(2)**

# **Transmit I 2 of 5 Check Digit**

#### **Parameter # 44**

Scan the appropriate bar code below to transmit I 2 of 5 data with or without the check digit.

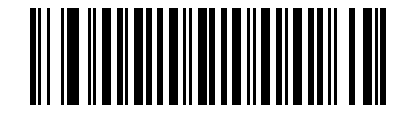

**Transmit I 2 of 5 Check Digit (Enable)**

**(1)**

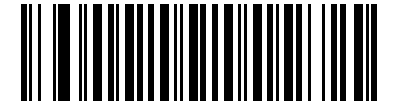

**\*Do Not Transmit I 2 of 5 Check Digit (Disable) (0)**

## **Convert I 2 of 5 to EAN-13**

#### **Parameter # 82**

Enable this parameter to convert 14-character I 2 of 5 codes to EAN-13, and transmit to the host as EAN-13. To accomplish this, the I 2 of 5 code must be enabled, and the code must have a leading zero and a valid EAN-13 check digit.

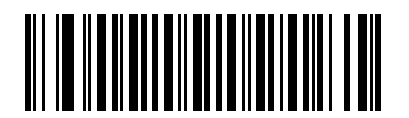

**Convert I 2 of 5 to EAN-13 (Enable) (1)**

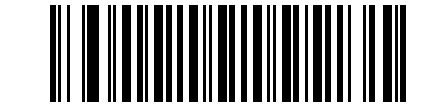

**\*Do Not Convert I 2 of 5 to EAN-13 (Disable) (0)**

## **I 2 of 5 Security Level**

#### **Parameter # 1121**

Interleaved 2 of 5 bar codes are vulnerable to misdecodes, particularly when I 2 of 5 Lengths is set to **Any Length**. The scanner offers four levels of decode security for Interleaved 2 of 5 bar codes. There is an inverse relationship between security and scanner aggressiveness. Increasing the level of security can reduce scanning aggressiveness, so select only the level of security necessary.

- **• I 2 of 5 Security Level 0:** This setting allows the scanner to operate in its most aggressive state, while providing sufficient security in decoding most in-spec bar codes.
- **• I 2 of 5 Security Level 1:** A bar code must be successfully read twice, and satisfy certain safety requirements before being decoded. This default setting eliminates most misdecodes.
- **• I 2 of 5 Security Level 2:** Select this option with greater bar code security requirements if **Security Level 1** fails to eliminate misdecodes.
- **• I 2 of 5 Security Level 3:** If you selected **Security Level 2**, and misdecodes still occur, select this security level. The highest safety requirements are applied. A bar code must be successfully read three times before being decoded.

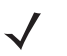

*NOTE* Selecting this option is an extreme measure against mis-decoding severely out-of-spec bar codes. Selecting this level of security significantly impairs the decoding ability of the scanner. If this level of security is required, try to improve the quality of the bar codes.

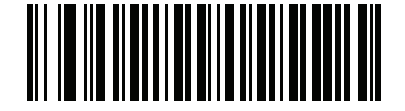

**I 2 of 5 Security Level 0 (0)**

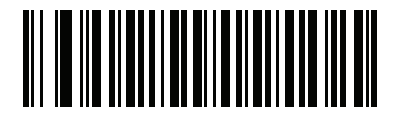

**\*I 2 of 5 Security Level 1 (1)**

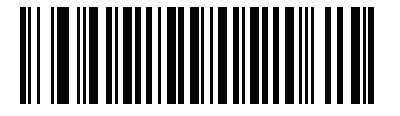

**I 2 of 5 Security Level 2 (2)**

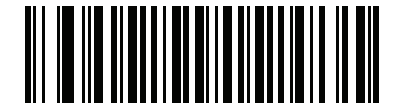

**I 2 of 5 Security Level 3 (3)**

# **Discrete 2 of 5 (DTF)**

# **Enable/Disable Discrete 2 of 5**

## **Parameter # 5**

To enable or disable Discrete 2 of 5, scan the appropriate bar code below.

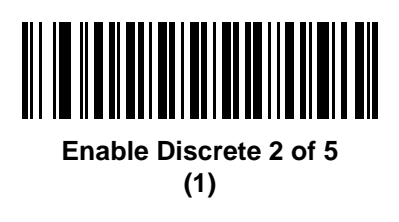

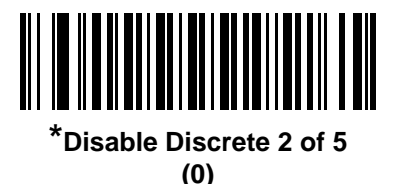

## **Set Lengths for Discrete 2 of 5**

## **Parameter # 20, 21**

The length of a code refers to the number of characters (i.e., human readable characters), including check digit(s) the code contains. Set lengths for D 2 of 5 to any length, one or two discrete lengths, or lengths within a specific range. The range for Discrete 2 of 5 lengths is 1 - 55.

- **• One Discrete Length**  Select this option to decode only D 2 of 5 symbols containing a selected length. Select the length using the numeric bar codes in *[Appendix F, Numeric Bar Codes](#page-236-0)*. For example, to decode only D 2 of 5 symbols with 14 characters, scan **D 2 of 5 - One Discrete Length**, then scan **1**  followed by **4**. To correct an error or to change the selection, scan *[Cancel on page F-3](#page-238-0)*.
- **• Two Discrete Lengths** Select this option to decode only D 2 of 5 symbols containing either of two selected lengths. Select lengths using the numeric bar codes in *[Appendix F, Numeric Bar Codes](#page-236-0)*. For example, to decode only D 2 of 5 symbols containing either 2 or 14 characters, select **D 2 of 5 - Two Discrete Lengths**, then scan **0**, **2**, **1**, and then **4**. To correct an error or to change the selection, scan *[Cancel on page F-3](#page-238-0)*.
- **• Length Within Range** Select this option to decode a D 2 of 5 symbol with a specific length range. Select lengths using numeric bar codes in *[Appendix F, Numeric Bar Codes](#page-236-0)*. For example, to decode D 2 of 5 symbols containing between 4 and 12 characters, first scan **D 2 of 5 - Length Within Range**. Then scan **0**, **4**, **1,** and **2** (enter a leading zero for single digit numbers). To correct an error or change the selection, scan *[Cancel on page F-3](#page-238-0)*.
- **• Any Length** Scan this option to decode D 2 of 5 symbols containing any number of characters within the scanner's capability.
- 
- *NOTE* Due to the construction of the D 2 of 5 symbology, it is possible for a scan line covering only a portion of the code to transmit as a complete scan, yielding less data than is encoded in the bar code. To prevent this, select specific lengths (**D 2 of 5 - One Discrete Length, Two Discrete Lengths**) for D 2 of 5 applications.

**Set Lengths for Discrete 2 of 5 (continued)**

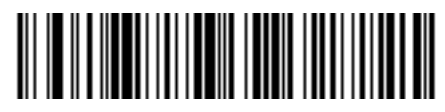

**D 2 of 5 - One Discrete Length**

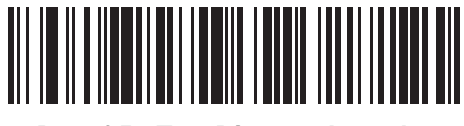

**D 2 of 5 - Two Discrete Lengths**

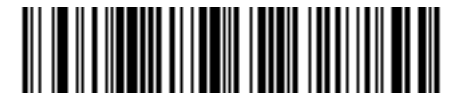

**D 2 of 5 - Length Within Range**

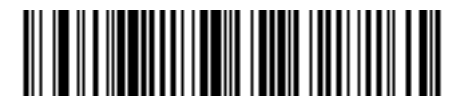

**D 2 of 5 - Any Length**

# **Codabar (NW - 7)**

## **Enable/Disable Codabar**

#### **Parameter # 7**

To enable or disable Codabar, scan the appropriate bar code below.

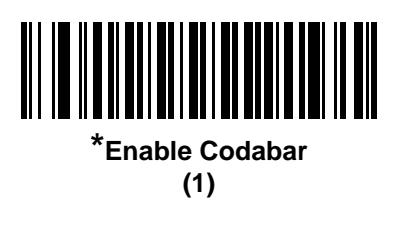

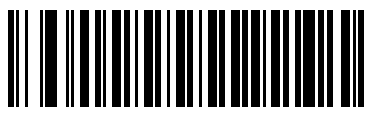

**Disable Codabar (0)**

#### **Set Lengths for Codabar**

#### **Parameter # 24, 25**

The length of a code refers to the number of characters (i.e., human readable characters), including check digit(s) the code contains. Set lengths for Codabar to any length, one or two discrete lengths, or lengths within a specific range. The default is 4 to 55.

- **• One Discrete Length**  Select this option to decode only Codabar symbols containing a selected length. Select the length using the numeric bar codes in *[Appendix F, Numeric Bar Codes](#page-236-0)*. For example, to decode only Codabar symbols with 14 characters, scan **Codabar - One Discrete Length**, then scan **1**  followed by **4**. To correct an error or to change the selection, scan *[Cancel on page F-3](#page-238-0)*.
- **• Two Discrete Lengths** Select this option to decode only Codabar symbols containing either of two selected lengths. Select lengths using the numeric bar codes in *[Appendix F, Numeric Bar Codes](#page-236-0)*. For example, to decode only Codabar symbols containing either 2 or 14 characters, select **Codabar - Two Discrete Lengths**, then scan **0**, **2**, **1**, and then **4**. To correct an error or to change the selection, scan *[Cancel on page F-3](#page-238-0)*.
- **• Length Within Range** Select this option to decode a Codabar symbol with a specific length range. Select lengths using numeric bar codes in *[Appendix F, Numeric Bar Codes](#page-236-0)*. For example, to decode Codabar symbols containing between 4 and 12 characters, first scan **Codabar - Length Within Range**. Then scan **0**, **4**, **1,** and **2** (enter a leading zero for single digit numbers). To correct an error or change the selection, scan *[Cancel on page F-3](#page-238-0)*.
- **• Any Length** Scan this option to decode Codabar symbols containing any number of characters within the scanner's capability.

**Set Lengths for Codabar (continued)**

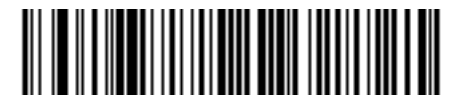

**Codabar - One Discrete Length**

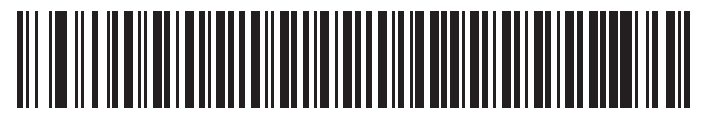

**Codabar - Two Discrete Lengths**

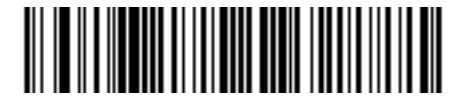

**Codabar - Length Within Range**

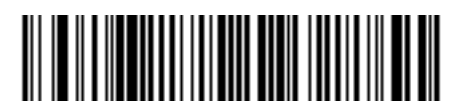

**Codabar - Any Length**

## **CLSI Editing**

#### **Parameter # 54**

Enable this parameter to strip the start and stop characters and insert a space after the first, fifth, and tenth characters of a 14-character Codabar symbol. Enable this feature if the host system requires this data format.

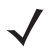

*NOTE* Symbol length does not include start and stop characters.

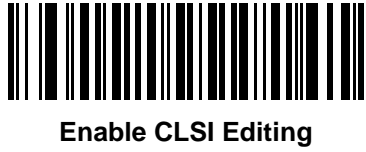

**(1)**

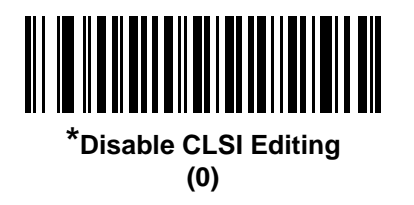

## **NOTIS Editing**

#### **Parameter # 55**

Enable this parameter to strip the start and stop characters from a decoded Codabar symbol. Enable this feature if the host system requires this data format.

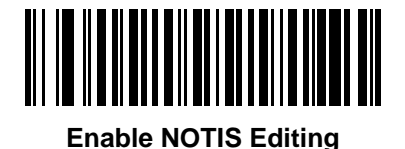

**(1)**

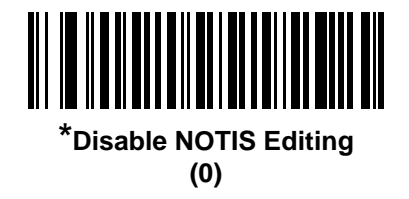

# **Codabar Upper or Lower Case Start/Stop Characters Detection**

## **Parameter # 855**

Select whether to detect upper case or lower case Codabar start/stop characters.

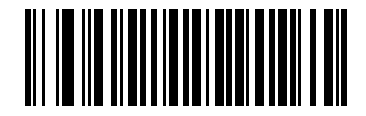

**Lower Case (1)**

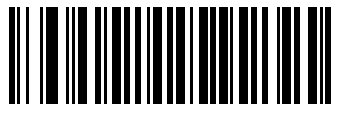

**\*Upper Case (0)**

# **MSI**

### **Enable/Disable MSI**

#### **Parameter # 11**

To enable or disable MSI, scan the appropriate bar code below.

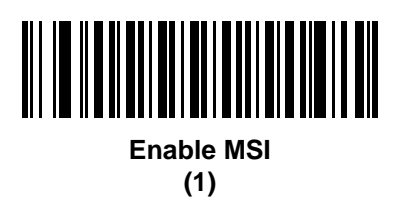

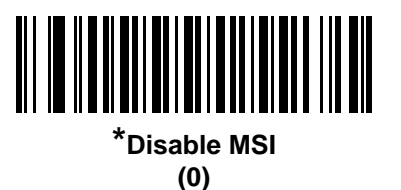

#### **Set Lengths for MSI**

#### **Parameter # 30, 31**

The length of a code refers to the number of characters (i.e., human readable characters), including check digit(s) the code contains. Set lengths for MSI to any length, one or two discrete lengths, or lengths within a specific range. The default is 4 to 55.

- **• One Discrete Length**  Select this option to decode only MSI symbols containing a selected length. Select the length using the numeric bar codes in *[Appendix F, Numeric Bar Codes](#page-236-0)*. For example, to decode only MSI symbols with 14 characters, scan **MSI - One Discrete Length**, then scan **1** followed by **4**. To correct an error or to change the selection, scan *[Cancel on page F-3](#page-238-0)*.
- **• Two Discrete Lengths** Select this option to decode only MSI symbols containing either of two selected lengths. Select lengths using the numeric bar codes in *[Appendix F, Numeric Bar Codes](#page-236-0)*. For example, to decode only MSI symbols containing either 2 or 14 characters, select **MSI - Two Discrete Lengths**, then scan **0**, **2**, **1**, and then **4**. To correct an error or to change the selection, scan *[Cancel](#page-238-0)  [on page F-3](#page-238-0)*.
- **• Length Within Range** Select this option to decode a MSI symbol with a specific length range. Select lengths using numeric bar codes in *[Appendix F, Numeric Bar Codes](#page-236-0)*. For example, to decode MSI symbols containing between 4 and 12 characters, first scan **MSI - Length Within Range**. Then scan **0**, **4**, **1,** and **2** (enter a leading zero for single digit numbers). To correct an error or change the selection, scan *[Cancel on page F-3](#page-238-0)*.
- **• Any Length** Scan this option to decode MSI symbols containing any number of characters within the scanner's capability.

# **Set Lengths for MSI (continued)**

- 
- *NOTE* Due to the construction of the MSI symbology, it is possible for a scan line covering only a portion of the code to transmit as a complete scan, yielding less data than is encoded in the bar code. To prevent this, select specific lengths (**MSI - One Discrete Length, Two Discrete Lengths**) for MSI applications.

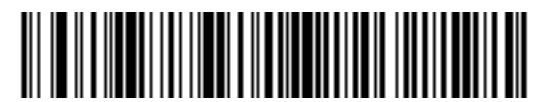

**MSI - One Discrete Length**

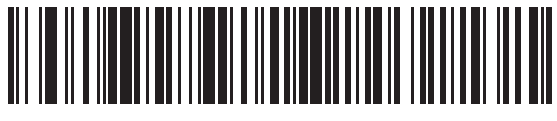

**MSI - Two Discrete Lengths**

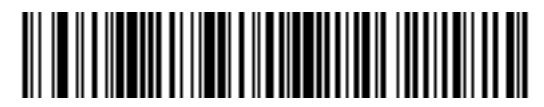

**MSI - Length Within Range**

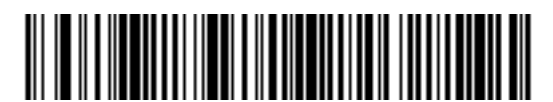

**MSI - Any Length**

## **MSI Check Digits**

#### **Parameter # 50**

With MSI symbols, one check digit is mandatory and always verified by the reader. The second check digit is optional. If the MSI codes include two check digits, scan the **Two MSI Check Digits** bar code to enable verification of the second check digit.

See *[MSI Check Digit Algorithm on page 5-57](#page-140-0)* for the selection of second digit algorithms.

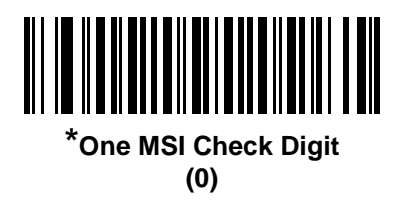

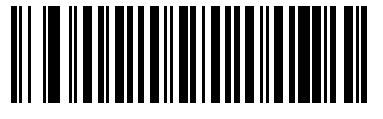

**Two MSI Check Digits (1)**

## **Transmit MSI Check Digit(s)**

#### **Parameter # 46**

Scan a bar code below to transmit MSI data with or without the check digit.

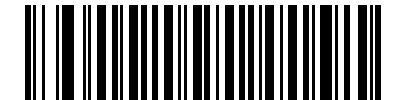

**Transmit MSI Check Digit(s) (Enable) (1)**

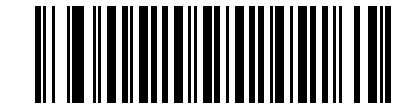

**\*Do Not Transmit MSI Check Digit(s) (Disable)**

**(0)**

# <span id="page-140-0"></span>**MSI Check Digit Algorithm**

## **Parameter # 51**

Two algorithms are possible for the verification of the second MSI check digit. Select the bar code below corresponding to the algorithm used to encode the check digit.

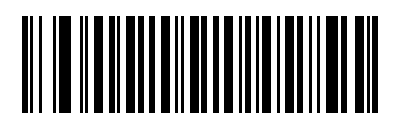

**MOD 10/MOD 11 (0)**

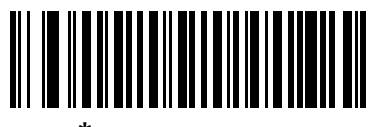

**\*MOD 10/MOD 10 (1)**

# **Chinese 2 of 5**

# **Enable/Disable Chinese 2 of 5**

## **Parameter # 408**

To enable or disable Chinese 2 of 5, scan the appropriate bar code below.

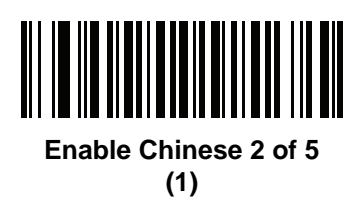

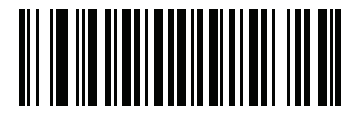

**\*Disable Chinese 2 of 5 (0)**

# **Matrix 2 of 5**

# **Enable/Disable Matrix 2 of 5**

## **Parameter # 618**

To enable or disable Matrix 2 of 5, scan the appropriate bar code below.

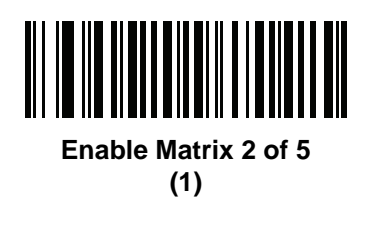

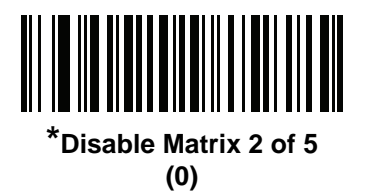

## **Set Lengths for Matrix 2 of 5**

## **Parameter # 619, 620**

The length of a code refers to the number of characters (i.e., human readable characters), including check digit(s) the code contains. Set lengths for Matrix 2 of 5 to any length, one or two discrete lengths, or lengths within a specific range. The default is 4 to 55.

- **• One Discrete Length**  Select this option to decode only Matrix 2 of 5 symbols containing a selected length. Select the length using the numeric bar codes in *[Appendix F, Numeric Bar Codes](#page-236-0)*. For example, to decode only Matrix 2 of 5 symbols with 14 characters, scan **Matrix 2 of 5 - One Discrete Length**, then scan **1** followed by **4**. To correct an error or to change the selection, scan *[Cancel on page F-3](#page-238-0)*.
- **• Two Discrete Lengths** Select this option to decode only Matrix 2 of 5 symbols containing either of two selected lengths. Select lengths using the numeric bar codes in *[Appendix F, Numeric Bar Codes](#page-236-0)*. For example, to decode only Matrix 2 of 5 symbols containing either 2 or 14 characters, select **Matrix 2 of 5 - Two Discrete Lengths**, then scan **0**, **2**, **1**, and then **4**. To correct an error or to change the selection, scan *[Cancel on page F-3](#page-238-0)*.
- **• Length Within Range** Select this option to decode a Matrix 2 of 5 symbol with a specific length range. Select lengths using the numeric bar codes in *[Appendix F, Numeric Bar Codes](#page-236-0)*. For example, to decode Matrix 2 of 5 symbols containing between 4 and 12 characters, first scan **Matrix 2 of 5 - Length Within Range**. Then scan **0**, **4**, **1,** and **2** (enter a leading zero for single digit numbers). To correct an error or change the selection, scan *[Cancel on page F-3](#page-238-0)*.
- **• Any Length** Scan this option to decode Matrix 2 of 5 symbols containing any number of characters within the scanner's capability.

5 - 60 CS4070 Scanner Product Reference Guide

**Set Lengths for Matrix 2 of 5 (continued)**

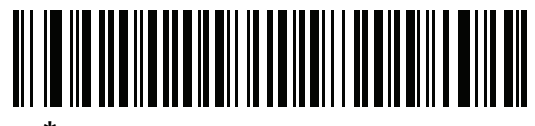

**\*Matrix 2 of 5 - One Discrete Length**

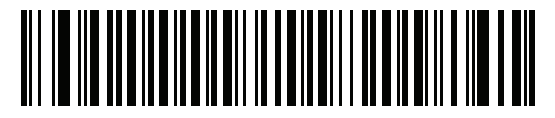

**Matrix 2 of 5 - Two Discrete Lengths**

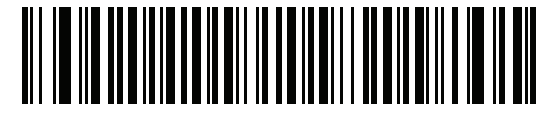

**Matrix 2 of 5 - Length Within Range**

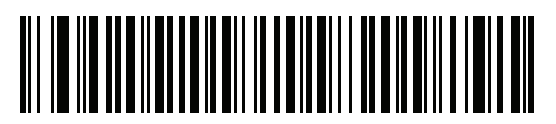

**Matrix 2 of 5 - Any Length**
# **Matrix 2 of 5 Check Digit**

#### **Parameter # 622**

The check digit is the last character of the symbol used to verify the integrity of the data. Scan the appropriate bar code below to transmit the bar code data with or without the Matrix 2 of 5 check digit.

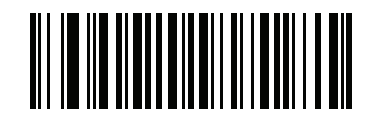

**Enable Matrix 2 of 5 Check Digit (1)**

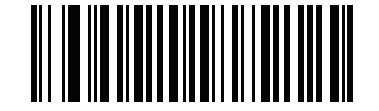

**\*Disable Matrix 2 of 5 Check Digit (0)**

# **Transmit Matrix 2 of 5 Check Digit**

#### **Parameter # 623**

Scan a bar code below to transmit Matrix 2 of 5 data with or without the check digit.

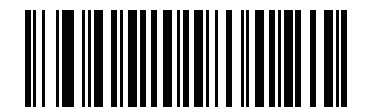

**Transmit Matrix 2 of 5 Check Digit**

**(1)**

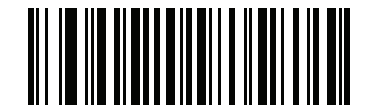

**\*Do Not Transmit Matrix 2 of 5 Check Digit (0)**

# **Korean 3 of 5**

# **Enable/Disable Korean 3 of 5**

#### **Parameter # 581**

To enable or disable Korean 3 of 5, scan the appropriate bar code below.

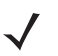

*NOTE* The length for Korean 3 of 5 is fixed at 6.

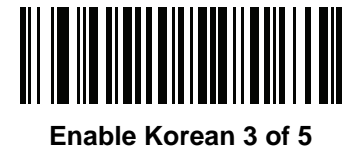

**(1)**

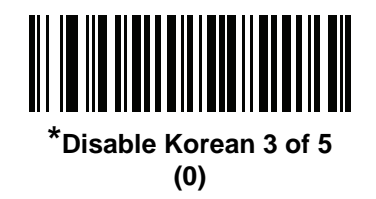

# **Inverse 1D**

### **Parameter # 586**

This parameter sets the 1D inverse scanner setting. Options are:

- **• Regular Only** the scanner decodes regular 1D bar codes only.
- **• Inverse Only** the scanner decodes inverse 1D bar codes only.
- **• Inverse Autodetect** the scanner decodes both regular and inverse 1D bar codes.

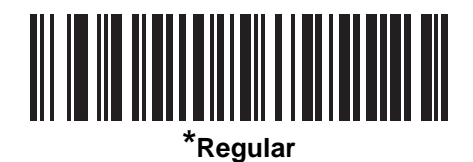

**(0)**

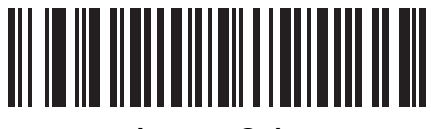

**Inverse Only (1)**

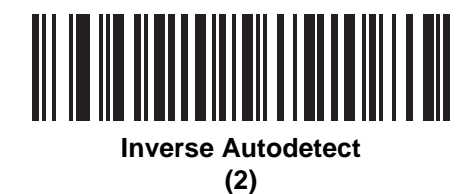

# **GS1 DataBar**

The variants of GS1 DataBar are DataBar-14, DataBar Expanded, and DataBar Limited. The limited and expanded versions have stacked variants. Scan the appropriate bar codes to enable or disable each variant of GS1 DataBar.

# **GS1 DataBar-14**

**Parameter # 338**

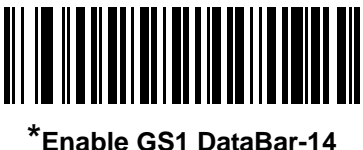

**(1)**

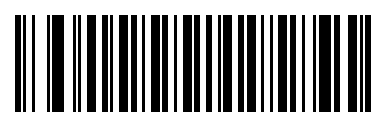

**Disable GS1 DataBar-14 (0)**

**GS1 DataBar Limited**

**Parameter # 339**

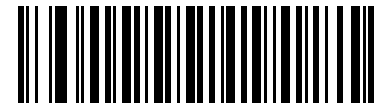

**\*Enable GS1 DataBar Limited (1)**

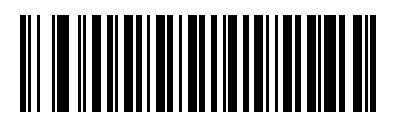

**Disable GS1 DataBar Limited (0)**

# **GS1 DataBar Expanded**

**Parameter # 340**

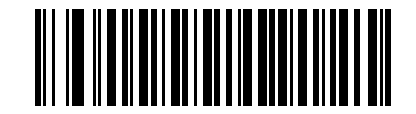

**\*Enable GS1 DataBar Expanded (1)**

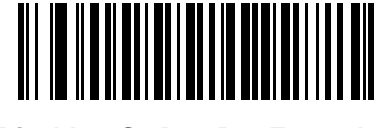

**Disable GS1 DataBar Expanded (0)**

# **Convert GS1 DataBar to UPC/EAN**

#### **Parameter # 397**

This parameter only applies to GS1 DataBar-14 and GS1 DataBar Limited symbols not decoded as part of a Composite symbol. Enable this to strip the leading '010' from DataBar-14 and DataBar Limited symbols encoding a single zero as the first digit, and report the bar code as EAN-13.

For bar codes beginning with two or more zeros but not six zeros, this parameter strips the leading '0100' and reports the bar code as UPC-A. The UPC-A Preamble parameter that transmits the system character and country code applies to converted bar codes. Note that neither the system character nor the check digit can be stripped.

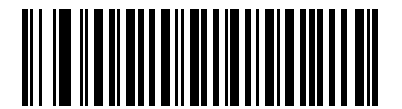

**Enable Convert GS1 DataBar to UPC/EAN (1)**

<u> Al III II Al III Al III Al III Al III Al III Al III Al III Al III Al III Al III Al III Al III Al III Al III A</u>

**\*Disable Convert GS1 DataBar to UPC/EAN (0)**

# **GS1 DataBar Limited Security Level**

#### **Parameter # 728**

The scanner offers four levels of decode security for GS1 DataBar Limited bar codes. There is an inverse relationship between security and scanner aggressiveness. Increasing the level of security may result in reduced aggressiveness in scanning, so choose only that level of security necessary.

- **•** Level 1 No clear margin required. This complies with the original GS1 standard, yet might result in erroneous decoding of the DataBar Limited bar code when scanning some UPC symbols that start with digits "9" and "7"
- **•** Level 2 Automatic risk detection. This level of security may result in erroneous decoding of DataBar Limited bar codes when scanning some UPC symbols. The scanner defaults to Level 3, otherwise to Level 1.
- Level 3 Security level reflects newly proposed GS1 standard that requires a 5 times trailing clear margin.
- **•** Level 4 Security level extends beyond the standard required by GS1. This level of security requires a 5 times leading and trailing clear margin.

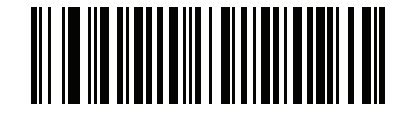

**GS1 DataBar Limited Security Level 1 (1)**

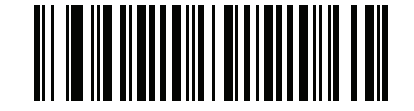

**GS1 DataBar Limited Security Level 2 (2)**

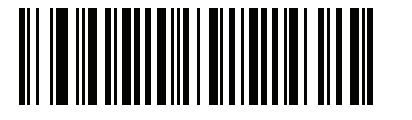

**\*GS1 DataBar Limited Security Level 3 (3)**

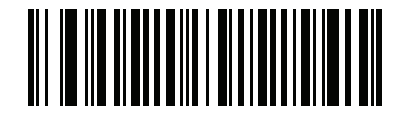

**GS1 DataBar Limited Security Level 4 (4)**

# **Composite**

# **Composite CC-C**

# **Parameter # 341**

Scan a bar code below to enable or disable Composite bar codes of type CC-C.

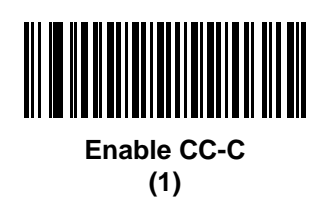

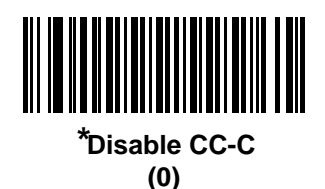

**Composite CC-A/B**

# **Parameter # 342**

Scan a bar code below to enable or disable Composite bar codes of type CC-A/B.

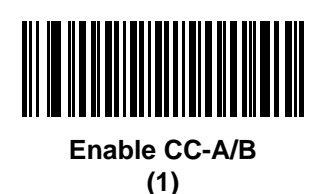

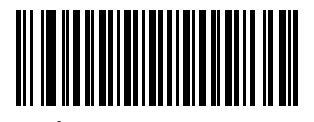

**\*Disable CC-A/B (0)**

# **Composite TLC-39**

#### **Parameter # 371**

Scan a bar code below to enable or disable Composite bar codes of type TLC-39.

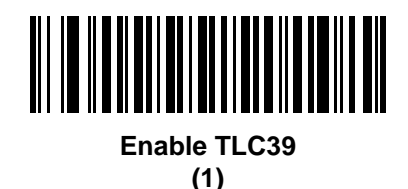

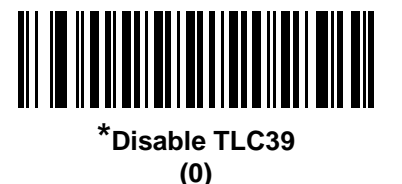

## **UPC Composite Mode**

#### **Parameter # 344**

Select an option for linking UPC symbols with a 2D symbol during transmission as if they were one symbol:

- **•** Select **UPC Never Linked** to transmit UPC bar codes regardless of whether a 2D symbol is detected.
- **•** Select **UPC Always Linked** to transmit UPC bar codes and the 2D portion. If 2D is not present, the UPC bar code does not transmit.
- **•** If you select **Autodiscriminate UPC Composites**, the scanner determines if there is a 2D portion, then transmits the UPC, as well as the 2D portion if present.

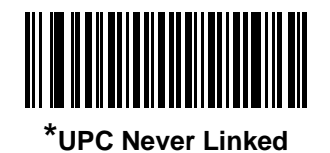

**(0)**

**UPC Always Linked (1)**

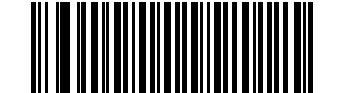

**Autodiscriminate UPC Composites (2)**

# **GS1-128 Emulation Mode for UCC/EAN Composite Codes**

## **Parameter # 427**

Select whether to enable or disable this mode.

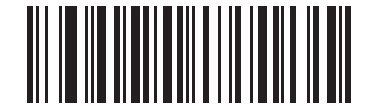

**Enable GS1-128 Emulation Mode for UCC/EAN Composite Codes**

**(1)**

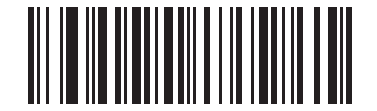

**\*Disable GS1-128 Emulation Mode for UCC/EAN Composite Codes (0)**

# **Postal Codes**

# **US Postnet**

# **Parameter # 89**

To enable or disable US Postnet, scan the appropriate bar code below.

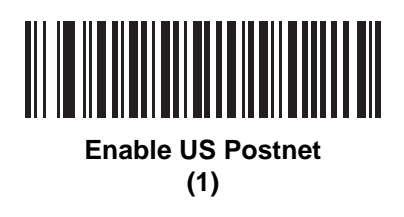

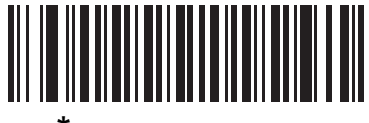

**\*Disable US Postnet (0)**

**US Planet**

# **Parameter # 90**

To enable or disable US Planet, scan the appropriate bar code below.

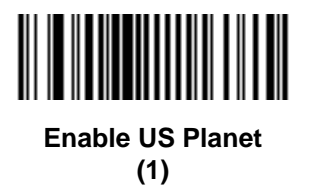

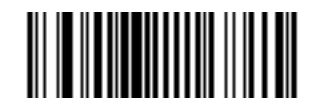

**\*Disable US Planet (0)**

# **Transmit US Postal Check Digit**

#### **Parameter # 95**

Select whether to transmit US Postal data, which includes both US Postnet and US Planet, with or without the check digit.

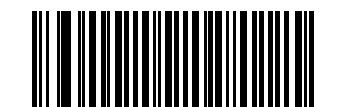

**\*Transmit US Postal Check Digit (1)**

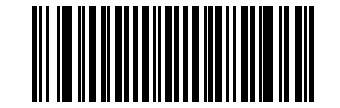

**Do Not Transmit US Postal Check Digit (0)**

## **UK Postal**

#### **Parameter # 91**

To enable or disable UK Postal, scan the appropriate bar code below.

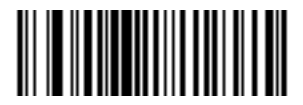

**Enable UK Postal (1)**

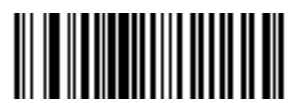

**\*Disable UK Postal (0)**

# **Transmit UK Postal Check Digit**

## **Parameter # 96**

Select whether to transmit UK Postal data with or without the check digit.

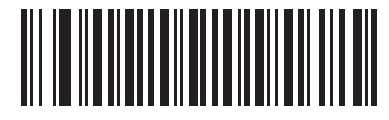

**\*Transmit UK Postal Check Digit (1)**

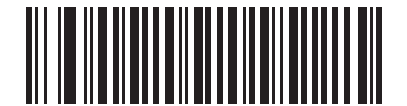

**Do Not Transmit UK Postal Check Digit (0)**

# **Japan Postal**

# **Parameter # 290**

To enable or disable Japan Postal, scan the appropriate bar code below.

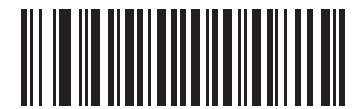

**Enable Japan Postal (1)**

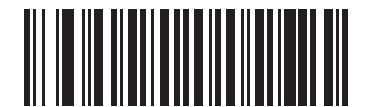

**\*Disable Japan Postal (0)**

# **Australia Post**

# **Parameter # 291**

To enable or disable Australia Post, scan the appropriate bar code below.

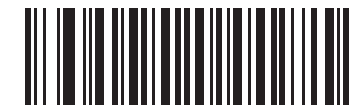

**Enable Australia Post (1)**

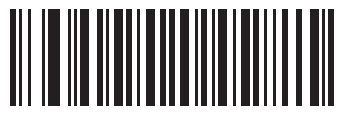

**\*Disable Australia Post (0)**

#### **Australia Post Format**

#### **Parameter # 718**

To select one of the following formats for Australia Post, scan the appropriate bar code below:

- **• Autodiscriminate** (or Smart mode) Attempt to decode the Customer Information Field using the N and C Encoding Tables.
- *NOTE* This option increases the risk of misdecodes because the encoded data format does not specify the Encoding Table used for encoding.
- **• Raw Format** Output raw bar patterns as a series of numbers 0 through 3.
- **• Alphanumeric Encoding** Decode the Customer Information Field using the C Encoding Table.
- **• Numeric Encoding** Decode the Customer Information Field using the N Encoding Table.

For more information on Australia Post Encoding Tables, refer to the *Australia Post Customer Barcoding Technical Specifications* available at http://www.auspost.com.au.

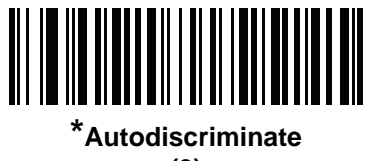

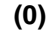

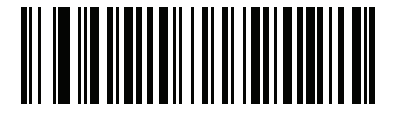

**Raw Format (1)**

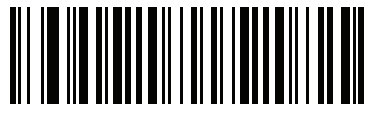

**Alphanumeric Encoding (2)**

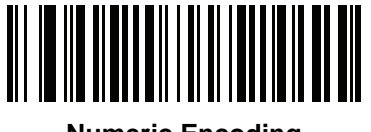

**Numeric Encoding (3)**

# **Netherlands KIX Code**

#### **Parameter # 326**

To enable or disable Netherlands KIX Code, scan the appropriate bar code below.

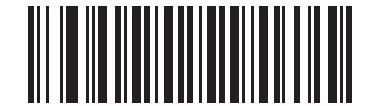

**Enable Netherlands KIX Code**

**(1)**

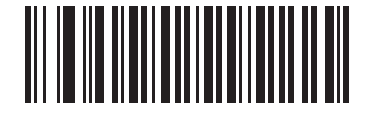

**\*Disable Netherlands KIX Code (0)**

# **USPS 4CB/One Code/Intelligent Mail**

#### **Parameter # 592**

To enable or disable USPS 4CB/One Code/Intelligent Mail, scan the appropriate bar code below.

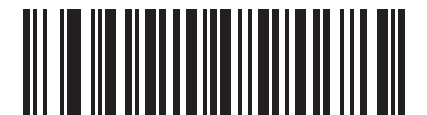

**Enable USPS 4CB/One Code/Intelligent Mail** 

**(1)**

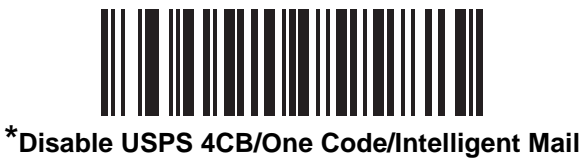

**(0)**

# **UPU FICS Postal**

#### **Parameter # 611**

To enable or disable UPU FICS Postal, scan the appropriate bar code below.

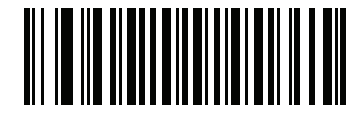

**Enable UPU FICS Postal (1)**

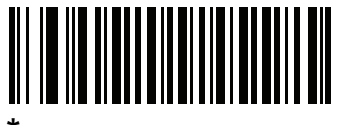

**\*Disable UPU FICS Postal (0)**

# **2D Symbologies**

# **Enable/Disable PDF417**

# **Parameter # 15**

To enable or disable PDF417, scan the appropriate bar code below.

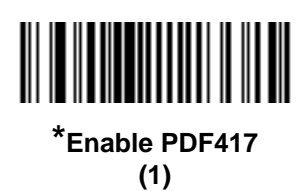

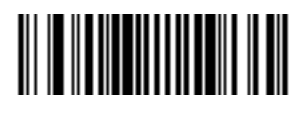

**Disable PDF417 (0)**

# **Enable/Disable MicroPDF417**

**Parameter # 227**

To enable or disable MicroPDF417, scan the appropriate bar code below.

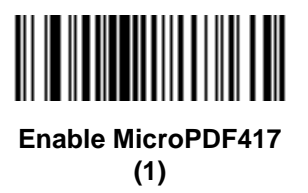

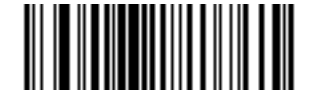

**\*Disable MicroPDF417 (0)**

# **Code 128 Emulation**

#### **Parameter # 123**

Enable this parameter to transmit data from certain MicroPDF417 symbols as Code 128. *[AIM Code ID](#page-68-0)  [Character \(1\) on page 3-33](#page-68-0)* must be selected for this parameter to work.

Enable Code 128 Emulation to transmit these MicroPDF417 symbols with one of the following prefixes:

- ]C1 if the first codeword is 903-905
- ]C2 if the first codeword is 908 or 909
- ]C0 if the first codeword is 910 or 911

Disable Code 128 Emulation to transmit these MicroPDF417 symbols with one of the following prefixes:

- ]L3 if the first codeword is 903-905
- ]L4 if the first codeword is 908 or 909
- ]L5 if the first codeword is 910 or 911

Scan a bar code below to enable or disable Code 128 Emulation.

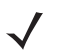

*NOTE* Linked MicroPDF codewords 906, 907, 912, 914, and 915 are not supported. Use GS1 Composites instead.

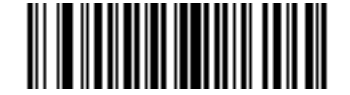

**Enable Code 128 Emulation**

**(1)**

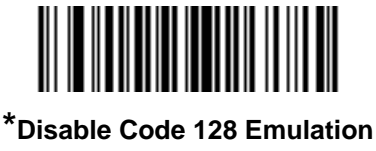

**(0)**

# **Data Matrix**

#### **Parameter # 292**

To enable or disable Data Matrix, scan the appropriate bar code below.

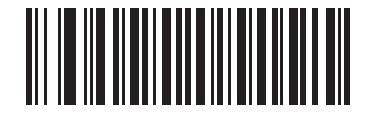

**\*Enable Data Matrix (1)**

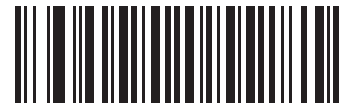

**Disable Data Matrix (0)**

# **Data Matrix Inverse**

#### **Parameter # 588**

This parameter sets the Data Matrix inverse scanner setting. Options are:

- **• Regular Only** the scanner decodes regular Data Matrix bar codes only.
- **• Inverse Only** the scanner decodes inverse Data Matrix bar codes only.
- **• Inverse Autodetect** the scanner decodes both regular and inverse Data Matrix bar codes.

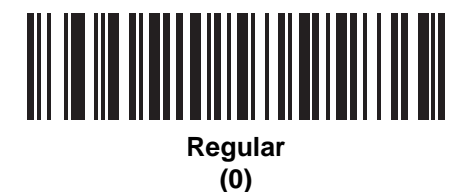

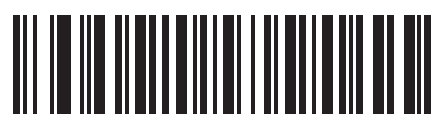

**Inverse Only (1)**

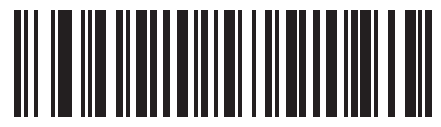

**\*Inverse Autodetect (2)**

# **Decode Mirror Images (Data Matrix Only)**

#### **Parameter # 537**

Select an option for decoding mirror image Data Matrix bar codes:

- **•** Always decode only Data Matrix bar codes that are mirror images
- **•** Never do not decode Data Matrix bar codes that are mirror images
- **•** Auto decode both mirrored and unmirrored Data Matrix bar codes.

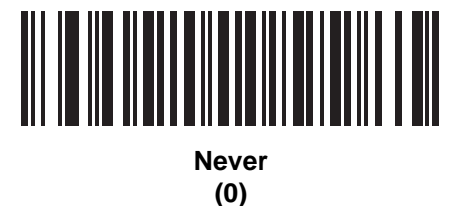

<u>MARININ MANUSI MANUSI ILI S</u> **Always**

**(1)**

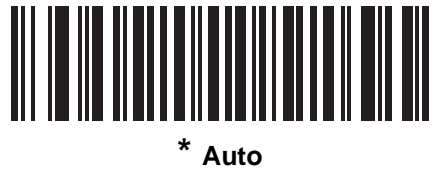

**(2)**

# **Maxicode**

# **Parameter # 294**

To enable or disable Maxicode, scan the appropriate bar code below.

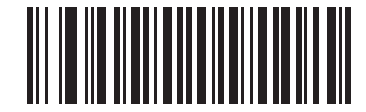

**Enable Maxicode (1)**

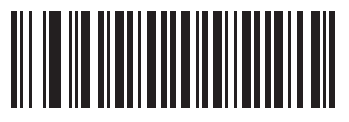

**\*Disable Maxicode (0)**

# **QR Code**

## **Parameter # 293**

To enable or disable QR Code, scan the appropriate bar code below.

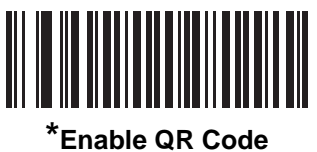

**(1)**

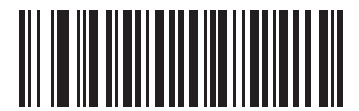

**Disable QR Code (0)**

## **QR Inverse**

#### **Parameter # 587**

This parameter sets the QR inverse scanner setting. Options are:

- **• Regular Only** the scanner decodes regular QR bar codes only.
- **• Inverse Only** the scanner decodes inverse QR bar codes only.
- **• Inverse Autodetect** the scanner decodes both regular and inverse QR bar codes.

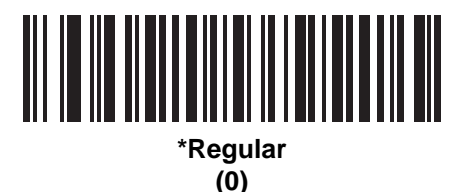

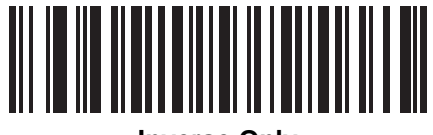

**Inverse Only (1)**

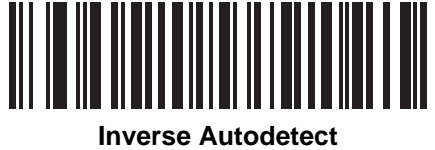

**(2)**

# **MicroQR**

# **Parameter # 573**

To enable or disable MicroQR, scan the appropriate bar code below.

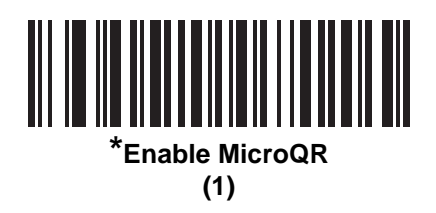

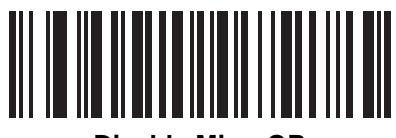

**Disable MicroQR (0)**

# **Aztec**

## **Parameter # 574**

To enable or disable Aztec, scan the appropriate bar code below.

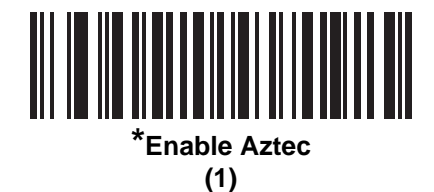

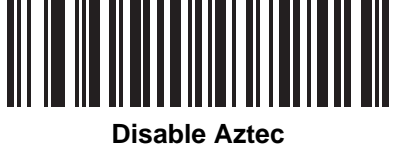

**(0)**

# **Aztec Inverse**

#### **Parameter # 589**

This parameter sets the Aztec inverse scanner setting. Options are:

- **• Regular Only** the scanner decodes regular Aztec bar codes only.
- **• Inverse Only** the scanner decodes inverse Aztec bar codes only.
- **• Inverse Autodetect** the scanner decodes both regular and inverse Aztec bar codes.

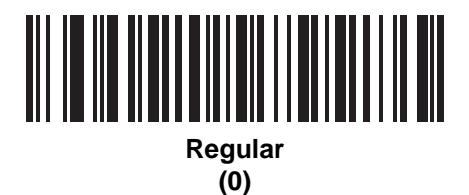

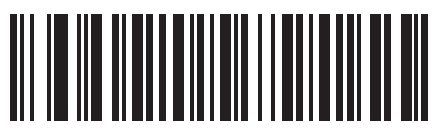

**Inverse Only (1)**

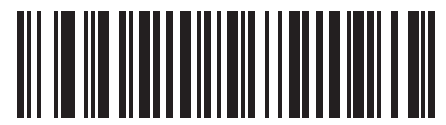

**\*Inverse Autodetect (2)**

## **Han Xin**

#### **Parameter # 1167**

To enable or disable Han Xin, scan the appropriate bar code below.

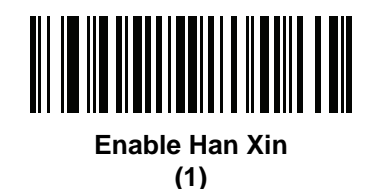

**\*Disable Han Xin (0)**

## **Han Xin Inverse**

#### **Parameter # 1168**

Select a Han Xin inverse scanner setting:

- **• Regular Only** the scanner decodes Han Xin bar codes with normal reflectance only.
- **• Inverse Only** the scanner decodes Han Xin bar codes with inverse reflectance only.
- **• Inverse Autodetect** the scanner decodes both regular and inverse Han Xin bar codes.

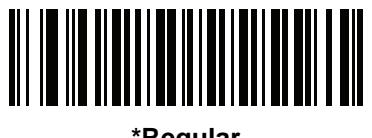

**\*Regular (0)**

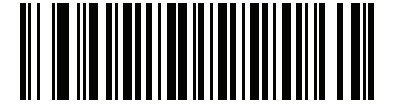

**Inverse Only (1)**

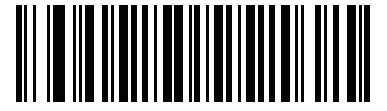

**Inverse Autodetect (2)**

# **Symbology-Specific Security Levels**

# **Redundancy Level**

#### **Parameter # 78**

The scanner offers four levels of decode redundancy. Select higher redundancy levels for decreasing levels of bar code quality. As redundancy levels increase, the scanner's aggressiveness decreases.

Select the redundancy level appropriate for the bar code quality.

#### **Redundancy Level 1**

The following code types must be successfully read twice before being decoded:

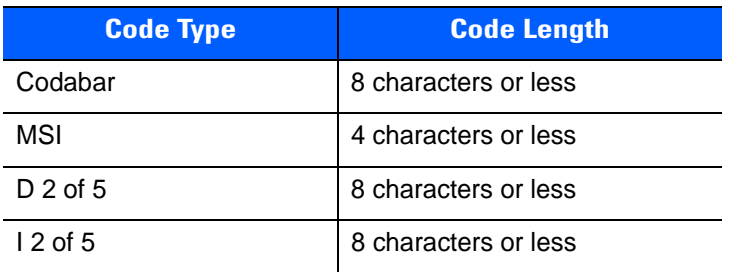

#### **Table 5-2** *Redundancy Level 1 Codes*

#### **Redundancy Level 2**

The following code types must be successfully read twice before being decoded:

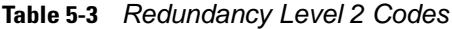

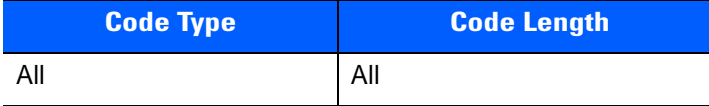

#### **Redundancy Level 3**

Code types other than the following must be successfully read twice before being decoded. The following codes must be read three times:

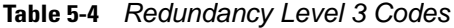

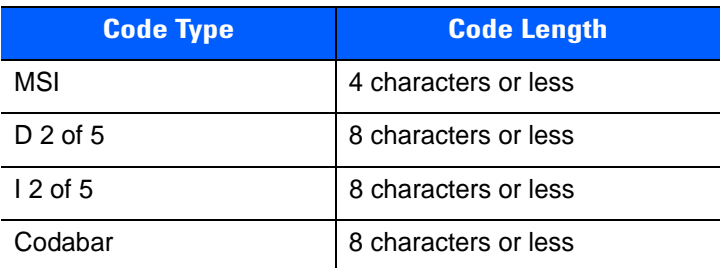

#### **Redundancy Level 4**

The following code types must be successfully read three times before being decoded:

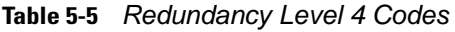

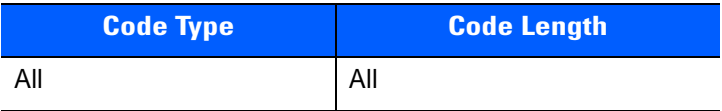

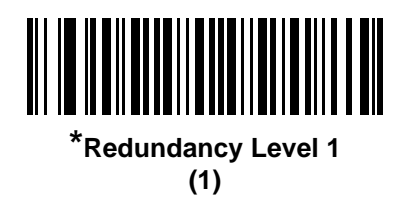

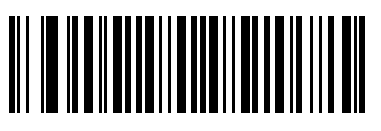

**Redundancy Level 2 (2)**

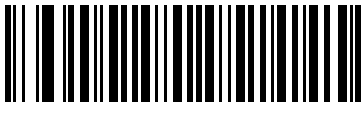

**Redundancy Level 3 (3)**

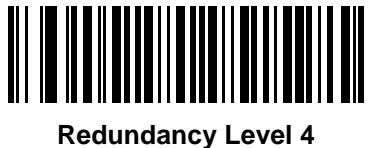

**(4)**

# **Security Level**

#### **Parameter # 77**

The scanner offers four levels of decode security for delta bar codes, which include the Code 128 family, UPC/EAN, and Code 93. Select increasing levels of security for decreasing levels of bar code quality. There is an inverse relationship between security and scanner aggressiveness, so choose only that level of security necessary for any given application.

- **• Security Level 0:** This setting allows the scanner to operate in its most aggressive state, while providing sufficient security in decoding most "in-spec" bar codes.
- **• Security Level 1:** This default setting eliminates most misdecodes.
- **• Security Level 2:** Select this option if Security level 1 fails to eliminate misdecodes.
- **• Security Level 3:** If you selected Security Level 2 and misdecodes still occur, select this security level. Be advised, selecting this option is an extreme measure against mis-decoding severely out of spec bar codes. Selecting this level of security significantly impairs the decoding ability of the scanner. If you need this level of security, try to improve the quality of the bar codes.

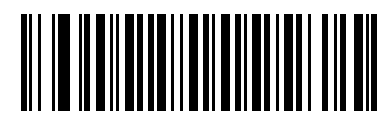

**Security Level 0 (0)**

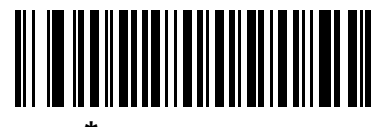

**\*Security Level 1 (1)**

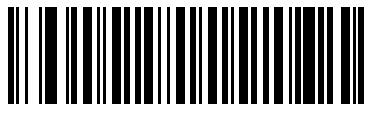

**Security Level 2 (2)**

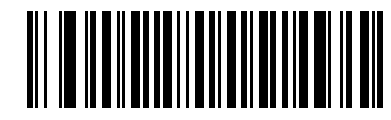

**Security Level 3 (3)**

# **Intercharacter Gap Size**

### **Parameter # 381**

The Code 39 and Codabar symbologies have an intercharacter gap that is typically quite small. Due to various bar code-printing technologies, this gap can grow larger than the maximum size allowed, preventing the scanner from decoding the symbol. If this problem occurs, scan the **Large Intercharacter Gaps** parameter to tolerate these out-of-specification bar codes.

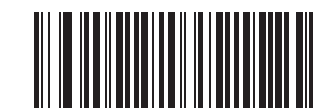

**\*Normal Intercharacter Gaps**

**(6)**

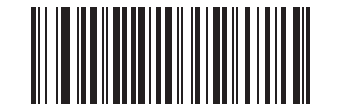

**Large Intercharacter Gaps (10)**

# **CHAPTER 6 123SCAN2**

# **Introduction**

You can configure the CS4070 by scanning a 123Scan2 generated programming bar code. The CS4070 can not communicate directly with 123Scan2 via a USB cable, and you can not use 123Scan2 to update its firmware.

For instructions on updating firmware, see *[Updating Scanner Firmware on page 1-8](#page-25-0)*.

For more information on123Scan², go to: <http://www.zebra.com/123Scan2>

# **CHAPTER 7 ADVANCED DATA FORMATTING**

# **Introduction**

Advanced Data Formatting (ADF) is a means of customizing data before transmission to the host device. Use ADF to edit scan data to suit requirements. Implement ADF by scanning a related series of bar codes which program the scanner with ADF rules.

The scanner stores ADF rules in persistent memory and retains them through a battery replacement. The CS4070 supports all ADF rules **except** LED rules, beeper rules, pause duration.

CS4070 ADF programming supports all non-printable keystrokes and non-ASCII characters defined in the tables shown in *[Appendix G, ASCII Character Sets](#page-240-0)*.

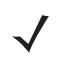

*NOTE* CS4070 ADF programming does not support the non-printable keystrokes defined in the *Advanced Data Formatting Programmer Guide* (e.g., ALT [, ALT \, ALT 6, ALT -, Send Right Control, or any non-printable keystroke not defined in *[Appendix G, ASCII Character Sets](#page-240-0)*).

For information and programming bar codes for ADF, refer to the *Advanced Data Formatting Programmer Guide*, p/n 72E-69680-xx.

# **CHAPTER 8 MAINTENANCE AND TECHNICAL SPECIFICATIONS**

# **Introduction**

This chapter provides suggested scanner maintenance, troubleshooting, and technical specifications.

# **Maintenance**

Cleaning the scan window is the only maintenance required. A dirty window can affect scanning accuracy.

- **•** Do not allow any abrasive material to touch the window.
- **•** Remove any dirt particles with a damp cloth.
- **•** Wipe the window using a tissue moistened with ammonia/water.
- **•** Do not spray water or other cleaning liquids directly onto the window.

# **Troubleshooting**

#### **Table 8-1** *Troubleshooting*

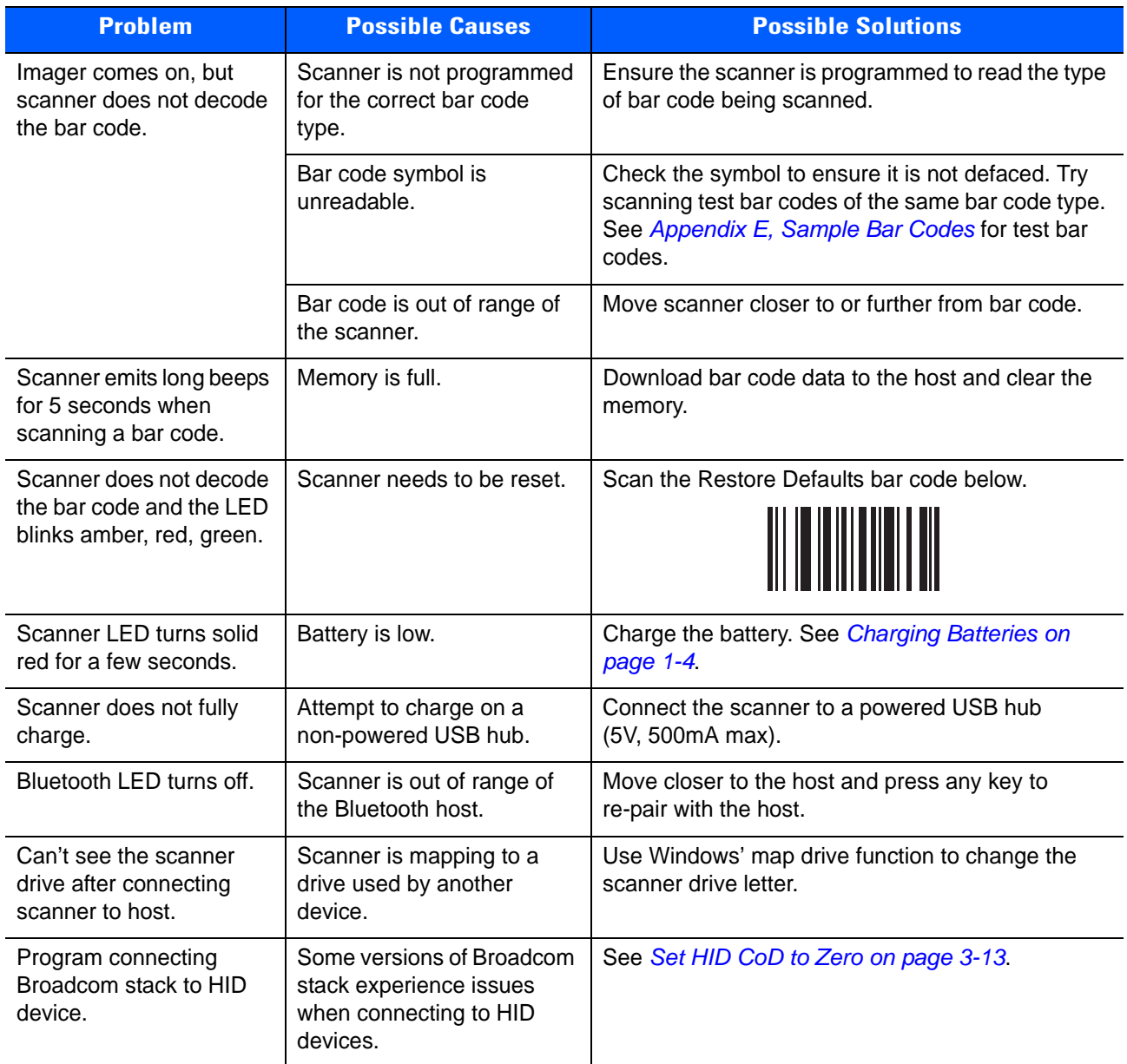

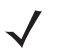

**NOTE** If problems still occur, contact the distributor or support. See [page xvi](#page-17-0) for contact information.

Before contacting support, view the **sysinfo.txt** file in the **\Parameters** folder on the CS4070. This indicates the device's serial number, software version, Bluetooth version, and scan engine version and is useful when troubleshooting the scanner.

# **Technical Specifications**

For the latest technical specification information for the CS4070, visit: <http://www.zebra.com/CS4070>
# **APPENDIX A STANDARD DEFAULT PARAMETERS**

#### **Table A-1** *Default Table*

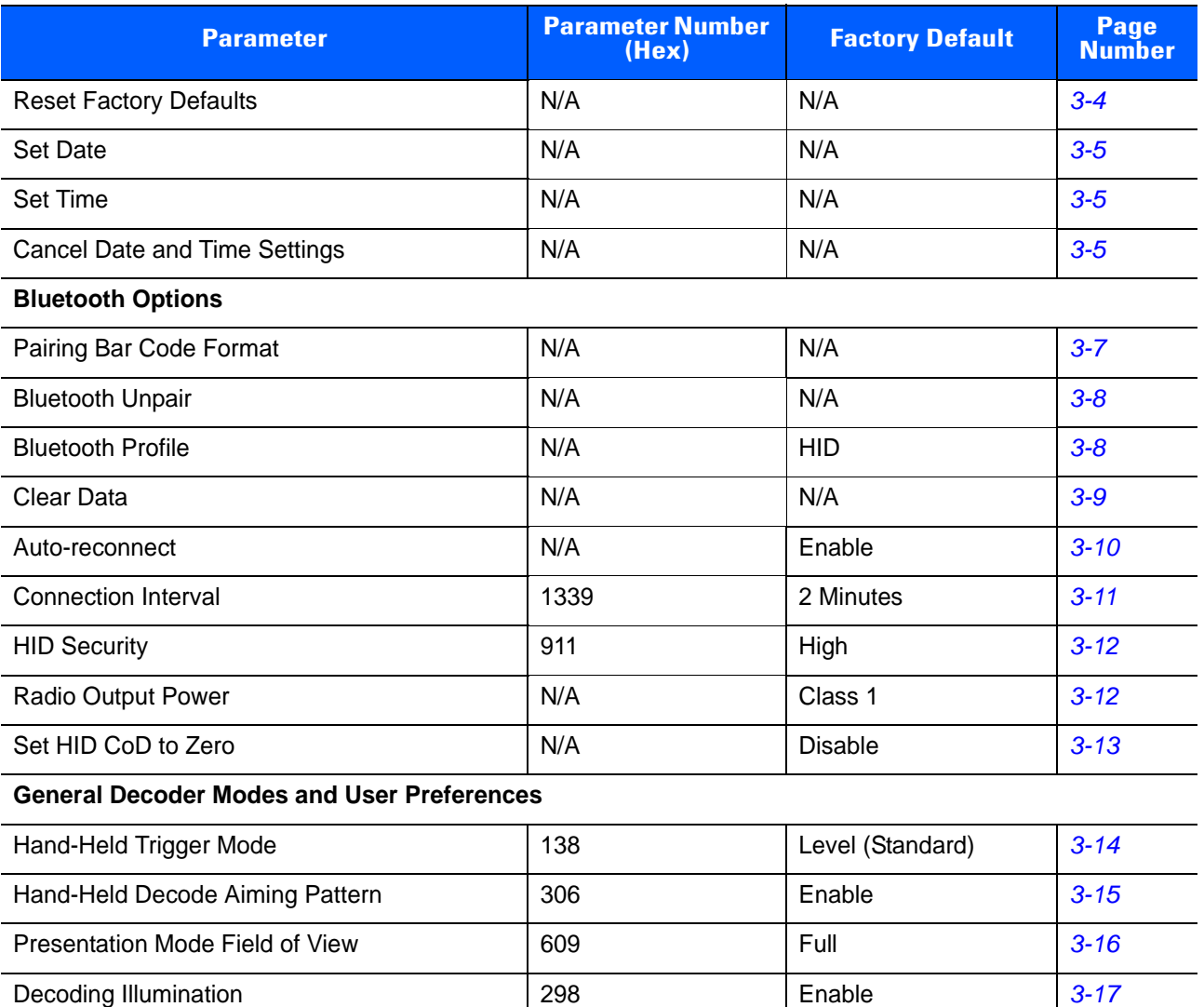

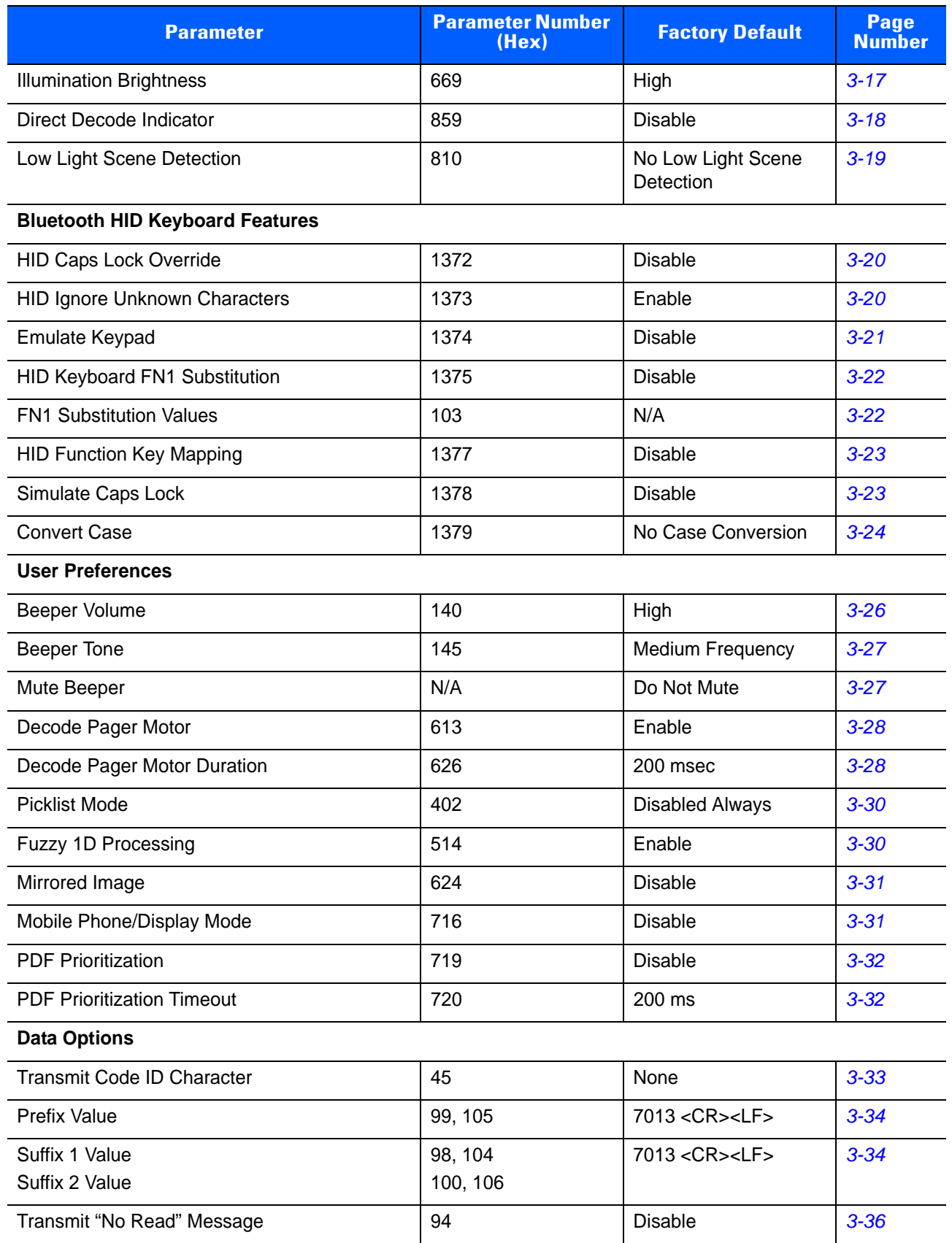

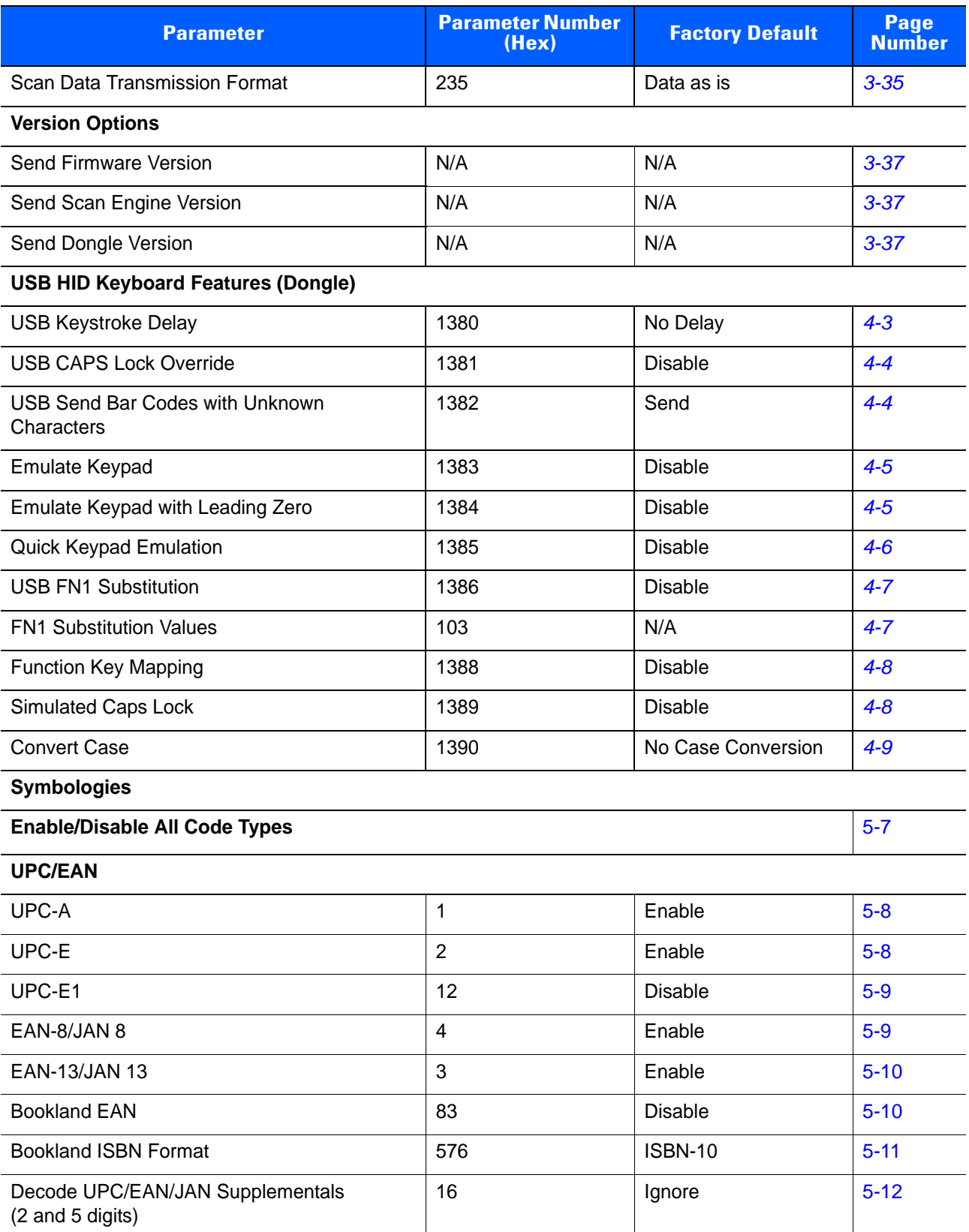

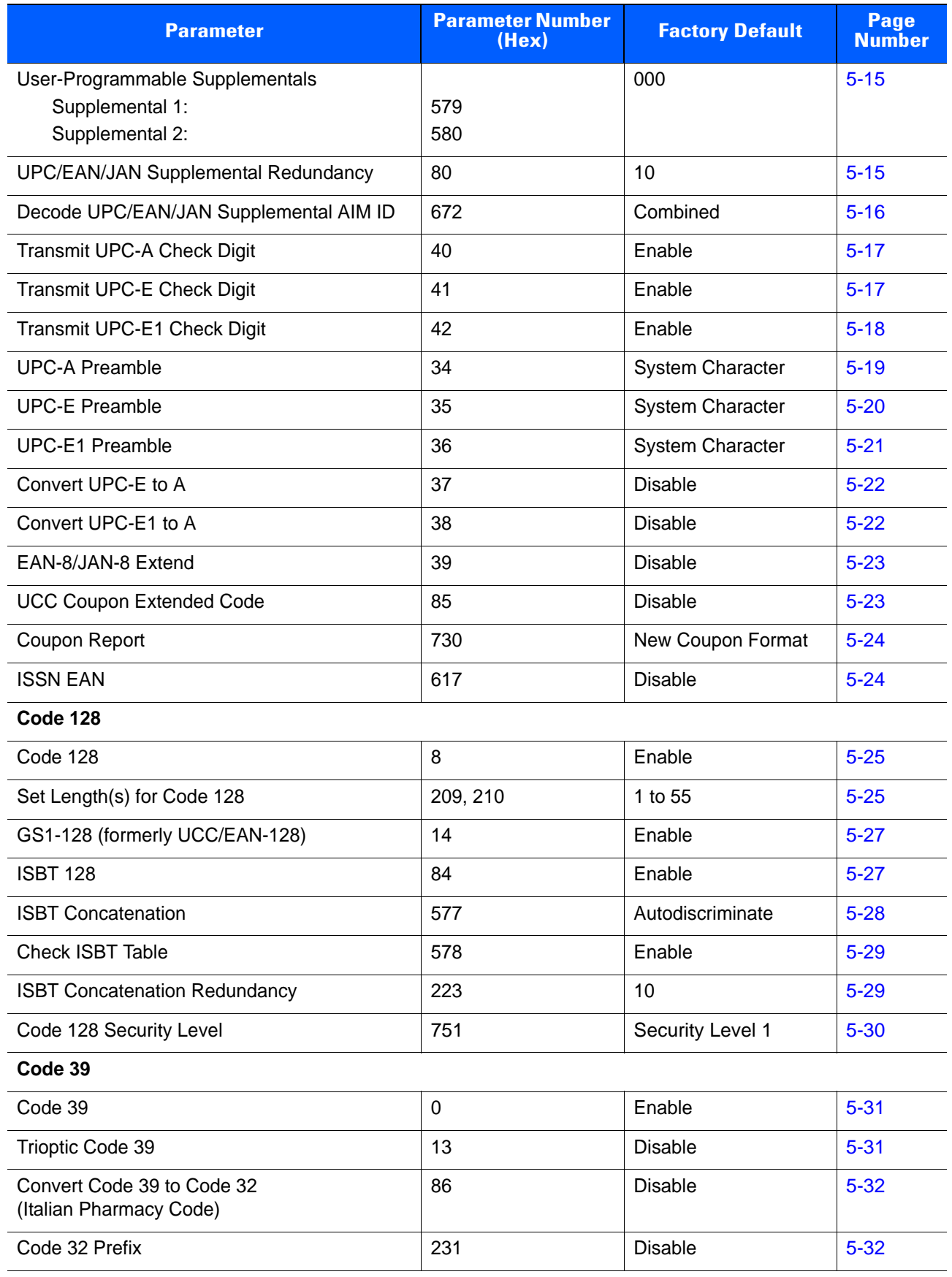

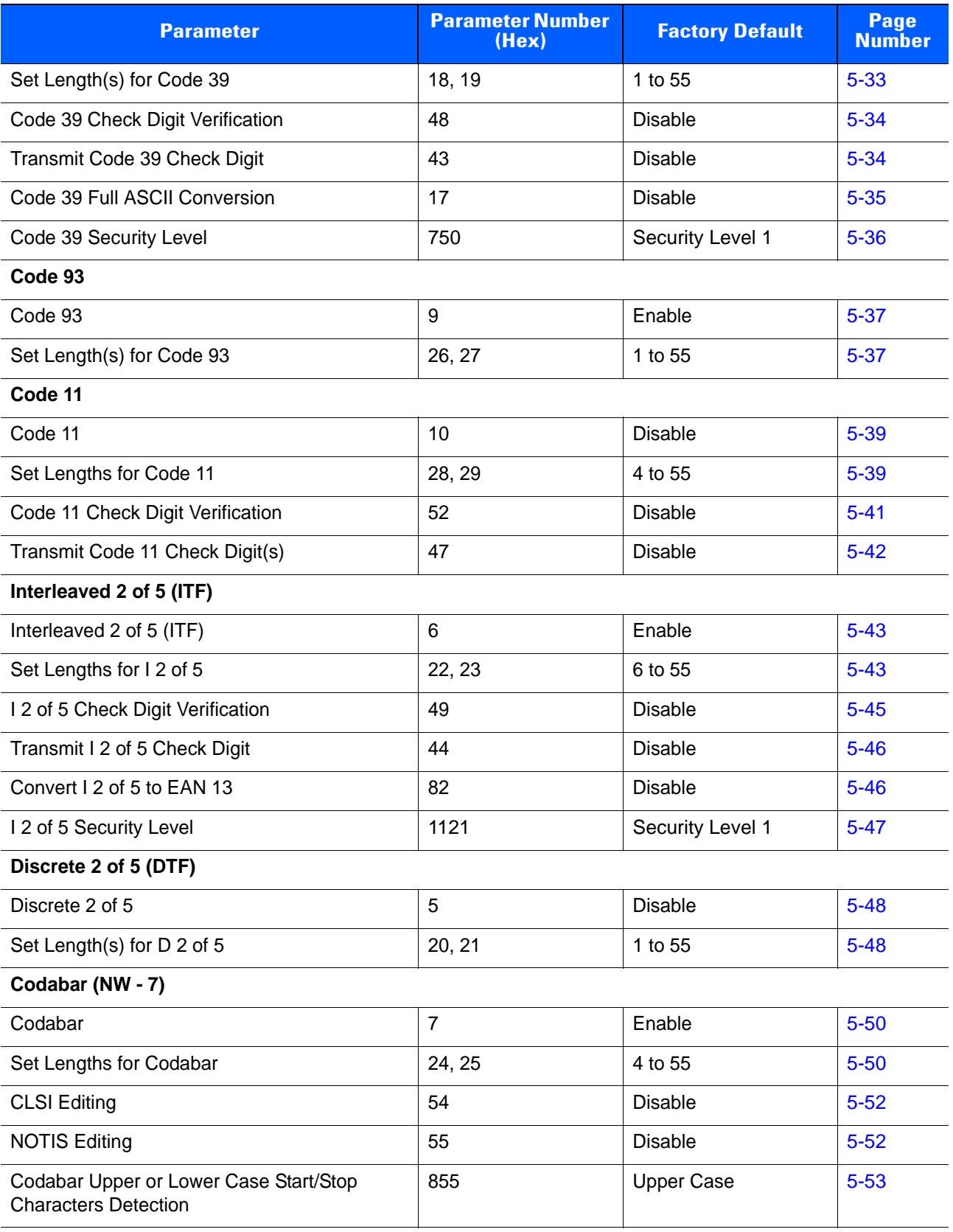

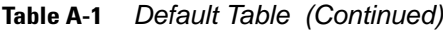

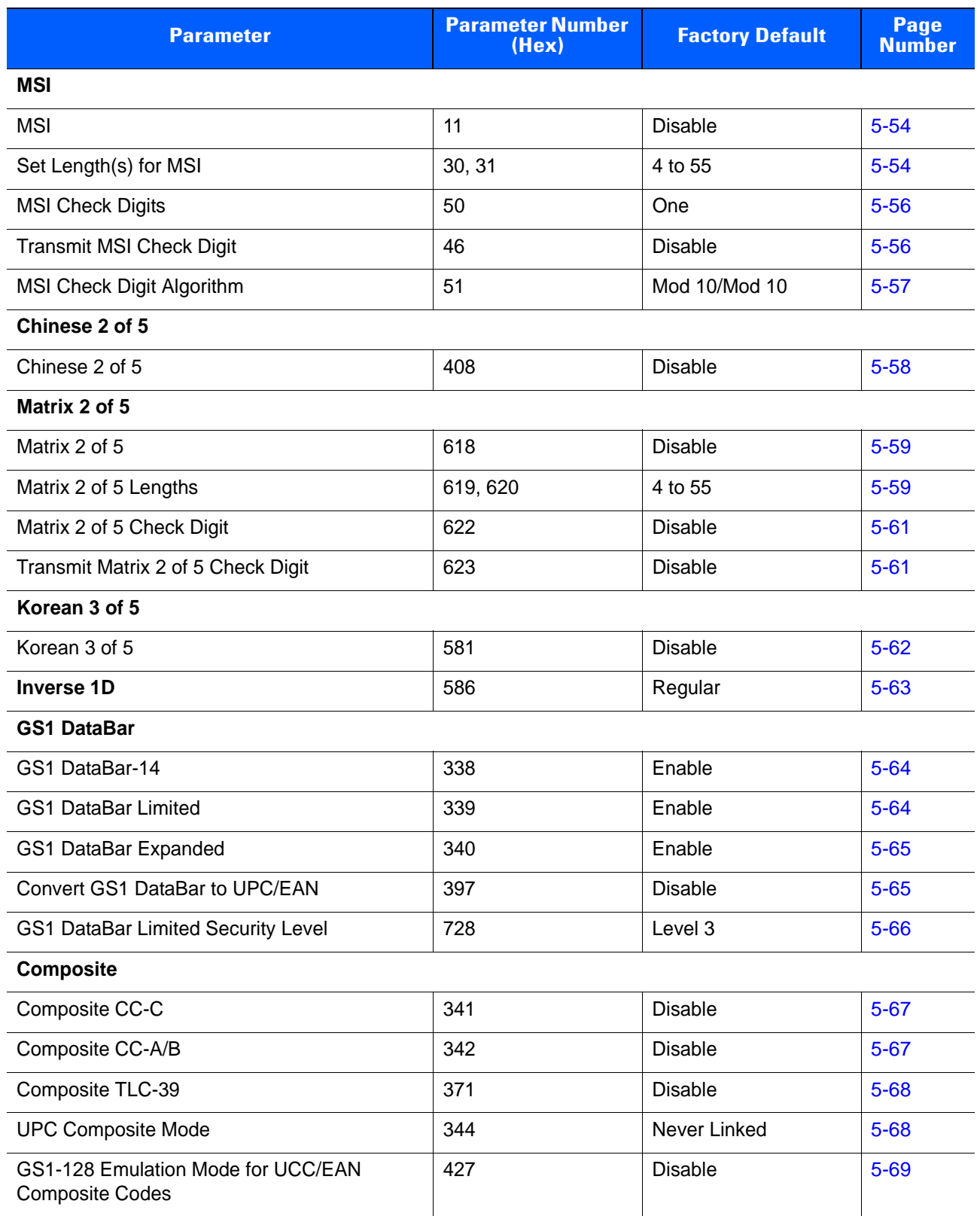

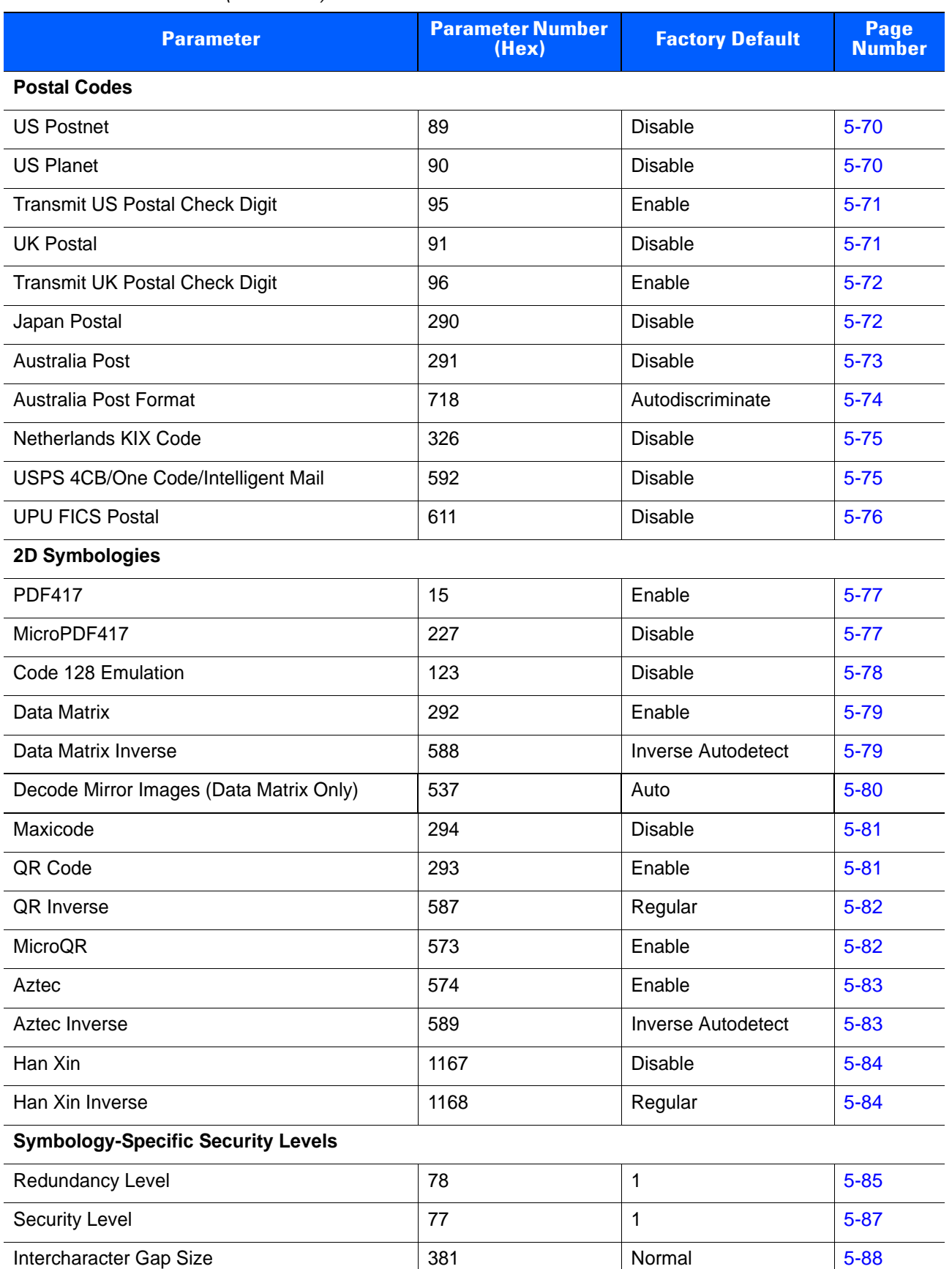

# **APPENDIX B ACCESSORIES**

## **Overview**

CS4070 accessories provide a variety of product support capabilities. Accessories include a micro USB cable, cradles, spare battery charger, wall mounts, and lanyard. See *[Table B-1](#page-189-0)* for a full list of accessories and descriptions.

# **Accessories Summary**

*[Table B-1](#page-189-0)*lists the accessories available for the CS4070.

<span id="page-189-0"></span>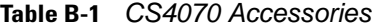

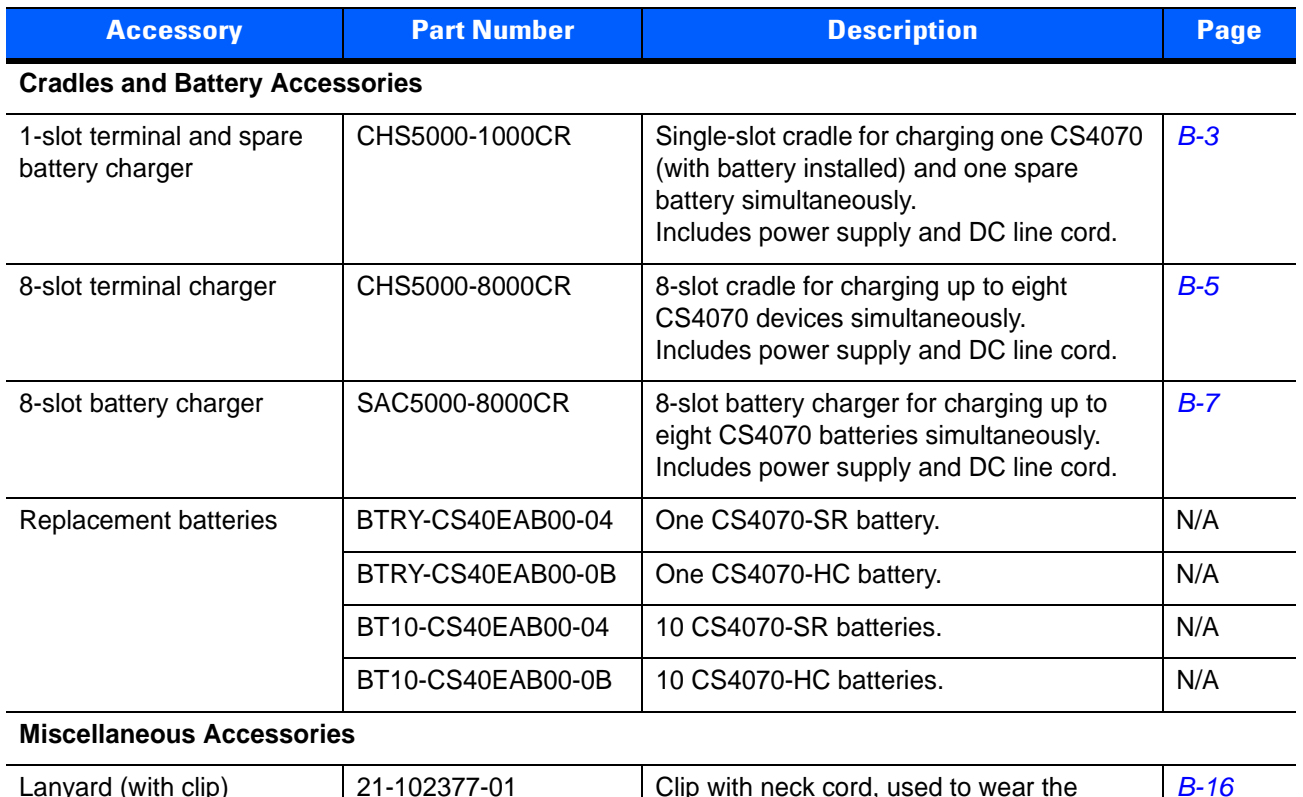

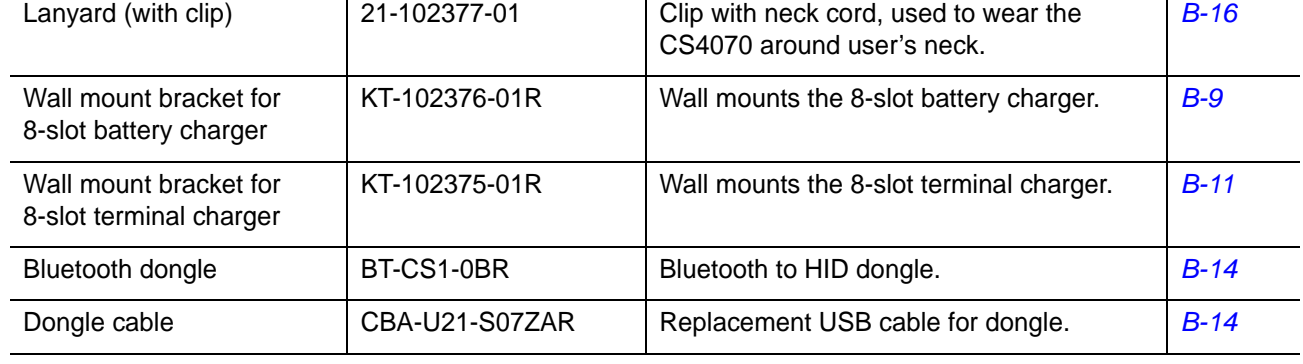

## <span id="page-190-0"></span>**Single-Slot CS4070 Charging Cradle with Spare Battery Charger**

The single-slot CS4070 charging cradle:

- Provides 5.1 VDC power for operating the device.
- Charges the CS4070 battery in the device.
- Charges one spare battery.

*NOTE* Use only genuine Zebra batteries (p/n 82-83172-01) with CS4070 devices and charging accessories.

Use only an approved power supply 50-14000-147R output rated 12 Vdc and minimum 3.3 A with AC line cord 50-16000-182R. The power supply is certified to EN60950-1 with SELV outputs. Use of an alternative power supply invalidates any approval given to this device and may be dangerous.

To charge batteries in the single-slot cradle:

- **1.** Connect the cradle to power.
- **2.** To charge the battery in the device, insert the CS4070 into the device slot. To charge a spare battery, insert it in the spare battery charging well.

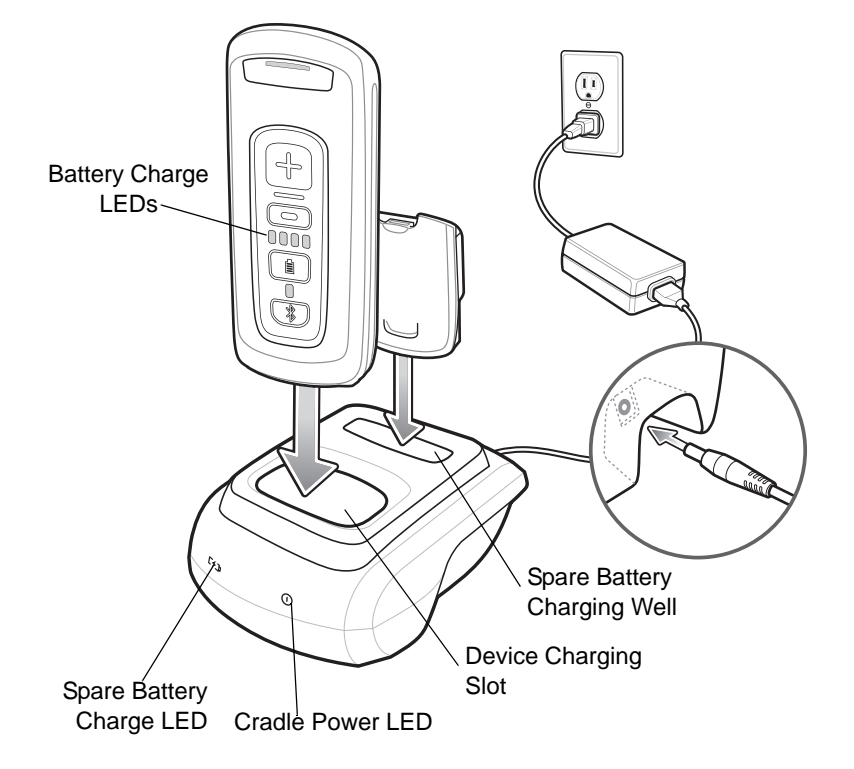

**Figure B-1** *Single-Slot Cradle Power Connection*

### **Battery Charging Indications**

The single-slot cradle charges the device battery and a spare battery simultaneously.

The device battery level LEDs indicate the status of the battery charging in the device. See *[Table 2-1 on page](#page-32-0)  [2-3](#page-32-0)* for charging status indications.

The spare battery charging LED on the cradle indicates the status of the spare battery charging in the cradle. See *[Table B-2](#page-191-0)* for charging status indications.

The battery fully charges in approximately three hours. See *[Charging Temperature on page 1-4](#page-21-0)* for charging temperature information.

#### **Spare Battery Charging Indications**

<span id="page-191-0"></span>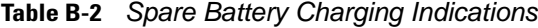

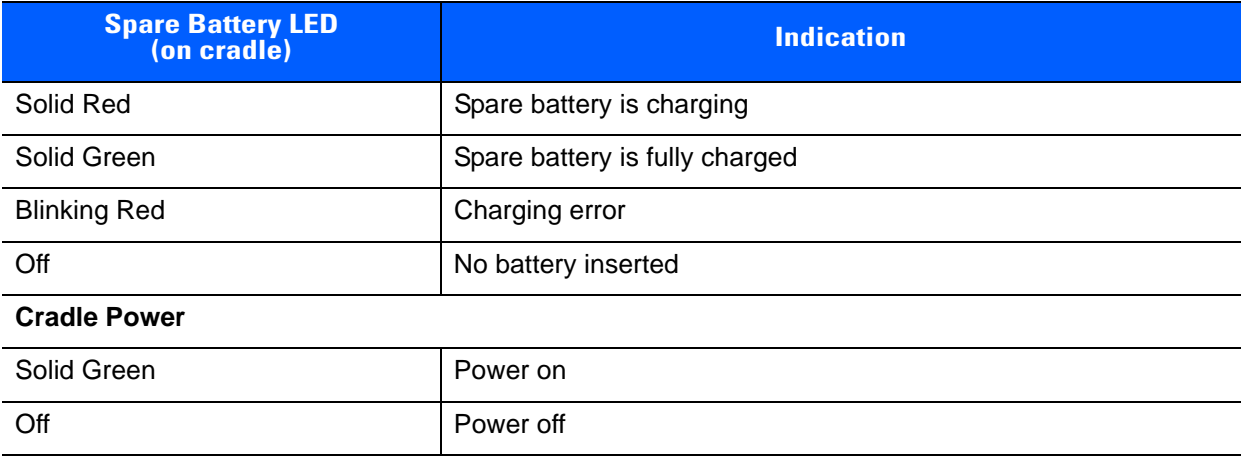

#### **Bluetooth Connectivity**

When a CS4070 is inserted into a charging cradle, it maintains Bluetooth communication over the wireless network.

## <span id="page-192-0"></span>**Eight-Slot CS4070 Charging Cradle**

The eight-slot CS4070 charging cradle provides 5.1 VDC power for operating the device and charges the CS4070 battery in the device.

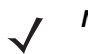

*NOTE* Use only genuine Zebra batteries (p/n 82-83172-01) with CS4070 devices and charging accessories.

Use only an approved power supply KT-14000-148R output rated 12 Vdc and minimum 3.3 A with AC line cord 23844-00-00. The power supply is certified to EN60950-1 with SELV outputs. Use of an alternative power supply invalidates any approval given to this device and may be dangerous.

To charge batteries in the eight-slot charging cradle:

- **1.** Connect the cradle to power.
- **2.** To charge the device battery, insert the CS4070 into a device slot.

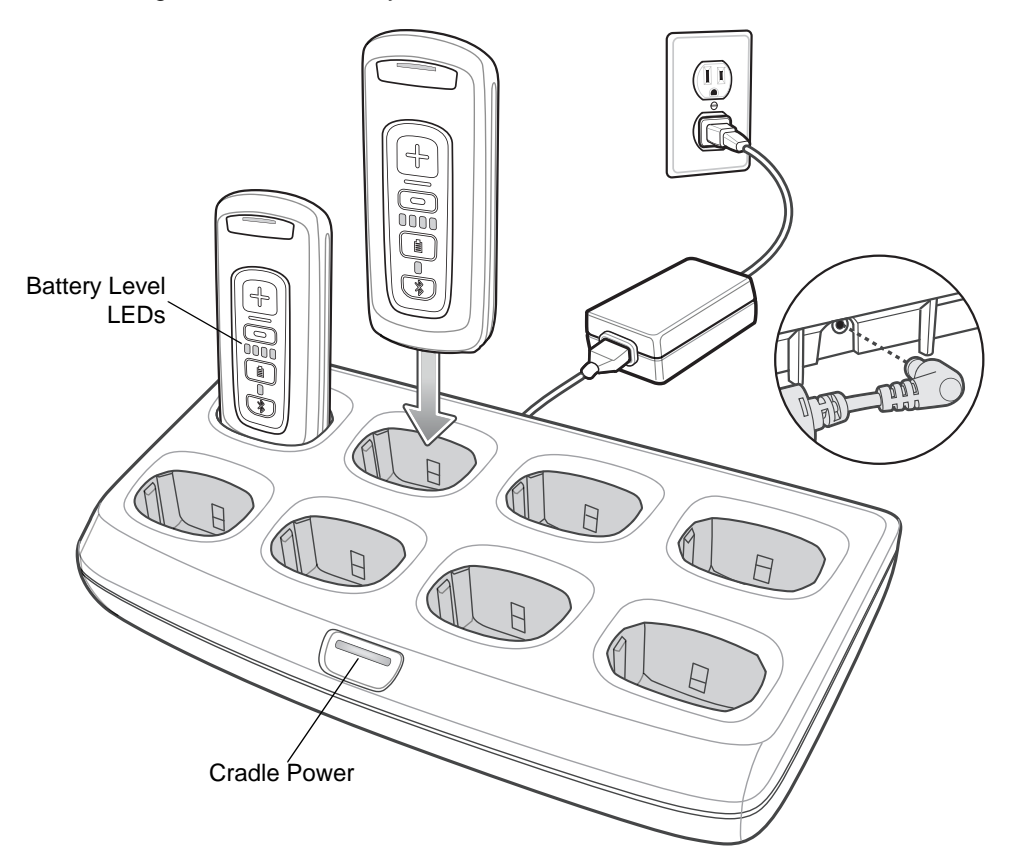

**Figure B-2** *Eight-Slot Cradle Power Connection*

### **Battery Charging Indications**

The eight-slot cradle charges up to eight CS4070 devices simultaneously.

The LEDs on each CS4070 indicate the charging status of the battery in the device. See *[Table 2-1 on page 2-3](#page-32-0)* for status indications.

Batteries nominally take three hours to charge at ambient temperatures of 30° C or below. See *[Charging](#page-21-0)  [Temperature on page 1-4](#page-21-0)* for charging temperature information.

#### **Bluetooth Connectivity**

When a CS4070 is inserted into a charging cradle, it maintains Bluetooth communication over the wireless network.

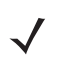

*NOTE* CS4070 cradles do not support wired ethernet communication.

## <span id="page-194-0"></span>**Eight-Slot Spare Battery Charger**

This section describes how to use the eight-slot spare battery charger to charge up to eight spare batteries.

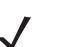

*NOTE* Use only genuine Zebra batteries (p/n 82-83172-01) with CS4070 devices and charging accessories.

Use only an approved power supply KT-14000-148R output rated 12 Vdc and minimum 3.3 A with AC line cord 23844-00-00. The power supply is certified to EN60950-1 with SELV outputs. Use of an alternative power supply invalidates any approval given to this device and may be dangerous.

To charge spare batteries in the eight-slot spare battery charger:

**1.** Connect the power supply to the power port on the back of the charger as shown in *[Figure B-3](#page-194-1)*.

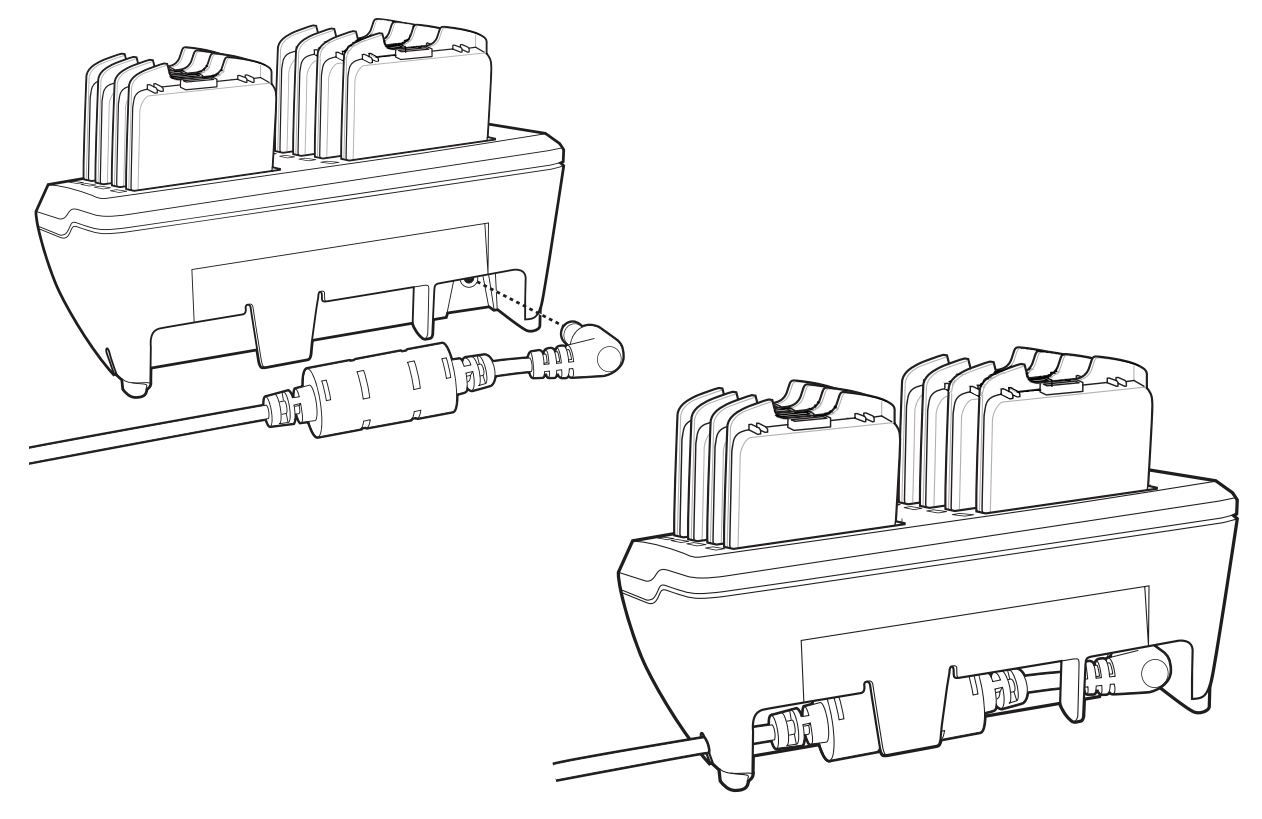

**Figure B-3** *Connecting Power*

<span id="page-194-1"></span>**2.** Connect the other end of the power supply to a power source.

**3.** Insert the spare battery into a spare battery charging well and gently press down on the battery to ensure proper contact.

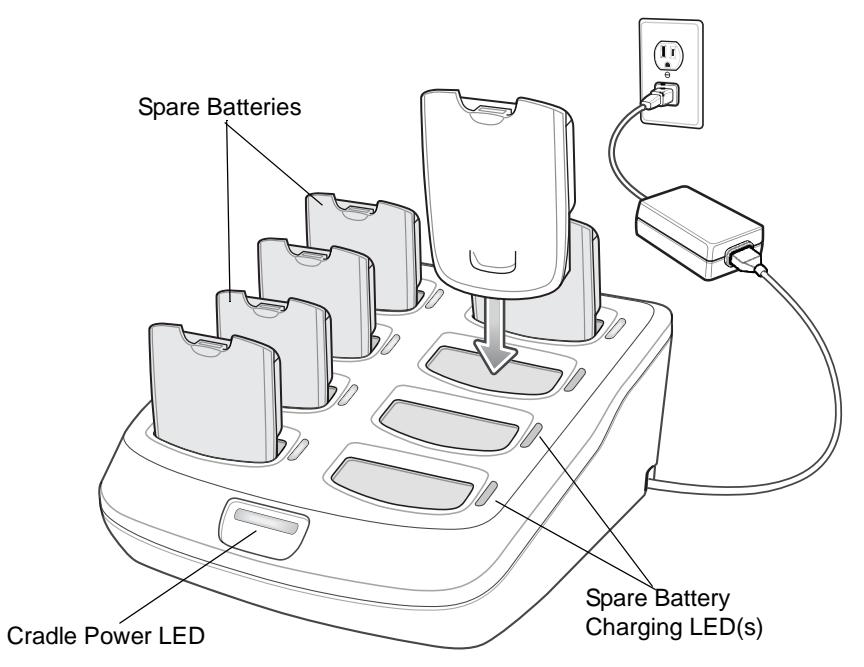

**Figure B-4** *Spare Battery Installation*

### **Battery Charging Indications**

An LED is provided for each battery charging well. See *[Table B-3](#page-195-0)* for charging status indications. The battery fully charges in approximately three hours. See *[Charging Temperature on page 1-4](#page-21-0)* for charging temperature information.

### **LED Indications**

<span id="page-195-0"></span>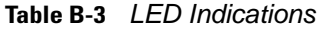

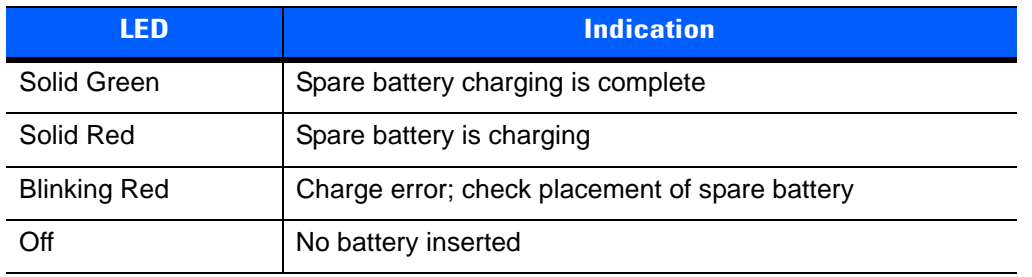

## **Wall Mount Brackets**

Two optional wall mount brackets are available for mounting a CS4070 battery charger and/or a spare battery charger to a wall.

- The KT-102376-01R wall mount bracket is used to mount one SAC5000-8000CR (eight-slot) battery charger.
- The KT-102375-01R wall mount bracket is used to mount one CHS5000-8000CR (eight-slot) CS4070 charger, or two SAC5000-8000CR (eight-slot) battery chargers.

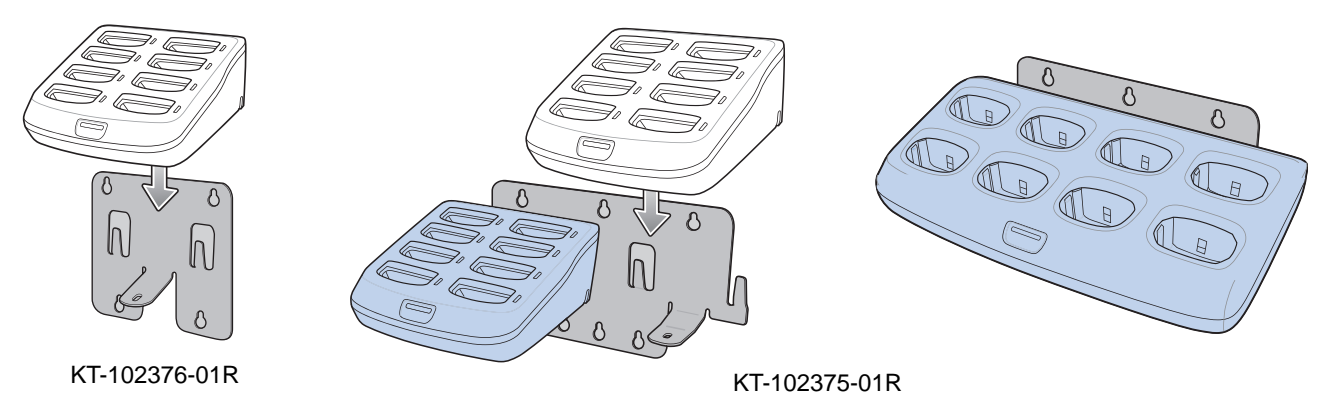

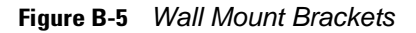

#### <span id="page-196-0"></span>**KT-102376-01R Bracket**

The KT-102376-01R bracket mounts one SAC5000-8000CR (eight-slot) spare battery charger to a wall. Use the wall mount bracket as a template to mark the locations of the four mounting screws.

#### **Included Hardware**

- One KT-102376-01R Mounting Bracket
- One black .5" Phillips round head, thread cutting screw.

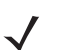

*NOTE* Use the .5" Phillips round head screw supplied in mounting bracket kit to attach the eight-slot spare battery charger to the mounting bracket. This screw is not intended for mounting the bracket on a wall.

For safety and stability, it is recommended that you use the appropriate wall mounting hardware for installation. For safe mounting, it is essential to use wall anchors appropriate to the wall type (i.e. plaster, drywall, concrete, etc.). Mount to wood studs whenever possible.

The wall mount bracket mounting slots are designed for a fastener with a #8 pan head.

#### **Mounting Instructions**

*NOTE* Connect an approved power supply to the cradle prior to attaching the cradle to the wall mount bracket. See *[Eight-Slot Spare Battery Charger on page B-7](#page-194-0)* for power supply information.

**1.** Slide the two bracket mounting tabs into the receptacles on the bottom of the cradle as shown. Ensure the screw hole in the bracket flange aligns with the screw hole in the cradle.

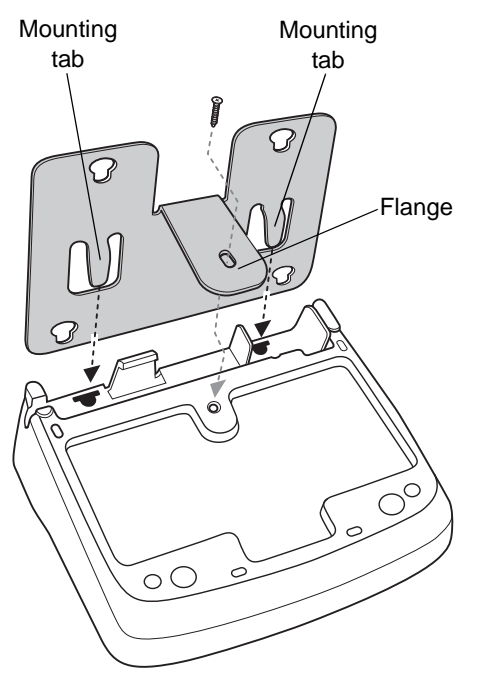

**Figure B-6** *Insert Bracket into Cradle*

**2.** Screw the .5" Phillips screw (supplied) into the bracket flange and tighten until the cradle is securely attached to the bracket.

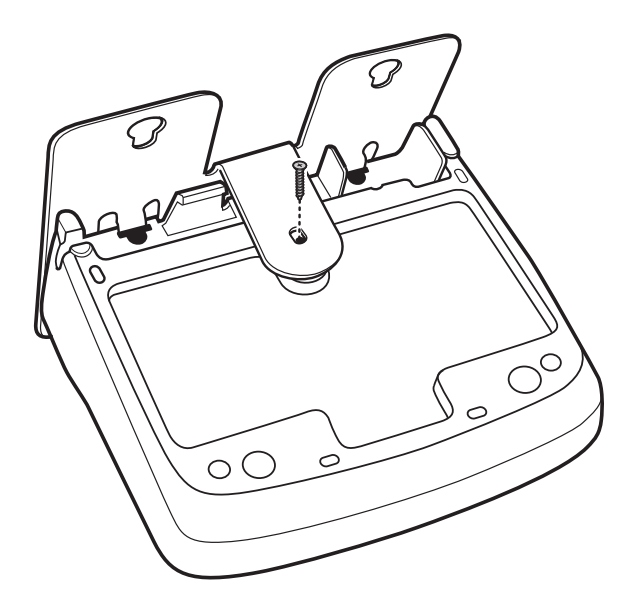

**Figure B-7** *Attach Flange with Screw* 

**3.** Use four screws to mount the bracket to a wall. Ensure to use additional wall mounting hardware, as needed, for safe mounting to the wall type.

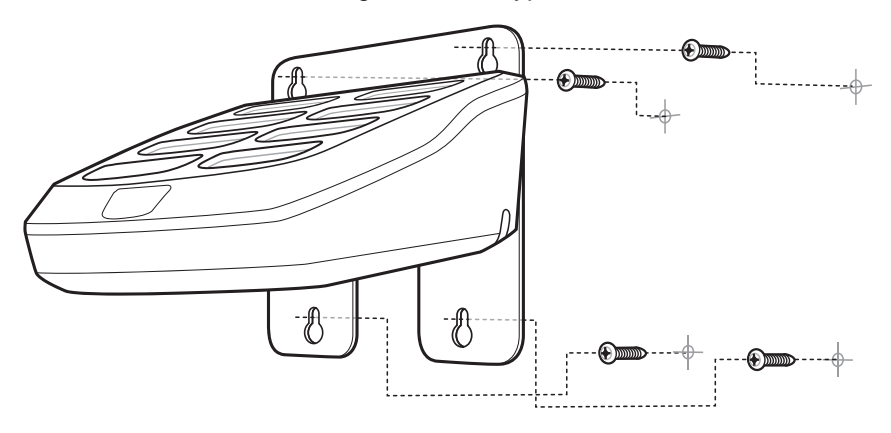

**Figure B-8** *Mount to Wall*

#### <span id="page-198-0"></span>**KT-102375-01R Bracket**

The KT-102375-01R bracket mounts one CHS5000-8000CR (eight-slot) CS4070 charger, or two SAC5000-8000CR (eight-slot) spare battery chargers to a wall. Use the wall mount brackets as a template to mark the locations of the four mounting screws.

#### **Included Hardware**

- Two KT-102375-01R Mounting Bracket
- One black .5" Phillips round head, thread cutting screw.

*NOTE* Use the .5" Phillips round head screw supplied in mounting bracket kit to attach the eight-slot spare battery charger to the mounting bracket. This screw is not intended for mounting the bracket on a wall.

For safety and stability, it is recommended that you use the appropriate wall mounting hardware for installation. For safe mounting, it is essential to use wall anchors appropriate to the wall type (i.e. plaster, drywall, concrete, etc.). Mount to wood studs whenever possible.

The wall mount bracket mounting slots are designed for a fastener with a #8 pan head.

#### **Mounting Instructions**

- *NOTE* Connect an approved power supply to the cradle(s) prior to attaching the cradle(s) to the wall mount bracket. See *[Eight-Slot Spare Battery Charger on page B-7](#page-194-0)* and *[Eight-Slot CS4070 Charging Cradle on](#page-192-0)  [page B-5](#page-192-0)* for power supply information.
- **1.** When mounting one eight-slot CS4070 battery charger (CHS5000-8000CR), slide the four bracket mounting tabs into the receptacles on the bottom of the charger as shown in *[Figure B-9](#page-199-0)*. Ensure the screw holes in the bracket flanges align with the screw holes in the cradle.

When mounting two eight-slot battery chargers (SAC5000-8000CR), slide two bracket mounting tabs into each battery charger as shown in *[Figure B-10](#page-199-1)*.

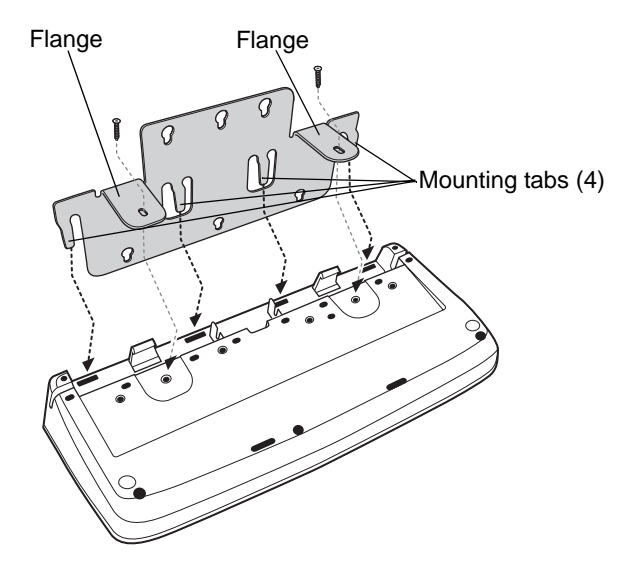

<span id="page-199-0"></span>**Figure B-9** *Insert Bracket into CHS5000-8000CR Cradle*

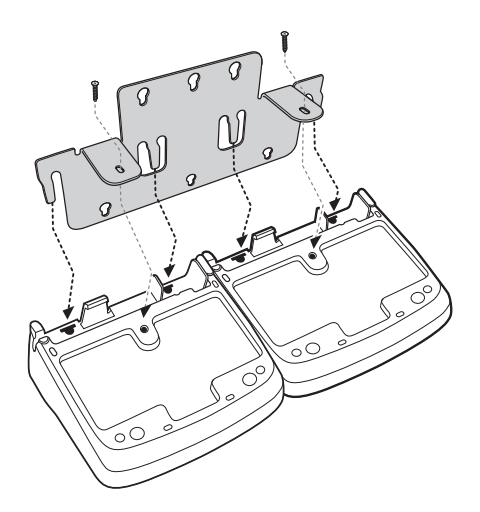

<span id="page-199-1"></span>**Figure B-10** *Insert Bracket into SAC5000-8000CR Cradle*

**2.** Screw the bracket to the cradle(s).

CHS5000-8000CR: Screw the two supplied .5" Phillips screws into the two bracket flanges and tighten until the cradle is securely attached to the bracket (as shown in drawing A, *[Figure B-11](#page-200-0)*).

SAC5000-8000CR: Screw one supplied .5" Phillips screw in each flange and tighten one flange to each cradle (as shown in drawing B, *[Figure B-11](#page-200-0)*).

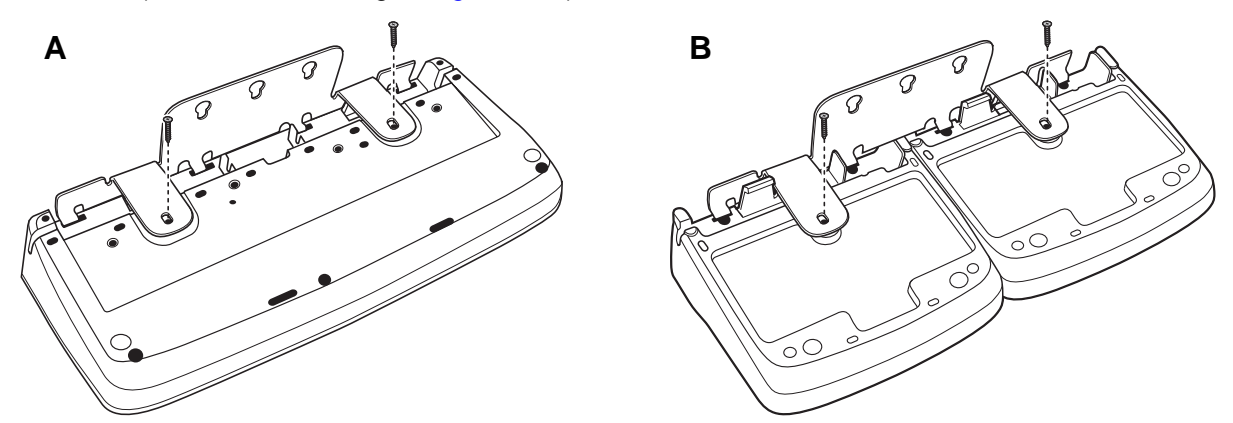

<span id="page-200-0"></span>**Figure B-11** *Screw the Bracket to the Cradle*

**3.** Use six screws (not supplied) to mount the bracket(s) to a wall.

*NOTE* Ensure to use additional wall mounting hardware, as needed, for safe mounting to the wall type.

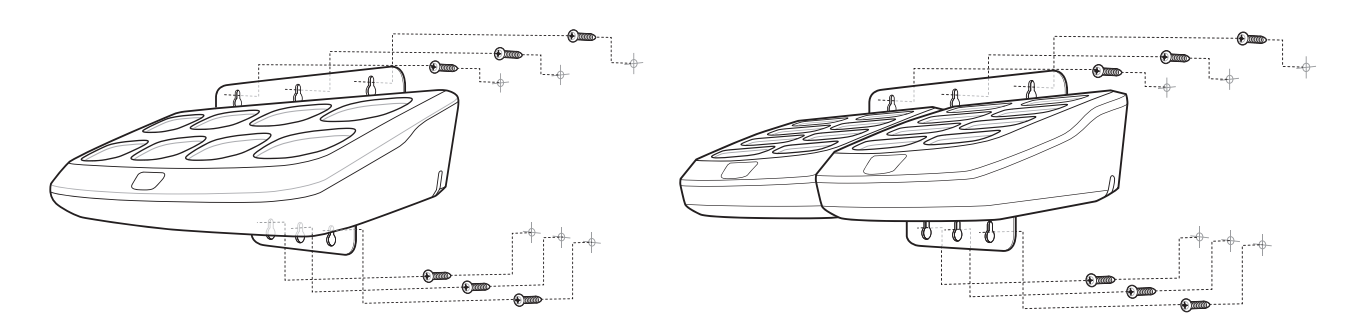

**Figure B-12** *Mount Bracket(s)*

## <span id="page-201-0"></span>**Bluetooth to USB HID Dongle**

The Bluetooth to USB HID dongle pairs the scanner with an HID host simply by scanning the bar code on the dongle. The dongle is available for the CS4070HC only, and pairs to a single scanner at a time.

The dongle has the following features:

- USB bus powered
- Power consumption less than 100 mA
- Wall or surface mounting features
- Pairing bar code printed on label on front of device, visible when mounted
- IP40 sealing
- USB connection:
	- **•** RJ45 connector
	- **•** Standard Zebra USB cables
	- **•** USB HID keyboard profile (US English only)
	- **•** No drivers required for connection to host PC, Windows, and Linux 32 and 64-bit systems
- Bluetooth:
	- **•** Class 1 radio
	- **•** Bluetooth stack version 2.1 + EDR
	- Blue LED for Bluetooth status (Off = not paired, solid = paired)
	- **•** Allows only a single BT connection
	- **•** HID Bluetooth profiles
	- **•** No Bluetooth pings or other transmissions when not paired

#### **Pairing to a USB HID Device**

To use the dongle to pair to a USB HID device:

**1.** If desired, mount the dongle to a wall using #3 wood screws with pan head (2.52 mm max thread diameter), or M2.5 machine screws with socket or pan head (2.5 mm max thread diameter) (not provided).

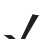

*NOTE* Ensure to use additional wall mounting hardware, as needed, for safe mounting to the wall type.

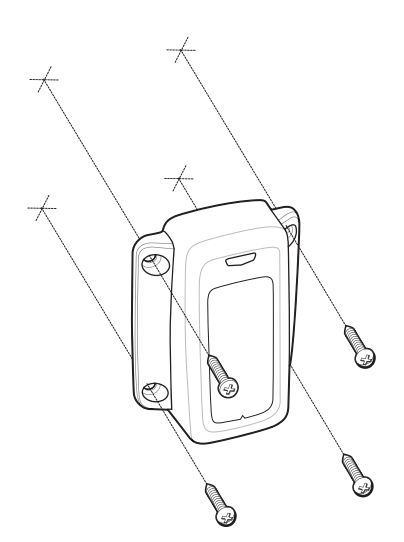

**Figure B-13** *Wall Mounting Dongle*

**2.** Connect the RJ45 cable to the dongle RJ45 port, and the other end of the cable to a USB port on the HID device.

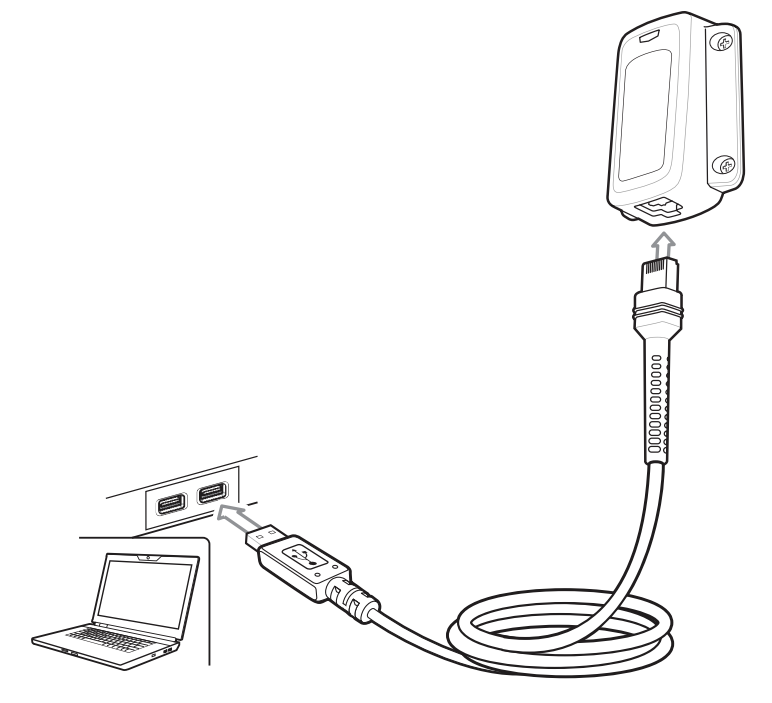

**Figure B-14** *Connecting Dongle to HID Device*

**3.** Using the CS4070, scan the bar code on the dongle to pair the scanner with the HID device.

## <span id="page-203-0"></span>**Lanyard with Clip**

For ease of use, attach the CS4070 to the lanyard with clip in order to wear the device around the neck as shown in *[Figure B-15](#page-203-1)*.

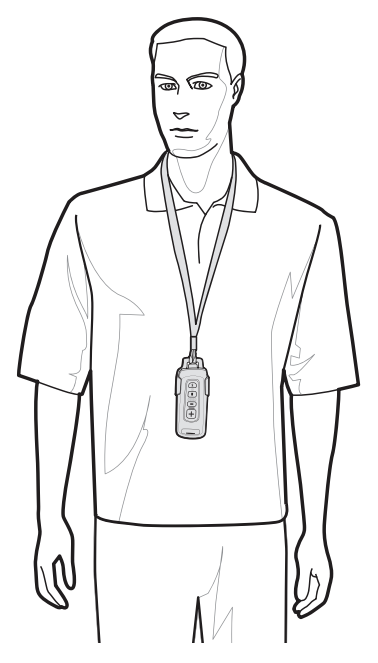

<span id="page-203-1"></span>**Figure B-15** *Wearing Lanyard*

## **Attaching and Removing the Lanyard**

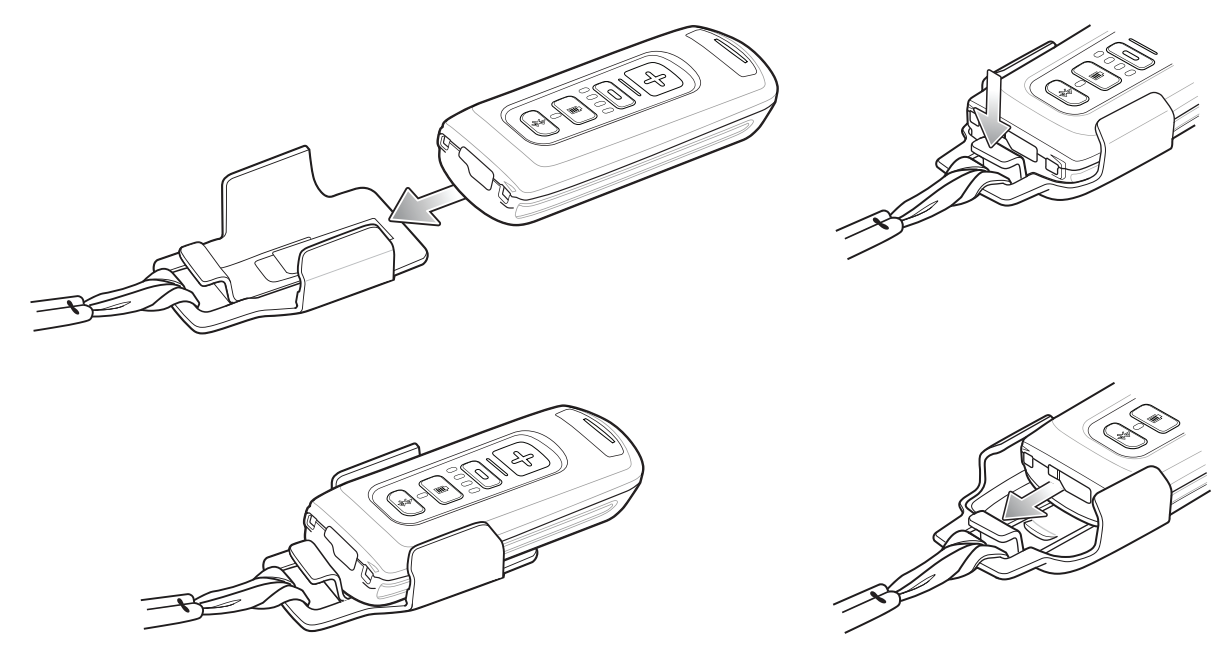

**Figure B-16** *Attaching and Removing the Lanyard*

# **APPENDIX C BLUETOOTH CONNECTION EXAMPLES**

## **Overview**

Pairing the CS4070 with a host device typically requires holding the Bluetooth button to place the scanner in discoverable mode, then entering a pairing PIN. To enter the PIN on the CS4070, use the *[PIN Entry Bar Codes](#page-212-0)  [on page C-9](#page-212-0)*. For the host device, use the data entry method required for that device to enter the PIN.

This section provides the following connection examples:

- *[iPad Pairing Example](#page-205-0)*
- *[Android Pairing Example on page C-3](#page-206-0)*
- *[Windows 7 Pairing Example on page C-5](#page-208-0)*
- *[Windows 8 Pairing Example on page C-7](#page-210-0)*

## <span id="page-205-0"></span>**iPad Pairing Example**

- **1.** Press the scan button (+) to wake the scanner.
- **2.** Scan the **Bluetooth HID Profile** bar code on *[page 3-8](#page-43-1)*.
- **3.** Press and hold the Bluetooth button for five seconds. The scanner beeps and the Bluetooth button blinks quickly to indicate that the scanner is discoverable by the host.
- **4.** On the iPad, tap the **Settings** icon.
- **5.** Tap **General** from the list of options that appears.
- **6.** Tap **Bluetooth**. If Bluetooth is not enabled, swipe to enable it. The CS4070 appears in the **Devices** list, indicated by its model name.

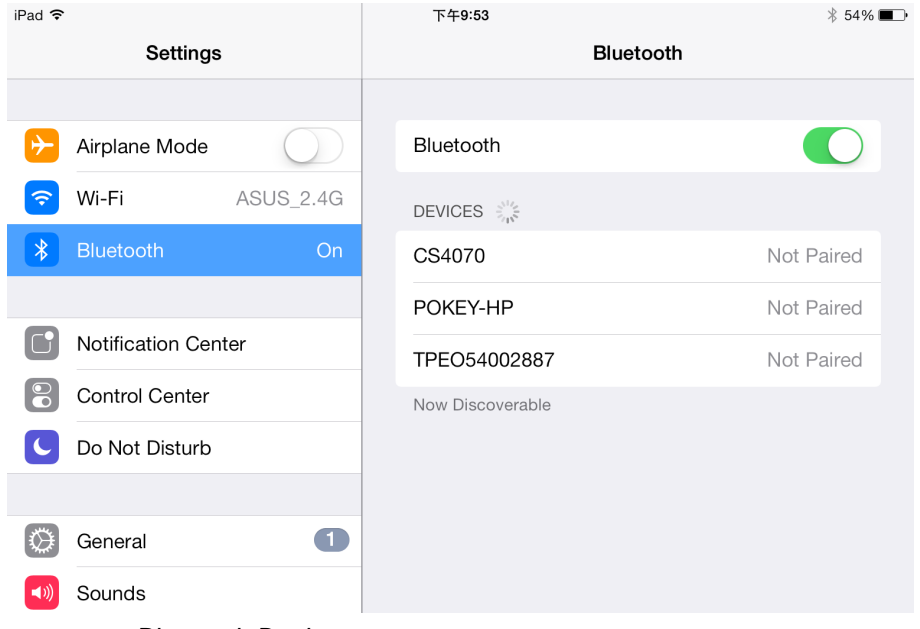

**Figure C-1** *Bluetooth Devices*

**7.** Select the CS4070 from the list. In HID mode, the CS4070 doesn't have to scan a PIN code to authenticate pairing.

The scanner beeps to indicate it has paired with the iPad, and the iPad displays **Connected** next to the CS4070 device name.

| iPad 今                           | 下午9:54                | $$54\%$ $\blacksquare$ |
|----------------------------------|-----------------------|------------------------|
| Settings                         | Bluetooth             |                        |
|                                  |                       |                        |
| Airplane Mode                    | Bluetooth             |                        |
| Wi-Fi<br><b>ASUS_2.4G</b><br>ె   | DEVICES $\frac{1}{2}$ |                        |
| $\ast$<br><b>Bluetooth</b><br>On | CS4070                | Connected $(i)$        |
|                                  | POKEY-HP              | Not Paired             |
| Notification Center              | Now Discoverable      |                        |

**Figure C-2** *CS4070 Connected*

## <span id="page-206-0"></span>**Android Pairing Example**

*NOTE* To avoid data loss, set *[KeystrokeDelay on page 1-10](#page-27-0)* to 70 ms before pairing with the Android.

- **1.** Press the scan button (+) to wake the scanner.
- **2.** Press and hold the Bluetooth button for five seconds. The scanner beeps and the Bluetooth button blinks quickly to indicate that the scanner is discoverable by the host.
- **3.** On the Samsung Galaxy Tab 2, tap the **Settings** icon.
- **4.** Tap **Bluetooth**. If Bluetooth is not enabled, swipe to enable it. The CS4070 appears in the **Available devices** list, indicated by its model name and serial number.

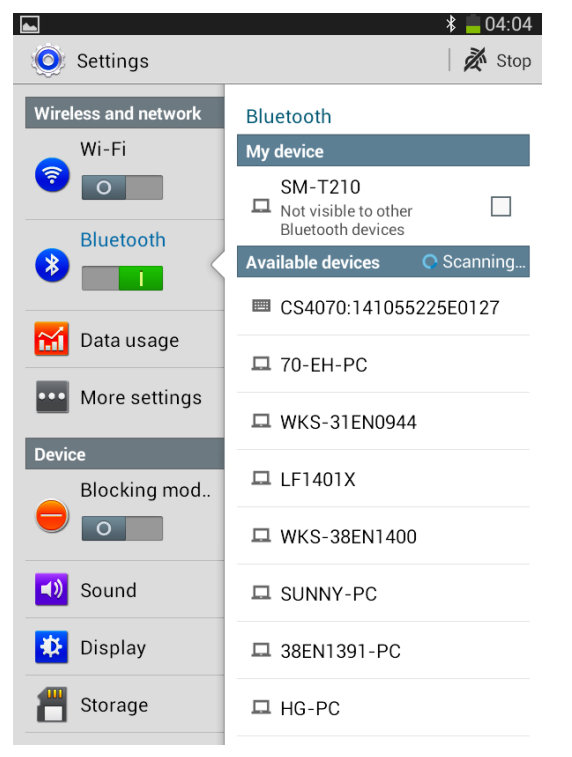

**Figure C-3** *Samsung Available Devices List*

**5.** Select the CS4070 from the list. A window prompts for a PIN generated by the Samsung Galaxy Tab 2.

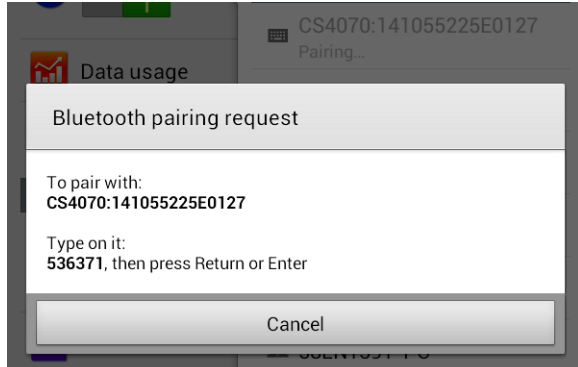

**Figure C-4** *Samsung Pairing Request Window*

**6.** With the CS4070, scan the PIN using the *[PIN Entry Bar Codes on page C-9](#page-212-0)* and scan **Enter**.

The scanner beeps to indicate it has paired with the Samsung Galaxy Tab 2, and the Samsung Galaxy Tab 2 displays **Connected** below the CS4070 device name.

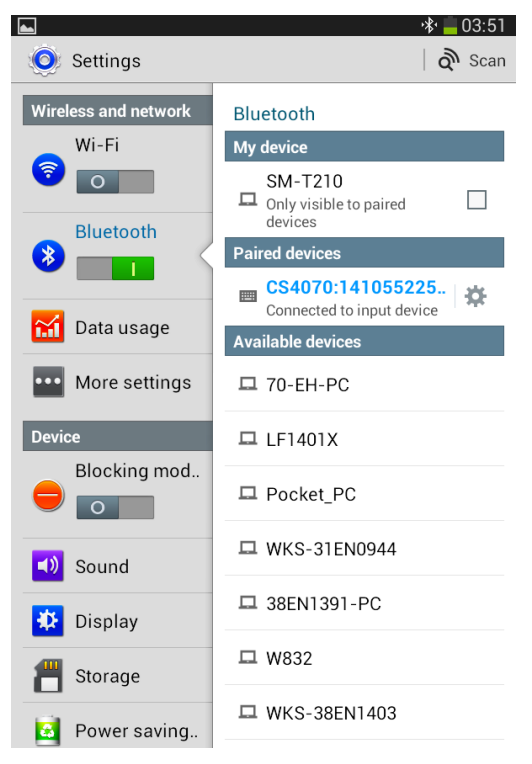

**Figure C-5** *Device Connected*

#### **Accessing the Android Phone Keyboard**

To activate the **Choose Input Method** notification, multiple keyboards must be available. To accomplish this:

- **1.** Select **Settings** > **Language and Input**.
- **2.** Under **Keyboard & Input Methods**, select the box next to another keyboard, such as the **iWnn IME Emoji Input** or **Google Pinyin Input**.
- **3.** Optionally, if no other keyboards are available, install a third party keyboard from the Play Store such as the **NullKeyboard** or **AnySoftKeyboard**. In **Language and Input** settings, select the box next to the installed third party keyboard. Select **OK** on the warning message window.
- **4.** Open any text input box. A **Choose Input Method** notification appears in the notification bar (top left).
- **5.** Tap the notification (not **Select Keyboard Layout**).
- **6.** Select **Off** for the **Hardware** on/off slider.
- **7.** Use the radio buttons to select the software keyboard.
- **8.** Tap the **Back** button. The on-screen keyboard appears, and the Bluetooth keyboard is still functional.

## <span id="page-208-0"></span>**Windows 7 Pairing Example**

- **1.** Press the scan button (+) to wake the scanner.
- **2.** Press and hold the Bluetooth button for five seconds. The scanner beeps and the Bluetooth button blinks quickly to indicate that the scanner is discoverable by the host.
- **3.** On the HP NB (WIN7 OS), tap the **Start** menu, then **Devices and printers**.
- **4.** Tap **Add a device**. Ensure the CS4070 is discoverable in the **Devices** list, indicated by its model name and serial number.

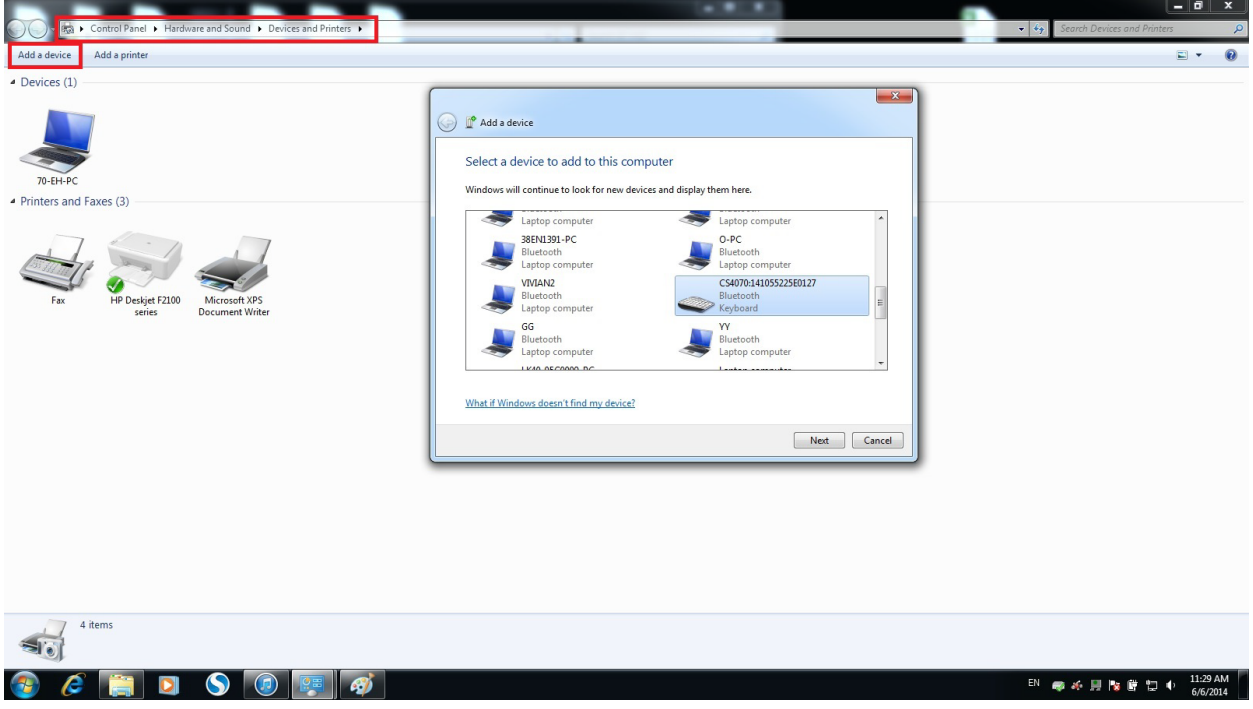

**Figure C-6** *Device List*

**5.** Select the CS4070 from the list. A window prompts for a PIN generated by the HP NB (WIN7 OS).

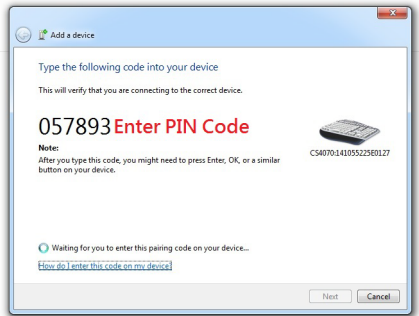

**Figure C-7** *PIN Prompt*

## C - 6 CS4070 Scanner Product Reference Guide

**6.** With the CS4070, scan the PIN using the *[PIN Entry Bar Codes on page C-9](#page-212-0)* and scan **Enter**. The scanner beeps to indicate it has paired with the HP NB (WIN7 OS), and the HP NB displays a success window.

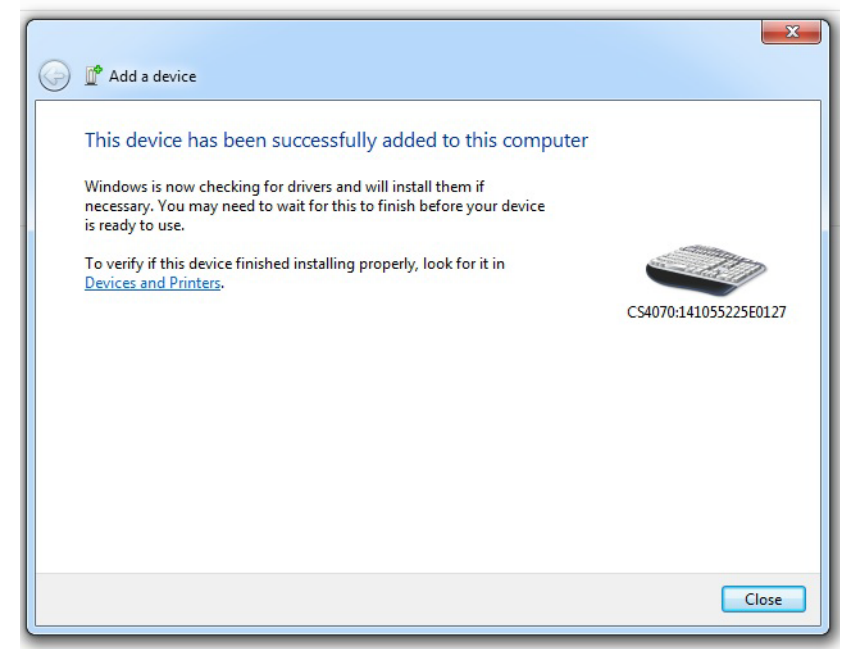

**Figure C-8** *CS4070 Connected*

**7.** Ensure the CS4070 device icon displays in devices list.

## <span id="page-210-0"></span>**Windows 8 Pairing Example**

- **1.** Press the scan button (+) to wake the scanner.
- **2.** Press and hold the Bluetooth button for five seconds. The scanner beeps and the Bluetooth button blinks quickly to indicate that the scanner is discoverable by the host.
- **3.** On the Lenovo ThinkPad Tablet, slide the right side of screen to invoke the **Start** menu, and tap the **Settings** icon.
- **4.** Tap **Change PC Settings** to invoke the PC settings list, and tap **PC and devices**.
- **5.** Tap **Bluetooth**. If Bluetooth is not enabled, swipe to enable it. The CS4070 appears in the **Devices** list, indicated by its model name.
- **6.** Select the CS4070 from the list. A window prompts for a PIN generated by the Lenovo ThinkPad Tablet.

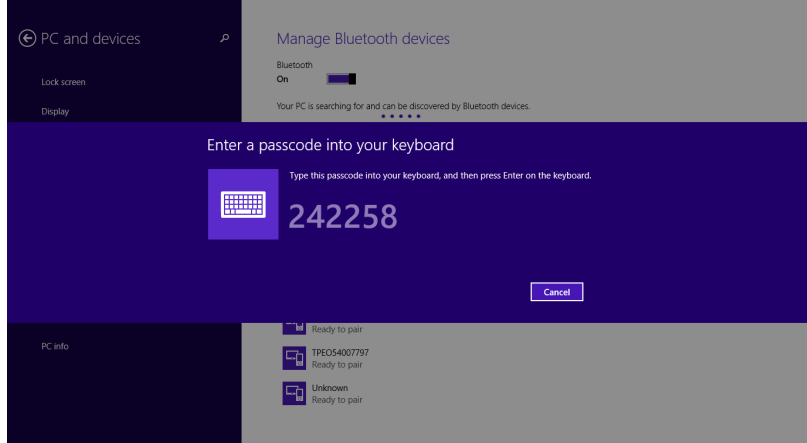

**Figure C-9** *ThinkPad Pairing Request Window*

#### C - 8 CS4070 Scanner Product Reference Guide

**7.** With the CS4070, scan the PIN using the *[PIN Entry Bar Codes on page C-9](#page-212-0)* and scan **Enter**. The scanner beeps to indicate it has paired with the Lenovo ThinkPad Tablet, and the Lenovo ThinkPad Tablet displays Connected below the CS4070 device name.

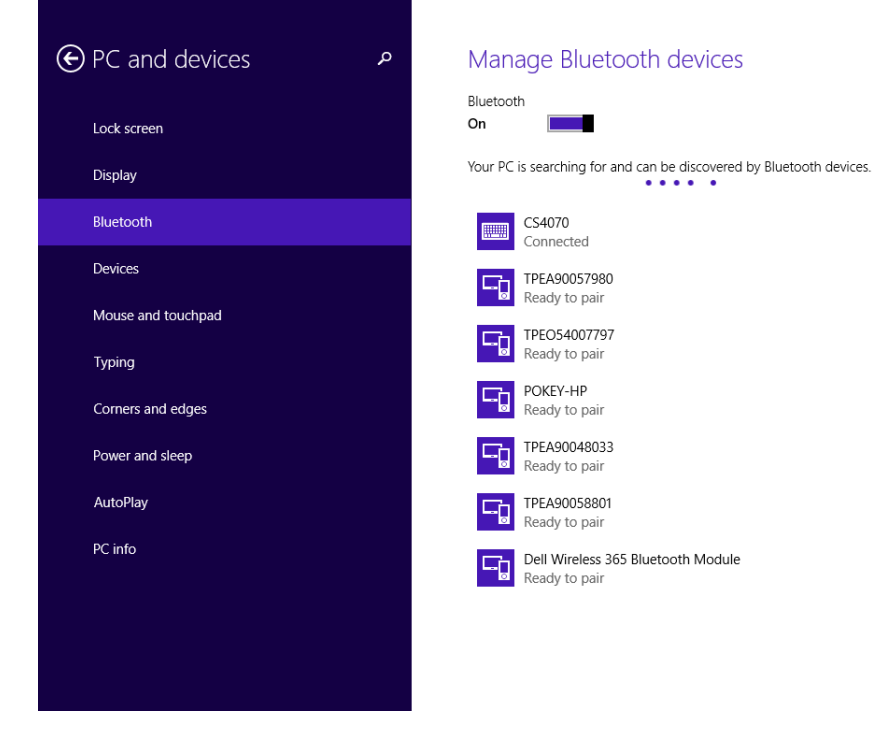

**Figure C-10** *CS4070 Connected*

## <span id="page-212-0"></span>**PIN Entry Bar Codes**

Use the following bar codes for PIN entry for Bluetooth connection.

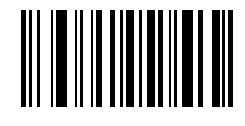

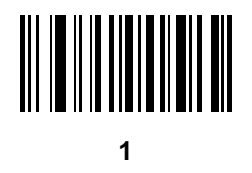

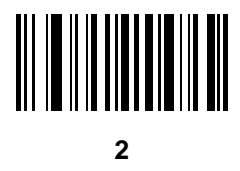

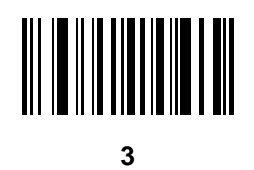

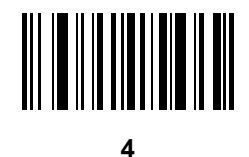

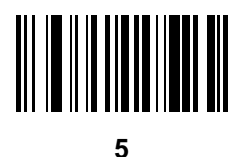

**PIN Entry Bar Codes (continued)**

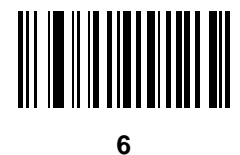

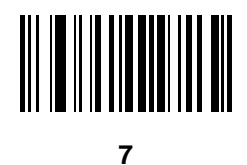

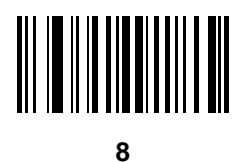

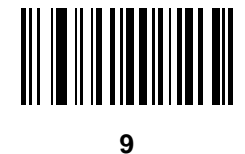

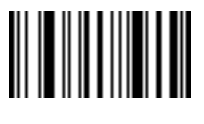

**Enter**

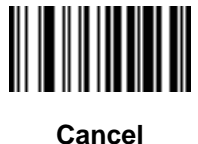

# **APPENDIX D PROGRAMMING REFERENCE**

## **Code Type IDs**

| <b>SDL Code Type ID</b> | <b>Bar Code Type</b>       |
|-------------------------|----------------------------|
| 1                       | Code 39                    |
| 2                       | Codabar                    |
| 3                       | Code 128                   |
| $\overline{4}$          | Discrete (Standard) 2 of 5 |
| 5                       | <b>IATA</b>                |
| 6                       | Interleaved 2 of 5         |
| 7                       | Code 93                    |
| 8                       | UPC-A                      |
| 9                       | UPC-E0                     |
| 10                      | EAN-8                      |
| 11                      | <b>EAN-13</b>              |
| 12                      | Code 11                    |
| 13                      | Code 49                    |
| 14                      | <b>MSI</b>                 |
| 15                      | <b>EAN-128</b>             |
| 16                      | UPC-E1                     |
| 17                      | <b>PDF417</b>              |

**Table D-1** *Bar Code Type Identifiers*

| <b>SDL Code Type ID</b> | <b>Bar Code Type</b>       |
|-------------------------|----------------------------|
| 18                      | Code 16K                   |
| 19                      | Code 39 Full ASCII         |
| 20                      | UPC-D                      |
| 21                      | Code 39 Trioptic           |
| 22                      | Bookland                   |
| 23                      | Coupon Code                |
| 24                      | <b>NW-7</b>                |
| 25                      | <b>ISBT-128</b>            |
| 26                      | <b>MicroPDF</b>            |
| 27                      | <b>DataMatrix</b>          |
| 28                      | QR Code                    |
| 29                      | MicroPDF CCA               |
| 30                      | PostNet US                 |
| 31                      | <b>Planet Code</b>         |
| 32                      | Code 32                    |
| 33                      | ISBT-128 Con               |
| 34                      | Japan Postal               |
| 35                      | <b>Australian Postal</b>   |
| 36                      | Dutch Postal               |
| 37                      | MaxiCode                   |
| 38                      | <b>Canadian Postal</b>     |
| 39                      | <b>UK Postal</b>           |
| 40                      | Macro PDF                  |
| 41                      | Macro QR                   |
| 44                      | MicroQR                    |
| 45                      | Aztec                      |
| 46                      | Aztec Rune                 |
| 48                      | GS1 DataBar-14             |
| 49                      | <b>GS1 DataBar Limited</b> |
| 50                      | GS1 DataBar Expanded       |
| 52                      | USPS 4CB                   |

**Table D-1** *Bar Code Type Identifiers (Continued)*
| able $D^{-1}$ Dai Coue Type Refiguers (Continued) |                                 |  |
|---------------------------------------------------|---------------------------------|--|
| <b>SDL Code Type ID</b>                           | <b>Bar Code Type</b>            |  |
| 53                                                | <b>UPU 4State</b>               |  |
| 54                                                | <b>ISSN</b>                     |  |
| 55                                                | Scanlet                         |  |
| 56                                                | CueCode                         |  |
| 57                                                | Matrix 2 of 5                   |  |
| 72                                                | UPC-A + 2 Supplemental          |  |
| 73                                                | UPC-E0 + 2 Supplemental         |  |
| 74                                                | EAN-8 + 2 Supplemental          |  |
| 75                                                | EAN-13 + 2 Supplemental         |  |
| 80                                                | UPC-E1 + 2 Supplemental         |  |
| 81                                                | CCA EAN-128                     |  |
| 82                                                | CCA EAN-13                      |  |
| 83                                                | <b>CCA EAN-8</b>                |  |
| 84                                                | CCA GS1 DataBar Expanded        |  |
| 85                                                | <b>CCA GS1 DataBar Limited</b>  |  |
| 86                                                | CCA GS1 DataBar-14              |  |
| 87                                                | <b>CCA UPC-A</b>                |  |
| 88                                                | <b>CCA UPC-E</b>                |  |
| 89                                                | CCC EAN-128                     |  |
| 90                                                | <b>TLC-39</b>                   |  |
| 97                                                | CCB EAN-128                     |  |
| 98                                                | CCB EAN-13                      |  |
| 99                                                | <b>CCB EAN-8</b>                |  |
| 100                                               | <b>CCB GS1 DataBar Expanded</b> |  |
| 101                                               | <b>CCB GS1 DataBar Limited</b>  |  |
| 102                                               | CCB GS1 DataBar-14              |  |
| 103                                               | <b>CCB UPC-A</b>                |  |
| 104                                               | <b>CCB UPC-E</b>                |  |
| 105                                               | <b>Signature Capture</b>        |  |
| 114                                               | Chinese 2 of 5                  |  |
| 115                                               | Korean 3 of 5                   |  |

**Table D-1** *Bar Code Type Identifiers (Continued)*

| <b>SDL Code Type ID</b> | <b>Bar Code Type</b>       |
|-------------------------|----------------------------|
| 136                     | $UPC-A + 5$ supplemental   |
| 137                     | $UPC$ -E0 + 5 supplemental |
| 138                     | $EAN-8 + 5$ supplemental   |
| 139                     | EAN-13 + 5 supplemental    |
| 144                     | UPC-E1 + 5 Supplemental    |
| 154                     | Macro MicroPDF             |
| 180                     | GS1 Databar Coupon         |
| 183                     | Han Xin                    |

**Table D-1** *Bar Code Type Identifiers (Continued)*

# **Symbol Code Identifiers**

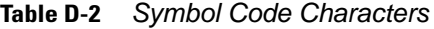

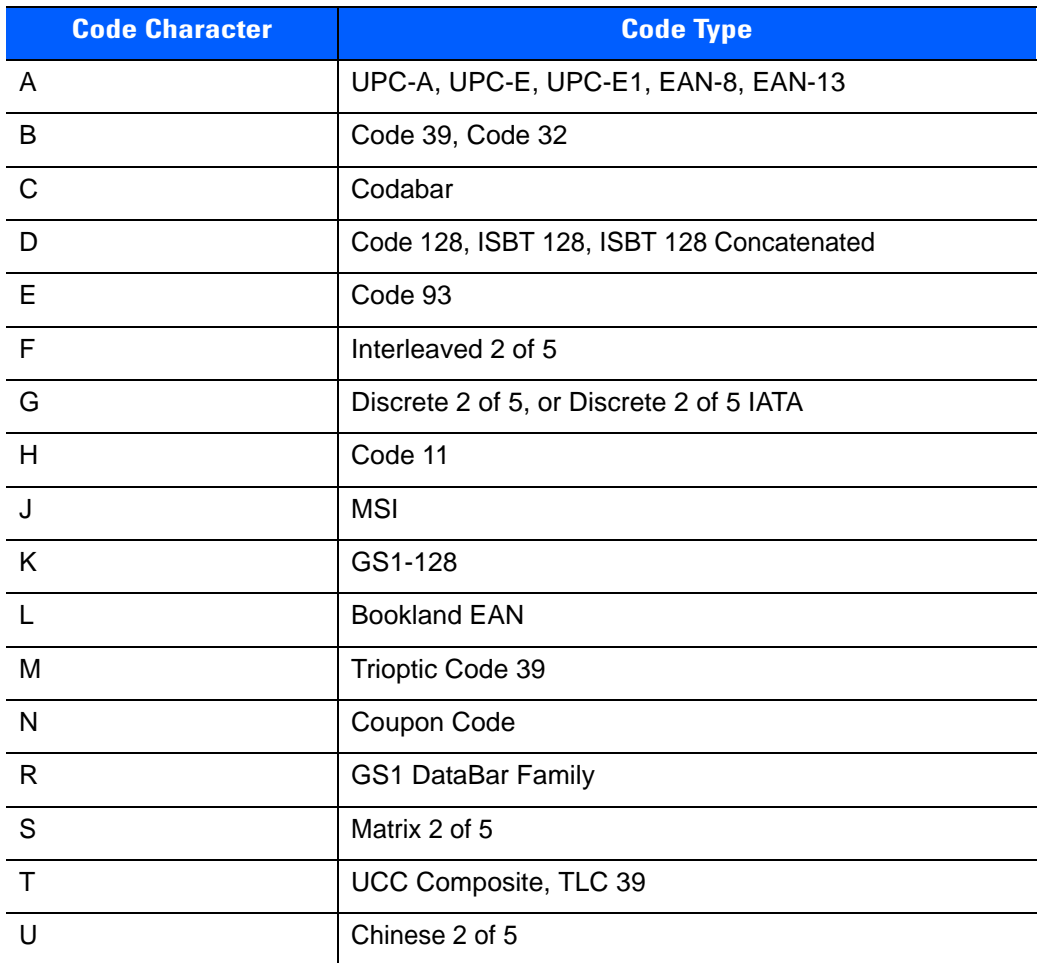

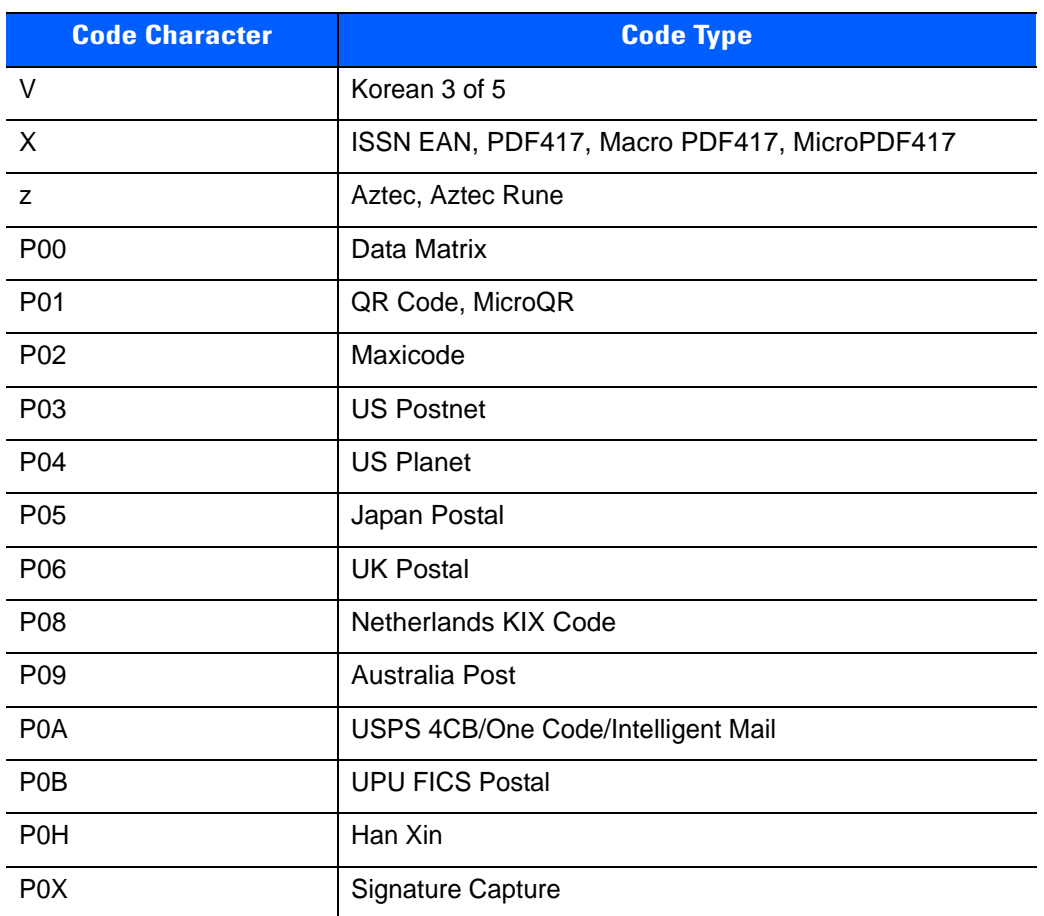

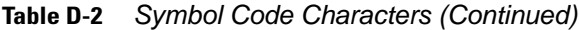

#### **AIM Code Identifiers**

Each AIM Code Identifier contains the three-character string **]cm** where:

- ] = Flag Character (ASCII 93)
- c = Code Character (see *[Table D-3](#page-219-0)*)
- m = Modifier Character (see *[Table D-4](#page-220-0)*)

#### <span id="page-219-0"></span>**Table D-3** *Aim Code Characters*

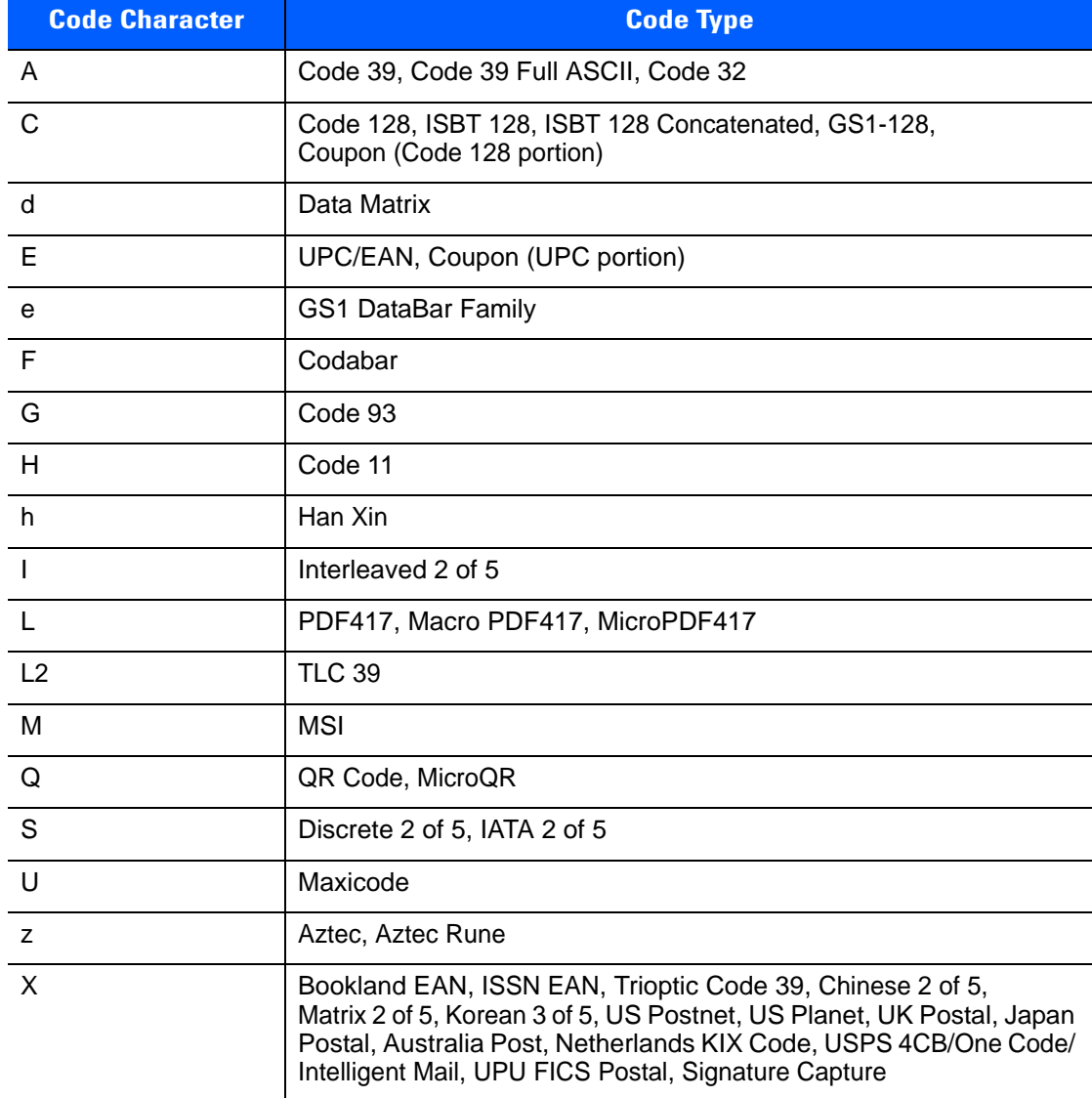

The modifier character is the sum of the applicable option values based on *[Table D-4](#page-220-0)*.

| <b>Code Type</b>        | <b>Option Value</b>                                                                                                    | <b>Option</b>                                                                                     |  |
|-------------------------|----------------------------------------------------------------------------------------------------|---------------------------------------------------------------------------------------------------|--|
| Code 39                 | 0                                                                                                    | No check character or Full ASCII processing.                                                      |  |
|                         | 1                                                                                                    | Reader has checked one check character.                                                           |  |
|                         | 3                                                                                                    | Reader has checked and stripped check character.                                                  |  |
|                         | 4                                                                                                    | Reader has performed Full ASCII character conversion.                                             |  |
|                         | 5                                                                                                    | Reader has performed Full ASCII character conversion and<br>checked one check character.          |  |
|                         | $\overline{7}$                                                                                                    | Reader has performed Full ASCII character conversion and<br>checked and stripped check character. |  |
|                         | Example: A Full ASCII bar code with check character W, A+I+MI+DW, is transmitted as<br><b>JA7AIMID</b> where $7 = (3+4)$ .           |                                                                                                   |  |
| <b>Trioptic Code 39</b> | $\Omega$                                                                                                    | No option specified at this time. Always transmit 0.                                              |  |
|                         | Example: A Trioptic bar code 412356 is transmitted as JX0412356                                                                      |                                                                                                   |  |
| <b>Code 128</b>         | $\Omega$                                                                                                    | Standard data packet, no Function code 1 in first symbol position.                                |  |
|                         | 1                                                                                                    | Function code 1 in first symbol character position.                                               |  |
|                         | $\overline{2}$                                                                                                    | Function code 1 in second symbol character position.                                              |  |
|                         | Example: A Code (EAN) 128 bar code with Function 1 character FNC1 in the first<br>position, AIMID is transmitted as <b>]C1</b> AIMID |                                                                                                   |  |
| $12$ of 5               | $\Omega$                                                                                                    | No check digit processing.                                                                        |  |
|                         | 1                                                                                                    | Reader has validated check digit.                                                                 |  |
|                         | 3                                                                                                    | Reader has validated and stripped check digit.                                                    |  |
|                         | Example: An I 2 of 5 bar code without check digit, 4123, is transmitted as JI04123                                                   |                                                                                                   |  |
| Codabar                 | 0                                                                                                    | No check digit processing.                                                                        |  |
|                         | 1                                                                                                    | Reader has checked check digit.                                                                   |  |
|                         | 3                                                                                                    | Reader has stripped check digit before transmission.                                              |  |
|                         | Example: A Codabar bar code without check digit, 4123, is transmitted as JF04123                                                     |                                                                                                   |  |
| Code 93                 | 0                                                                                                    | No options specified at this time. Always transmit 0.                                             |  |
|                         | Example: A Code 93 bar code 012345678905 is transmitted as JG0012345678905                                                           |                                                                                                   |  |
| <b>MSI</b>              | 0                                                                                                    | Check digits are sent.                                                                            |  |
|                         | 1                                                                                                    | No check digit is sent.                                                                           |  |
|                         | JM14123                                                                                                    | Example: An MSI bar code 4123, with a single check digit checked, is transmitted as               |  |

<span id="page-220-0"></span>**Table D-4** *Modifier Characters* 

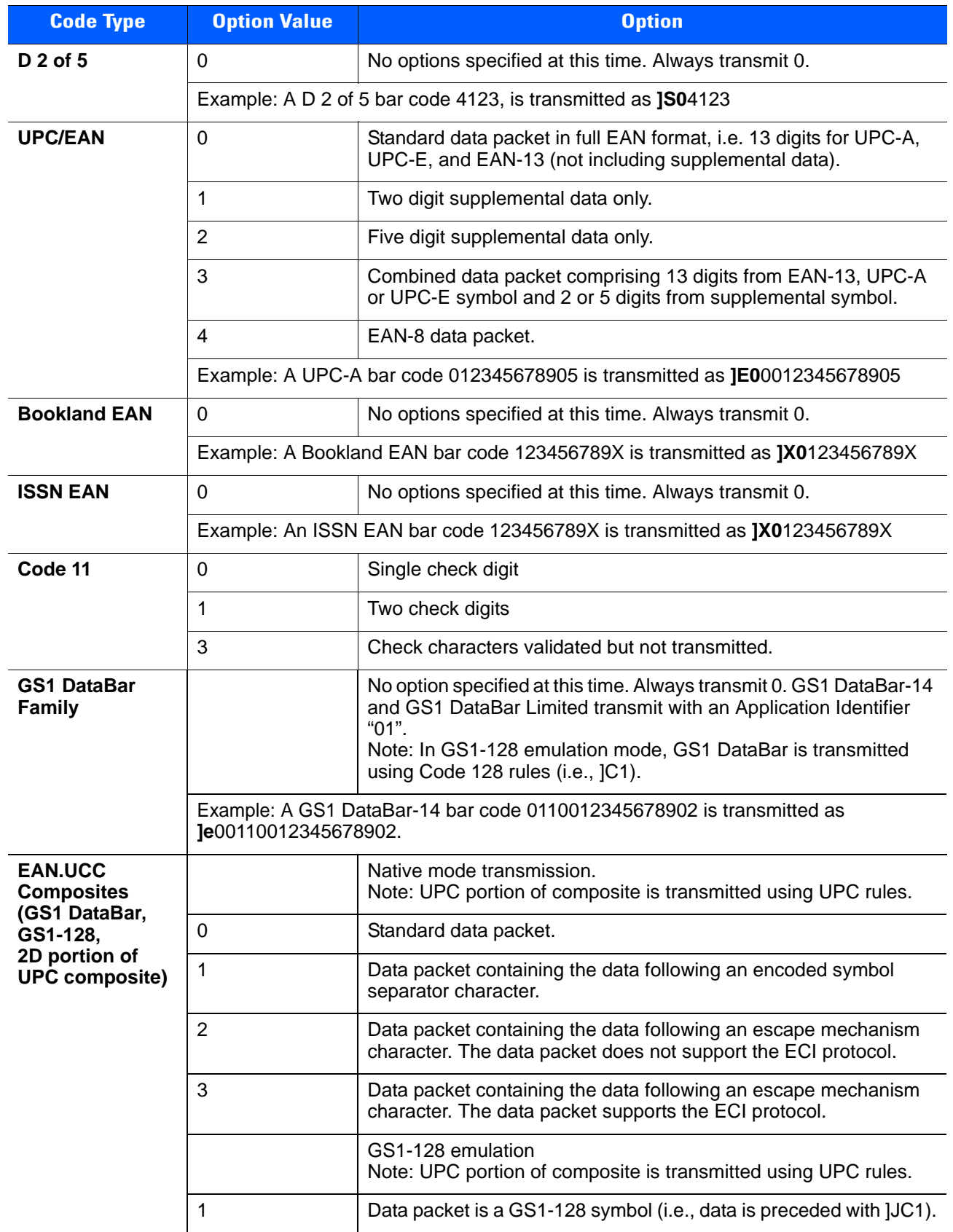

#### **Table D-4** *Modifier Characters (Continued)*

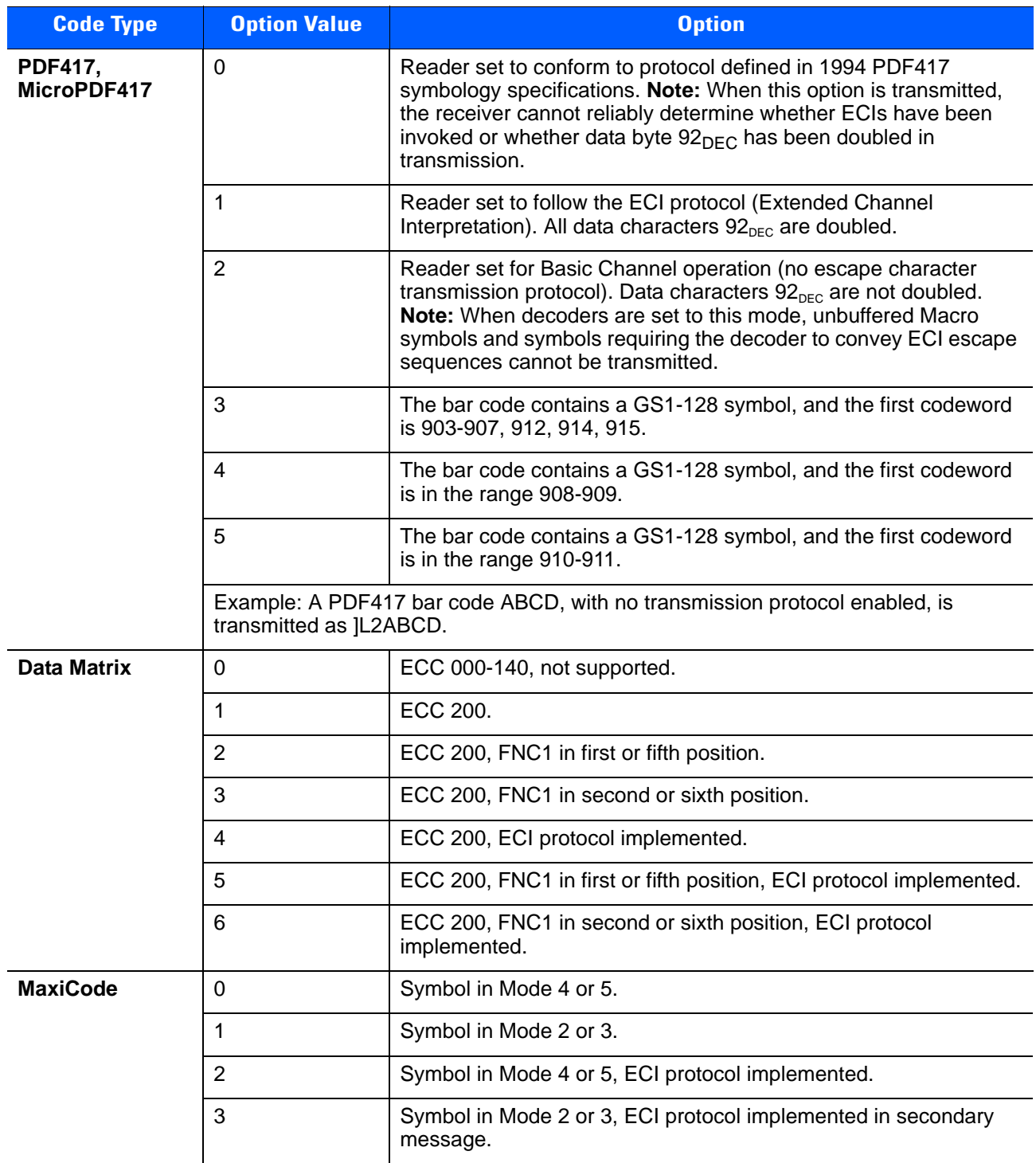

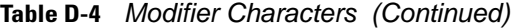

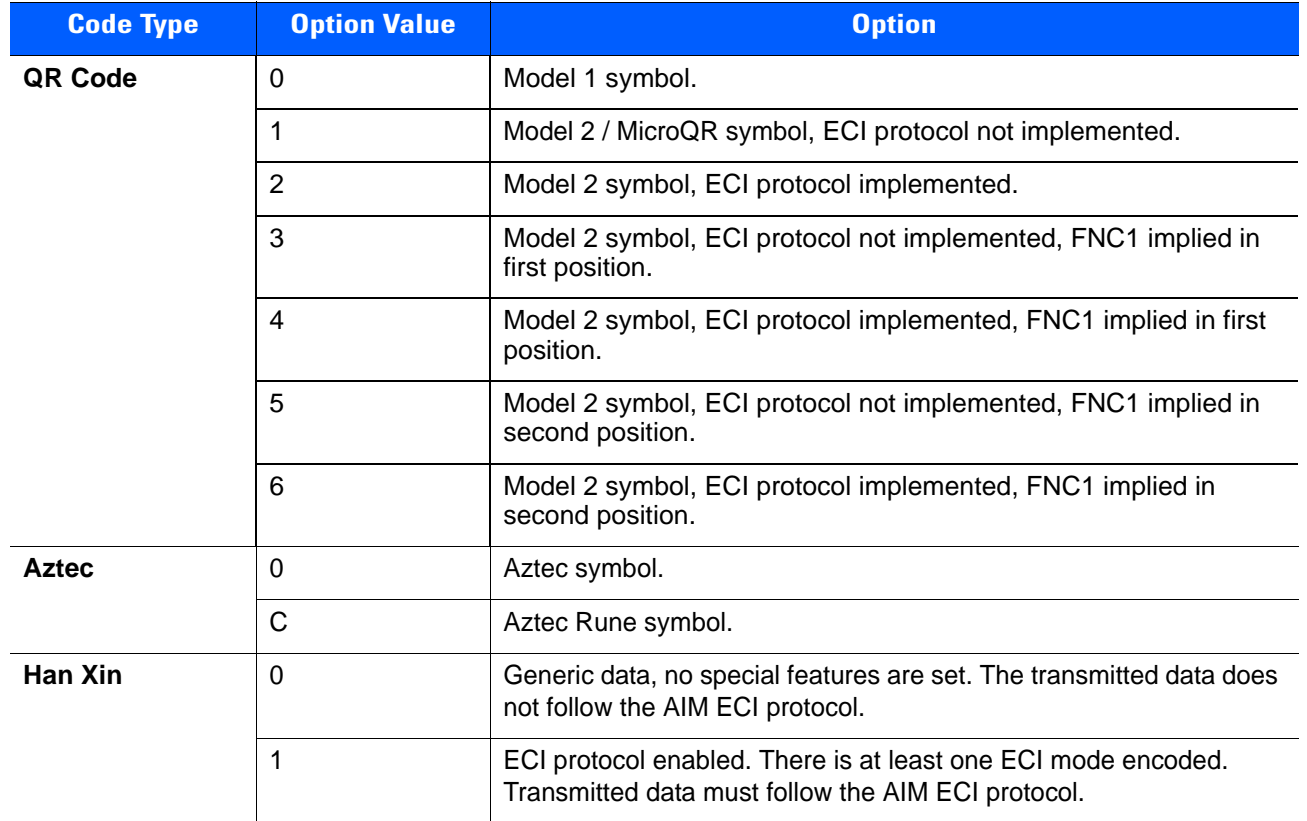

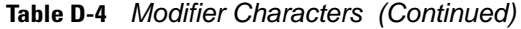

#### **GS1-128 (formerly UCC/EAN-128)**

GS1-128 is a convention for printing data fields with standard Code 128 bar code symbols. GS1-128 symbols are distinguished by a leading FNC 1 character as the first or second character in the symbol. Other FNC 1 characters are used to delineate fields.

When GS1-128 symbols are read, they are transmitted after special formatting strips off the leading FNC 1 character, and replaces other FNC 1 characters with the ASCII 29 (GS) control character.

When AIM symbology identifiers are transmitted, the modifier character indicates the position of the leading FNC 1 character according to AIM guidelines. For example, **]c1** indicates a GS1-128 symbol with a leading FNC1 character.

Standard Code 128 bar codes which do not have a leading FNC 1 may still be used, but are not encoded according to the GS1-128 convention. Standard Code 128 and GS1-128 may be mixed in an application. The CS3070 autodiscriminates between these symbols, and can enable or disable one or both code types. *[Table D-5](#page-224-0)* indicates the behavior of the CS3070 in each of the four possible parameter settings.

| <b>Standard Code 128</b> | GS1-128        | <b>Effect and Example</b>                                                                                                    |
|--------------------------|----------------|----------------------------------------------------------------------------------------------------|
| <b>Disable</b>           | <b>Disable</b> | No Code 128 symbols can be read.                                                                                                    |
| <b>Disable</b>           | Enable         | Read only symbols with leading FNC 1.<br>Examples:<br>FNC1ABCDFNC1E are read as ABCD <sup>29</sup> E<br>AFNC1BCDFNC1E are read as ABCD <sup>29</sup> E<br>FNC1FNC1ABCD <sup>FNC1</sup> E are read as ABCD <sup>29</sup> E<br>ABCD <sup>FNC1</sup> E cannot be read<br>ABCDE cannot be read          |
| Enable                   | <b>Disable</b> | Read only symbols without leading FNC 1.<br>Examples:<br>FNC1ABCDFNC1E cannot be read<br>AFNC1BCDFNC1E cannot be read<br>FNC1FNC1 <sub>ABCD</sub> FNC1 <sub>E</sub> cannot be read<br>ABCD <sup>FNC1</sup> E is read as ABCD <sup>29</sup> E<br>ABCDE is read as ABCDE                              |
| Enable                   | Enable         | Read both types of symbols.<br>Examples:<br>FNC1ABCDFNC1E are read as ABCD <sup>29</sup> E<br>AFNC1BCDFNC1E are read as ABCD <sup>29</sup> E<br>FNC1FNC1ABCD <sup>FNC1</sup> E are read as ABCD <sup>29</sup> E<br>ABCD <sup>FNC1</sup> E is read as ABCD <sup>29</sup> E<br>ABCDE is read as ABCDE |

<span id="page-224-0"></span>**Table D-5** *Reading Standard Code 128 & GS1-128*

#### **Setting Prefixes and Suffixes**

To append a prefix and suffixes to the decode data:

- **1.** Set the Scan Data Transmission Format (parameter 0xE2) to the desired option.
- **2.** Enter the required value(s) for Prefix (0x69), Suffix1 (0x68) or Suffix2 (0x6A) using the hex values for the desired ASCII value from *[Table D-6.](#page-225-0)*

<span id="page-225-0"></span>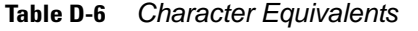

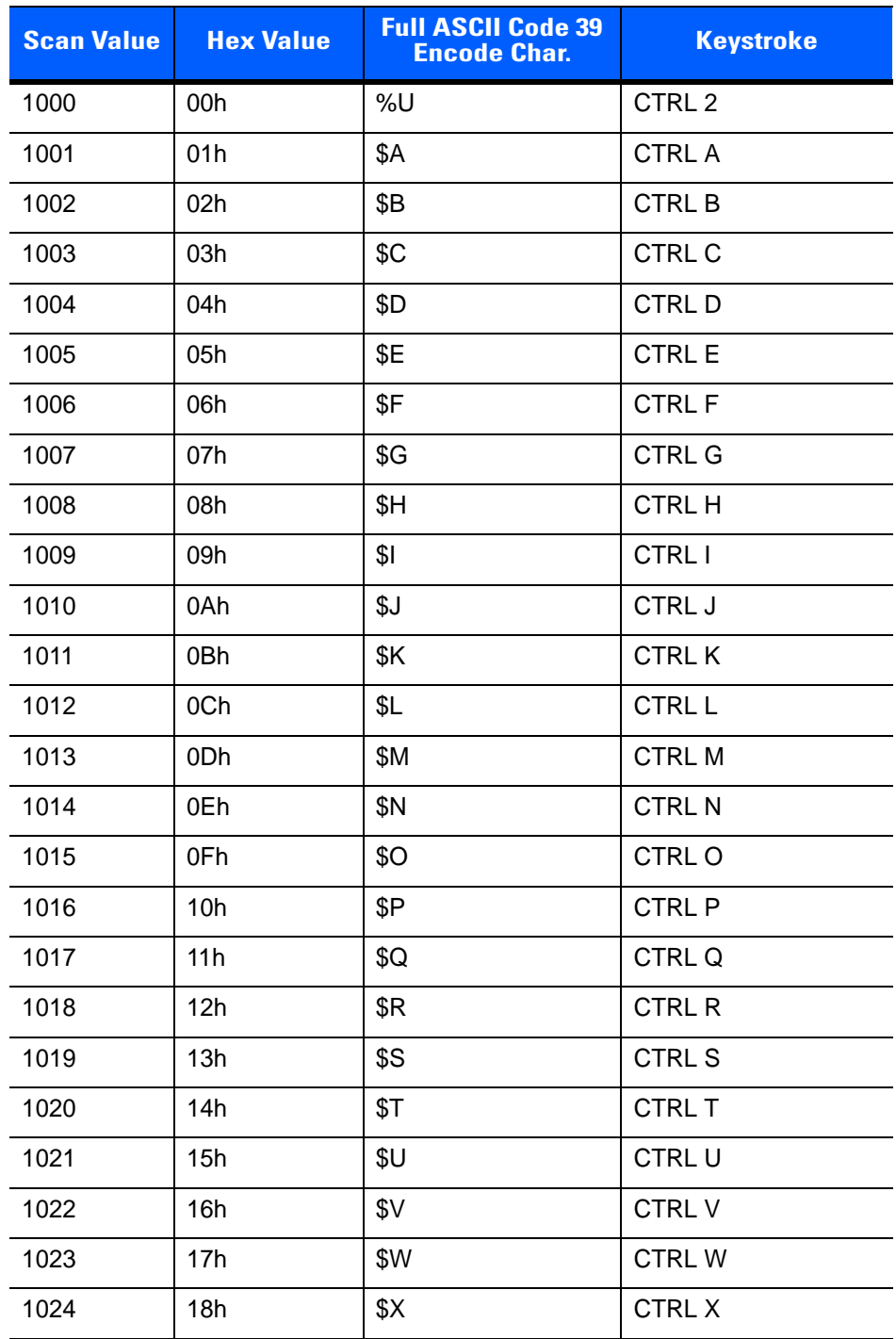

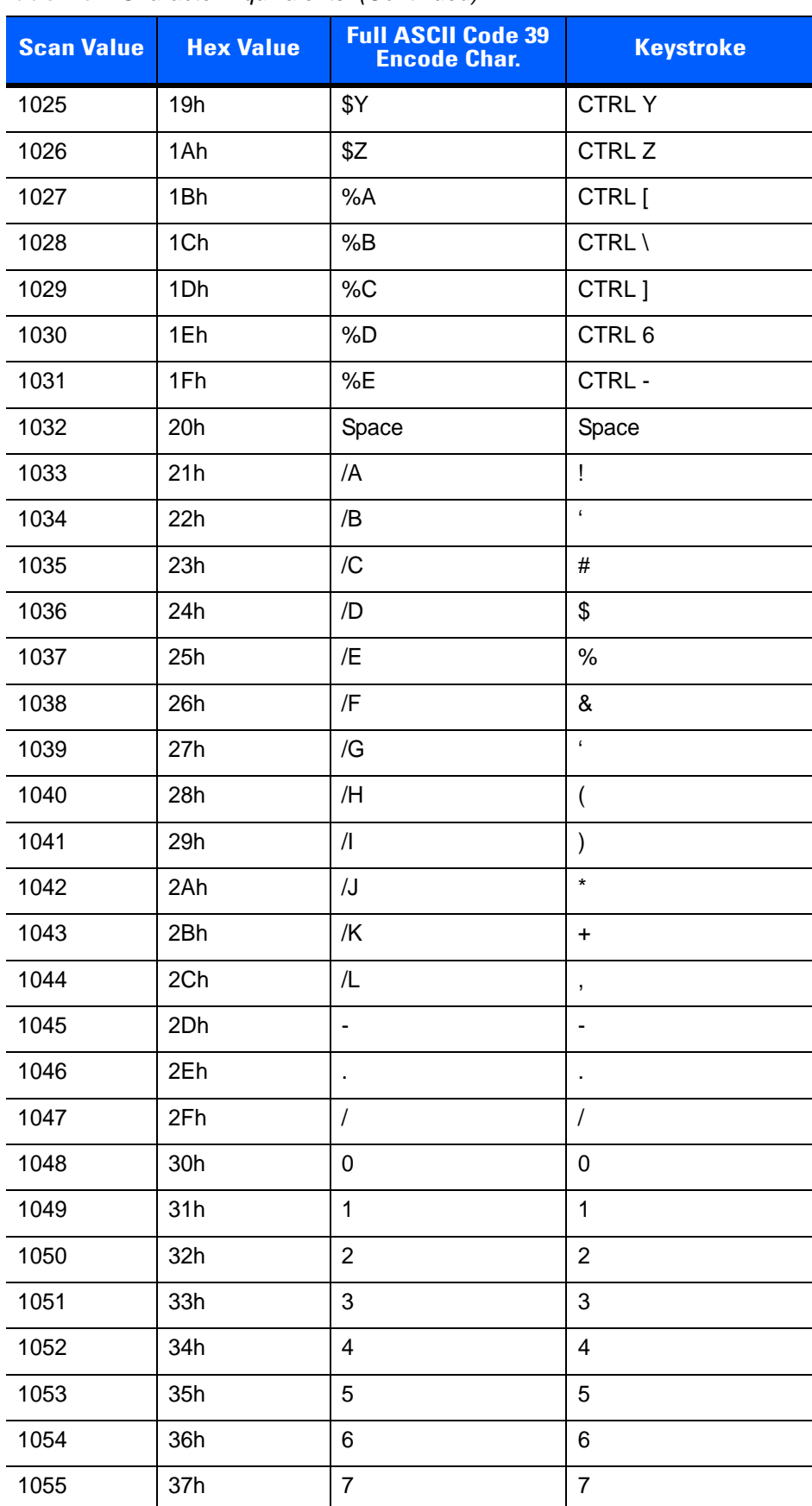

#### **Table D-6** *Character Equivalents (Continued)*

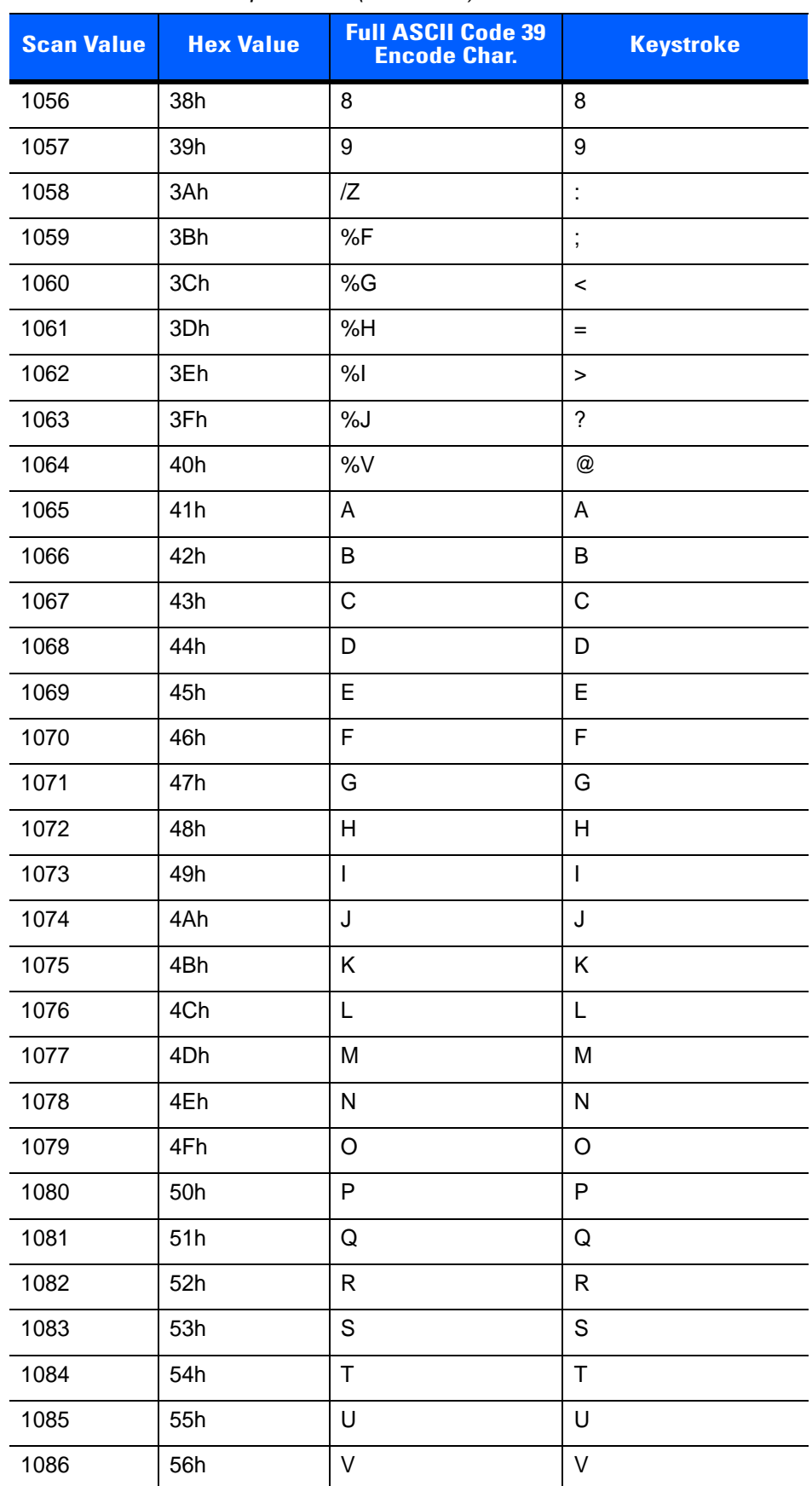

#### **Table D-6** *Character Equivalents (Continued)*

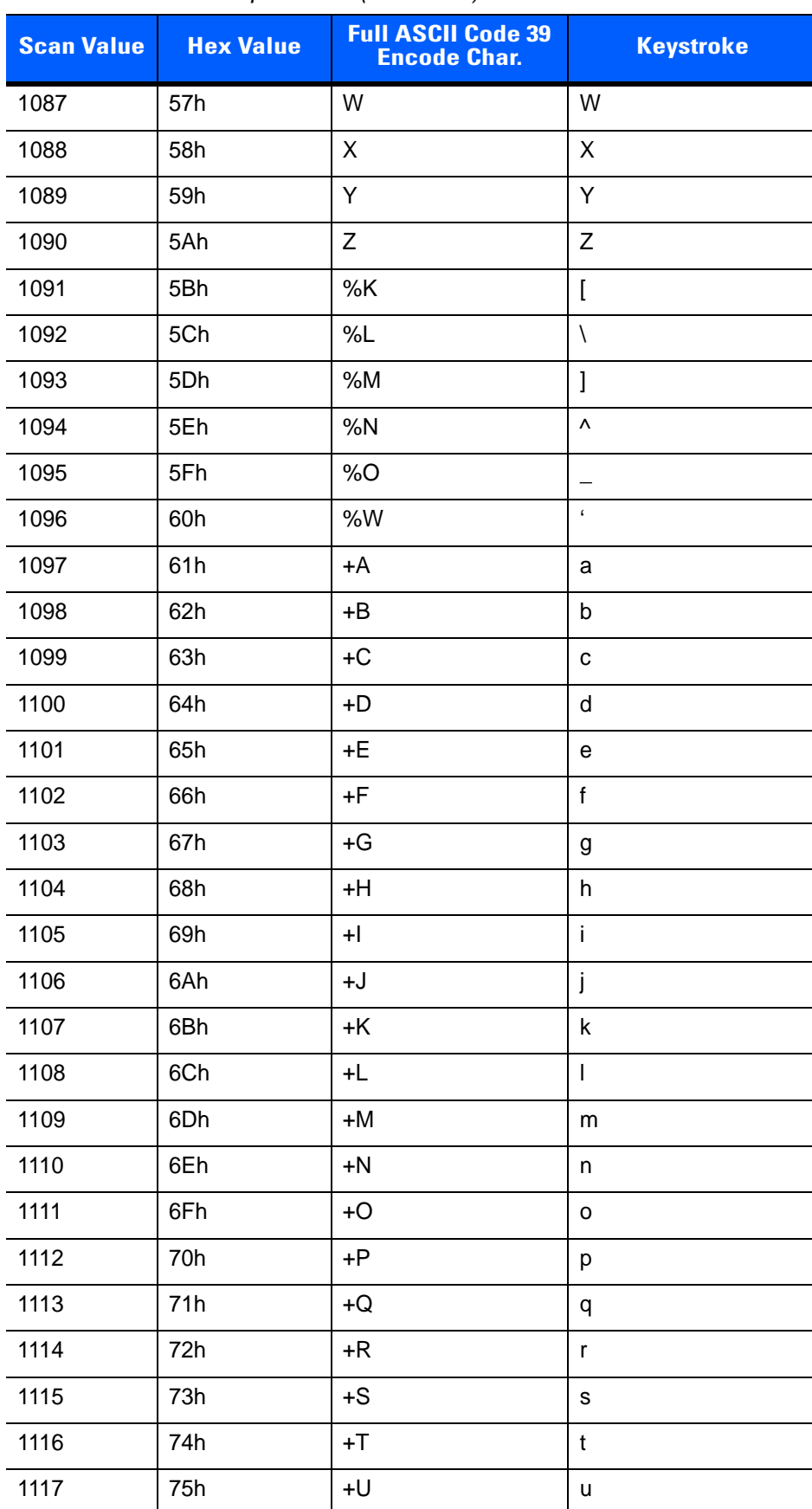

#### **Table D-6** *Character Equivalents (Continued)*

| <b>Scan Value</b> | <b>Hex Value</b> | <b>Full ASCII Code 39</b><br><b>Encode Char.</b> | <b>Keystroke</b> |
|-------------------|------------------|--------------------------------------------------|------------------|
| 1118              | 76h              | $+V$                                             | v                |
| 1119              | 77h              | $+W$                                             | W                |
| 1120              | 78h              | $+X$                                             | x                |
| 1121              | 79h              | $+Y$                                             | y                |
| 1122              | 7Ah              | +Z                                               | z                |
| 1123              | 7Bh              | %P                                               |                  |
| 1124              | 7Ch              | %Q                                               |                  |
| 1125              | 7Dh              | %R                                               |                  |
| 1126              | 7Eh              | %S                                               |                  |
| 1127              | 7Fh              |                                                  | Undefined        |

**Table D-6** *Character Equivalents (Continued)*

Values from 1128 through 1255 may also be set.

# **APPENDIX E SAMPLE BAR CODES**

**UPC-A**

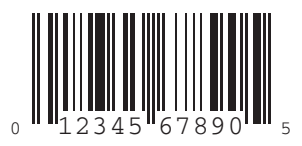

**UPC-E**

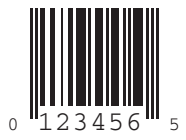

#### **UPC-E1**

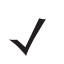

*NOTE* To enable this symbology in order to scan the sample, see *[Enable/Disable UPC-E1 on page 5-9](#page-92-0)*.

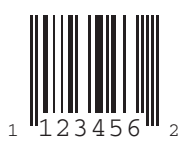

### **EAN-13**

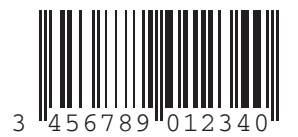

# **EAN-8**

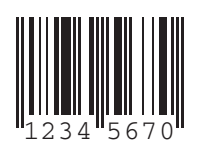

# **Code 39**

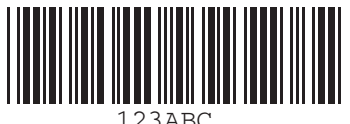

#### **Trioptic Code 39**

*NOTE* To enable this symbology in order to scan the sample, see *[Enable/Disable Trioptic Code 39 on page 5-31](#page-114-0)*.

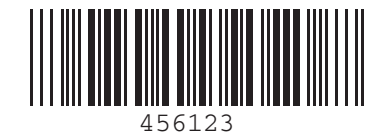

#### **Code 93**

 $\blacklozenge$ 

*NOTE* To enable this symbology in order to scan the sample, see *[Enable/Disable Code 93 on page 5-37](#page-120-0)*.

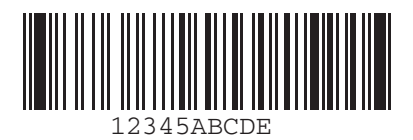

**Code 11**

*NOTE* To enable this symbology in order to scan the sample, see *[Code 11 on page 5-39](#page-122-0)*.

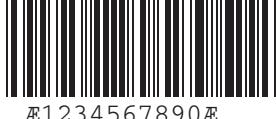

Æ1234567890Æ

#### E - 4 CS4070 Scanner Product Reference Guide

#### **Codabar**

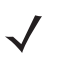

*NOTE* To enable this symbology in order to scan the sample, see *[Enable/Disable Codabar on page 5-50](#page-133-0)*.

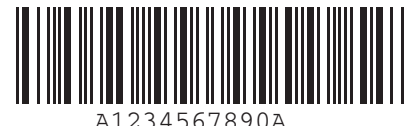

### **MSI**

*NOTE* To enable this symbology in order to scan the sample, see *[Enable/Disable MSI on page 5-54](#page-137-0)*.

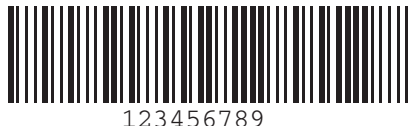

### **Interleaved 2 of 5**

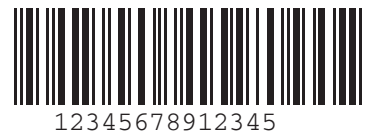

# **GS1 DataBar-14**

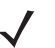

*NOTE* DataBar-14 must be enabled to read the bar code below (see *[GS1 DataBar-14 on page 5-64](#page-147-0)*).

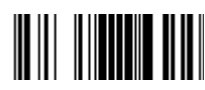

**7612341562341**

#### **PDF417**

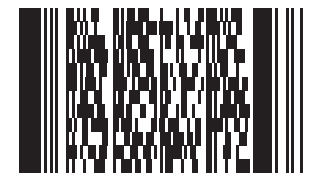

### **Data Matrix**

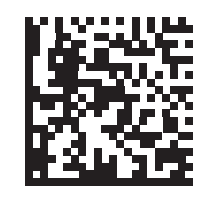

# **Maxicode**

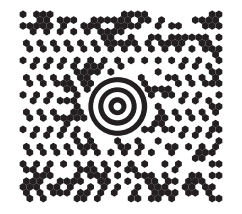

#### E - 6 CS4070 Scanner Product Reference Guide

#### **QR Code**

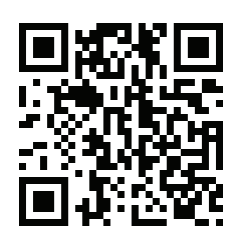

# **Han Xin**

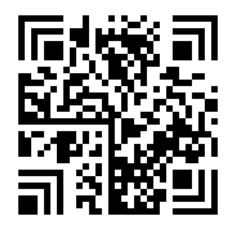

**US Postnet**

الىسىيالىيالىيالىيالىيالىيالىيالىيالىيالا<br>0123456784

**UK Postal**

**|ս||դ|կկկկիդ||դկկկկիլ||դ||ս|**<br>|-<br>|Создаворзавумх

# **APPENDIX F NUMERIC BAR CODES**

#### **Numeric Bar Codes**

For parameters requiring specific numeric values, scan the appropriately numbered bar code(s).

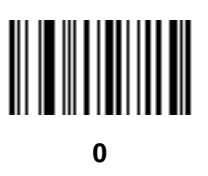

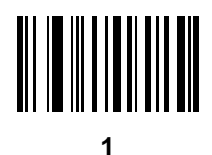

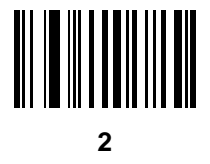

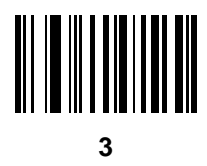

# **Numeric Bar Codes (continued)**

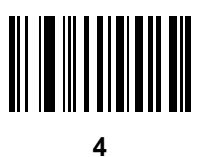

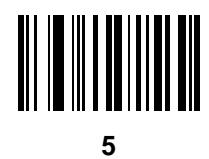

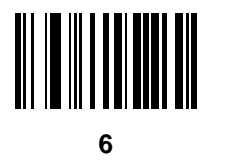

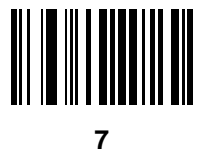

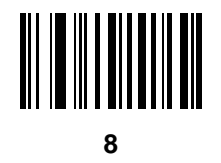

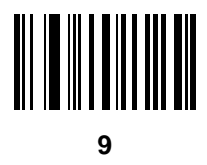

# **Cancel**

To correct an error or change a selection, scan the bar code below.

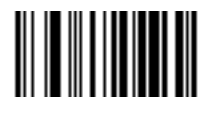

**Cancel**

# **APPENDIX G ASCII CHARACTER SETS**

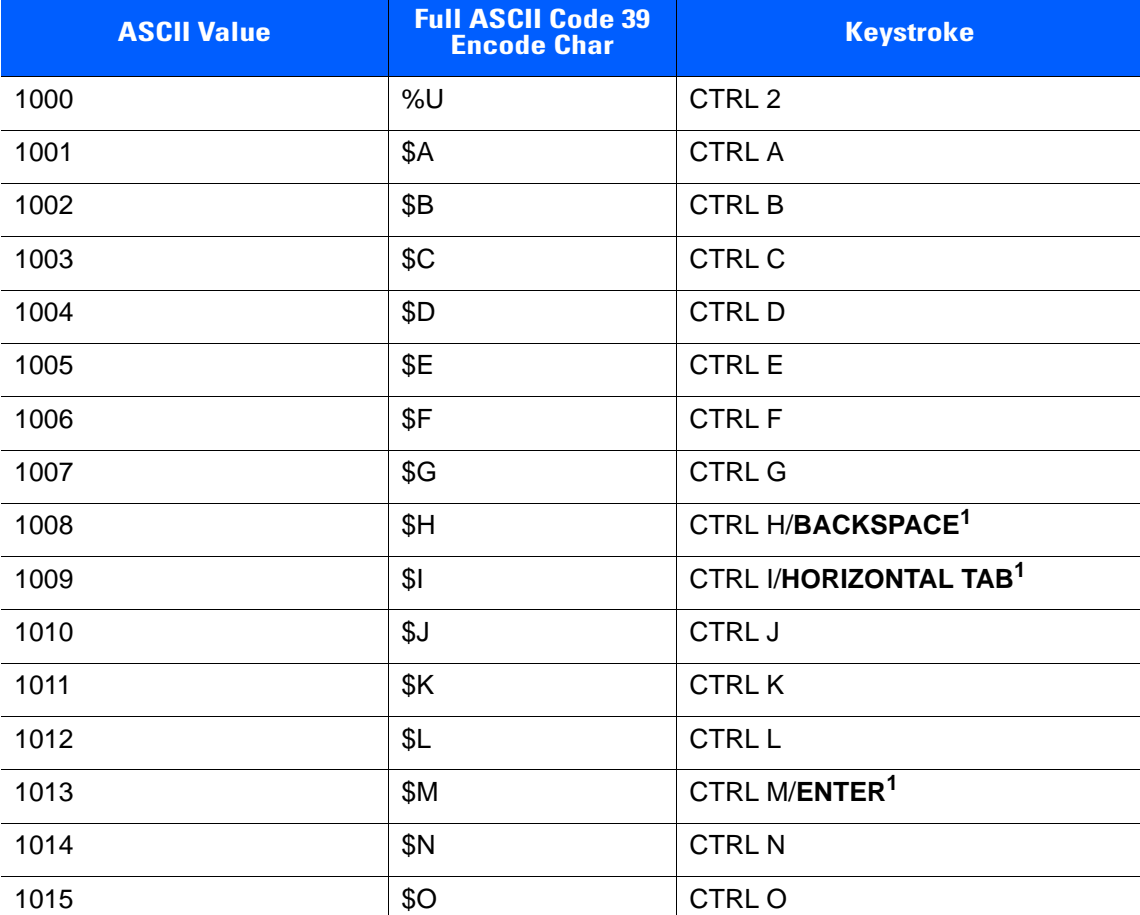

**Table G-1** *ASCII Value Table*

| <b>ASCII Value</b> | <b>Full ASCII Code 39</b><br><b>Encode Char</b> | <b>Keystroke</b>           |
|--------------------|-------------------------------------------------|----------------------------|
| 1016               | \$P                                             | <b>CTRL P</b>              |
| 1017               | \$Q                                             | <b>CTRLQ</b>               |
| 1018               | \$R                                             | <b>CTRL R</b>              |
| 1019               | \$S                                             | <b>CTRL S</b>              |
| 1020               | \$T                                             | <b>CTRL T</b>              |
| 1021               | \$U                                             | CTRL U                     |
| 1022               | \$V                                             | <b>CTRL V</b>              |
| 1023               | \$W                                             | <b>CTRLW</b>               |
| 1024               | \$X                                             | <b>CTRL X</b>              |
| 1025               | \$Y                                             | <b>CTRLY</b>               |
| 1026               | \$Z                                             | CTRL Z                     |
| 1027               | %A                                              | CTRL [                     |
| 1028               | %B                                              | CTRL \                     |
| 1029               | %C                                              | CTRL ]                     |
| 1030               | %D                                              | CTRL 6                     |
| 1031               | %E                                              | CTRL -                     |
| 1032               | Space                                           | Space                      |
| 1033               | /A                                              | Ţ                          |
| 1034               | /B                                              | $\mathfrak{c}\mathfrak{c}$ |
| 1035               | /C                                              | $\#$                       |
| 1036               | /D                                              | \$                         |
| 1037               | /E                                              | $\%$                       |
| 1038               | /F                                              | $\&$                       |
| 1039               | /G                                              | $\pmb{\epsilon}$           |
| 1040               | /H                                              | $\overline{\phantom{a}}$   |
| 1041               | $\sqrt{}$                                       | )                          |
| 1042               | $\mathcal{U}$                                   | $\star$                    |
| 1043               | /K                                              | $\boldsymbol{+}$           |
| 1044               | /L                                              |                            |

**Table G-1** *ASCII Value Table (Continued)*

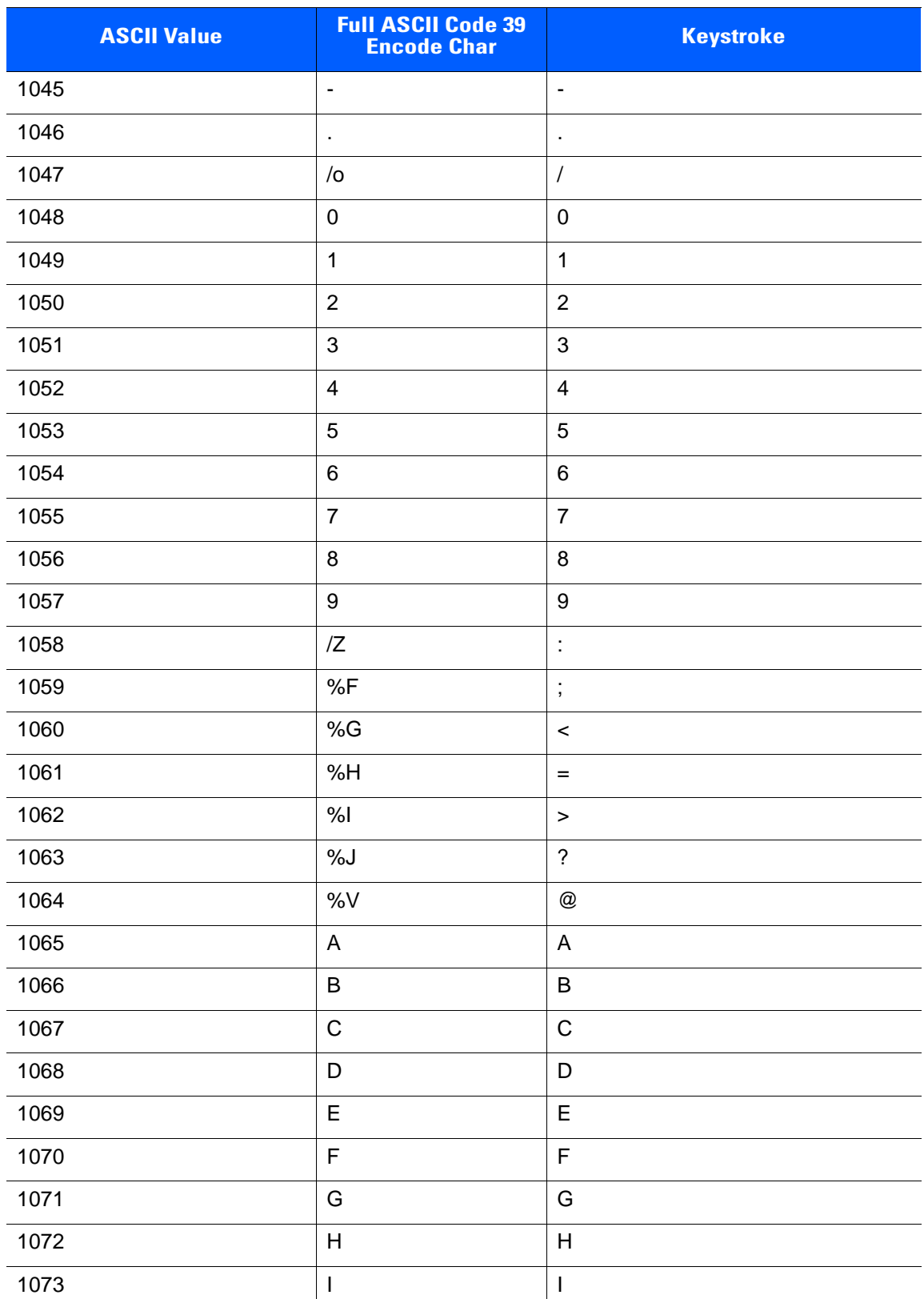

#### **Table G-1** *ASCII Value Table (Continued)*

| <b>ASCII Value</b> | <b>Full ASCII Code 39</b><br><b>Encode Char</b> | <b>Keystroke</b>                                                   |
|--------------------|-------------------------------------------------|--------------------------------------------------------------------|
| 1074               | J                                               | J                                                                  |
| 1075               | K                                               | K                                                                  |
| 1076               | L                                               | L                                                                  |
| 1077               | M                                               | M                                                                  |
| 1078               | ${\sf N}$                                       | $\mathsf{N}$                                                       |
| 1079               | $\circ$                                         | $\circ$                                                            |
| 1080               | ${\sf P}$                                       | $\mathsf{P}$                                                       |
| 1081               | Q                                               | Q                                                                  |
| 1082               | ${\sf R}$                                       | $\mathsf{R}$                                                       |
| 1083               | $\mathbb S$                                     | $\mathbb S$                                                        |
| 1084               | $\mathsf T$                                     | $\mathsf T$                                                        |
| 1085               | $\sf U$                                         | $\sf U$                                                            |
| 1086               | $\vee$                                          | $\vee$                                                             |
| 1087               | W                                               | W                                                                  |
| 1088               | Χ                                               | $\mathsf X$                                                        |
| 1089               | Υ                                               | Y                                                                  |
| 1090               | $\ensuremath{\mathsf{Z}}$                       | Ζ                                                                  |
| 1091               | %K                                              | $\lbrack$                                                          |
| 1092               | %L                                              | $\backslash$                                                       |
| 1093               | %M                                              | $\hspace{0.02in} \pmb{\quad \text{ } } \vphantom{a} \vphantom{a}}$ |
| 1094               | %N                                              | $\boldsymbol{\wedge}$                                              |
| 1095               | $\%$ O                                          | $\overline{\phantom{a}}$                                           |
| 1096               | %W                                              | $\pmb{\epsilon}$                                                   |
| 1097               | $+A$                                            | $\mathsf a$                                                        |
| 1098               | $\mbox{{\scriptsize +}}\mbox{{\scriptsize B}}$  | $\sf b$                                                            |
| 1099               | $\mbox{{\small +C}}$                            | $\mathbf{C}$                                                       |
| 1100               | $\ensuremath{+D}$                               | ${\sf d}$                                                          |
| 1101               | $+ \mathsf{E}$                                  | $\mathsf{e}% _{0}\left( \mathsf{e}\right)$                         |
| 1102               | $+F$                                            | $\mathbf f$                                                        |

**Table G-1** *ASCII Value Table (Continued)*

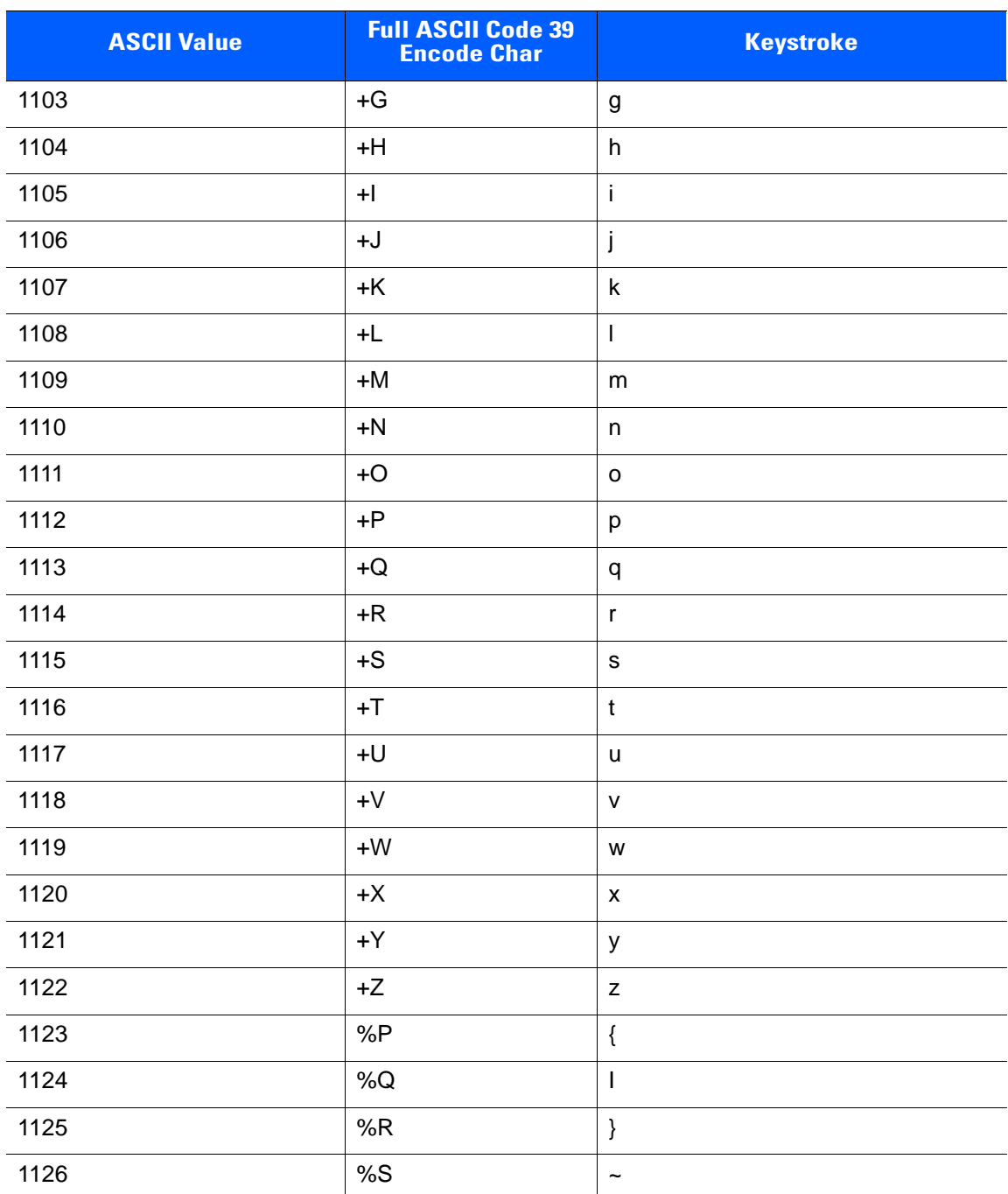

#### **Table G-1** *ASCII Value Table (Continued)*

**Table G-2** *ALT Key Standard Default Tables*

| <b>ALT Keys</b> | <b>Keystroke</b> |
|-----------------|------------------|
| 2064            | ALT <sub>2</sub> |
| 2065            | <b>ALT A</b>     |
| 2066            | ALT B            |
| 2067            | ALT <sub>C</sub> |
| 2068            | ALT <sub>D</sub> |
| 2069            | ALT E            |
| 2070            | <b>ALTF</b>      |
| 2071            | ALT G            |
| 2072            | ALT H            |
| 2073            | ALT I            |
| 2074            | ALT J            |
| 2075            | ALT K            |
| 2076            | ALT <sub>L</sub> |
| 2077            | <b>ALT M</b>     |
| 2078            | <b>ALT N</b>     |
| 2079            | ALT <sub>O</sub> |
| 2080            | <b>ALT P</b>     |
| 2081            | ALT <sub>Q</sub> |
| 2082            | ALT <sub>R</sub> |
| 2083            | <b>ALT S</b>     |
| 2084            | ALT T            |
| 2085            | ALTU             |
| 2086            | <b>ALT V</b>     |
| 2087            | <b>ALTW</b>      |
| 2088            | <b>ALT X</b>     |
| 2089            | <b>ALTY</b>      |
| 2090            | ALT <sub>Z</sub> |

| <b>GUI Key</b> | <b>Keystroke</b>         |
|----------------|--------------------------|
| 3000           | <b>Right Control Key</b> |
| 3048           | GUI 0                    |
| 3049           | GUI 1                    |
| 3050           | GUI <sub>2</sub>         |
| 3051           | GUI <sub>3</sub>         |
| 3052           | GUI 4                    |
| 3053           | GUI 5                    |
| 3054           | GUI 6                    |
| 3055           | GUI 7                    |
| 3056           | GUI <sub>8</sub>         |
| 3057           | GUI 9                    |
| 3065           | <b>GUI A</b>             |
| 3066           | <b>GUIB</b>              |
| 3067           | <b>GUI C</b>             |
| 3068           | <b>GUID</b>              |
| 3069           | <b>GUI E</b>             |
| 3070           | <b>GUIF</b>              |
| 3071           | <b>GUI G</b>             |
| 3072           | <b>GUI H</b>             |
| 3073           | <b>GUI I</b>             |
| 3074           | <b>GUI J</b>             |
| 3075           | <b>GUIK</b>              |
| 3076           | <b>GUIL</b>              |
| 3077           | <b>GUI M</b>             |
| 3078           | <b>GUIN</b>              |
| 3079           | <b>GUI O</b>             |
| 3080           | <b>GUIP</b>              |
| 3081           | <b>GUI Q</b>             |

**Table G-3** *USB GUI Key Character Set*

**Note: GUI Shift Keys - The Apple™ iMac keyboard has an apple key on either side of the space bar. Windows-based systems have a GUI key to the left of the left ALT key, and to the right of the right ALT key.**

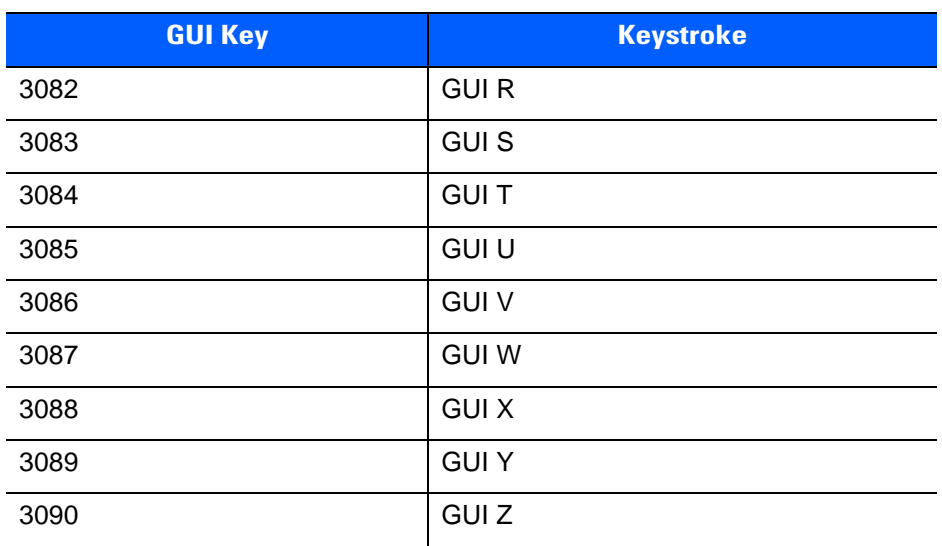

#### **Table G-3** *USB GUI Key Character Set (Continued)*

**Note: GUI Shift Keys - The Apple™ iMac keyboard has an apple key on either side of the space bar. Windows-based systems have a GUI key to the left of the left ALT key, and to the right of the right ALT key.**

| <b>F Keys</b> | <b>Keystroke</b> |
|---------------|------------------|
| 5001          | F <sub>1</sub>   |
| 5002          | F <sub>2</sub>   |
| 5003          | F <sub>3</sub>   |
| 5004          | F <sub>4</sub>   |
| 5005          | F <sub>5</sub>   |
| 5006          | F <sub>6</sub>   |
| 5007          | F 7              |
| 5008          | F <sub>8</sub>   |
| 5009          | F 9              |
| 5010          | F 10             |
| 5011          | F 11             |
| 5012          | F 12             |
| 5013          | F 13             |
| 5014          | F 14             |
| 5015          | F 15             |
| 5016          | F 16             |
| 5017          | F 17             |
| 5018          | F 18             |
| 5019          | F 19             |
| 5020          | F 20             |
| 5021          | F 21             |
| 5022          | F 22             |
| 5023          | F 23             |
| 5024          | F 24             |

**Table G-4** *F Key Standard Default Table*

| <b>Numeric Keypad</b> | <b>Keystroke</b> |
|-----------------------|------------------|
| 6042                  | $\star$          |
| 6043                  | $\ddot{}$        |
| 6044                  | Undefined        |
| 6045                  | ÷                |
| 6046                  | ٠                |
| 6047                  | $\sqrt{2}$       |
| 6048                  | $\mathbf 0$      |
| 6049                  | $\mathbf 1$      |
| 6050                  | $\mathbf 2$      |
| 6051                  | 3                |
| 6052                  | 4                |
| 6053                  | 5                |
| 6054                  | 6                |
| 6055                  | $\overline{7}$   |
| 6056                  | 8                |
| 6057                  | 9                |
| 6058                  | Enter            |
| 6059                  | Num Lock         |

**Table G-5** *Numeric Key Standard Default Table*

| <b>Extended Keypad</b> | <b>Keystroke</b>    |
|------------------------|---------------------|
| 7001                   | <b>Break</b>        |
| 7002                   | <b>Delete</b>       |
| 7003                   | Pg Up               |
| 7004                   | End                 |
| 7005                   | Pg Dn               |
| 7006                   | Pause               |
| 7007                   | Scroll Lock         |
| 7008                   | Backspace           |
| 7009                   | Tab                 |
| 7010                   | <b>Print Screen</b> |
| 7011                   | Insert              |
| 7012                   | Home                |
| 7013                   | Enter               |
| 7014                   | Escape              |
| 7015                   | Up Arrow            |
| 7016                   | Dn Arrow            |
| 7017                   | <b>Left Arrow</b>   |
| 7018                   | <b>Right Arrow</b>  |

**Table G-6** *Extended Keypad Standard Default Table*
# **INDEX**

#### **Numerics**

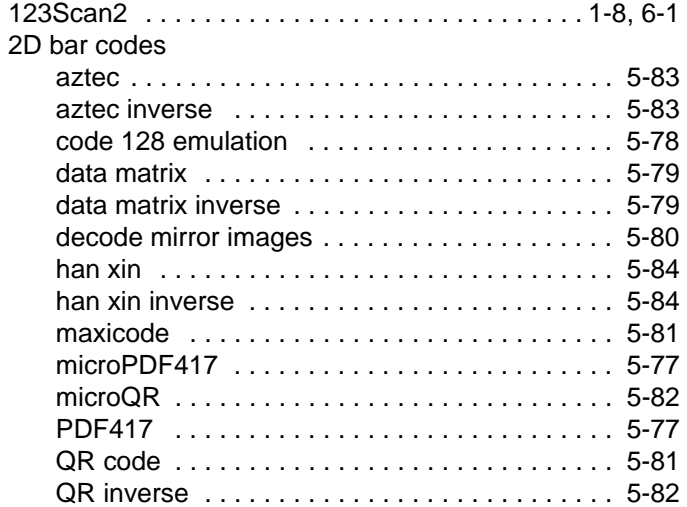

#### **A**

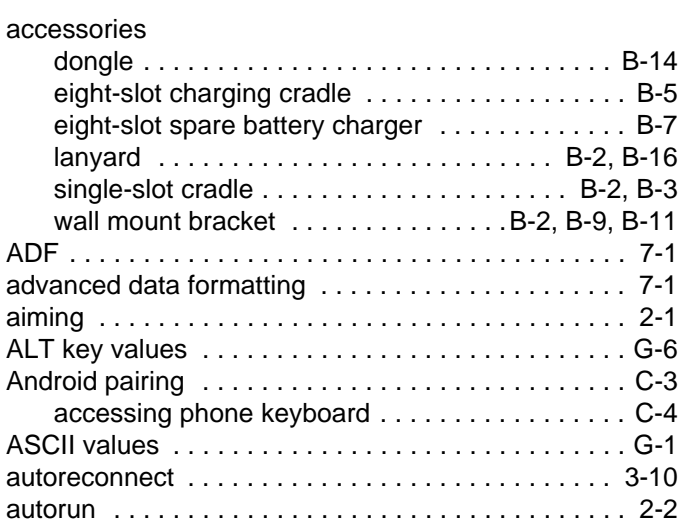

#### **B**

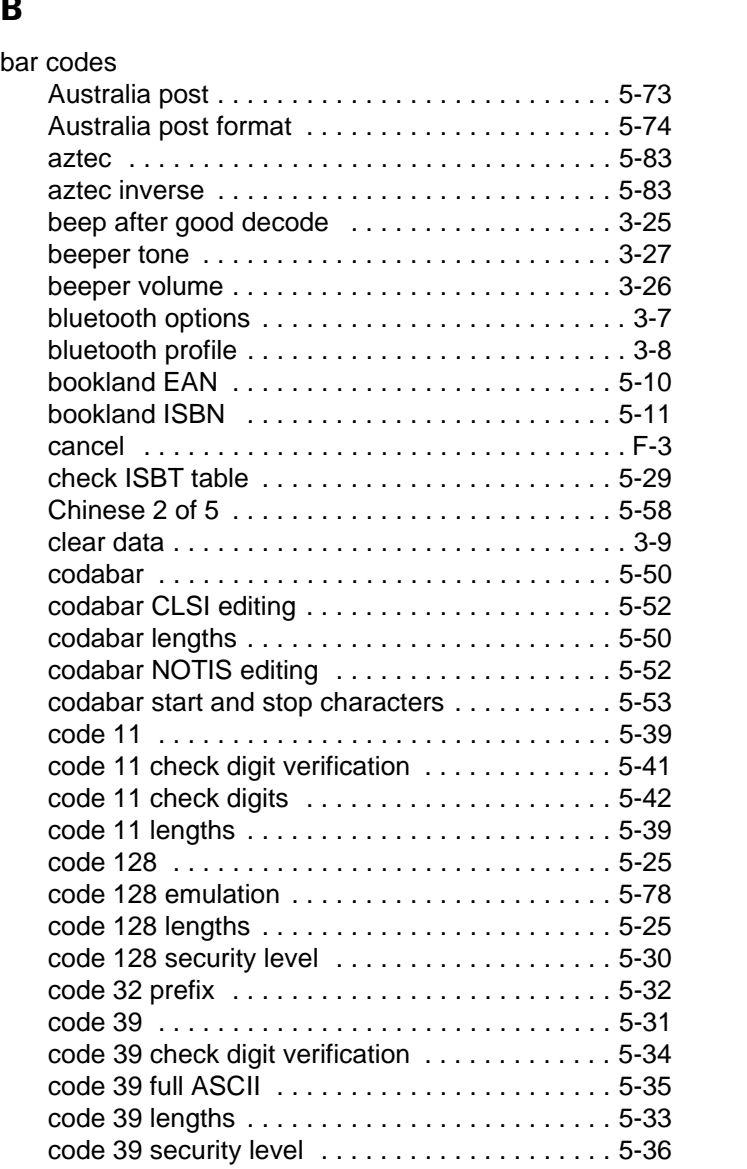

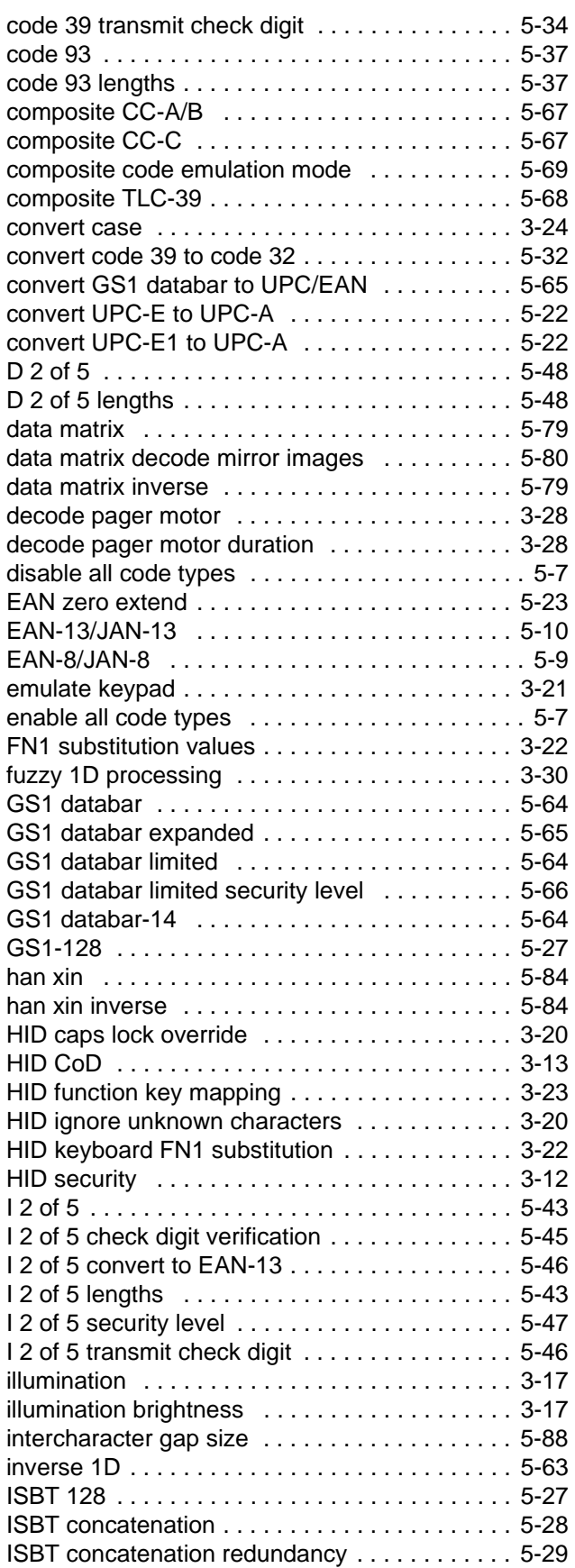

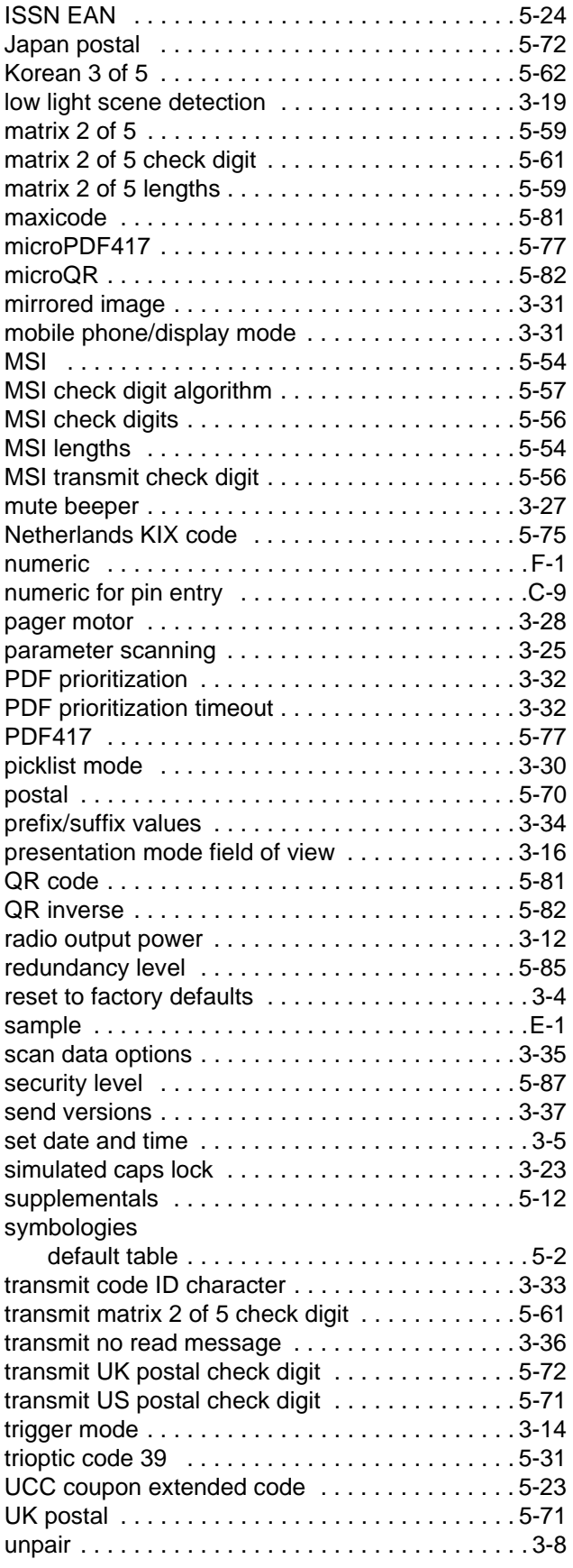

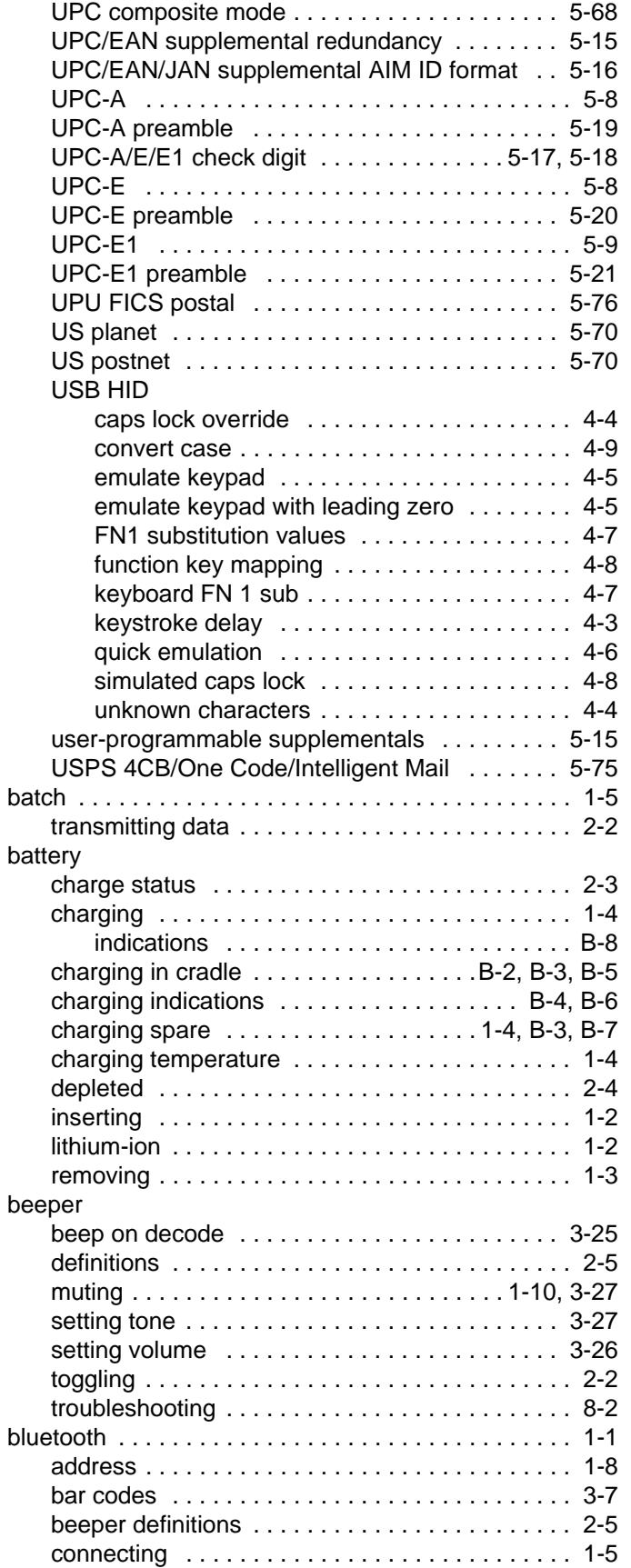

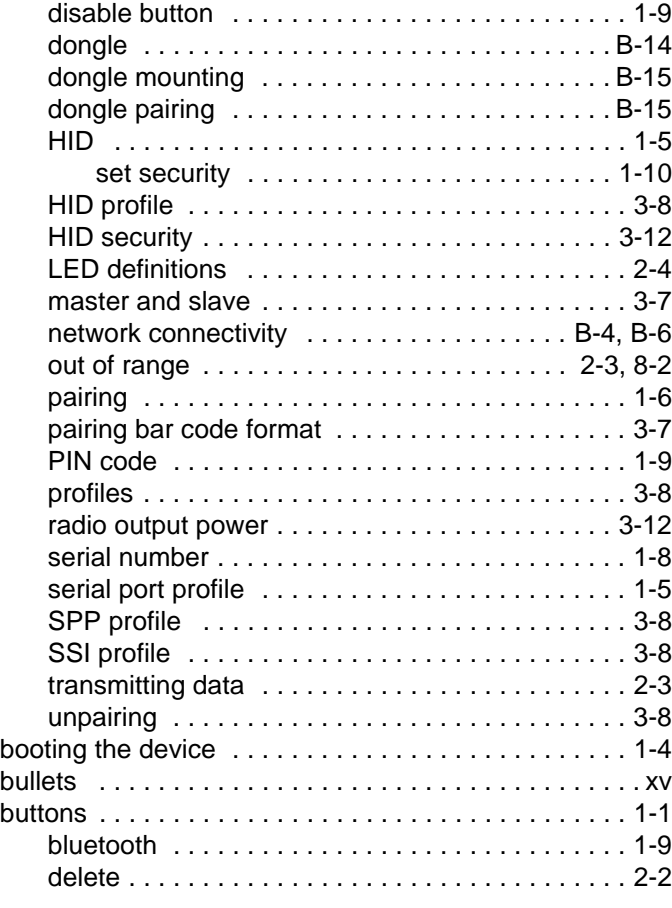

# **C**

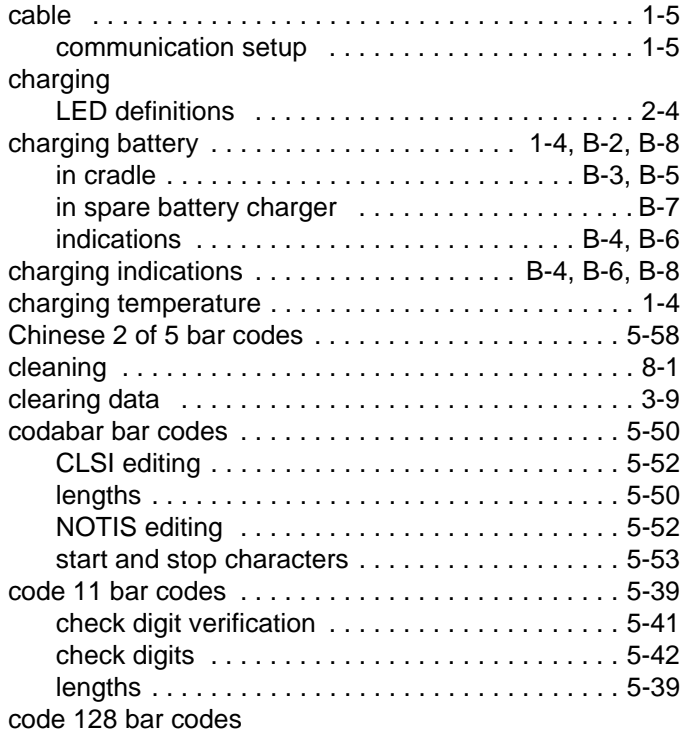

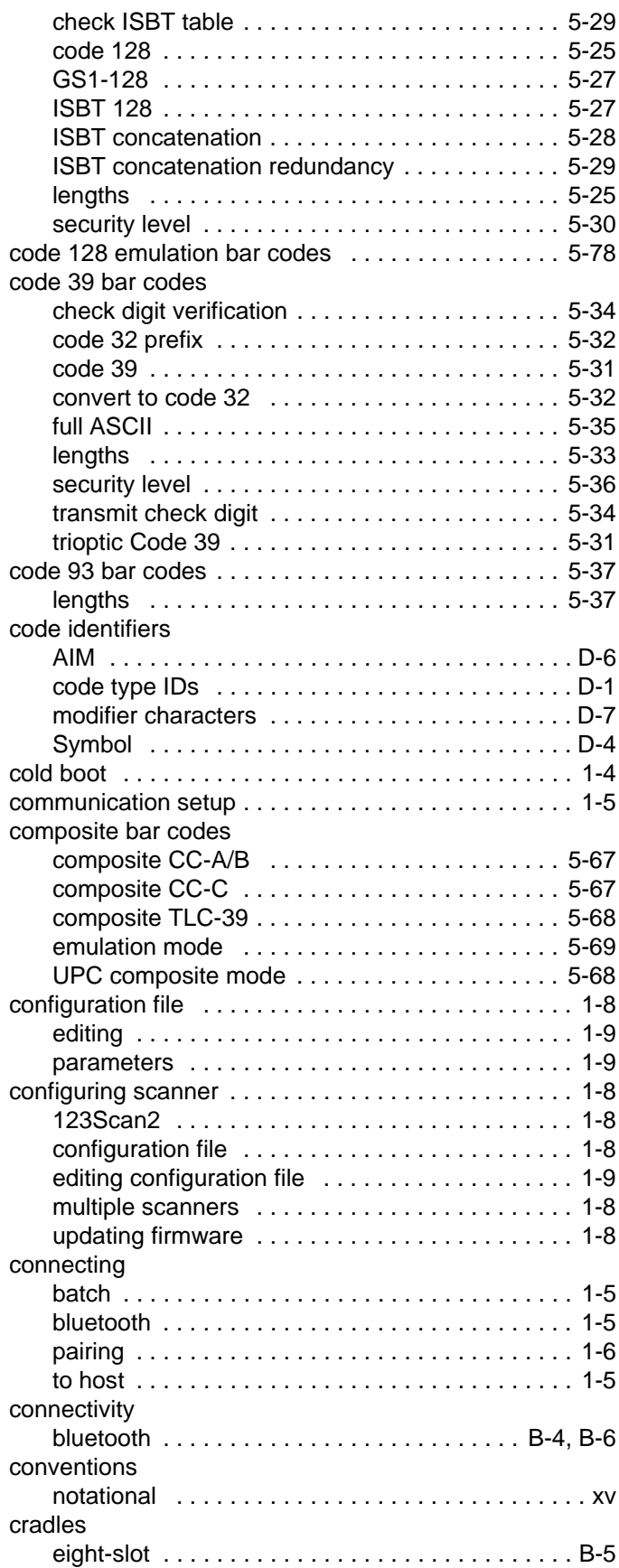

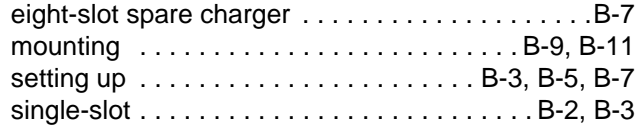

#### **D**

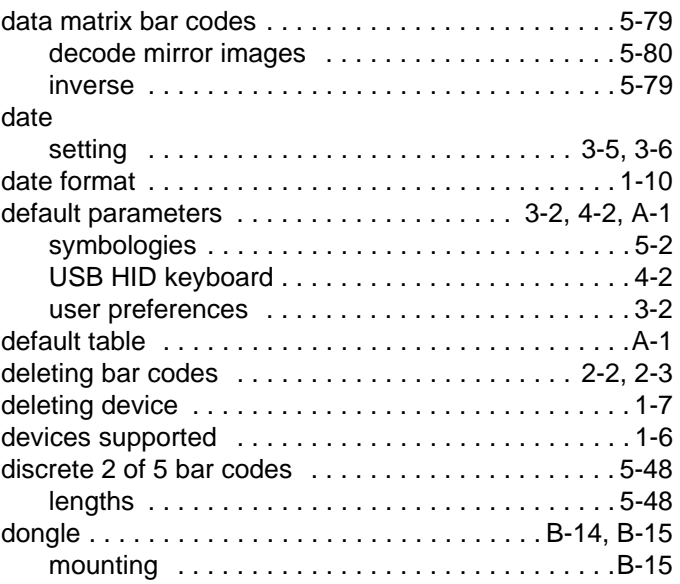

#### **E**

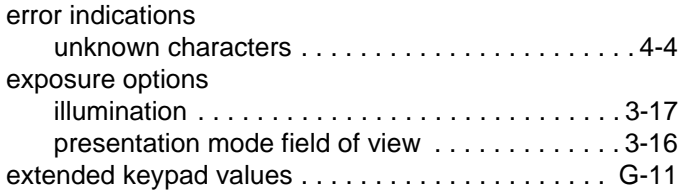

#### **F**

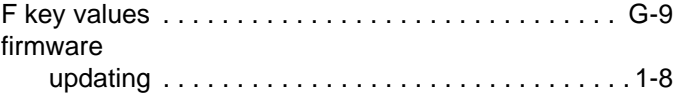

#### **G**

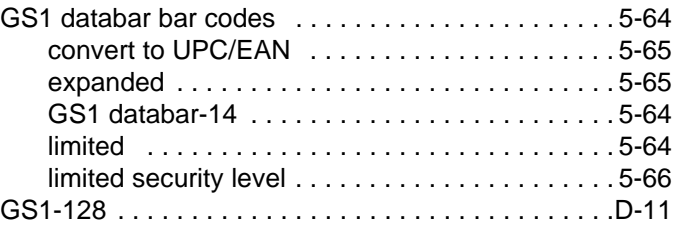

## **H**

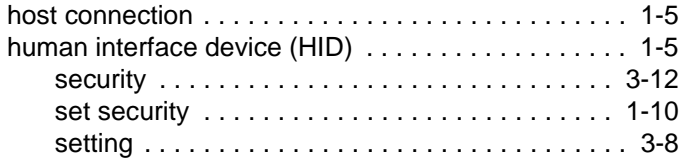

# **I**

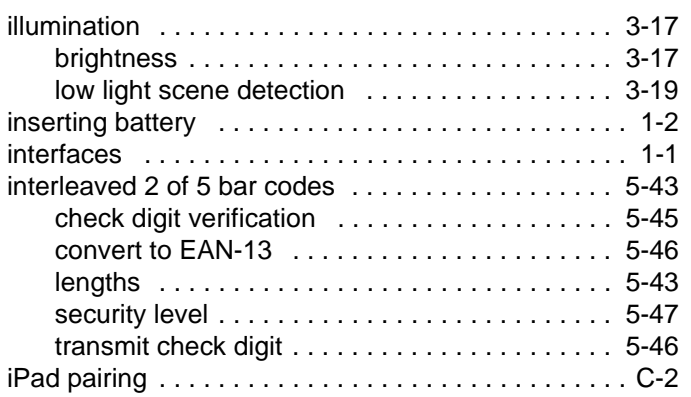

# **K**

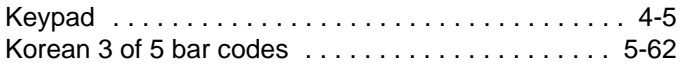

# **L**

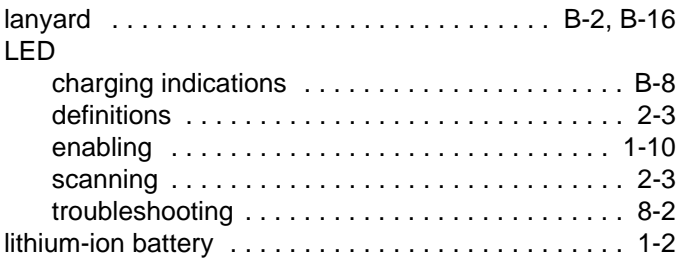

# **M**

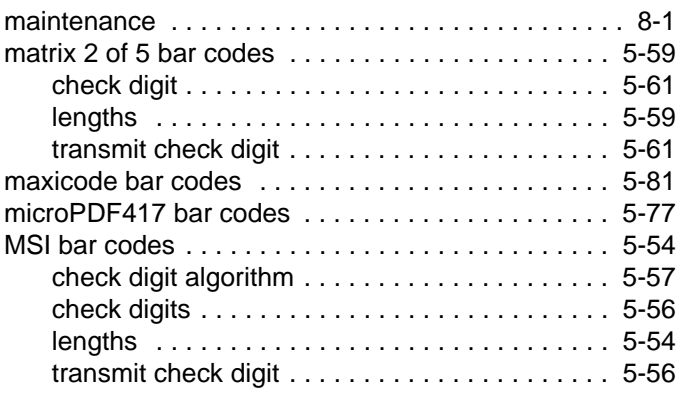

# **N**

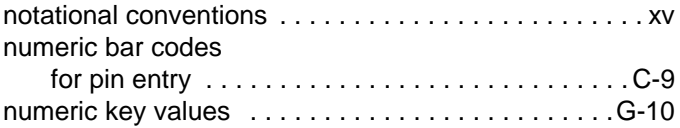

# **O**

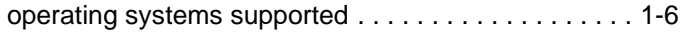

# **P**

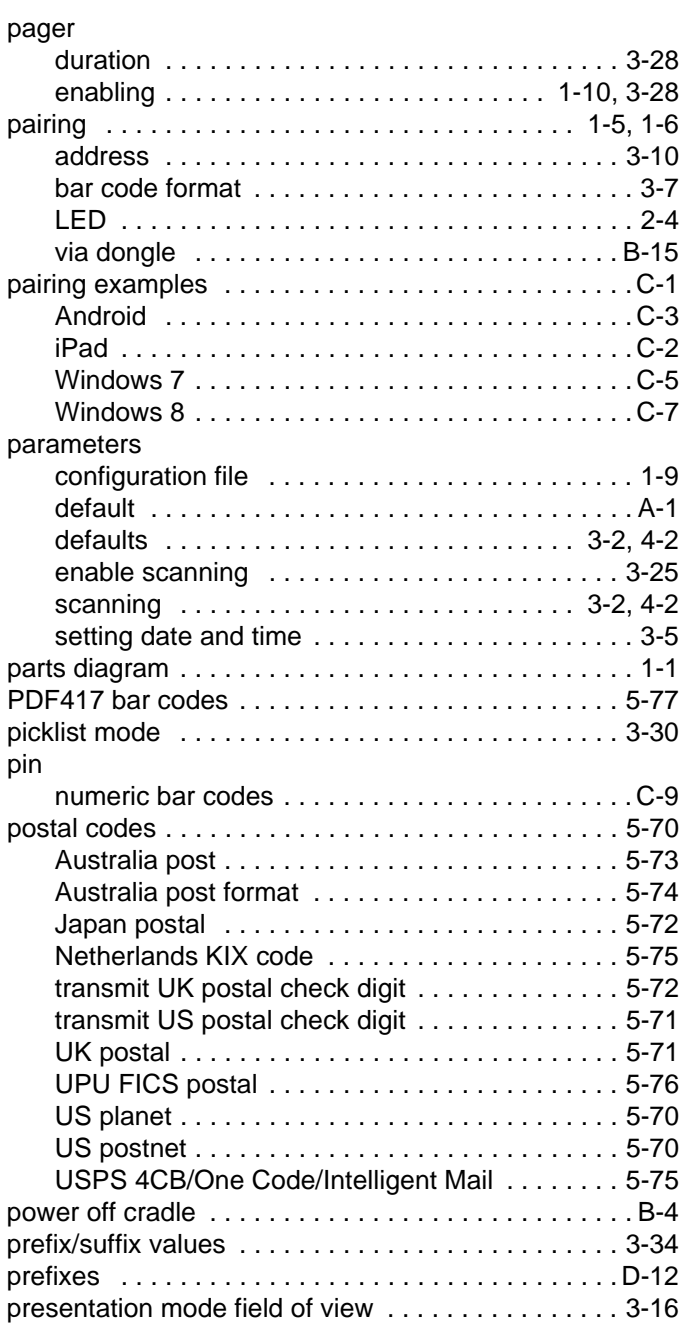

## **Q**

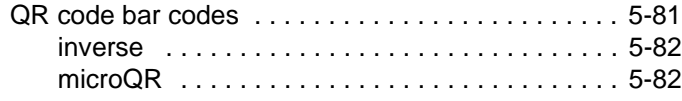

## **R**

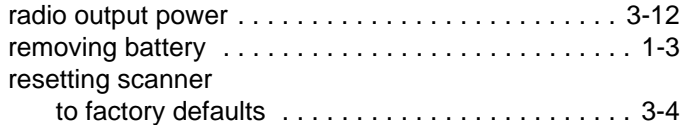

## **S**

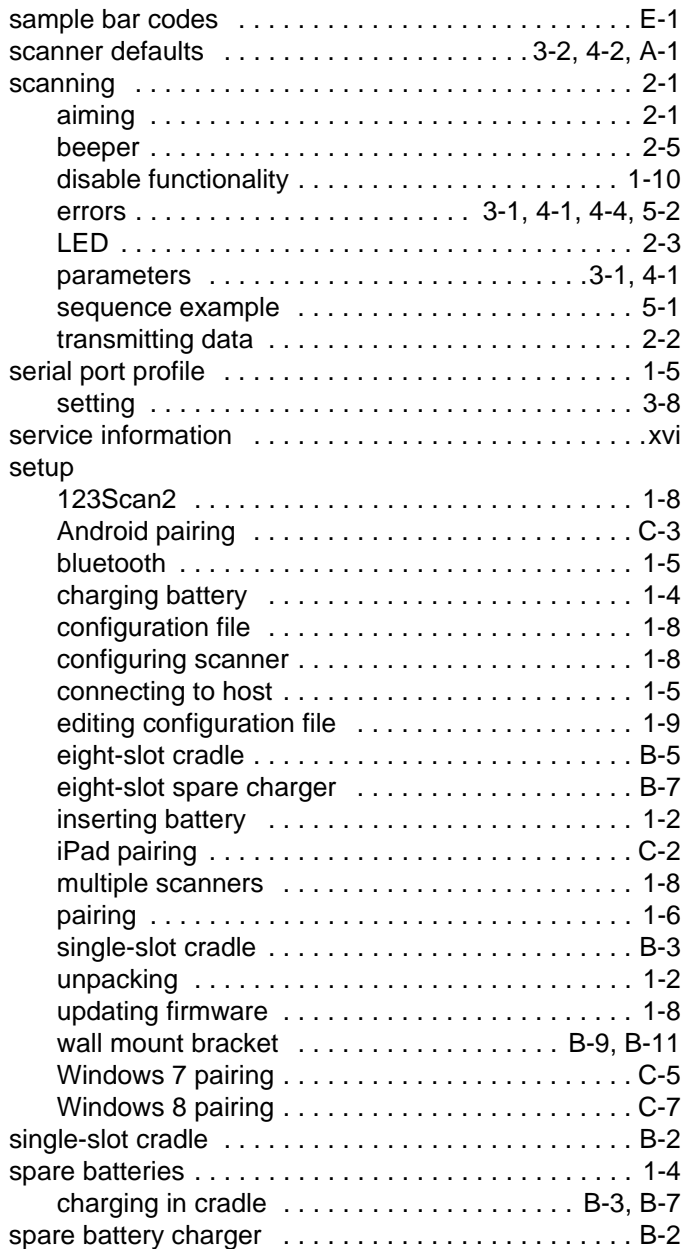

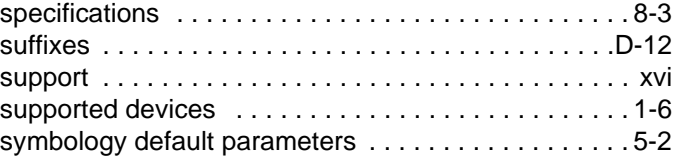

#### **T**

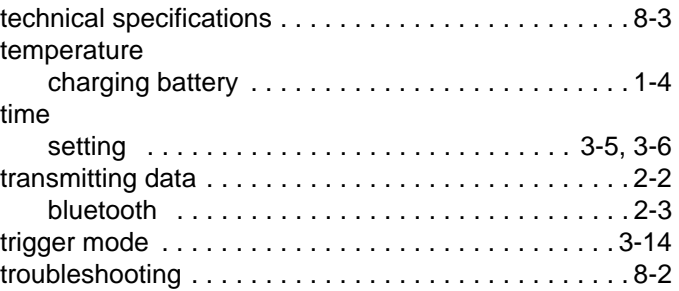

## **U**

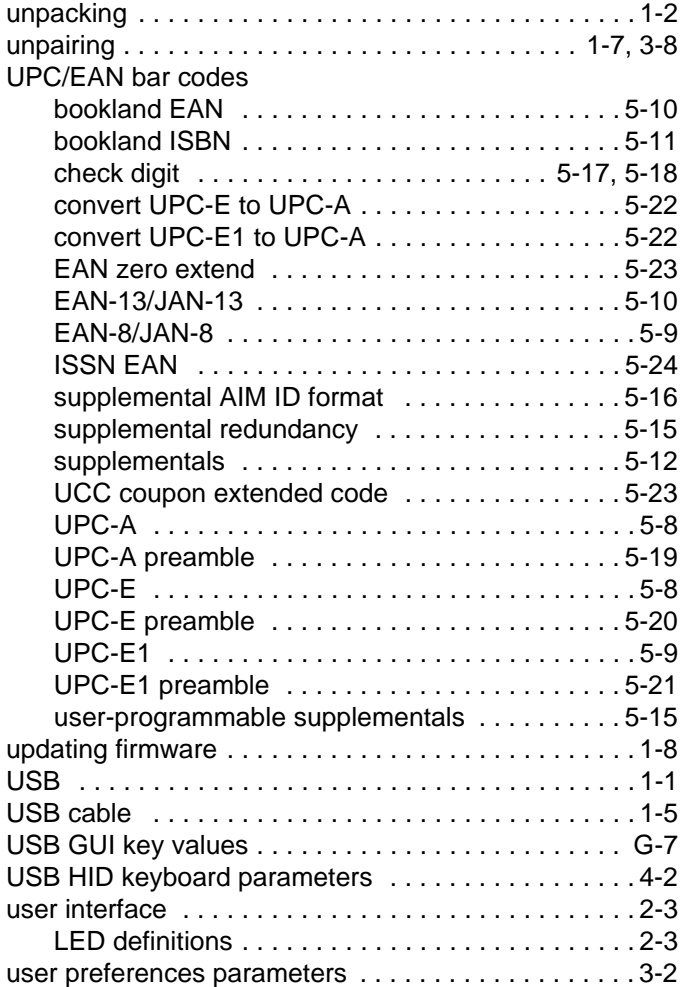

#### **V**

#### value tables

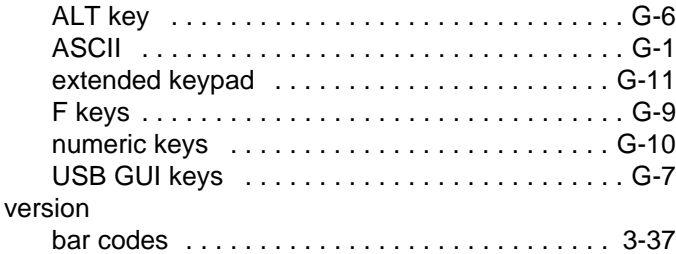

#### **W**

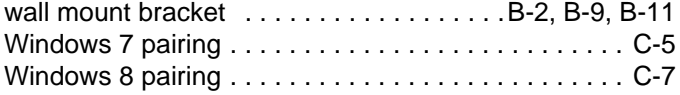

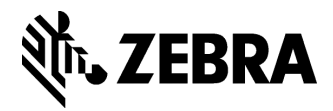

**Zebra Technologies Corporation Lincolnshire, IL U.S.A. http://www.zebra.com**

**Zebra and the stylized Zebra head are trademarks of ZIH Corp., registered in many jurisdictions worldwide. All other trademarks are the property of their respective owners.**

**©2015 ZIH Corp and/or its affiliates. All rights reserved.**

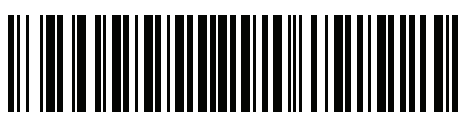

MN000762A04 Revision A - September 2015